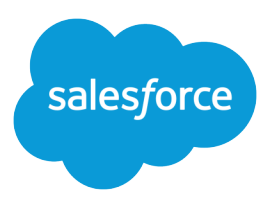

# Salesforce Maps

Salesforce, Spring '24

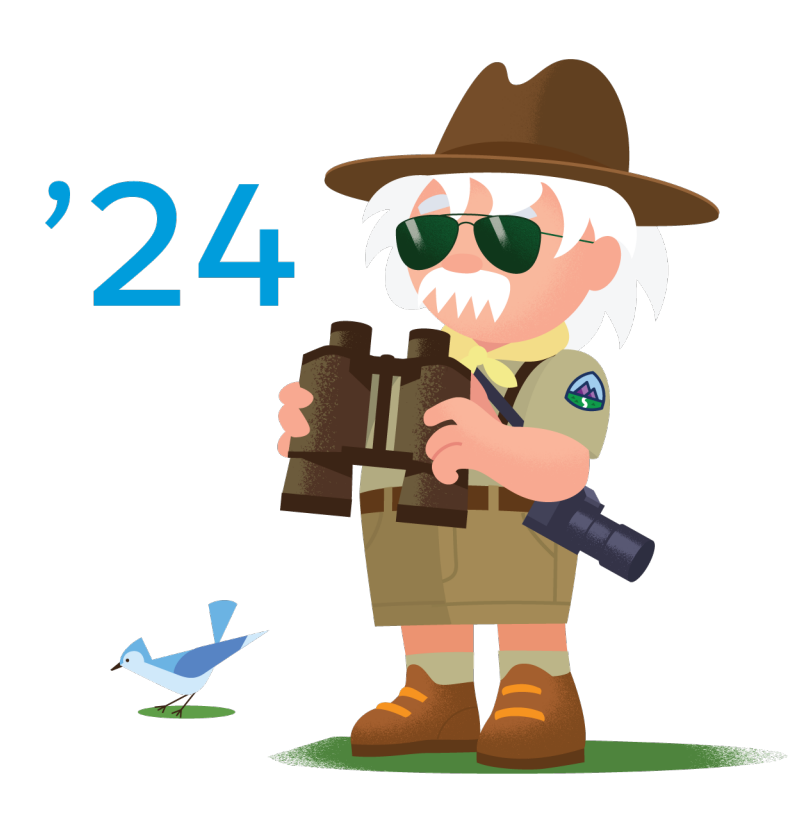

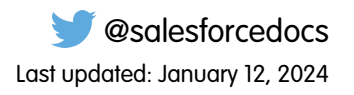

© Copyright 2000–2024 Salesforce, Inc. All rights reserved. Salesforce is a registered trademark of Salesforce, Inc., as are other names and marks. Other marks appearing herein may be trademarks of their respective owners.

## **CONTENTS**

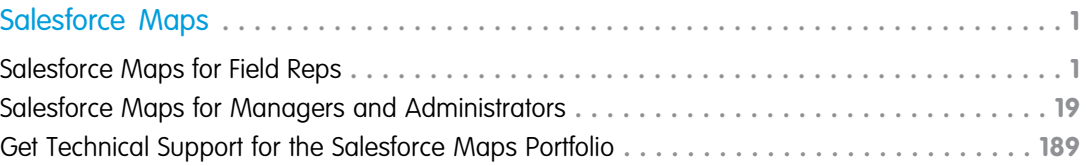

## <span id="page-4-0"></span>SALESFORCE MAPS

Increase customer conversions, improve revenue, and drive pipeline and lead generation. Help field reps plan for customer visits when they spend less time on the road and more time building relationships. Design strategic sales and service territories that integrate with Salesforce and external systems.

#### [Salesforce Maps for Field Reps](#page-4-1)

Spend more time building customer relationships and less time on the road. Salesforce Maps help you sell to and serve customers better, optimize schedules and routes for in-person and virtual visits, and find new business.

#### [Salesforce Maps for Managers and Administrators](#page-22-0)

Get your sales and service teams to spend more time building customer relationships and less time on the road. Salesforce Maps and Salesforce Maps Advanced help your teams sell to and serve more customers in less time and optimize routes for in-person visits.

#### [Get Technical Support for the Salesforce Maps Portfolio](#page-192-0)

<span id="page-4-1"></span>Remove roadblocks and reduce downtime when you route your requests directly to support engineers who specialize in Salesforce Maps, Salesforce Maps Advanced, and Territory Planning.

## Salesforce Maps for Field Reps

Spend more time building customer relationships and less time on the road. Salesforce Maps help you sell to and serve customers better, optimize schedules and routes for in-person and virtual visits, and find new business.

#### [Visiting More Customers in Less Time](#page-5-0)

Increase sales when you build and maintain customer relationships based on optimized account visits. Improve sales productivity by acting on specific accounts directly from the legend in Salesforce Maps. Fill gaps in schedules with nearby opportunities and create efficient routes.

#### [Finding New Business Using Salesforce Maps Data](#page-7-0)

Meet and exceed management's sales and service goals as you generate leads and discover untapped and underserved markets. Expand into new locations, identify who can benefit from your products and services, and fill scheduling gaps while you're on the road. Salesforce Maps

provides property, business, and demographic data that gives you a competitive advantage for crushing sales and service goals.

#### **EDITIONS**

Available in: both Salesforce Classic (not available in all orgs) and Lightning Experience

Available in: **Professional**, **Enterprise**, **Performance**, **Unlimited**, and **Developer** Editions

#### **EDITIONS**

Available in: both Salesforce Classic (not available in all orgs) and Lightning Experience

## <span id="page-5-0"></span>Visiting More Customers in Less Time

Increase sales when you build and maintain customer relationships based on optimized account visits. Improve sales productivity by acting on specific accounts directly from the legend in Salesforce Maps. Fill gaps in schedules with nearby opportunities and create efficient routes.

#### [Plan Visits and Perform Actions for Multiple Records Simultaneously](#page-5-1)

Meet and exceed customer expectations with timely visits scheduled for multiple accounts at a time. Manage records in a marker or polyline layer using mass actions conveniently from the plotted legend in Salesforce Maps. Determine which accounts to take action on while viewing them on the map. Marker colors and shapes update immediately when you initiate single or mass action changes.

#### [Visualize and Set the Focus for Records That Require Attention](#page-6-0)

Select key records on the map and perform mass actions for them from a list that appears in

<span id="page-5-1"></span>the legend. Identify records using shape, color, and opacity options that keep you focused on what's important now in Salesforce Maps.

## Plan Visits and Perform Actions for Multiple Records Simultaneously

Meet and exceed customer expectations with timely visits scheduled for multiple accounts at a time. Manage records in a marker or polyline layer using mass actions conveniently from the plotted legend in Salesforce Maps. Determine which accounts to take action on while viewing them on the map. Marker colors and shapes update immediately when you initiate single or mass action changes.

- **1.** Open a marker or polyline layer.
- **2.** Display markers according to the field you want to work with, such as industry or annual revenue.
- **3.** Right-click a marker row. The row you click is highlighted for easy identification. Actions you take on that marker apply to all records included within it.

#### EDITIONS

Available in: both Salesforce Classic (not available in all orgs) and Lightning Experience

Available in: **Professional**, **Enterprise**, **Performance**, **Unlimited**, and **Developer Editions** 

#### EDITIONS

Available in: both Salesforce Classic (not available in all orgs) and Lightning Experience

Available in: **Professional**, **Enterprise**, **Performance**, **Unlimited**, and **Developer Editions** 

#### USER PERMISSIONS

To access Salesforce Maps:

**•** Salesforce Maps

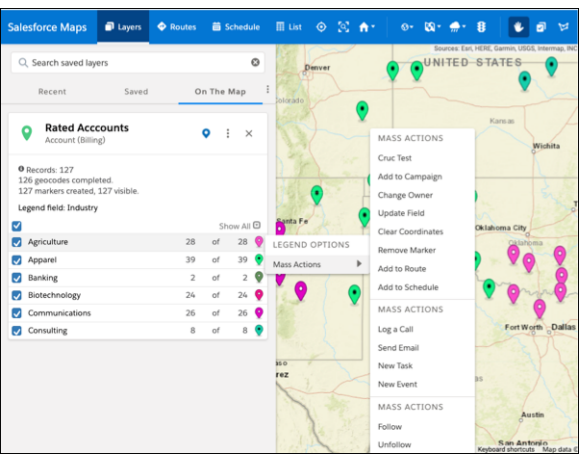

## <span id="page-6-0"></span>Visualize and Set the Focus for Records That Require Attention

Select key records on the map and perform mass actions for them from a list that appears in the legend. Identify records using shape, color, and opacity options that keep you focused on what's important now in Salesforce Maps.

- **1.** Open a marker or polyline layer.
- **2.** Click **Select Markers**, and then select markers using Ctrl key shortcuts.

## EDITIONS

Available in: both Salesforce Classic (not available in all orgs) and Lightning Experience

Available in: **Professional**, **Enterprise**, **Performance**, **Unlimited**, and **Developer** Editions

#### USER PERMISSIONS

To access Salesforce Maps:

**•** Salesforce Maps

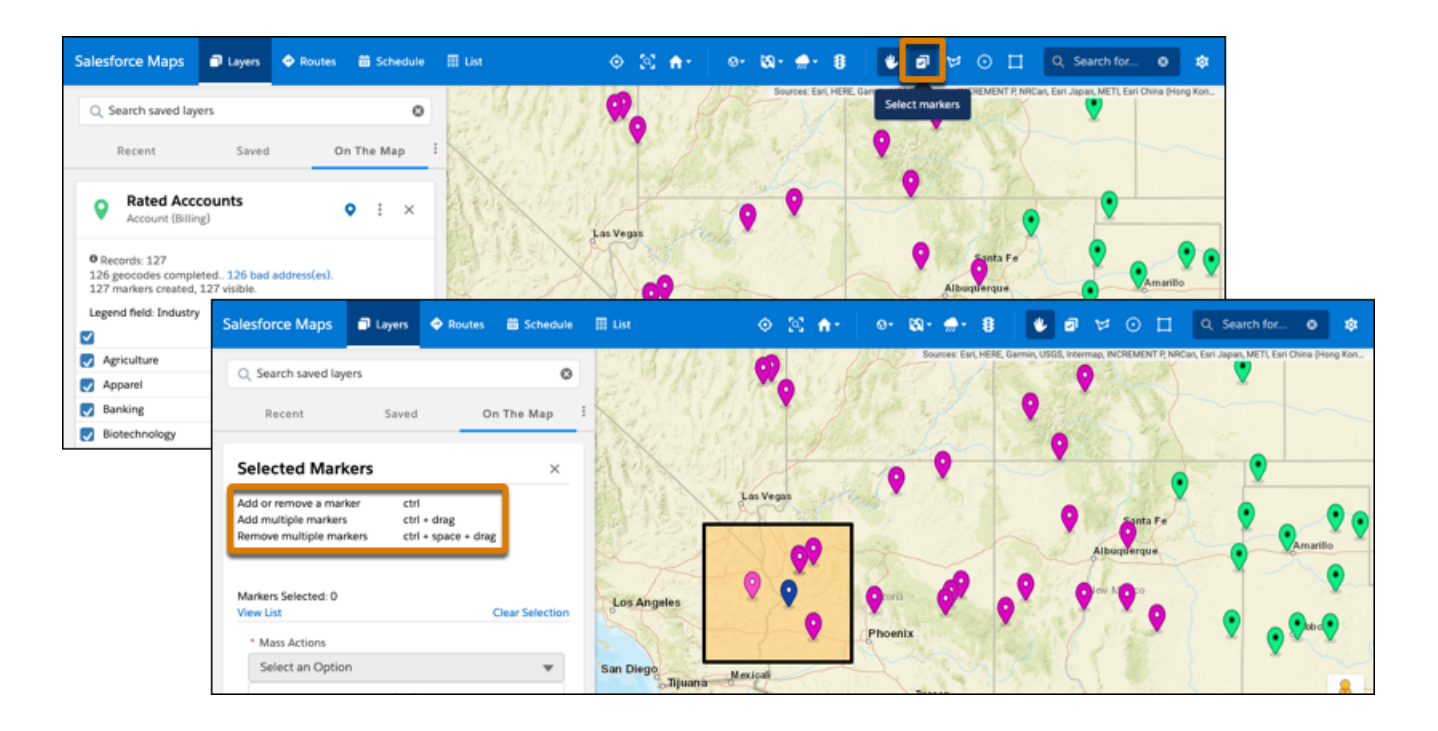

- **3.** View the list of records and select an action that you want to take.
- <span id="page-7-0"></span>**4.** Set appearance options so that you identify selected records and reduce opacity for unselected ones.

## Finding New Business Using Salesforce Maps Data

Meet and exceed management's sales and service goals as you generate leads and discover untapped and underserved markets. Expand into new locations, identify who can benefit from your products and services, and fill scheduling gaps while you're on the road. Salesforce Maps provides property, business, and demographic data that gives you a competitive advantage for crushing sales and service goals.

#### [Types of Data That Broaden Your Reach](#page-8-0)

Gain insight into markets that can benefit from your products and services directly in Salesforce Maps. Rely on trusted property, business, and demographic data from providers such as ATTOM and DatabaseLISA.com.

#### [Examples of Growing Your Business Using Salesforce Maps Data](#page-9-0)

Generate leads, accounts, and opportunities using the property, business, and demographic data available in Salesforce Maps. Draw inspiration from real-world examples, and adapt them for your own business requirements. For added context, overlay other available data including ArcGIS weather trends.

#### [Requirements for Using Salesforce Maps Data](#page-14-0)

Get access to Salesforce Maps and its data, set your goals, and interpret the data on the map. Later, you generate leads or accounts from that data and determine whether marketing campaigns can help you and your team reach your goals.

#### [Considerations for Using Salesforce Maps Data](#page-15-0)

Set your expectations for working with property, business, and demographic data. Salesforce Maps data comes from numerous, trusted data providers such as ATTOM and DatabaseUSA.com.

#### EDITIONS

Available in: both Salesforce Classic (not available in all orgs) and Lightning Experience

#### [Generating Leads and Identifying New Markets on a Map](#page-16-0)

Sell to and provide services for property owners and businesses. Generate leads in Salesforce using property and business data without time-consuming data entry. Determine which locations meet your demographic requirements for business expansions and recruitment efforts in Salesforce Maps.

## <span id="page-8-0"></span>Types of Data That Broaden Your Reach

Gain insight into markets that can benefit from your products and services directly in Salesforce Maps. Rely on trusted property, business, and demographic data from providers such as ATTOM and DatabaseUSA.com.

When you plot data from trusted data sources on a map, you increase your chances of reaching and exceeding your sales and service targets. Choose from property, business, and demographic data that helps you determine where to focus your efforts.

### EDITIONS

Available in: both Salesforce Classic (not available in all orgs) and Lightning Experience

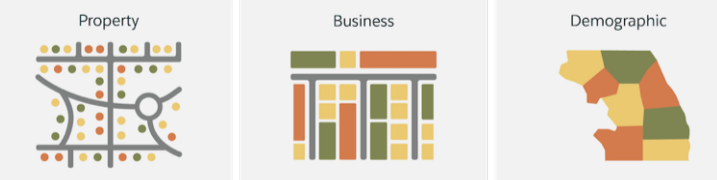

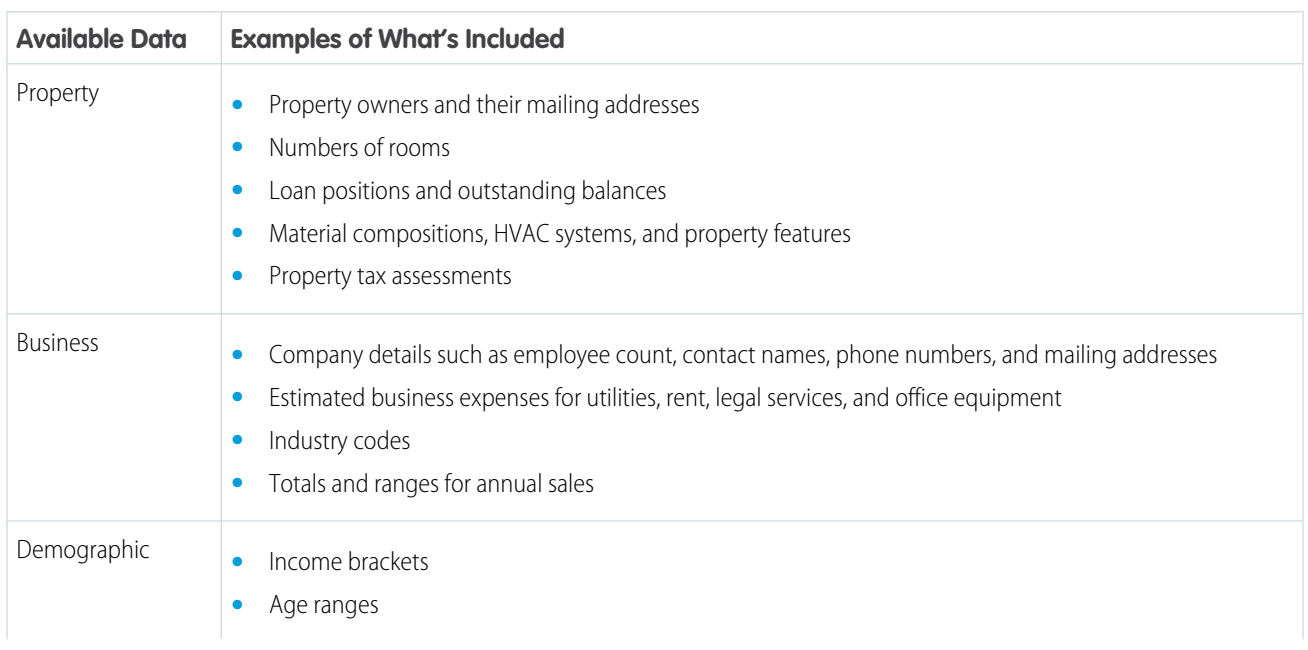

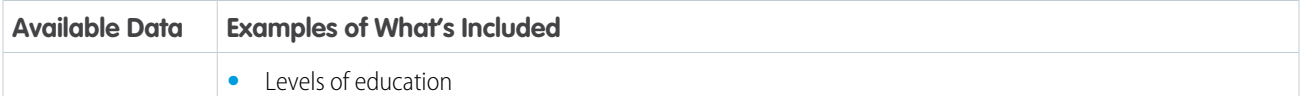

SEE ALSO:

[Fields for Business Data \(USA\)](#page-151-0) [Fields for Property Data \(USA\)](#page-145-0)

## <span id="page-9-0"></span>Examples of Growing Your Business Using Salesforce Maps Data

Generate leads, accounts, and opportunities using the property, business, and demographic data available in Salesforce Maps. Draw inspiration from real-world examples, and adapt them for your own business requirements. For added context, overlay other available data including ArcGIS weather trends.

#### [Property Data Examples](#page-9-1)

Branch into new areas and find customers who identify with your goods and services when you focus on owners of properties that have certain characteristics using Salesforce Maps property data. Add potential business opportunities to Salesforce as prospecting accounts.

#### [Business Data Examples](#page-11-0)

Focus on prospective customers nearest to your established ones. Find businesses with specific characteristics and fill gaps in schedules while you're on the road using Salesforce Maps business data. Add business prospects to Salesforce as prospecting accounts or leads.

#### [Demographic Data Examples](#page-12-0)

<span id="page-9-1"></span>Expand your business into untapped and underserved communities and diversify your recruiting efforts among key populations using Salesforce Maps demographic data. Concentrations of your search results appear on a map and help you identify where to focus your energy.

#### Property Data Examples

Branch into new areas and find customers who identify with your goods and services when you focus on owners of properties that have certain characteristics using Salesforce Maps property data. Add potential business opportunities to Salesforce as prospecting accounts.

In Salesforce Maps, create data layers using property data from ATTOM and filters that you define. Complement your prospecting efforts when you include helpful details for contacting property owners in marker popups. For example, include owner names, addresses, and any other relevant details.

#### EDITIONS

Available in: both Salesforce Classic (not available in all orgs) and Lightning Experience

Available in: **Professional**, **Enterprise**, **Performance**, **Unlimited**, and **Developer Editions** 

#### EDITIONS

Available in: both Salesforce Classic (not available in all orgs) and Lightning Experience

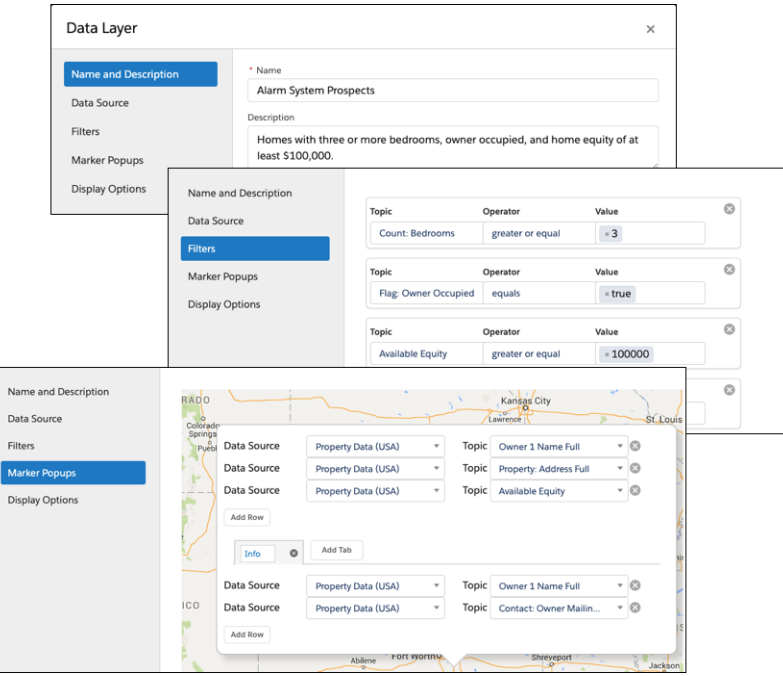

Plot the data layer on the map, which shows properties based on the filters that you defined.After you identify prospects, choose whether to create prospecting accounts in Salesforce or add those prospects to your schedule and routes.

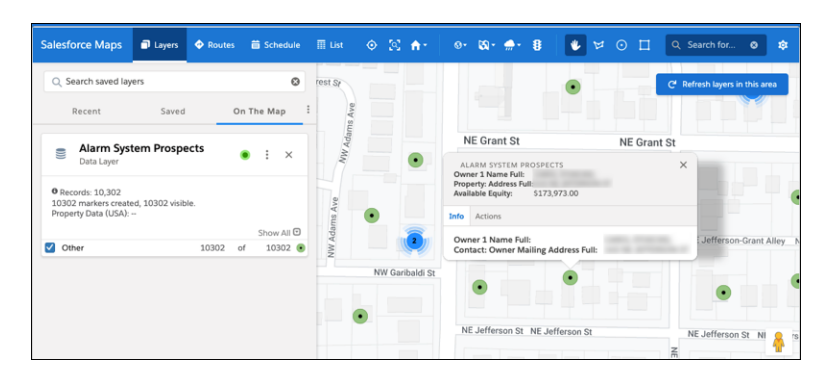

These examples illustrate how different businesses can use property data available in Salesforce Maps for identifying new sales and service prospects.

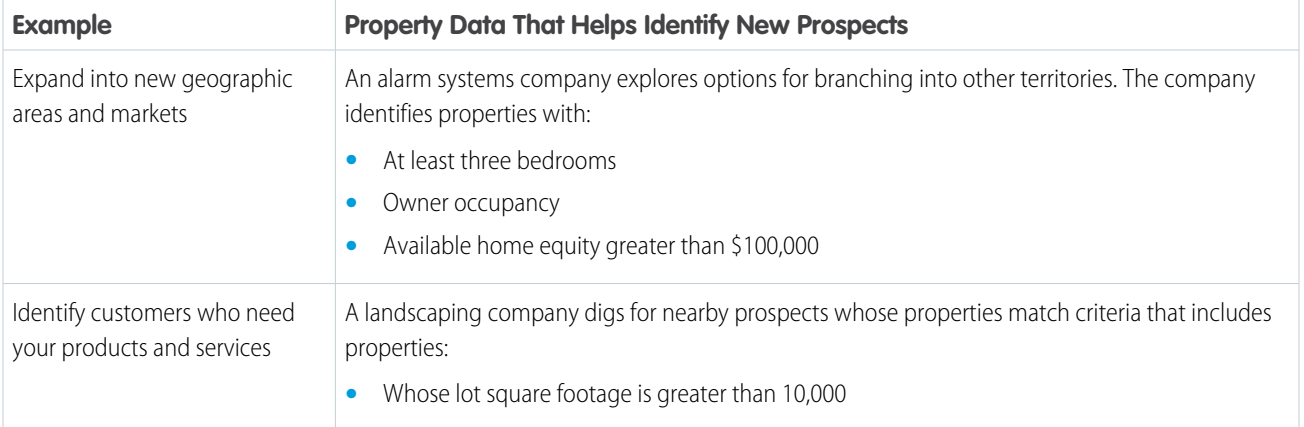

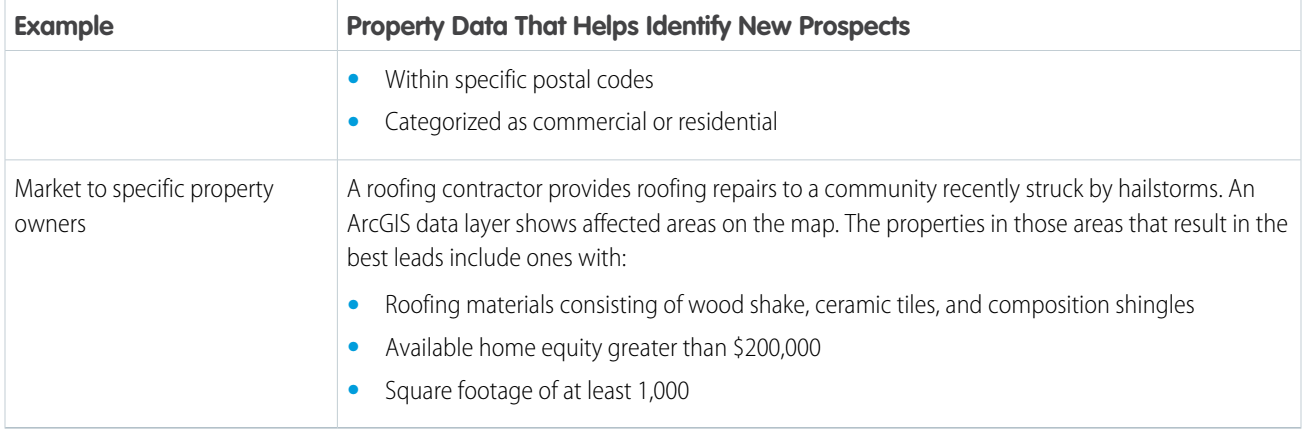

#### <span id="page-11-0"></span>Business Data Examples

Focus on prospective customers nearest to your established ones. Find businesses with specific characteristics and fill gaps in schedules while you're on the road using Salesforce Maps business data. Add business prospects to Salesforce as prospecting accounts or leads.

In Salesforce Maps, create data layers using business data from DatabaseUSA.com and filters that you define. Complement your prospecting efforts when you include helpful details for contacting business contacts in marker popups. For example, include contact names, addresses, and any other relevant details.

#### EDITIONS

Available in: both Salesforce Classic (not available in all orgs) and Lightning Experience

Available in: **Professional**, **Enterprise**, **Performance**, **Unlimited**, and **Developer Editions** 

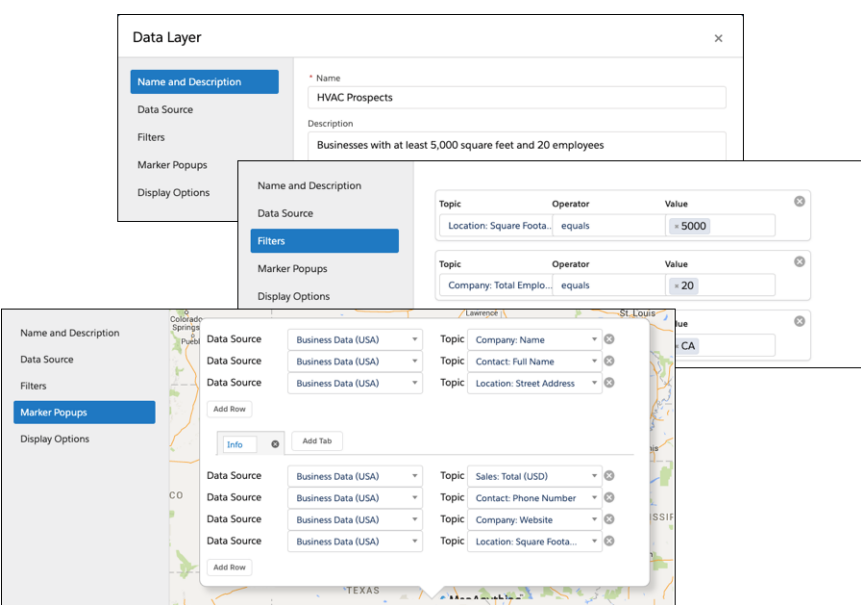

Plot the data layer on the map, which shows businesses based on the filters that you defined.

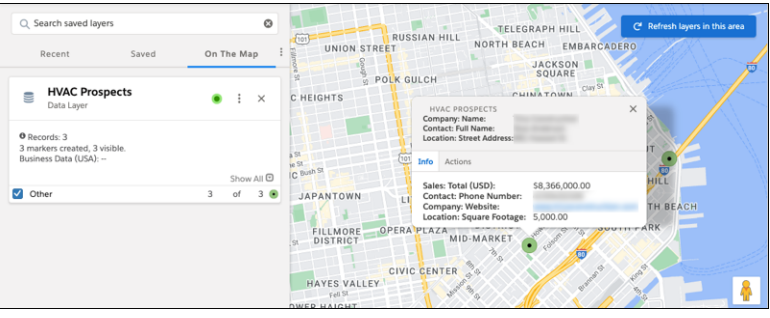

After you identify prospects, choose whether to create leads or prospecting accounts in Salesforce, or add those prospects to your schedule and routes.

These examples illustrate how different businesses can use business data available in Salesforce Maps for identifying new sales and service prospects.

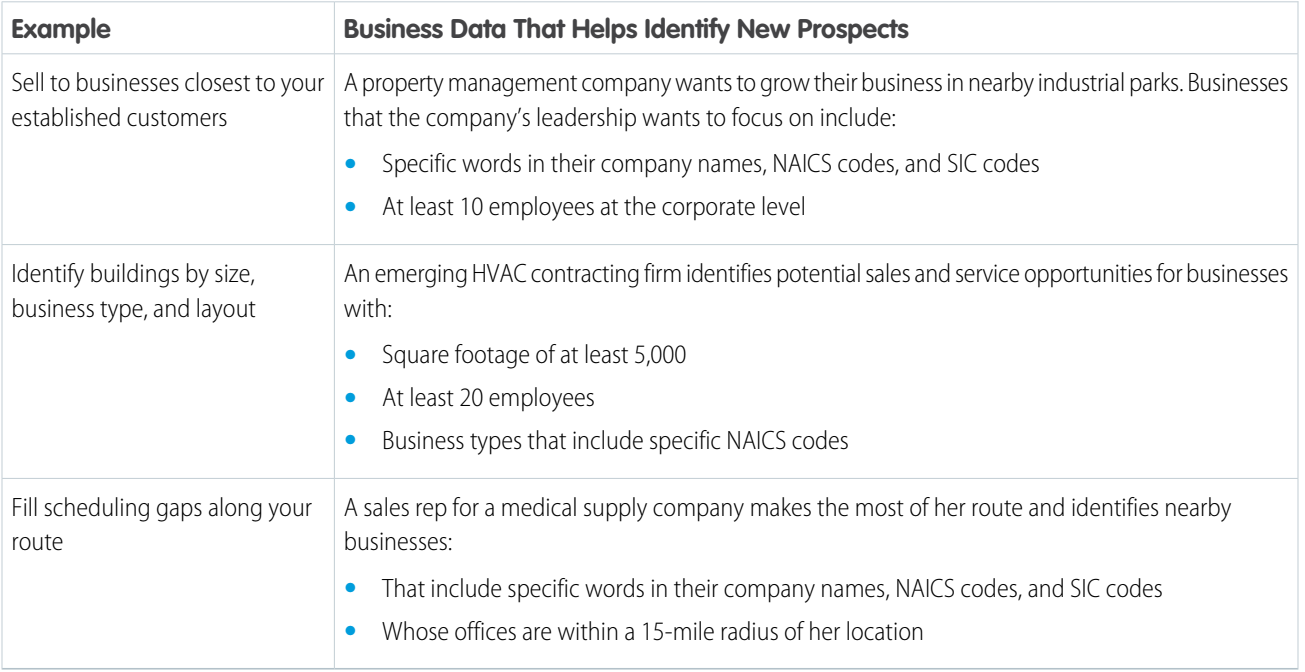

#### <span id="page-12-0"></span>Demographic Data Examples

Expand your business into untapped and underserved communities and diversify your recruiting efforts among key populations using Salesforce Maps demographic data. Concentrations of your search results appear on a map and help you identify where to focus your energy.

In Salesforce Maps, you create data layers using the Demographic Context (USA) data source and filters that you define.

### EDITIONS

Available in: both Salesforce Classic (not available in all orgs) and Lightning Experience

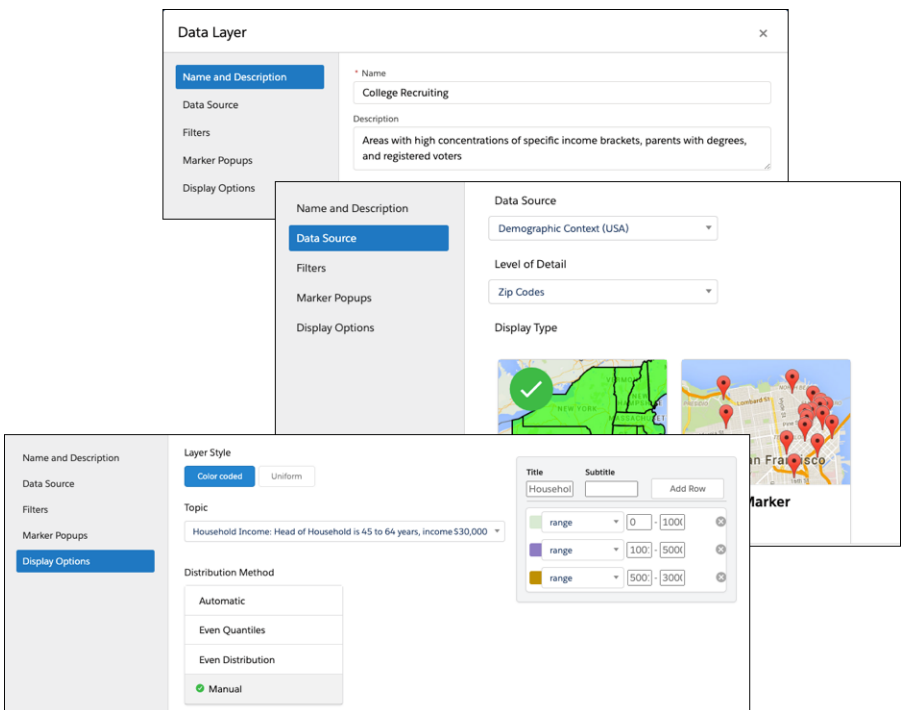

Plot the data layer on the map, which shows concentrations of households who earn income based on the display options that you specify.

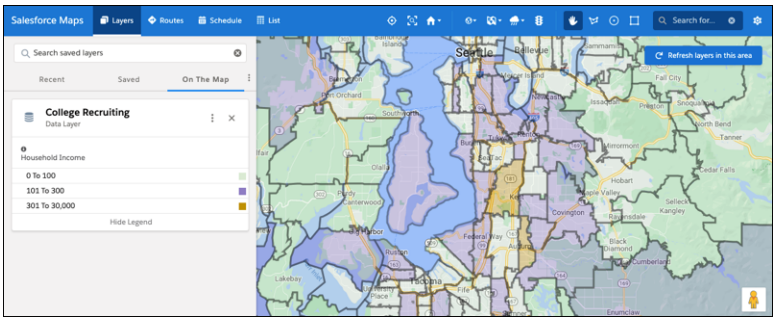

After you identify concentrated areas, determine where to focus your efforts.

These examples illustrate how different institutions and businesses can use demographic data available in Salesforce Maps for identifying populations and areas of interest for business and recruitment expansion.

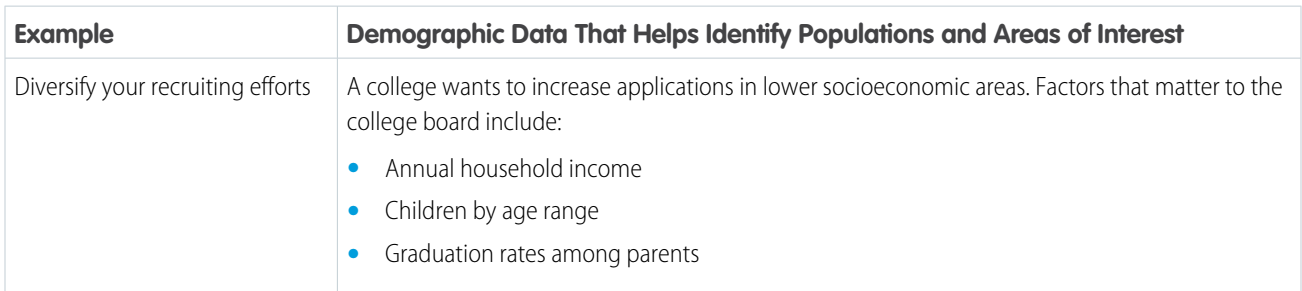

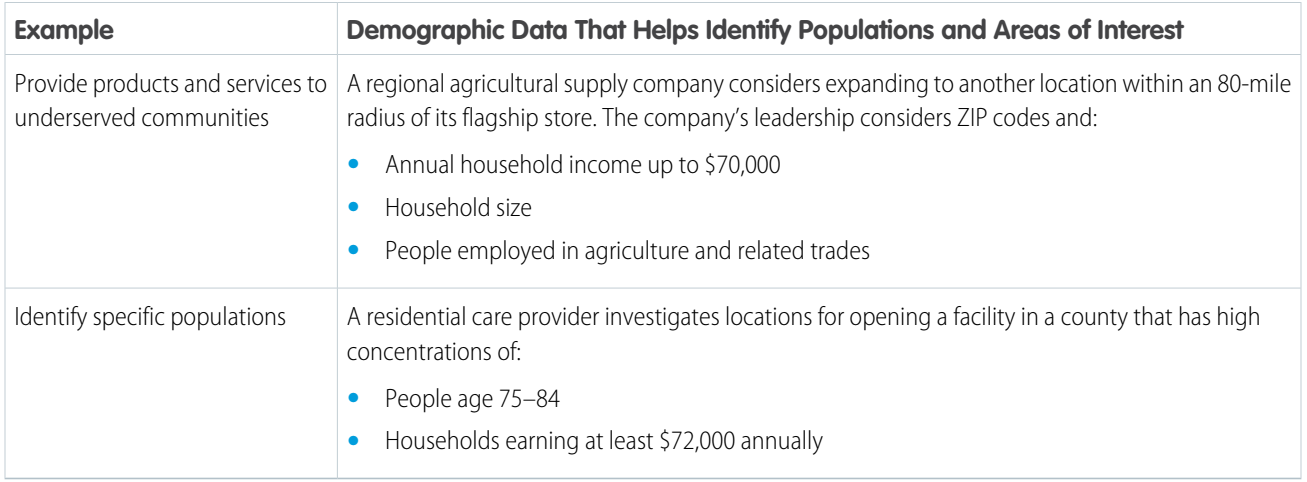

## <span id="page-14-0"></span>Requirements for Using Salesforce Maps Data

Get access to Salesforce Maps and its data, set your goals, and interpret the data on the map. Later, you generate leads or accounts from that data and determine whether marketing campaigns can help you and your team reach your goals.

When you plot data from trusted data sources on a map, you increase your chances of reaching and exceeding your sales and service targets. Choose from property, business, and demographic data that helps you determine where to focus your efforts.

## EDITIONS

Available in: both Salesforce Classic (not available in all orgs) and Lightning Experience

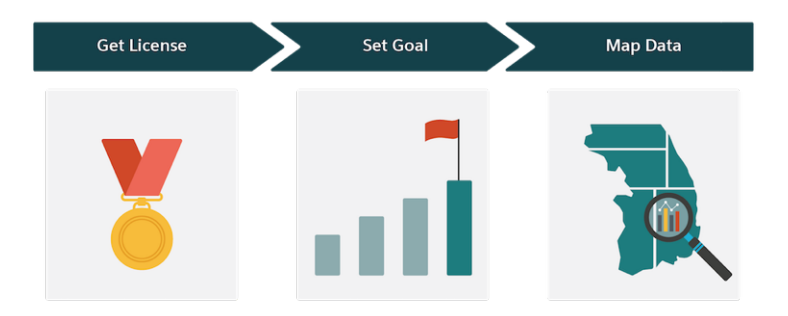

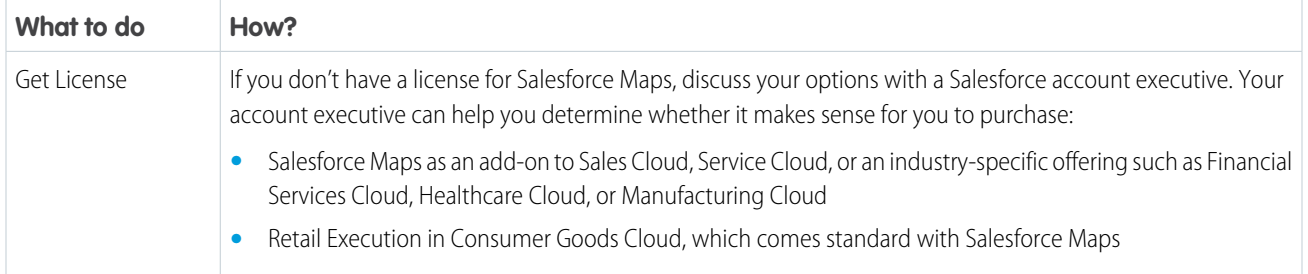

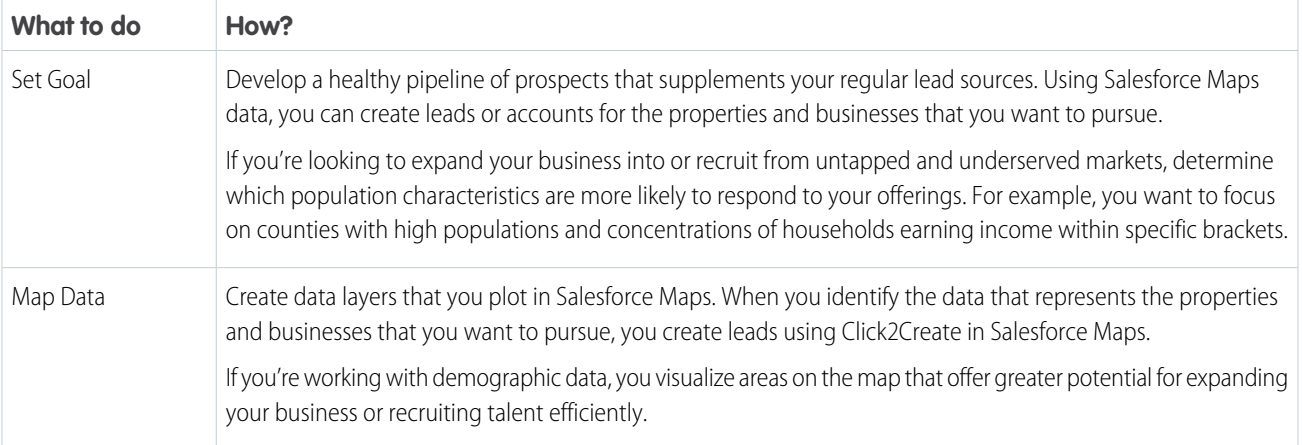

#### <span id="page-15-0"></span>SEE ALSO:

Salesforce Help[: Retail Execution at Your Fingertips](https://help.salesforce.com/articleView?id=retail_concept_user_get_started.htm&language=en_US)

## Considerations for Using Salesforce Maps Data

Set your expectations for working with property, business, and demographic data. Salesforce Maps data comes from numerous, trusted data providers such as ATTOM and DatabaseUSA.com.

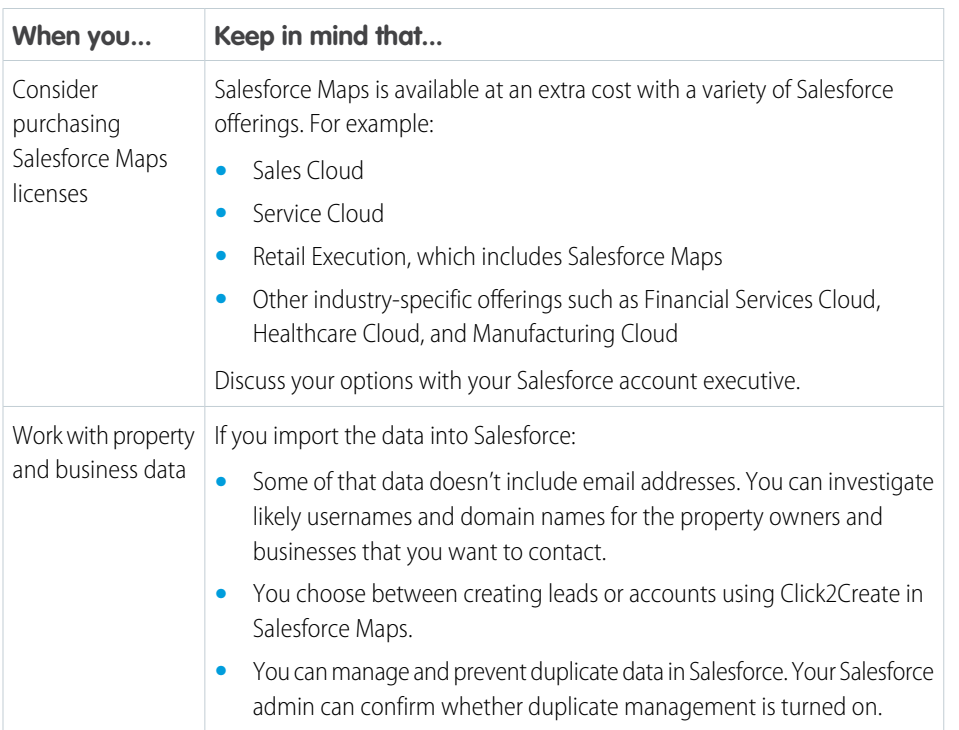

## EDITIONS

Available in: both Salesforce Classic (not available in all orgs) and Lightning Experience

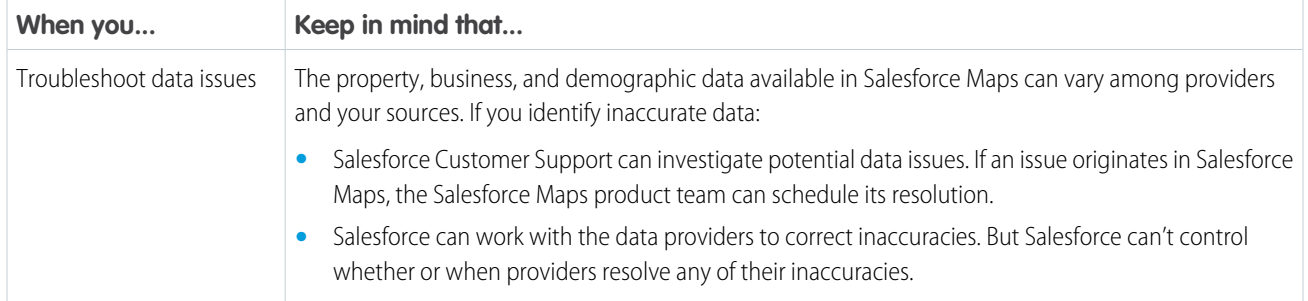

## <span id="page-16-0"></span>Generating Leads and Identifying New Markets on a Map

Sell to and provide services for property owners and businesses. Generate leads in Salesforce using property and business data without time-consuming data entry. Determine which locations meet your demographic requirements for business expansions and recruitment efforts in Salesforce Maps.

#### [Explore Sales and Service Opportunities Among Property Owners](#page-16-1)

Identify properties that can benefit from your products and services using trusted property data from ATTOM. Get insight on issued permits, loan positions and balances, and property features and characteristics. Focus on specific cities and neighborhoods on a map using Salesforce Maps data.

#### [Promote Your Products and Services to Businesses](#page-18-0)

Provide sales and services to businesses near your established customers. Focus on specific industries and locations using trusted US and Canadian business data from DatabaseUSA.com that you plot in Salesforce Maps.

#### [Branch into Untapped and Underserved Markets](#page-20-0)

<span id="page-16-1"></span>Determine the best markets for expanding your business, diversify recruiting efforts based on specific demographics, and focus your sales and service efforts among key populations. Visual indicators on a map show where you can concentrate your search for new business opportunities and talent using demographic data in Salesforce Maps.

#### Explore Sales and Service Opportunities Among Property Owners

Identify properties that can benefit from your products and services using trusted property data from ATTOM. Get insight on issued permits, loan positions and balances, and property features and characteristics. Focus on specific cities and neighborhoods on a map using Salesforce Maps data.

**1.** Click **Layers** > **Saved** > **Personal** > **New** > **Data Layer**.

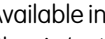

EDITIONS

Available in: both Salesforce Classic (not available in all orgs) and Lightning Experience

Available in: **Professional**, **Enterprise**, **Performance**, **Unlimited**, and **Developer Editions** 

#### EDITIONS

Available in: both Salesforce Classic (not available in all orgs) and Lightning Experience

Available in: **Professional**, **Enterprise**, **Performance**, **Unlimited**, and **Developer Editions** 

#### USER PERMISSIONS

To access Salesforce Maps:

**•** Salesforce Maps

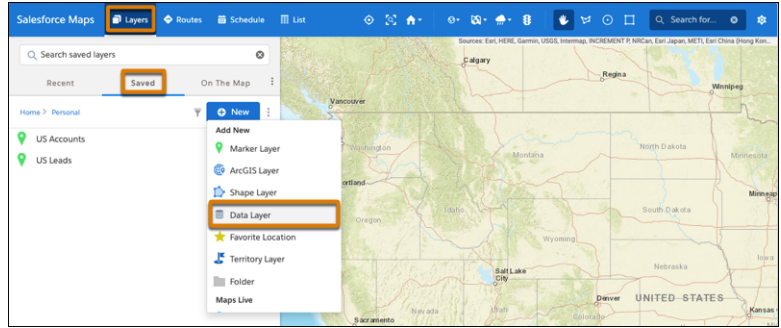

**2.** Enter a name and a description for your data layer. Select the data source **Property Data (USA)**.

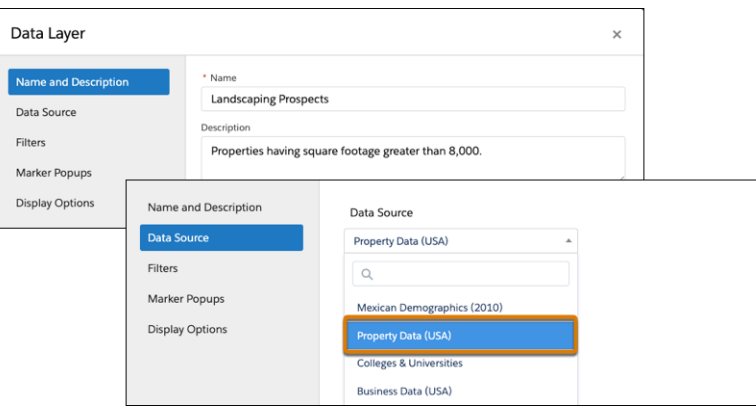

**3.** Add filters so that you focus on specific property characteristics and locations. Then specify the details that you want to appear in marker popups, such as names, addresses, and property characteristics.

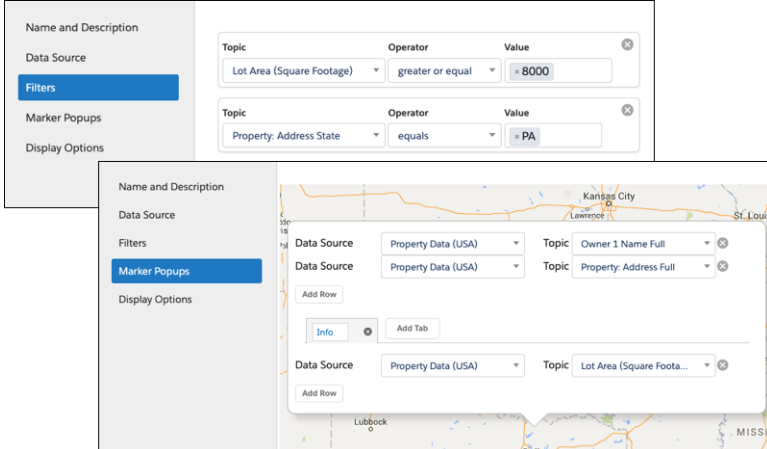

**4.** Save your work, and then plot the data layer. Zoom to the area where you want to focus your efforts, and then refresh the layer for that area.

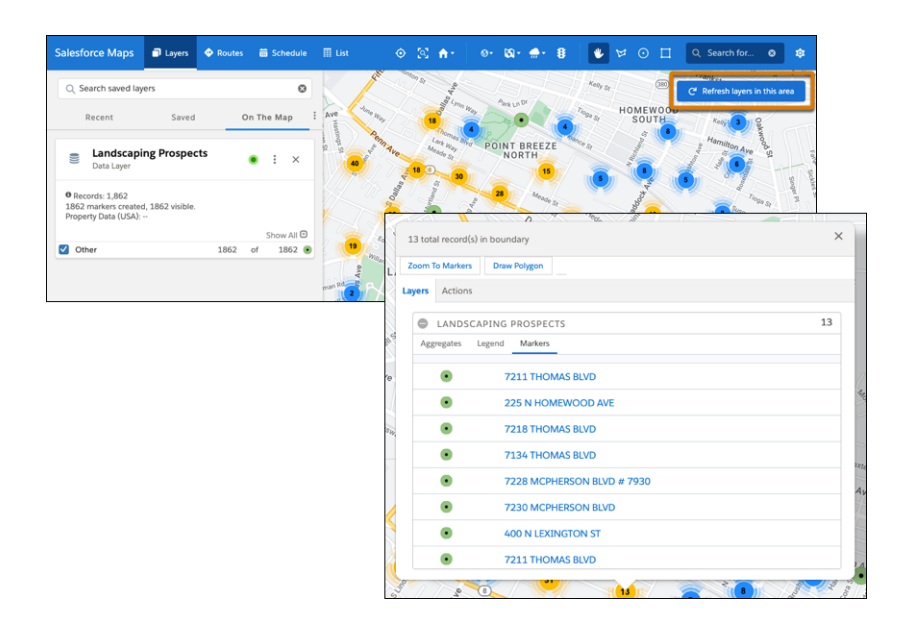

Markers that represent individual and clusters of properties appear. When you select any marker, you get access to details for the properties represented in that marker.

**5.** To create leads for properties, click a marker, select **Actions**, and then click **Click2Create**. If you don't have access to Click2Create, ask your Salesforce admin for help.

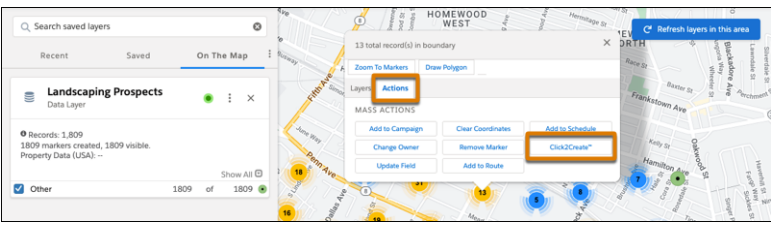

#### <span id="page-18-0"></span>Promote Your Products and Services to Businesses

Provide sales and services to businesses near your established customers. Focus on specific industries and locations using trusted US and Canadian business data from DatabaseUSA.com that you plot in Salesforce Maps.

**1.** Click **Layers** > **Saved** > **Personal** > **New** > **Data Layer**.

#### EDITIONS

Available in: both Salesforce Classic (not available in all orgs) and Lightning Experience

Available in: **Professional**, **Enterprise**, **Performance**, **Unlimited**, and **Developer** Editions

#### USER PERMISSIONS

To access Salesforce Maps:

**•** Salesforce Maps

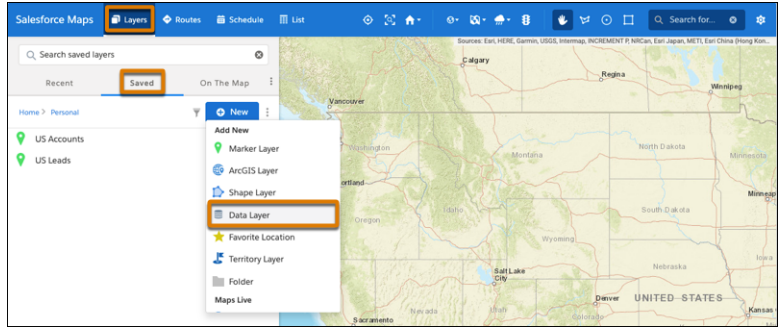

**2.** Enter a name and a description for your data layer. Select the data source **Business Data (USA)**.

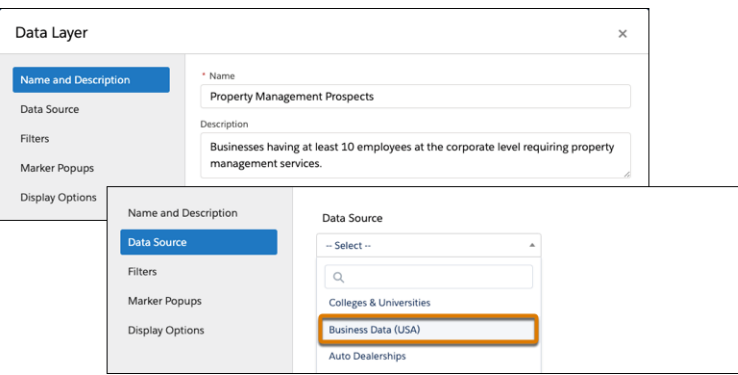

**3.** Add filters so that you focus on specific property characteristics and locations. Then specify the details that you want to appear in marker popups, such as contact names, addresses, and business characteristics.

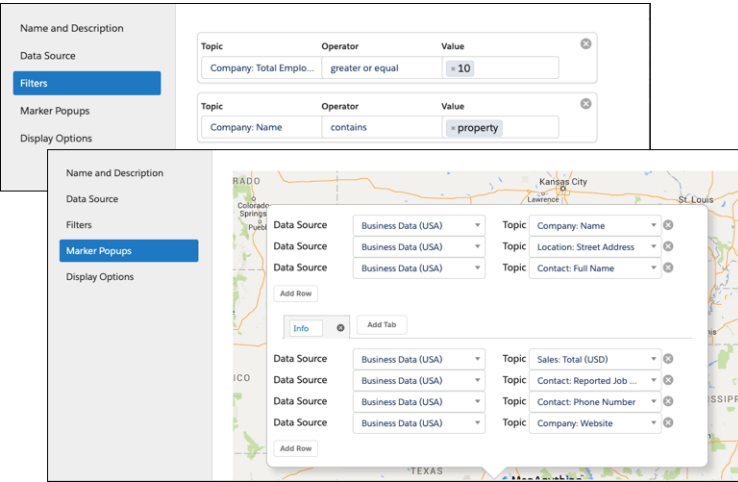

**4.** Save your work, and then plot the data layer. Zoom to the area where you want to focus your efforts, and then refresh the layer for that area.

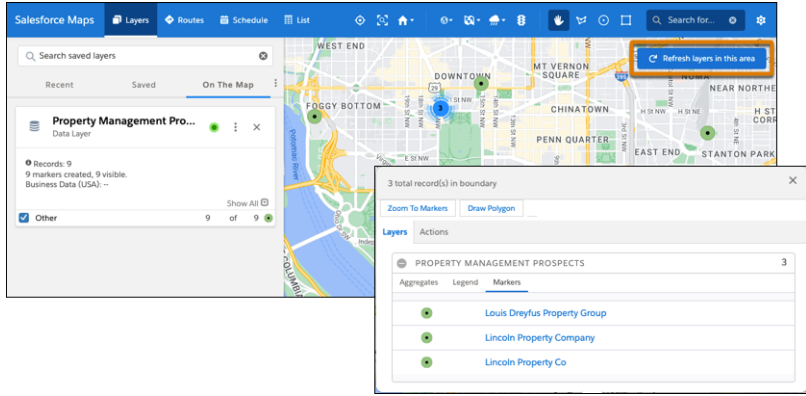

Markers that represent individual and clusters of businesses appear. When you select any marker, you get access to details for the businesses represented in that marker.

**5.** To generate leads for businesses, click a marker, select **Actions**, and then click **Click2Create**. If you don't have access to Click2Create, ask your Salesforce admin for help.

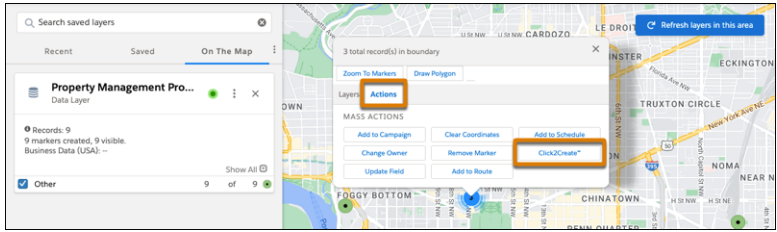

#### <span id="page-20-0"></span>Branch into Untapped and Underserved Markets

Determine the best markets for expanding your business, diversify recruiting efforts based on specific demographics, and focus your sales and service efforts among key populations. Visual indicators on a map show where you can concentrate your search for new business opportunities and talent using demographic data in Salesforce Maps.

**1.** Click **Layers** > **Saved** > **Personal** > **New** > **Data Layer**.

#### EDITIONS

Available in: both Salesforce Classic (not available in all orgs) and Lightning Experience

Available in: **Professional**, **Enterprise**, **Performance**, **Unlimited**, and **Developer Editions** 

## USER PERMISSIONS

- To access Salesforce Maps:
- **•** Salesforce Maps

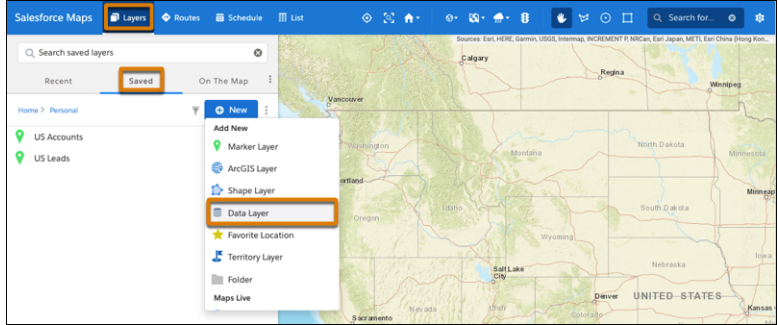

**2.** Enter a name and a description for your data layer. Select the data source **Demographic Context (USA)**, and then select the level of detail that you want to appear on the map such as neighborhoods or ZIP codes.

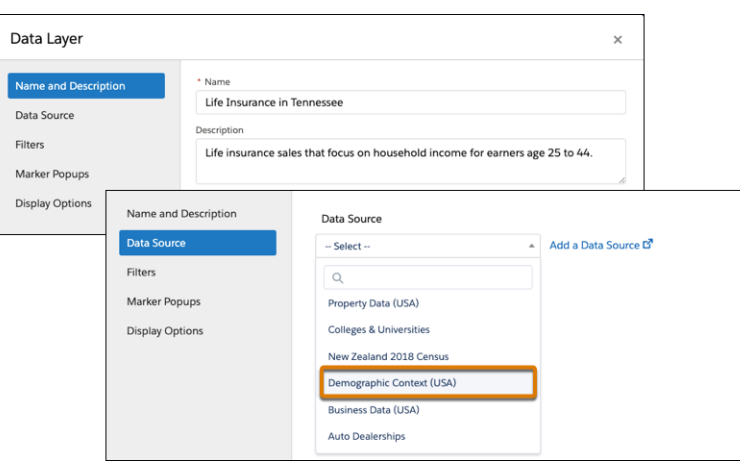

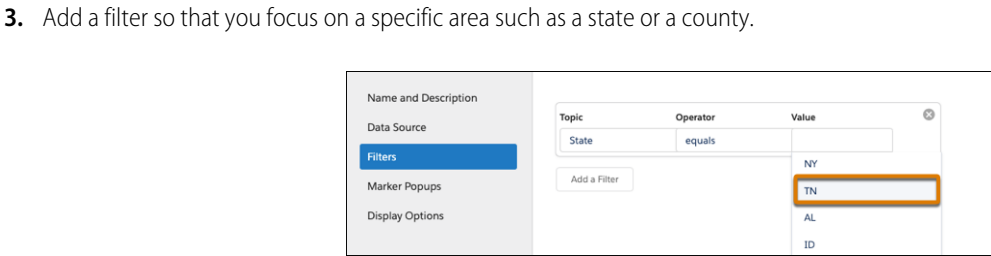

**4.** Add styles that help you differentiate areas that represent greater opportunities than others. For example, you want to focus on ZIP codes where the most households earn between \$50,000 and \$59,999. To show you where to focus your energy, you set ranges and corresponding colors that show concentrations of households earning income based on your selection.

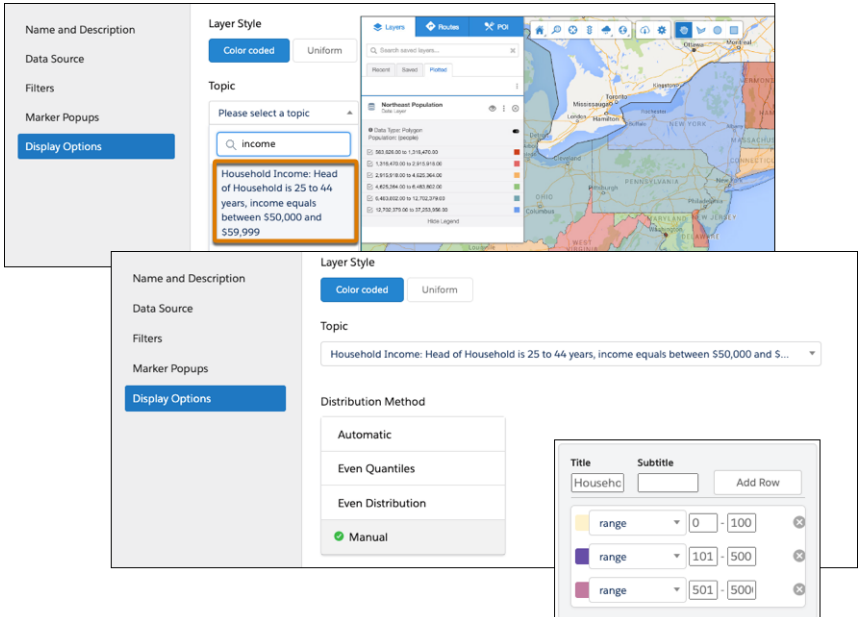

**5.** Save your work, and then plot the data layer. Zoom to the areas where you want to focus your efforts.

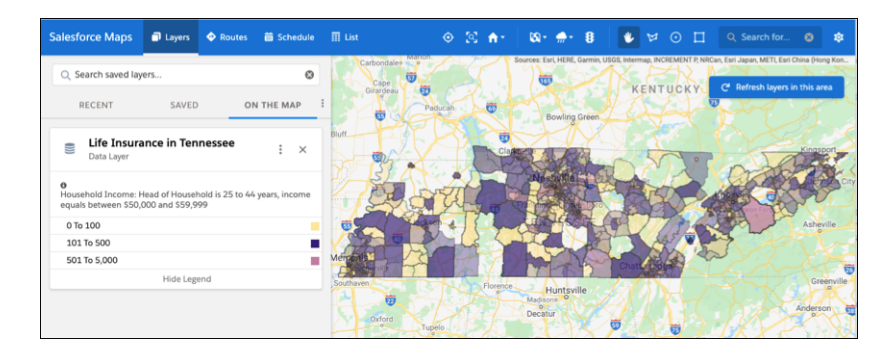

## <span id="page-22-0"></span>Salesforce Maps for Managers and Administrators

Get your sales and service teams to spend more time building customer relationships and less time on the road. Salesforce Maps and Salesforce Maps Advanced help your teams sell to and serve more customers in less time and optimize routes for in-person visits.

#### [Salesforce Maps Setup](#page-23-0)

Prepare field reps for improved efficiencies and higher profits. Set up features to help your reps maximize selling and service time, and optimize routes.

## EDITIONS

Available in: both Salesforce Classic (not available in all orgs) and Lightning Experience

#### [Salesforce Maps Advanced Setup](#page-157-0)

Reduce the time that sales and service managers and their reps spend planning customer visits. Automate schedules and routes for your reps as far out as three months. The visit plans that you create get your teammates facing more customers and driving fewer miles.

SEE ALSO:

[Salesforce Maps](#page-4-0) [Salesforce Maps Developer Guide](https://developer.salesforce.com/docs/atlas.en-us.248.0.maps_developer_guide.meta/maps_developer_guide/maps_overview.htm)

## <span id="page-23-0"></span>Salesforce Maps Setup

Prepare field reps for improved efficiencies and higher profits. Set up features to help your reps maximize selling and service time, and optimize routes.

#### [Installing and Giving Access to Salesforce Maps](#page-24-0)

Take the initial steps to help your field reps spend less time on the road and more time building relationships with customers.

#### [Controlling What Appears on Maps](#page-33-0)

Determine which objects and data that your reps can plot on the map in Salesforce Maps. Set up and organize a folder structure for sharing layers or keeping them private among specific reps.

#### [Keeping Field Reps Safe During Customer Visits](#page-57-0)

Help your sales and service reps and their customers minimize the risk of exposure to COVID-19. Your reps request manager approval for on-site customer visits directly in Salesforce Maps. When your reps arrive at and depart from approved, in-person customer visits, prompt your reps to review and respond to your company's safety guidelines.

#### [Simplifying and Automating Processes for Field Reps](#page-107-0)

Help field reps spend less time tending to administrative duties and more time cultivating customer relationships using Salesforce Maps.

#### [Setup Reference](#page-132-0)

Learn about settings and options so that Salesforce Maps works for your reps and managers the way you intend.

#### SEE ALSO:

[Salesforce Maps Developer Guide](https://developer.salesforce.com/docs/atlas.en-us.248.0.maps_developer_guide.meta/maps_developer_guide/maps_overview.htm)

#### EDITIONS

Available in: both Salesforce Classic (not available in all orgs) and Lightning **Experience** 

## <span id="page-24-0"></span>Installing and Giving Access to Salesforce Maps

Take the initial steps to help your field reps spend less time on the road and more time building relationships with customers.

1. [Install Salesforce Maps](#page-24-1)

Get Salesforce Maps installed before you give your users access to it and its related products, such as Salesforce Maps Territory Planning and Salesforce Maps Advanced.

2. [Accessing Salesforce Maps Products](#page-25-0)

Ensure all your reps get access to Salesforce Maps products, including Salesforce Maps Advanced and Territory Planning. And consider advantages and trade-offs for managing access through default and custom permission sets.

3. [Managing Permission Groups](#page-27-0)

Grant and restrict access for users and profiles in Salesforce Maps. If the default permission group doesn't reflect the control that you want for everyone in your company, create your own permission groups. Then, determine who can, for example, edit Salesforce fields and export data.

4. [Determine Who Can Access Features and Assign Routes](#page-29-0)

Control who sees what, who can assign routes, and whether reps can check out automatically after they leave a location, for example, in Salesforce Maps.

<span id="page-24-1"></span>5. [Customizing Controls Available to Users](#page-29-1)

Control which action buttons your Salesforce Maps users can access. Create and maintain as many sets of buttons as you want to assign to individual users and profiles.

#### Install Salesforce Maps

Get Salesforce Maps installed before you give your users access to it and its related products, such as Salesforce Maps Territory Planning and Salesforce Maps Advanced.

- **1.** Click the installation URL that you received in an email message after you submitted the Salesforce Maps order form email. Then log in to Salesforce.
- **2.** Select **Install for Admins Only**.
- **3.** Click **Install**.
- **4.** Select **Yes, grant access to these third party websites** and click **Continue**.
- **5.** If a message indicates that the installation is taking longer than expected, click **Done**.

We send you an email notification after the installation finishes. The installed package appears as a trial for up to 72 hours.

#### **EDITIONS**

Available in: both Salesforce Classic (not available in all orgs) and Lightning Experience

Available in: **Professional**, **Enterprise**, **Performance**, **Unlimited**, and **Developer Editions** 

#### **EDITIONS**

Available in: both Salesforce Classic (not available in all orgs) and Lightning Experience

Available in: **Professional**, **Enterprise**, **Performance**, **Unlimited**, and **Developer Editions** 

#### USER PERMISSIONS

To install packages:

**•** Download AppExchange Packages

To configure installed packages:

**•** Customize Application

#### <span id="page-25-0"></span>Accessing Salesforce Maps Products

Ensure all your reps get access to Salesforce Maps products, including Salesforce Maps Advanced and Territory Planning. And consider advantages and trade-offs for managing access through default and custom permission sets.

#### [Methods for Managing Access to Salesforce Maps Products](#page-25-1)

Consider the impact of giving your reps access using recommended default permission sets compared with custom ones that you create.

[Give Users Access to Salesforce Maps Products](#page-26-0)

Grant access to Salesforce Maps products, including Territory Planning and Salesforce Maps Advanced.

#### <span id="page-25-1"></span>Methods for Managing Access to Salesforce Maps Products

Consider the impact of giving your reps access using recommended default permission sets compared with custom ones that you create.

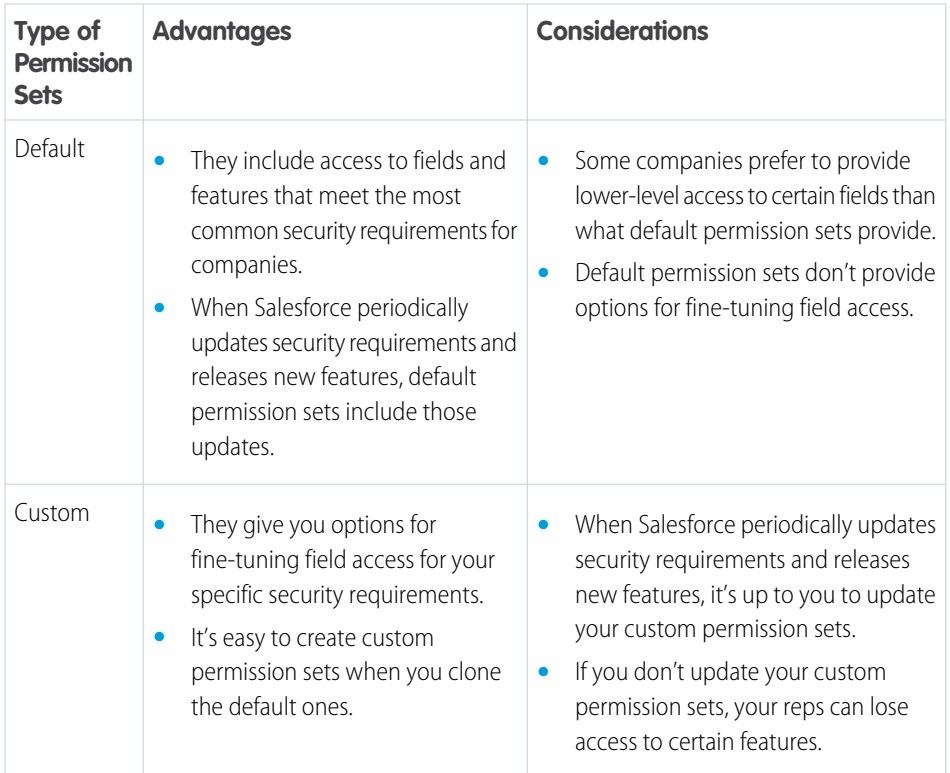

EDITIONS

Available in: both Salesforce Classic (not available in all orgs) and Lightning Experience

Available in: **Professional**, **Enterprise**, **Performance**, **Unlimited**, and **Developer Editions** 

#### EDITIONS

Available in: both Salesforce Classic (not available in all orgs) and Lightning Experience

Available in: **Professional**, **Enterprise**, **Performance**, **Unlimited**, and **Developer Editions** 

SEE ALSO:

Knowledge Article[: Updates to Include in Custom Permission Sets for Salesforce Maps Products](https://help.salesforce.com/s/articleView?id=000395018&type=1&language=en_US)

#### <span id="page-26-0"></span>Give Users Access to Salesforce Maps Products

Grant access to Salesforce Maps products, including Territory Planning and Salesforce Maps Advanced.

- **1.** From Setup, in the Quick Find box, enter *Users*, and then select **Users**.
- **2.** Select a user that you want to grant access to Salesforce Maps and its related products.
- **3.** In the Permission Set License Assignments section, click **Edit Assignments**.
- **4.** Enable the Salesforce Maps permission set licenses that you want your user to access. Then save your changes.
- **5.** In the Permission Set Assignments section, click **Edit Assignments**.
- **6.** Select the permission sets that correspond to the permission set licenses that you enabled.

EDITIONS

Available in: both Salesforce Classic (not available in all orgs) and Lightning Experience

Available in: **Professional**, **Enterprise**, **Performance**, **Unlimited**, and **Developer Editions** 

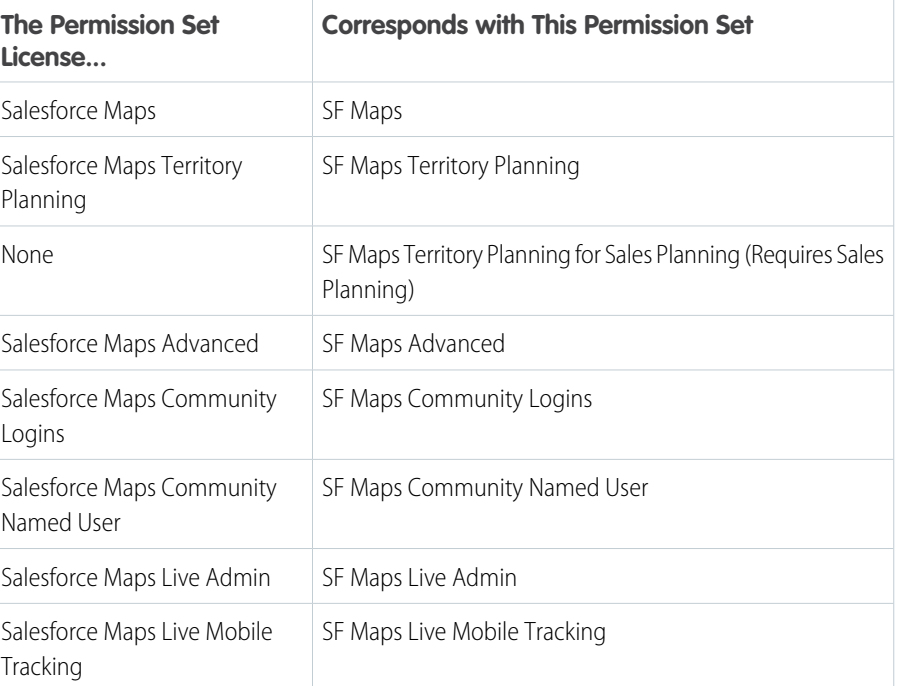

USER PERMISSIONS

To assign user permission sets:

**•** Assign Permission Sets

**7.** For users who are also admins for Salesforce Maps products, select the Maps Admin permission set. This permission set is in addition to the permission sets you selected in the previous step.

**8.** Click **Add**, and then save your changes.

#### <span id="page-27-0"></span>Managing Permission Groups

Grant and restrict access for users and profiles in Salesforce Maps. If the default permission group doesn't reflect the control that you want for everyone in your company, create your own permission groups. Then, determine who can, for example, edit Salesforce fields and export data.

#### [Create Permission Groups](#page-27-1)

Determine who you let, for example, edit field labels, export data, and create data layers in Salesforce Maps.

#### [Edit Permission Groups](#page-28-0)

Update permissions that you assigned to users and profiles in Salesforce Maps. That way, your permission groups accurately reflect the authorization you intend for your company.

#### <span id="page-27-1"></span>Create Permission Groups

Determine who you let, for example, edit field labels, export data, and create data layers in Salesforce Maps.

- **1.** From Setup, in the Quick Find box, enter *Installed Packages*, and then select **Installed Packages**.
- **2.** Click **Configure** next to the Salesforce Maps package.
- **3.** Select **Permission Groups** > **New**.

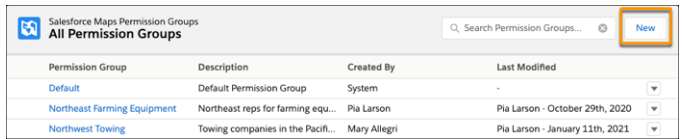

**4.** Give your permission group a name and a description. Then save your work.

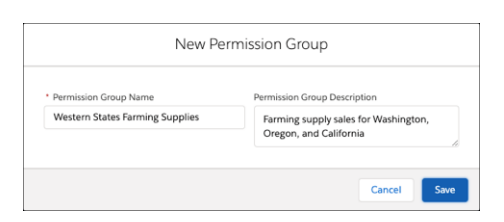

EDITIONS

Available in: both Salesforce Classic (not available in all orgs) and Lightning Experience

Available in: **Professional**, **Enterprise**, **Performance**, **Unlimited**, and **Developer Editions** 

#### **EDITIONS**

Available in: both Salesforce Classic (not available in all orgs) and Lightning Experience

Available in: **Professional**, **Enterprise**, **Performance**, **Unlimited**, and **Developer Editions** 

#### USER PERMISSIONS

To customize settings:

**•** Customize Application

**5.** Click **Edit**, then select the permissions that you want for your users. Assign users and profiles to the permission group.

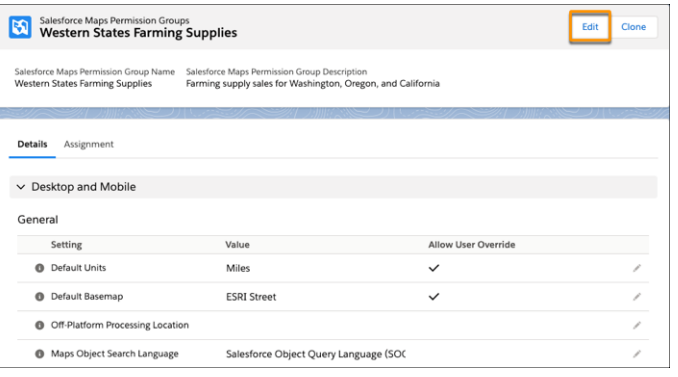

**6.** Save your changes.

<span id="page-28-0"></span>SEE ALSO:

[Permission Group Settings](#page-137-0)

#### Edit Permission Groups

Update permissions that you assigned to users and profiles in Salesforce Maps. That way, your permission groups accurately reflect the authorization you intend for your company.

- **1.** From Setup, in the Quick Find box, enter *Installed Packages*, and then select **Installed Packages**.
- **2.** Click **Configure** next to the Salesforce Maps package.
- **3.** Select **Permission Groups**, and then select the permission group you want to edit.

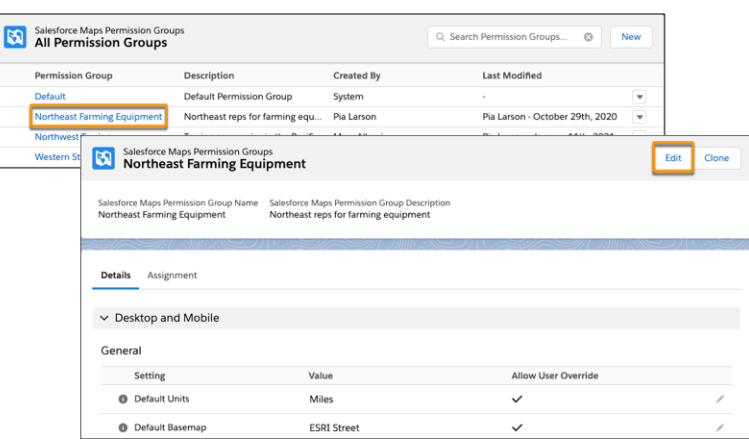

- **4.** Select the permissions that you want for your users and profiles.
- **5.** Save your changes.

#### SEE ALSO:

[Permission Group Settings](#page-137-0)

#### EDITIONS

Available in: both Salesforce Classic (not available in all orgs) and Lightning Experience

Available in: **Professional**, **Enterprise**, **Performance**, **Unlimited**, and **Developer** Editions

#### USER PERMISSIONS

To customize settings:

**•** Customize Application

#### <span id="page-29-0"></span>Determine Who Can Access Features and Assign Routes

Control who sees what, who can assign routes, and whether reps can check out automatically after they leave a location, for example, in Salesforce Maps.

- **1.** From Setup, in the Quick Find box, enter *Installed Packages*, and then select **Installed Packages**.
- **2.** Click **Configure** next to the Salesforce Maps package.
- **3.** Select **Settings** > **General**. Then, select the features of your choice. Avoid selecting Debug Logs, because we reserve that for Salesforce Customer Support.
- **4.** Save your work.

#### SEE ALSO:

[General Settings Options](#page-135-0)

#### <span id="page-29-1"></span>Customizing Controls Available to Users

Control which action buttons your Salesforce Maps users can access. Create and maintain as many sets of buttons as you want to assign to individual users and profiles.

#### 1. [Create and Maintain Button Sets](#page-30-0)

Determine which Salesforce Maps buttons you want available to individual users and profiles. For example, let users in a specific territory or industry add markers to routes and schedules, modify records, and log activities.

2. [Create Custom Actions Buttons](#page-30-1)

Give your reps access to web pages, Lightning web components, and flows from markers on the map. Add your customized actions to buttons that you include in Salesforce Maps button sets.

#### 3. [Configure Custom Actions That Include Lightning Web Components and Flows](#page-31-0)

Show headers and buttons from Lightning web components and screen flows in custom actions without the standard, redundant ones that Salesforce Maps add.

4. [Assign Button Sets](#page-33-1)

Control which Salesforce Maps buttons individual users and profiles access based on the button sets you create.

#### EDITIONS

Available in: both Salesforce Classic (not available in all orgs) and Lightning Experience

Available in: **Professional**, **Enterprise**, **Performance**, **Unlimited**, and **Developer Editions** 

#### USER PERMISSIONS

To customize settings:

**•** Customize Application

#### **EDITIONS**

Available in: both Salesforce Classic (not available in all orgs) and Lightning **Experience** 

#### <span id="page-30-0"></span>Create and Maintain Button Sets

Determine which Salesforce Maps buttons you want available to individual users and profiles. For example, let users in a specific territory or industry add markers to routes and schedules, modify records, and log activities.

- **1.** From Setup, enter *Installed Packages* in the Quick Find box, and then select **Installed Packages**.
- **2.** Click **Configure** next to the Salesforce Maps package.
- **3.** Select **Settings** > **Button Sets**.
- **4.** To create a button set, select **Create New**. Then, give your button set a name. To maintain a button set, select the one you want to change.
- **5.** Drag buttons between the layouts. To remove buttons, drag them to the Available Buttons section.

<span id="page-30-1"></span>SEE ALSO: [Button Sets Options](#page-137-1)

> E  $\overline{\phantom{a}}$

#### Create Custom Actions Buttons

Give your reps access to web pages, Lightning web components, and flows from markers on the map. Add your customized actions to buttons that you include in Salesforce Maps button sets.

- **1.** From Setup, in the Quick Find box, enter *Installed Packages*, and then select **Installed Packages**.
- **2.** Next to the Salesforce Maps package, click **Configure**.
- **3.** Select **Settings** > **Custom Actions**.
- **4.** Select **Create**. Then give your custom action button a name and select whether you want the button to appear on selected base objects and on desktop and mobile apps.

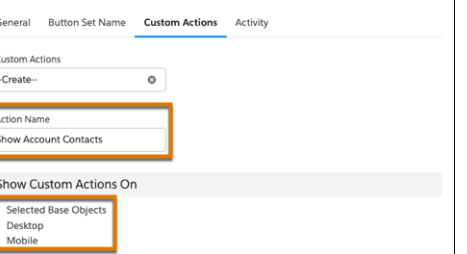

**5.** Specify any requirements for the custom actions button to appear.

#### EDITIONS

Available in: both Salesforce Classic (not available in all orgs) and Lightning Experience

Available in: **Professional**, **Enterprise**, **Performance**, **Unlimited**, and **Developer Editions** 

#### USER PERMISSIONS

To customize settings:

**•** Customize Application

#### **EDITIONS**

Available in: both Salesforce Classic (not available in all orgs) and Lightning Experience

Available in: **Professional**, **Enterprise**, **Performance**, **Unlimited**, and **Developer Editions** 

#### USER PERMISSIONS

To customize settings:

**•** Customize Application

**6.** Configure processes and automation.

Add automation that saves your reps time and helps them comply with company policies. For example, send your reps to a page when you add a URL in the free text field. Other options let you load a specific Lightning web component or trigger a flow within the custom actions window.

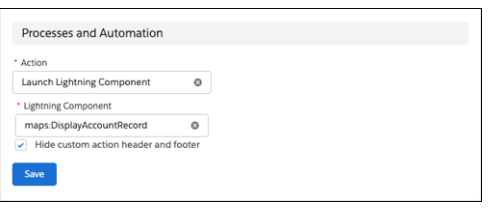

- **7.** Save your work.
- <span id="page-31-0"></span>**8.** Add your new button to any button sets.

#### Configure Custom Actions That Include Lightning Web Components and Flows

Show headers and buttons from Lightning web components and screen flows in custom actions without the standard, redundant ones that Salesforce Maps add.

- **1.** From Setup, in the Quick Find box, enter *Installed Packages*, and then select **Installed Packages**.
- **2.** Next to the Salesforce Maps package, click **Configure**.
- **3.** Click **Settings**, and then click **Custom Actions**.
- **4.** Select the custom action from which you want to remove the Salesforce Maps header and button. Then select **Hide custom action header and footer**.

#### EDITIONS

Available in: both Salesforce Classic (not available in all orgs) and Lightning Experience

Available in: **Professional**, **Enterprise**, **Performance**, **Unlimited**, and **Developer Editions** 

#### USER PERMISSIONS

To customize settings:

**•** Customize Application

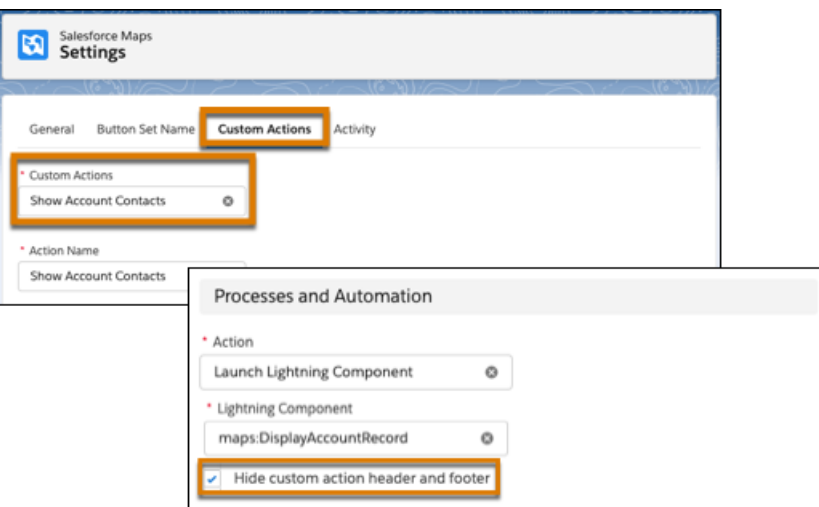

- **5.** Save your changes.
- **6.** Configure the close button that appears as part of your Lightning web component within the custom actions window. Add this attribute to your component's code.

```
<aura:attribute name="MapsCloseAction" type="Aura.action" access="global"/>
```
Then, add this logic to the component's JavaScript controller.

```
const MapsCloseAction =
component.get("v.MapsCloseAction");$A.enqueueAction(MapsCloseAction);
```
The custom action window appears without the standard Salesforce Maps title and close button.

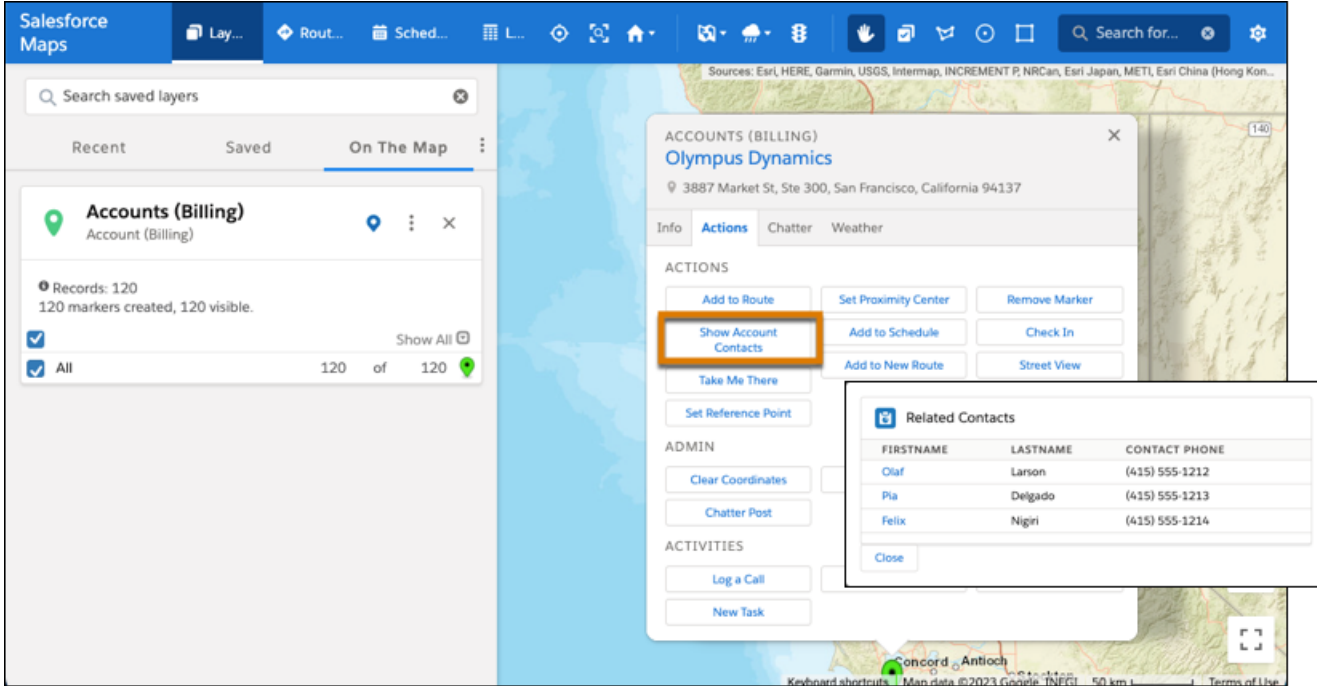

#### <span id="page-33-1"></span>Assign Button Sets

Control which Salesforce Maps buttons individual users and profiles access based on the button sets you create.

- **1.** From Setup, enter *Installed Packages* in the Quick Find box, and then select **Installed Packages**.
- **2.** Click **Configure** next to the Salesforce Maps package.
- **3.** Select **Permission Groups**, and then select the permission group to which you want to assign the button set.
- **4.** In the **Button Set** field, select the button set that you want to assign to the permission group.
- **5.** Save your work.

## <span id="page-33-0"></span>Controlling What Appears on Maps

Determine which objects and data that your reps can plot on the map in Salesforce Maps. Set up and organize a folder structure for sharing layers or keeping them private among specific reps.

#### [Determining What Reps Can Plot on the Map](#page-34-0)

Set up and manage base objects that correspond with the Salesforce records that your reps want to plot in Salesforce Maps. Help your reps reach and maintain peak productivity when you include data from Salesforce and any proprietary and third-party data providers.

#### [Managing Shape Layers to Show Specific Areas on the Map](#page-41-0)

Map specific areas using geographic boundaries such as countries, states, counties, census tracts, and postal codes in Salesforce Maps. Manage how boundaries appear in shape layers using filter, draw, copy, and adjust features.

#### [Managing Marker Layers to Show Records on the Map](#page-45-0)

Help sales and service managers and reps visualize their business-critical data using Salesforce Maps marker layers. Apply filters and styles to configure marker layers for specific business requirements.

#### [Including External Data on the Map](#page-47-0)

Help your company grow by setting up location analysis that shows specific proprietary and third-party data in Salesforce Maps. For example, focus on revenue or census data for conducting in-depth market research, scouting out new business locations, and discovering prospects.

#### [Showing Utility Lines on the Map](#page-49-0)

Retain customers and meet expectations when you support reps' efforts to address utility issues quickly by setting up polyline layers in Salesforce Maps. Plot spans that visualize records' polylines and select those records when planning work, such as trimming a tree that's interfering with transmission lines. Then use mass actions to add the line and tree's location to a route for your service team.

#### [Locating Assets on the Map](#page-53-0)

Gain insights into how your sales and service teams are operating. Analyze real-time and historical data to identify opportunities for growth, safety, and efficiency in Salesforce Maps. For example, dispatch the nearest driver to a service call when you see your drivers' locations on the map.

#### EDITIONS

Available in: both Salesforce Classic (not available in all orgs) and Lightning Experience

Available in: **Professional**, **Enterprise**, **Performance**, **Unlimited**, and **Developer Editions** 

#### USER PERMISSIONS

To customize settings:

**•** Customize Application

#### EDITIONS

Available in: both Salesforce Classic (not available in all orgs) and Lightning Experience

#### [Organizing Layers in Folders](#page-55-0)

Organize layers in private folders. With folder permissions, you have control to create public folders within the Corporate folder, and then specify who gets access to them in Salesforce Maps.

## <span id="page-34-0"></span>Determining What Reps Can Plot on the Map

Set up and manage base objects that correspond with the Salesforce records that your reps want to plot in Salesforce Maps. Help your reps reach and maintain peak productivity when you include data from Salesforce and any proprietary and third-party data providers.

#### [Edit Base Objects](#page-35-0)

Customize the base objects that correspond with the records that appear for your reps in Salesforce Maps. If the standard base objects don't meet your company's needs, tweak the base objects for a better fit.

#### [Create Base Objects to Plot on Maps](#page-36-0)

In addition to the commonly used base objects that Salesforce Maps plots for you, you can add other objects that help your reps in the field. Base objects can represent either Salesforce objects that include addresses, or Salesforce objects that look up to ones that include addresses.

#### [Plot Any Salesforce Data on the Map](#page-37-0)

Visualize record data for objects that rely on addresses from a related object in Salesforce Maps. For example, your reps work with consumer goods and want to plot visit records, but the records don't include addresses. To get visit records to appear on the map, set up your Visit base object to include address fields from Retail Store or other related objects.

#### [Plot Customer Data from Proprietary and Third-Party Systems](#page-38-0)

Work with data that your company stores outside Salesforce directly in Salesforce Maps. Establish routes between Salesforce records that your reps plot on the map and records that your company stores in other systems. For example, let your reps plot unqualified, mail-in leads from your company's lead generation system and update it with geographical coordinates from Salesforce Maps. Or route auto body repair shops stored in Salesforce records to insurance adjusters stored in records on premises.

#### [Include Dynamic Context Relevant to Plotted Salesforce Records](#page-39-0)

Add context to Salesforce records when your reps plot them in Salesforce Maps. Help your reps focus on what's important using layers with dynamic filters for ID and string fields such as Owner ID and Billing State. For example, from Salesforce, your rep plots an account on the map. Accounts belonging to that rep within the plotted account's state also appear on the map.

#### [Optimize POI and Search Performance](#page-41-1)

Improve loading times for points-of-interest and search results when you exclude base objects that don't concern you from global search in Salesforce Maps.

#### EDITIONS

Available in: both Salesforce Classic (not available in all orgs) and Lightning Experience

#### <span id="page-35-0"></span>Edit Base Objects

Customize the base objects that correspond with the records that appear for your reps in Salesforce Maps. If the standard base objects don't meet your company's needs, tweak the base objects for a better fit.

- **1.** From Setup, in the Quick Find box, enter *Installed Packages*, and then select **Installed Packages**.
- **2.** Click **Configure** next to the Salesforce Maps package.
- **3.** Select **Base Object** > **Edit Existing**.
- **4.** Select the base object that you want to edit.
- **5.** Select an address location based on either the corresponding Salesforce object, or a related Salesforce record's ID.

For example, you edit the Opportunity base object because you want opportunities to reflect the address of their respective accounts—not the opportunities themselves. So you select **Account ID**. Salesforce Maps uses this address to plot markers and records on the map.

Or, you want billing accounts to reflect the address that's on the billing accounts. So you select **This Object**.

- **6.** If you want, select the record type to which this base object applies.
- **7.** Select the address and coordinate the options that you want maps to reference. Select among standard and custom address fields. For example, to let field reps see account locations based on billing addresses, select addresses and coordinates from the account billing address.

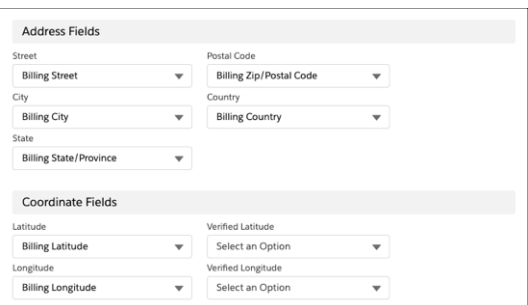

#### **8.** Save your changes.

#### SEE ALSO:

[Base Objects Settings](#page-136-0)

#### EDITIONS

Available in: both Salesforce Classic (not available in all orgs) and Lightning Experience

Available in: **Professional**, **Enterprise**, **Performance**, **Unlimited**, and **Developer Editions** 

#### USER PERMISSIONS

To customize settings:

**•** Customize Application
## Create Base Objects to Plot on Maps

In addition to the commonly used base objects that Salesforce Maps plots for you, you can add other objects that help your reps in the field. Base objects can represent either Salesforce objects that include addresses, or Salesforce objects that look up to ones that include addresses.

- **1.** From Setup, in the Quick Find box, enter *Installed Packages*, and then select **Installed Packages**.
- **2.** Click **Configure** next to the Salesforce Maps package.
- **3.** Select **Base Object** > **Create New**.
- **4.** Select the Salesforce object that you want to appear on maps. For example, you want to plot cases from high-revenue accounts. So you select **Case**.
- **5.** Enter a name. Then select an address location based on either the corresponding Salesforce object, or a related Salesforce record's ID.

For example, you want cases to reflect the address of their respective accounts—not the cases themselves. So you select **Account ID**.

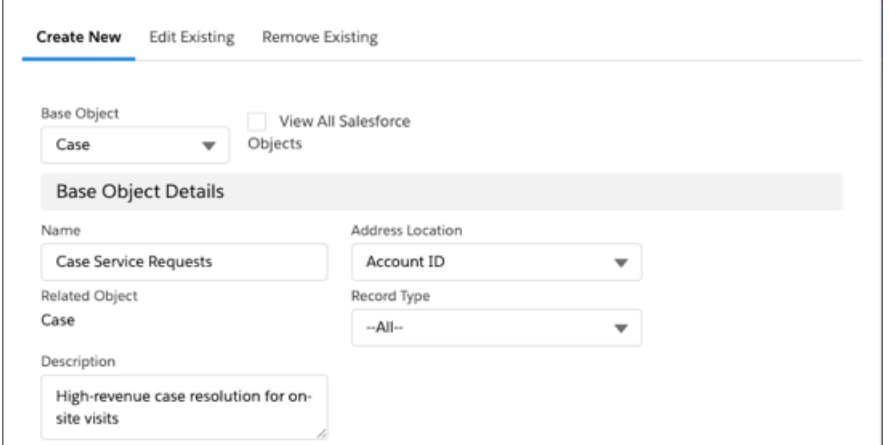

# EDITIONS

Available in: both Salesforce Classic (not available in all orgs) and Lightning Experience

Available in: **Professional**, **Enterprise**, **Performance**, **Unlimited**, and **Developer Editions** 

# USER PERMISSIONS

To customize settings:

**•** Customize Application

**6.** Select the address and coordinate the options that you want maps to reference. Select among standard and custom address fields. For example, you want field reps to see account locations based on billing addresses. So you select addresses and coordinates from the account billing address.

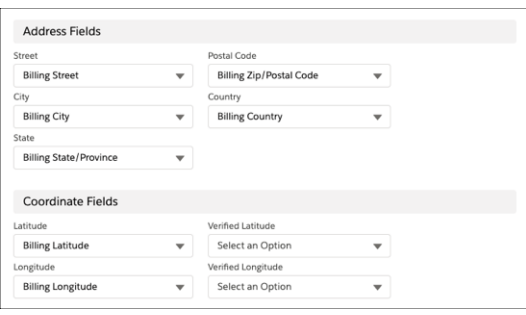

SEE ALSO:

[Base Objects Settings](#page-136-0)

# Plot Any Salesforce Data on the Map

Visualize record data for objects that rely on addresses from a related object in Salesforce Maps. For example, your reps work with consumer goods and want to plot visit records, but the records don't include addresses. To get visit records to appear on the map, set up your Visit base object to include address fields from Retail Store or other related objects.

- **1.** From Setup, in the Quick Find box, enter *Installed Packages*, and then select **Installed Packages**.
- **2.** Next to the Salesforce Maps package, click **Configure**.
- **3.** Select **Base Object**.
- **4.** From the base object for the records that your reps want to plot on the map, select the address location field such as **PlaceID**. Then select the related object from which you want to specify the address fields such as **Address**.

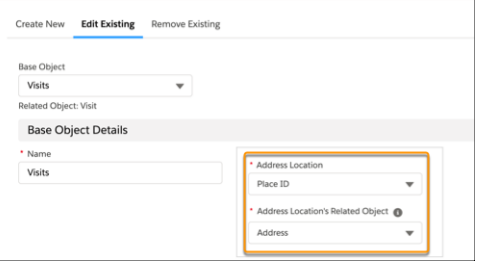

**5.** Select the address fields that you want to plot on the map from the related object.

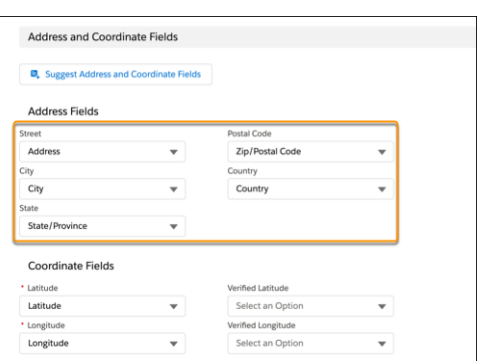

**6.** Save your changes.

# EDITIONS

Available in: both Salesforce Classic (not available in all orgs) and Lightning Experience

Available in: **Professional**, **Enterprise**, **Performance**, **Unlimited**, and **Developer Editions** 

## USER PERMISSIONS

To customize settings:

**•** Customize Application

# Plot Customer Data from Proprietary and Third-Party Systems

Work with data that your company stores outside Salesforce directly in Salesforce Maps. Establish routes between Salesforce records that your reps plot on the map and records that your company stores in other systems. For example, let your reps plot unqualified, mail-in leads from your company's lead generation system and update it with geographical coordinates from Salesforce Maps. Or route auto body repair shops stored in Salesforce records to insurance adjusters stored in records on premises.

- **1.** Follow the steps to [create, connect to, and validate external data sources.](https://help.salesforce.com/articleView?id=external_data_sources.htm&language=en_US) When you create external objects, you can set them up to write geographical coordinates from Salesforce Maps to your source systems. To do so, select **Writable External Objects**.
- **2.** Confirm and update these settings for all latitude and longitude fields in your external objects.

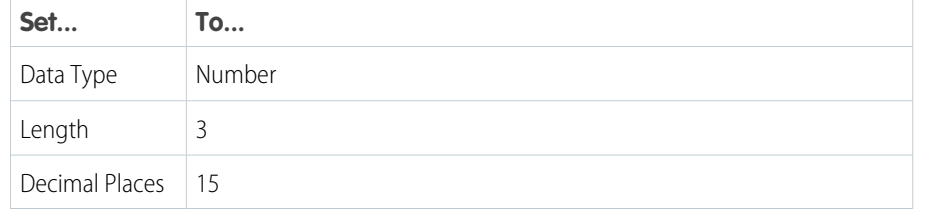

EDITIONS

Available in: both Salesforce Classic (not available in all orgs) and Lightning Experience

Available in: **Professional**, **Enterprise**, **Performance**, **Unlimited**, and **Developer Editions** 

# USER PERMISSIONS

To customize settings:

- **•** Customize Application
- **3.** From Setup, in the Quick Find box, enter *Installed Packages*, and then select **Installed Packages**.
- **4.** Click **Configure** next to the Salesforce Maps package.
- **5.** Create a base object. View all Salesforce objects, and then select the external object that you created. Name the base object and add a description.

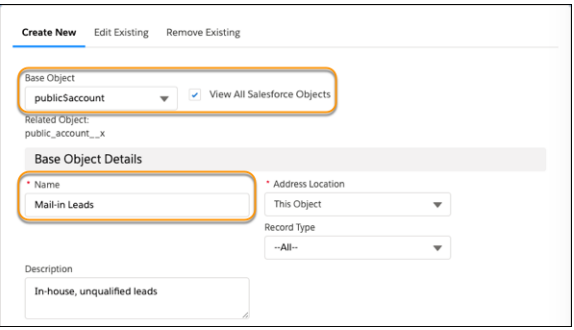

**6.** Map any address and coordinate fields.

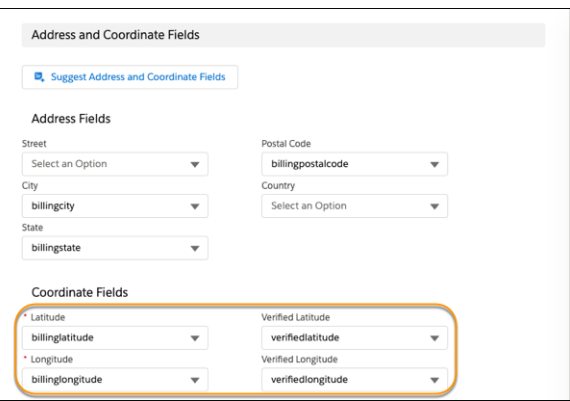

**7.** Save your work.

Your reps can now create marker layers using the base object that connects to your external data source.

# Include Dynamic Context Relevant to Plotted Salesforce Records

Add context to Salesforce records when your reps plot them in Salesforce Maps. Help your reps focus on what's important using layers with dynamic filters for ID and string fields such as Owner ID and Billing State. For example, from Salesforce, your rep plots an account on the map. Accounts belonging to that rep within the plotted account's state also appear on the map.

- **1.** From Setup, in the Quick Find box, enter *Installed Packages*, and then select **Installed Packages**.
- **2.** Next to the Salesforce Maps package, click **Configure**.
- **3.** Select **Base Object** > **Edit**, and then select the base object for the records that your reps plot on the map.
- **4.** Scroll to Button URL and click **Select**.

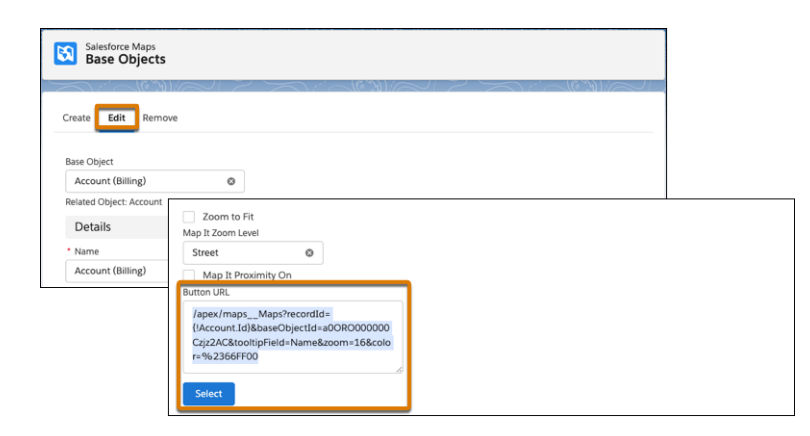

# EDITIONS

Available in: both Salesforce Classic (not available in all orgs) and Lightning Experience

Available in: **Professional**, **Enterprise**, **Performance**, **Unlimited**, and **Developer Editions** 

# USER PERMISSIONS

To customize settings:

**•** Customize Application

The button URL copies to your clipboard. You later paste that URL when you create a button in the base object's corresponding Salesforce object.

- **5.** In object manager settings, select the object for the records that your reps plot, such as Account. Then select **Buttons, Links, and Actions** > **New Button or Link**.
- **6.** Enter a label and a name, and then paste the button URL from your clipboard.

To specify a layer that loads when your reps plot records on the map, append the parameter  $\&$ layerid= and the layer's ID that you copy from the maps\_\_MarkerLayer\_\_c object. To include fields with dynamic filtering such as Owner ID and Billing State, add a pipe character and then select the fields, each separated by pipe characters.

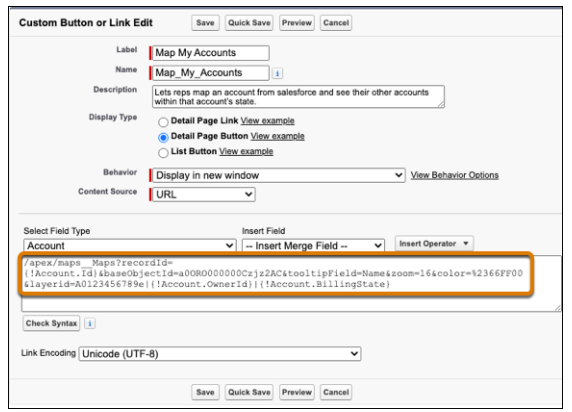

- **7.** Save your changes.
- **8.** Add the custom button to your page layout, and then save your changes. The custom button appears on accounts.

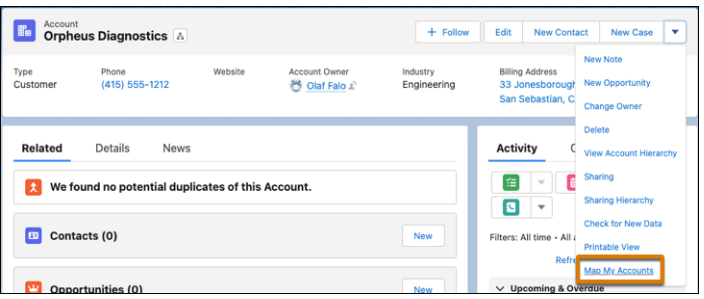

# Optimize POI and Search Performance

Improve loading times for points-of-interest and search results when you exclude base objects that don't concern you from global search in Salesforce Maps.

- **1.** From Setup, in the Quick Find box, enter *Installed Packages*, and then select **Installed Packages**.
- **2.** Click **Configure** next to the Salesforce Maps package.
- **3.** Select **Base Object** > **Edit Existing**.
- **4.** Select the Salesforce object that you want to exclude from global search.
- **5.** Scroll to Advanced Options and select **Disable Global Search**.

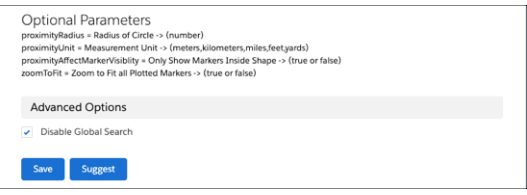

**6.** Save your changes.

# Managing Shape Layers to Show Specific Areas on the Map

Map specific areas using geographic boundaries such as countries, states, counties, census tracts, and postal codes in Salesforce Maps. Manage how boundaries appear in shape layers using filter, draw, copy, and adjust features.

## [Shape Layers and Data Source Updates](#page-42-0)

Anticipate how changes to geographic boundaries such as countries, states, counties, census tracts, and postal codes can affect your sales and service efforts using Salesforce Maps.

### [Create Shape Layers](#page-42-1)

Design and map layers that you plot on the map. Create layers when you define shapes using countries, filters, drawing tools, or postal codes.

## [Edit Shape Layers](#page-44-0)

Set the geographic shape areas you see on the map, what details they show, and how they appear.

# EDITIONS

Available in: both Salesforce Classic (not available in all orgs) and Lightning Experience

Available in: **Professional**, **Enterprise**, **Performance**, **Unlimited**, and **Developer Editions** 

# USER PERMISSIONS

To customize settings:

**•** Customize Application

## EDITIONS

Available in: both Salesforce Classic (not available in all orgs) and Lightning Experience

# <span id="page-42-0"></span>Shape Layers and Data Source Updates

Anticipate how changes to geographic boundaries such as countries, states, counties, census tracts, and postal codes can affect your sales and service efforts using Salesforce Maps.

Salesforce Maps works with providers, such as the US government, that supply data for your shape layers. Periodically, these providers update their data, which means that your shape layers reflect those updates. When providers update data:

- Incrementally and frequently, such as for counties and postal codes, in some cases you notice minor changes to your shape layers.
- Infrequently, such as for census tracts every 10 years, your shape layers can change drastically.

<span id="page-42-1"></span>Regardless of the frequency of these data updates, Salesforce Maps can't control whether and when providers update the data resulting in the boundaries that appear in your shape layers.

## Create Shape Layers

Design and map layers that you plot on the map. Create layers when you define shapes using countries, filters, drawing tools, or postal codes.

- **1.** Click **Layers**.
- **2.** To save the shape layer privately so only you can see it, click **Saved** > **Personal**. Or, to share the shape layer with other maps users, click **Saved** > **Corporate**.
- **3.** Hover over **New** and select **Shape Layer**.

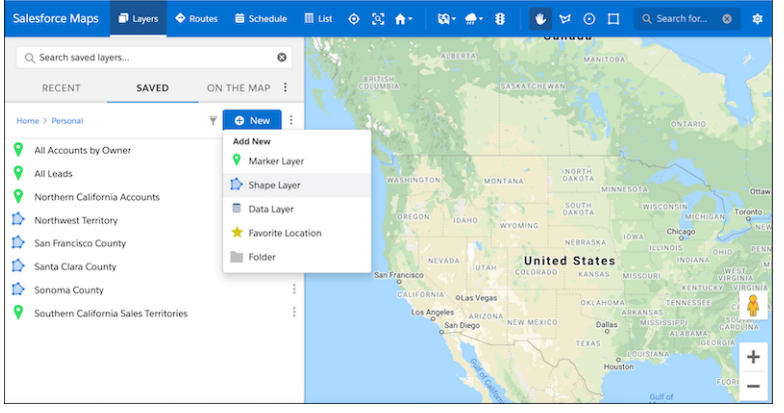

# EDITIONS

Available in: both Salesforce Classic (not available in all orgs) and Lightning Experience

Available in: **Professional**, **Enterprise**, **Performance**, **Unlimited**, and **Developer Editions** 

## **EDITIONS**

Available in: both Salesforce Classic (not available in all orgs) and Lightning Experience

Available in: **Professional**, **Enterprise**, **Performance**, **Unlimited**, and **Developer Editions** 

# USER PERMISSIONS

To customize settings:

**•** Customize Application

To access the shared Corporate folder:

**4.** Enter a name and description.

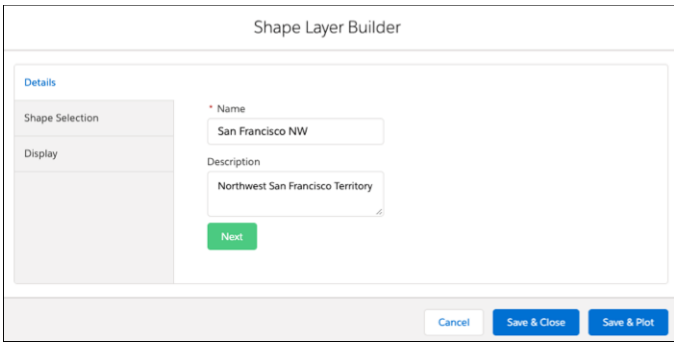

- **5.** Click **Next**.
- **6.** Select a shape using filters, drawing on the map, or pasting postal codes.

For example, to see all the neighborhoods in San Francisco, select **United States** > **Neighborhoods**, and then add a county filter.

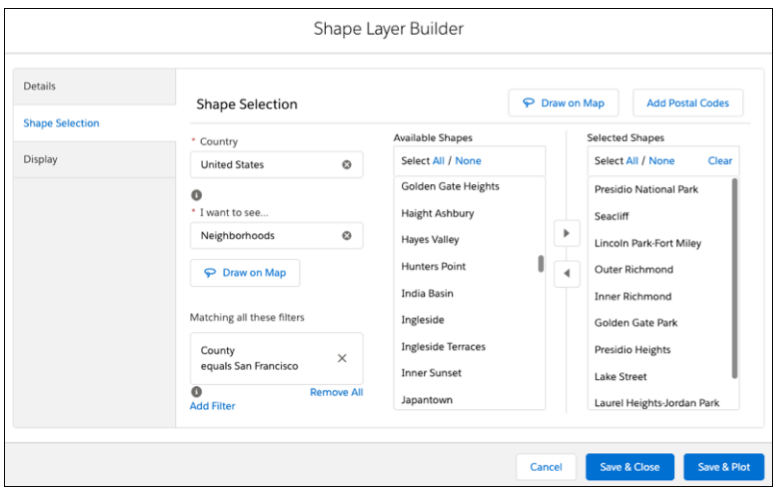

**7.** To create a label, adjust colors, and change other options for how your shape layer looks, click **Display**.

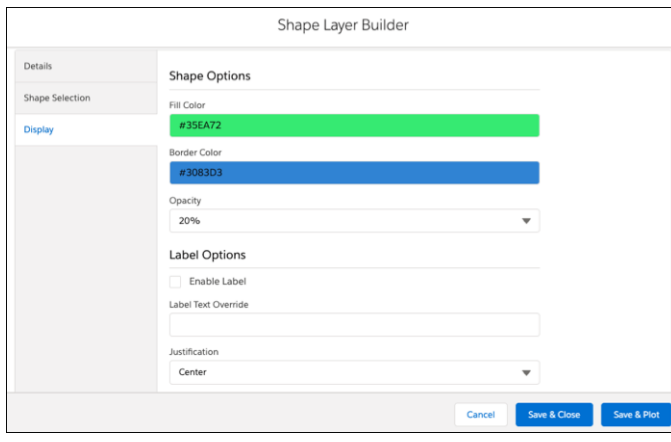

**8.** Save and plot your changes.

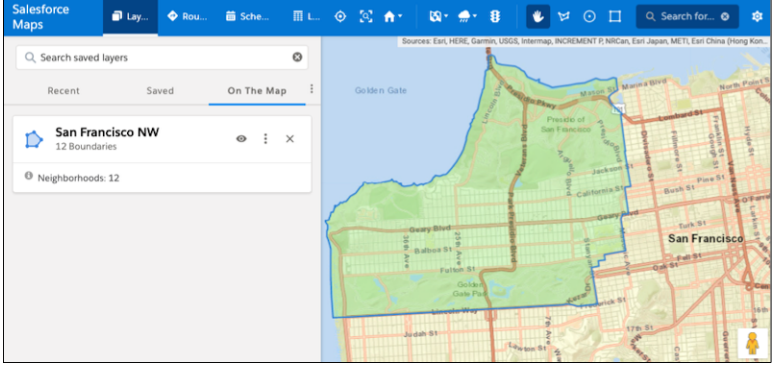

# <span id="page-44-0"></span>Edit Shape Layers

Set the geographic shape areas you see on the map, what details they show, and how they appear.

- **1.** Click **Layers**.
- **2.** Enter the name of the shape layer you want to edit or click **Saved** and select the folder that contains the shape layer you want to edit.
- **3.** Hover over the shape layer menu and click **Edit**.

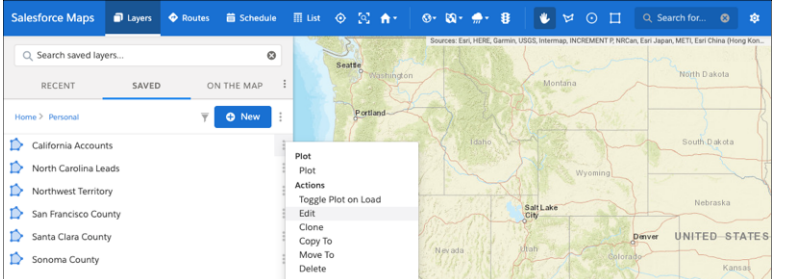

**4.** Select the tab for the area you want to edit. Then make your changes.

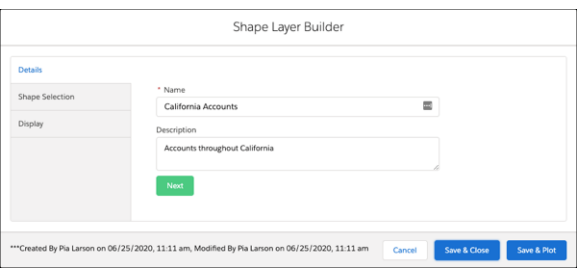

**5.** Save your changes.

# EDITIONS

Available in: both Salesforce Classic (not available in all orgs) and Lightning Experience

Available in: **Professional**, **Enterprise**, **Performance**, **Unlimited**, and **Developer** Editions

# USER PERMISSIONS

To customize settings:

**•** Customize Application

To access the shared Corporate folder:

# Managing Marker Layers to Show Records on the Map

Help sales and service managers and reps visualize their business-critical data using Salesforce Maps marker layers. Apply filters and styles to configure marker layers for specific business requirements.

## [Create Marker Layers](#page-45-0)

Determine what customer data to include on the map and how it appears so that managers and reps can find and service the records efficiently. Select the Salesforce Maps base objects with records that you want to show on the map.

## [Edit Marker Layers](#page-46-0)

<span id="page-45-0"></span>Determine which records you see on the map, what details they show, and how they appear.

# Create Marker Layers

Determine what customer data to include on the map and how it appears so that managers and reps can find and service the records efficiently. Select the Salesforce Maps base objects with records that you want to show on the map.

## **1.** Click **Layers**.

- **2.** To save the marker layer privately so only you can see it, click **Saved** > **Personal**. Or, to share the marker layer with other maps users, click **Saved** > **Corporate**.
- **3.** Hover over **New**, and select **Marker Layer**.

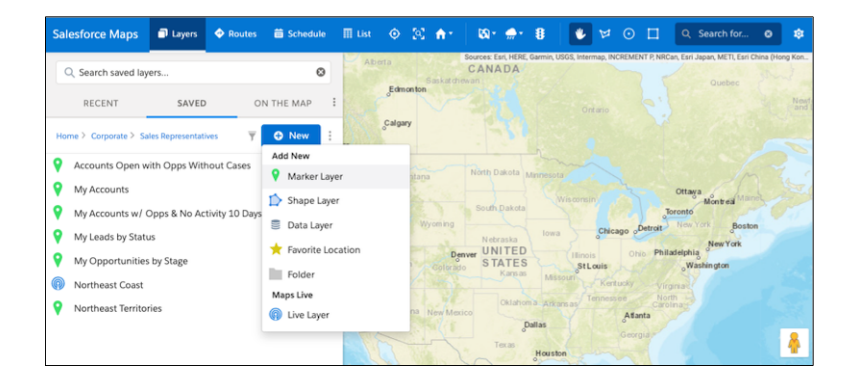

**4.** Enter a name and description.

# EDITIONS

Available in: both Salesforce Classic (not available in all orgs) and Lightning Experience

Available in: **Professional**, **Enterprise**, **Performance**, **Unlimited**, and **Developer Editions** 

# EDITIONS

Available in: both Salesforce Classic (not available in all orgs) and Lightning Experience

Available in: **Professional**, **Enterprise**, **Performance**, **Unlimited**, and **Developer Editions** 

# USER PERMISSIONS

To customize settings:

**•** Customize Application

To access the shared Corporate folder:

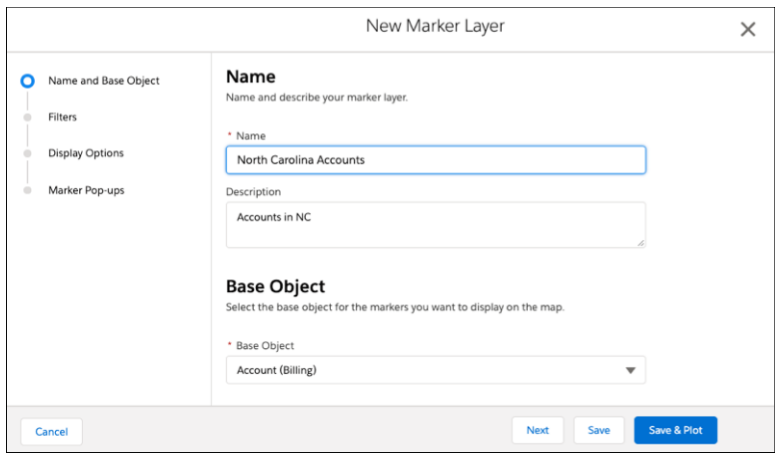

**5.** Select the base object with records that you want to show on maps.

## **6.** Click **Next**.

- **7.** Select the filter and style options that you want the marker layer to show.
- **8.** Save your changes.

## SEE ALSO:

<span id="page-46-0"></span>[Determining What Reps Can Plot on the Map](#page-34-0) [Marker Layer Options](#page-140-0)

# Edit Marker Layers

Determine which records you see on the map, what details they show, and how they appear.

- **1.** Click **Layers**.
- **2.** Enter the name of the marker layer that you want to edit, or click **Saved**, and then select the folder that contains the maker layer that you want to edit.
- **3.** Hover over the marker layer menu, and click **Edit**.

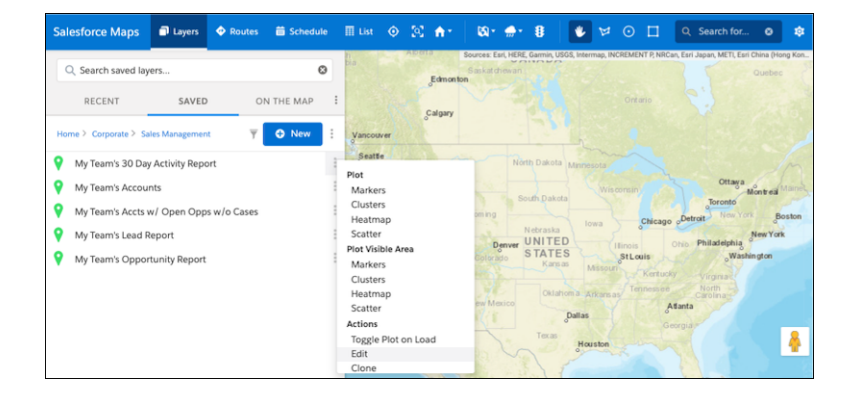

# EDITIONS

Available in: both Salesforce Classic (not available in all orgs) and Lightning Experience

Available in: **Professional**, **Enterprise**, **Performance**, **Unlimited**, and **Developer** Editions

# USER PERMISSIONS

To customize settings:

**•** Customize Application

To access the shared Corporate folder:

## SEE ALSO:

[Determining What Reps Can Plot on the Map](#page-34-0) [Marker Layer Options](#page-140-0)

# Including External Data on the Map

Help your company grow by setting up location analysis that shows specific proprietary and third-party data in Salesforce Maps. For example, focus on revenue or census data for conducting in-depth market research, scouting out new business locations, and discovering prospects.

## [Create Data Layers](#page-47-0)

Determine what data you want to show in Salesforce Maps according to your business development and prospecting needs. Customize the data source, filter results, and style the data layer.

## [Edit Data Layers](#page-48-0)

<span id="page-47-0"></span>Adjust the sources, filters, or style of your plotted data layers and corresponding popup in Salesforce Maps.

# Create Data Layers

Determine what data you want to show in Salesforce Maps according to your business development and prospecting needs. Customize the data source, filter results, and style the data layer.

## **1.** Click **Layers**.

- **2.** To save the data layer privately so only you can see it, click **Saved** > **Personal**. Or, to share the data layer with other maps users, click **Saved** > **Corporate**.
- **3.** Hover over **New** and select **Data Layer**.

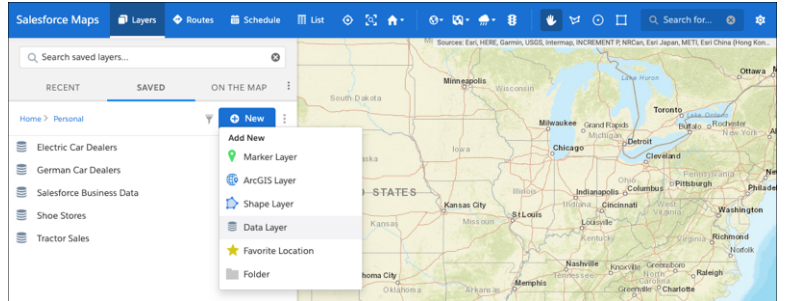

**4.** Name the data layer and select the data source, filter, and style options you want the data layer to show. Popups provide helpful default topics preselected for some data sources, which you can edit at any time.

# EDITIONS

Available in: both Salesforce Classic (not available in all orgs) and Lightning Experience

Available in: **Professional**, **Enterprise**, **Performance**, **Unlimited**, and **Developer Editions** 

# **EDITIONS**

Available in: both Salesforce Classic (not available in all orgs) and Lightning Experience

Available in: **Professional**, **Enterprise**, **Performance**, **Unlimited**, and **Developer Editions** 

# USER PERMISSIONS

To customize settings:

**•** Customize Application

To access the shared Corporate folder:

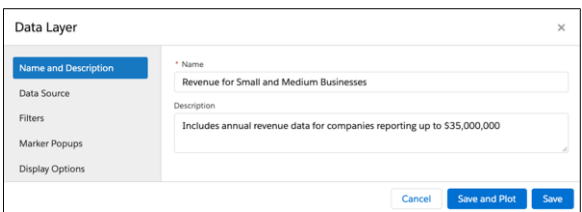

Data layers plot results in the visible map area by default. To plot the data layer in different area, move the map and refresh the layer.

Tip: Using the data plotted on the map, create Salesforce records quickly with Salesforce Maps Click2Create.

## SEE ALSO:

```
Fields for Business Data (USA)
Fields for Property Data (USA)
```
## Edit Data Layers

Adjust the sources, filters, or style of your plotted data layers and corresponding popup in Salesforce Maps.

- **1.** Click **Layers**.
- **2.** Enter the name of the data layer you want to edit or click **Saved** and select the folder that contains the data layer you want to edit.
- **3.** Hover over the data layer menu and click **Edit**.

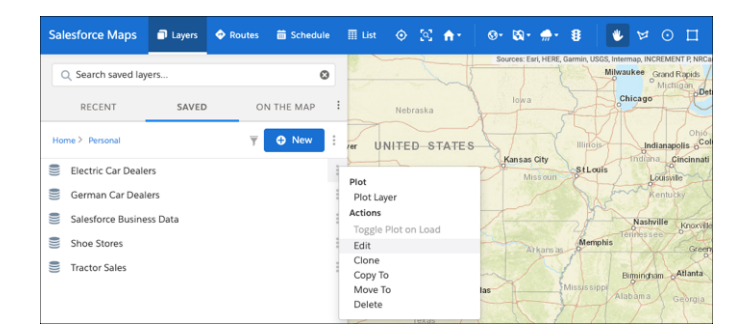

**4.** Select the tab for the area you want to edit. Then make your changes.

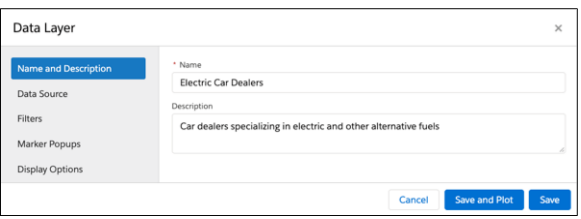

# **EDITIONS**

Available in: both Salesforce Classic (not available in all orgs) and Lightning Experience

Available in: **Professional**, **Enterprise**, **Performance**, **Unlimited**, and **Developer Editions** 

# USER PERMISSIONS

To customize settings:

**•** Customize Application

To access the shared Corporate folder:

SEE ALSO: [Fields for Business Data \(USA\)](#page-151-0) [Fields for Property Data \(USA\)](#page-145-0)

# Showing Utility Lines on the Map

Retain customers and meet expectations when you support reps' efforts to address utility issues quickly by setting up polyline layers in Salesforce Maps. Plot spans that visualize records' polylines and select those records when planning work, such as trimming a tree that's interfering with transmission lines. Then use mass actions to add the line and tree's location to a route for your service team.

## [Create Polyline Layers](#page-49-0)

Show utility lines on the map so reps can manage and respond to service calls quickly and efficiently in Salesforce Maps. Add filters that determine which polylines show up on the map, such as accounts in certain states or area codes.

## [Edit Polyline Layers](#page-52-0)

<span id="page-49-0"></span>Update polyline layers as your business changes and grows. Change which records you see on the map and adjust their filters, display options, and popups in Salesforce Maps.

## Create Polyline Layers

Show utility lines on the map so reps can manage and respond to service calls quickly and efficiently in Salesforce Maps. Add filters that determine which polylines show up on the map, such as accounts in certain states or area codes.

- **1.** From Setup, in the Quick Find box, enter *Installed Packages*, and then select **Installed Packages**.
- **2.** Click **Configure** next to the Salesforce Maps package.
- **3.** Choose a permission group and enable polyline layers under Layers.

# EDITIONS

Available in: both Salesforce Classic (not available in all orgs) and Lightning Experience

Available in: **Professional**, **Enterprise**, **Performance**, **Unlimited**, and **Developer Editions** 

## **EDITIONS**

Available in: both Salesforce Classic (not available in all orgs) and Lightning Experience

Available in: **Professional**, **Enterprise**, **Performance**, **Unlimited**, and **Developer Editions** 

# USER PERMISSIONS

To access Salesforce Maps:

**•** Salesforce Maps

To customize settings:

**•** Customize Application

To access the shared Corporate folder:

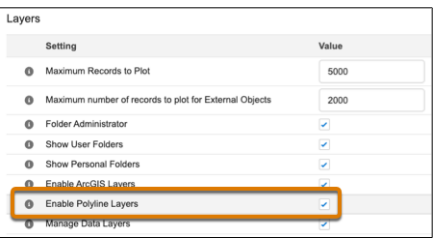

- **4.** In Salesforce Maps Base Objects settings, select the base object that you want to plot polyline layers for, such as Account.
	- **a.** Configure the latitude and longitude fields.
	- **b.** Assign at least two geolocation fields to two vertices. Then click **Save**.

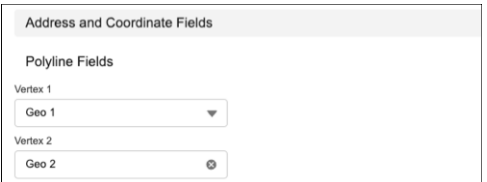

- **5.** In Salesforce Maps, click **Layers**.
- **6.** To save the polyline layer privately so only you can see it, click **Saved** > **Personal**. Or, to share the polyline layer with other maps users, click **Saved** > **Corporate**.
- **7.** Hover over **New** and select **Polyline Layer**.

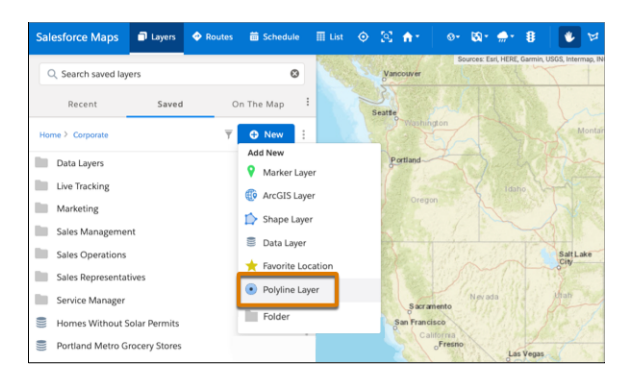

- **8.** Enter a name and description.
- **9.** Select the base object to plot.
- **10.** Click **Next**.

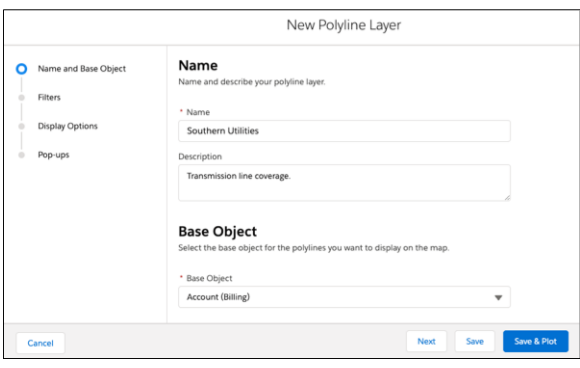

- **11.** Choose the filter and style options that you want your polyline layer to show.
- **12.** Save and plot your work.

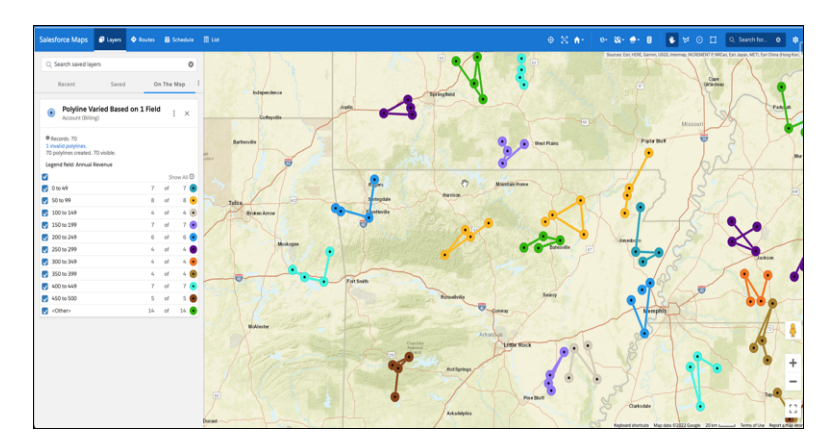

# <span id="page-52-0"></span>Edit Polyline Layers

Update polyline layers as your business changes and grows. Change which records you see on the map and adjust their filters, display options, and popups in Salesforce Maps.

## **1.** Click **Layers**.

- **2.** Enter the name of the polyline layer you want to edit, or click **Saved** and select the folder that contains the polyline layer you want to edit.
- **3.** Hover over the polyline layer menu and click **Edit**.

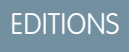

Available in: both Salesforce Classic (not available in all orgs) and Lightning Experience

Available in: **Professional**, **Enterprise**, **Performance**, **Unlimited**, and **Developer** Editions

# USER PERMISSIONS

To access Salesforce Maps:

**•** Salesforce Maps

To customize settings:

**•** Customize Application

To access the shared Corporate folder:

**•** Folder Permissions

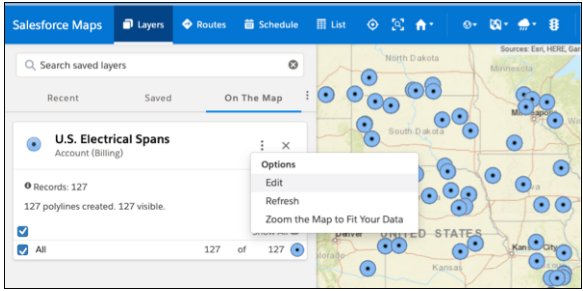

**4.** Select the tab for the area you want to edit. Then make your changes.

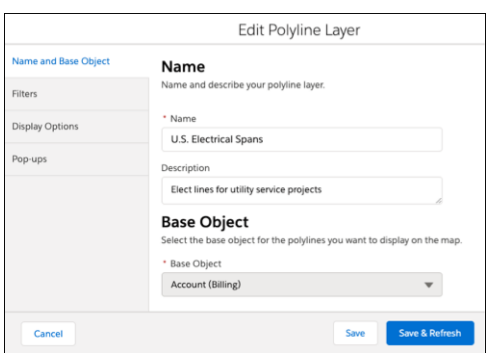

**5.** Save your changes.

# Locating Assets on the Map

Gain insights into how your sales and service teams are operating. Analyze real-time and historical data to identify opportunities for growth, safety, and efficiency in Salesforce Maps. For example, dispatch the nearest driver to a service call when you see your drivers' locations on the map.

## [Create Live Layers](#page-53-0)

Give sales and service managers insight into drivers and routes. With Salesforce Maps live layers, managers can see live and historical locations of vehicles, equipment, and users in the field. Select which assets appear on the map, what details they show, and how they look.

## [Edit Live Layers](#page-54-0)

<span id="page-53-0"></span>Update live layers in Salesforce Maps to account for changes in vehicles, equipment, and users in the field, and how they appear on the map.

# Create Live Layers

Give sales and service managers insight into drivers and routes. With Salesforce Maps live layers, managers can see live and historical locations of vehicles, equipment, and users in the field. Select which assets appear on the map, what details they show, and how they look.

## **1.** Click **Layers**.

- **2.** To save the live layer privately so only you can see it, click **Saved** > **Personal**. Or, to share the live layer with other maps users, click **Saved** > **Corporate**.
- **3.** Hover over **New** and select **Live Layer**.

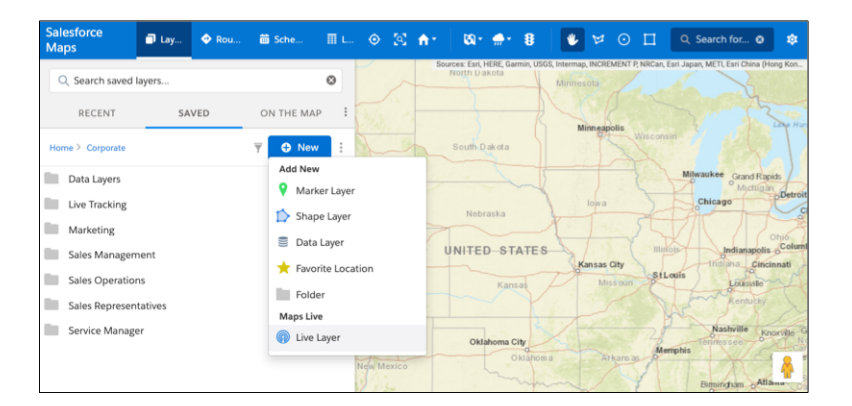

**4.** Select the base object with the records that you want to appear on maps.

## **5.** Click **Continue**.

**6.** Enter a name and description.

# EDITIONS

Available in: both Salesforce Classic (not available in all orgs) and Lightning Experience

Available in: **Professional**, **Enterprise**, **Performance**, **Unlimited**, and **Developer Editions** 

# **EDITIONS**

Available in: both Salesforce Classic (not available in all orgs) and Lightning Experience

Available in: **Professional**, **Enterprise**, **Performance**, **Unlimited**, and **Developer Editions** 

# USER PERMISSIONS

To customize settings:

**•** Customize Application

To access the shared Corporate folder:

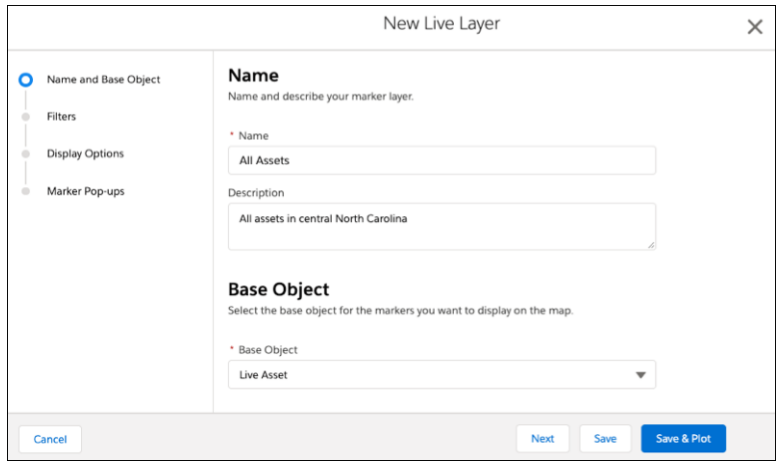

- **7.** Select the filter and style options that you want the live layer to show.
- <span id="page-54-0"></span>**8.** Save your changes.

## Edit Live Layers

Update live layers in Salesforce Maps to account for changes in vehicles, equipment, and users in the field, and how they appear on the map.

- **1.** Click **Layers**.
- **2.** Enter the name of the live layer that you want to edit, or click **Saved**, and then select the folder that contains the live layer that you want to edit.
- **3.** Hover over the live layer menu, and click **Edit**.

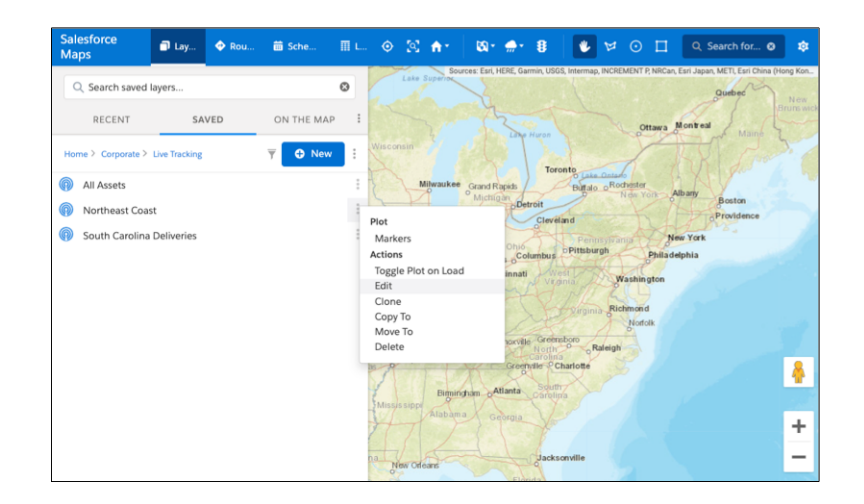

**4.** Save your changes.

# EDITIONS

Available in: both Salesforce Classic (not available in all orgs) and Lightning Experience

Available in: **Professional**, **Enterprise**, **Performance**, **Unlimited**, and **Developer Editions** 

# USER PERMISSIONS

To customize settings:

**•** Customize Application

To access the shared Corporate folder:

# Organizing Layers in Folders

Organize layers in private folders. With folder permissions, you have control to create public folders within the Corporate folder, and then specify who gets access to them in Salesforce Maps.

## [Create Folders for Organizing Layers](#page-55-0)

Store, access, and organize layers in private folders. Or with folder permissions, you can create shared folders within the Corporate folder.

## [Set Permissions for Shared Folders Used to Organize Layers](#page-56-0)

Specify which users and profiles can access your shared folders within the Corporate folder and the layers inside them.

## SEE ALSO:

[Determine Who Can Access Features and Assign Routes](#page-29-0) [General Settings Options](#page-135-0) [Managing Permission Groups](#page-27-0)

## <span id="page-55-0"></span>Create Folders for Organizing Layers

Store, access, and organize layers in private folders. Or with folder permissions, you can create shared folders within the Corporate folder.

**1.** In Salesforce Maps, click **Layers** > **Saved**.

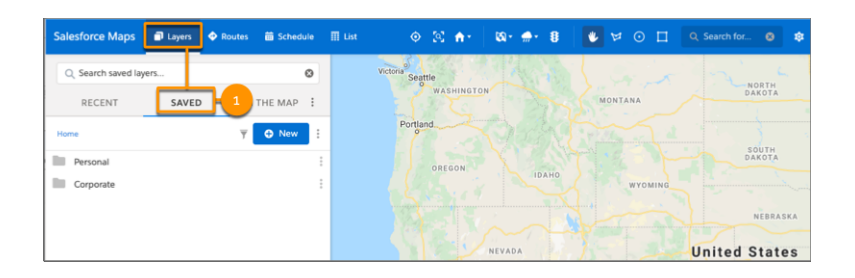

- **2.** Select either **Personal** or **Corporate**, depending on whether you want to create a private or a shared folder.
- **3.** Hover over New, and then click **Folder**.

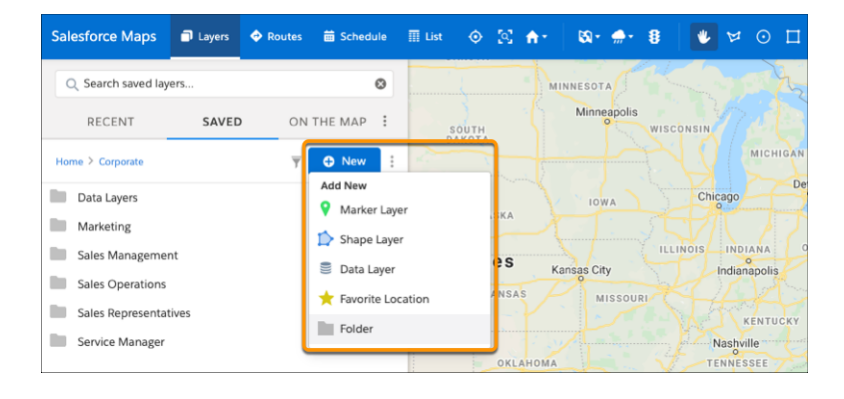

# EDITIONS

Available in: both Salesforce Classic (not available in all orgs) and Lightning Experience

Available in: **Professional**, **Enterprise**, **Performance**, **Unlimited**, and **Developer Editions** 

## EDITIONS

Available in: both Salesforce Classic (not available in all orgs) and Lightning Experience

Available in: **Professional**, **Enterprise**, **Performance**, **Unlimited**, and **Developer Editions** 

## USER PERMISSIONS

To customize settings:

**•** Customize Application

**4.** Enter a unique name, and then click **Create**.

## SEE ALSO:

[Set Permissions for Shared Folders Used to Organize Layers](#page-56-0) [Create Marker Layers](#page-45-0) [Create Shape Layers](#page-42-1)

# <span id="page-56-0"></span>Set Permissions for Shared Folders Used to Organize Layers

Specify which users and profiles can access your shared folders within the Corporate folder and the layers inside them.

**1.** In Salesforce Maps, click **Layers** > **Saved**.

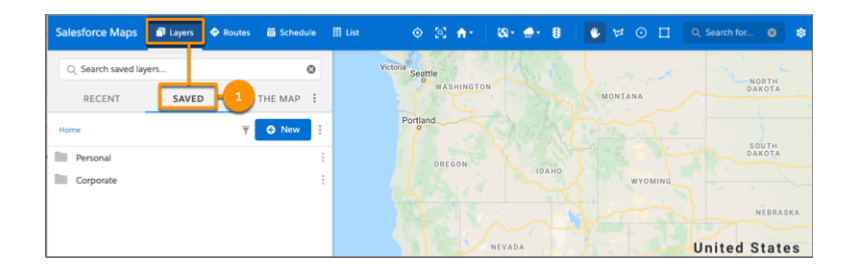

## **2.** Select **Corporate**.

**3.** Right-click the folder that you want to set permissions for. Then, click **Edit Permissions**.

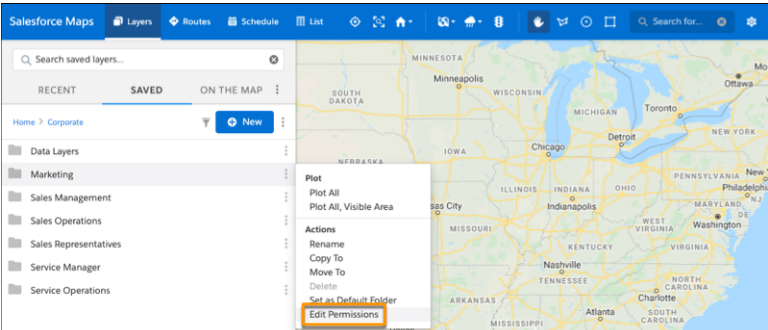

EDITIONS

Available in: both Salesforce Classic (not available in all orgs) and Lightning Experience

Available in: **Professional**, **Enterprise**, **Performance**, **Unlimited**, and **Developer Editions** 

# USER PERMISSIONS

To customize settings:

- **•** Customize Application
- To set folder permissions:
- **•** Folder Permissions

- **4.** To add a permission, click **Create New** > **User** or **Create New** > **Profile**. Then, search for the user or profile that you want to set permissions for.
- **5.** Set the permissions that you want to grant to your user or profile. Then, save your changes.

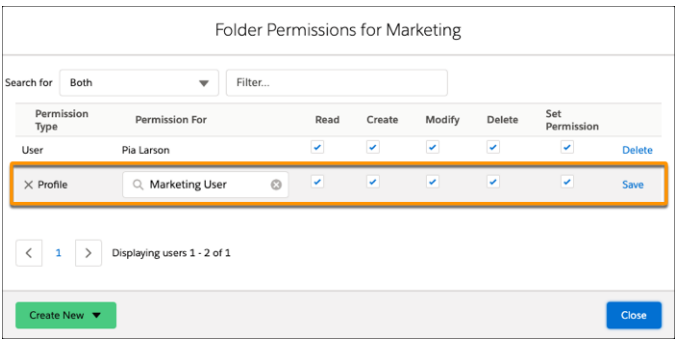

SEE ALSO:

[Determine Who Can Access Features and Assign Routes](#page-29-0) [Create Folders for Organizing Layers](#page-55-0)

# Keeping Field Reps Safe During Customer Visits

Help your sales and service reps and their customers minimize the risk of exposure to COVID-19. Your reps request manager approval for on-site customer visits directly in Salesforce Maps. When your reps arrive at and depart from approved, in-person customer visits, prompt your reps to review and respond to your company's safety guidelines.

## 1. [Your Company's Safety Guidelines](#page-57-0)

Minimize the risk of exposure to COVID-19 among your sales and service reps and their customers during in-person visits when you provide critical guidance from your company in Salesforce Maps. Create safety checklists that capture guidance from your company's leaders and state and local governments.

2. [Establishing an Approval Processes for In-Person Customer Visits](#page-58-0)

Automate processes that help sales and service reps request manager approval for on-site customer visits and adhere to your company's COVID-19 safety guidelines. Show your reps which customers they're approved to meet using visual indicators that you configure in Salesforce Maps.

3. [Prompting Field Reps to Respond to Safety Guidelines](#page-92-0)

Encourage your sales and service reps to minimize risk of exposure to COVID-19. Prompt them to review and respond to your company's safety guidelines in Salesforce Maps. Automate prompts whenever your reps arrive at and depart from in-person customer visits.

<span id="page-57-0"></span>4. [Identifying Trends for New COVID-19 Cases](#page-104-0)

Give sales and service managers and their field reps tools to use to make informed decisions before they schedule in-person customer visits. Show trends over 14-day moving averages within US counties in Salesforce Maps. Adding an ArcGIS layer shows uptrends, downtrends, and trend duration.

# Your Company's Safety Guidelines

Minimize the risk of exposure to COVID-19 among your sales and service reps and their customers during in-person visits when you provide critical guidance from your company in Salesforce Maps. Create safety checklists that capture guidance from your company's leaders and state and local governments.

EDITIONS

Available in: both Salesforce Classic (not available in all orgs) and Lightning Experience

**For... Review These Samples** Employee health **•** I haven't tested positive for COVID-19 in the past 14 days. **•** I've measured my body temperature within the last 3 hours, and the reading was lower than 100.4 or 38 . **•** I'm not experiencing any [symptoms](https://www.who.int/health-topics/coronavirus#tab=tab_3) consistent with COVID-19. **•** I've completed my wellness check-in through [work.com.](http://work.com) Employee safety **•** I haven't had contact with anyone confirmed or suspected of having COVID-19 in the past 14 days. **•** I agree to report any suspected exposure to COVID-19. • I haven't traveled outside my state or province, except for my regular work commute or other day-to-day reasonable activities in the past 14 days. **•** I agree to maintain a distance of at least 6 feet (or roughly 2 meters) from others and to not shake hands or share or exchange items. **•** I agree to use applicable personal protective equipment such as face coverings. **•** I agree to practice good health hygiene such as washing my hands, not touching my face, and applying hand sanitizer. **•** I've reviewed case trends for this location and its surrounding counties. Customer safety **•** My customer provided documented consent for this in-person visit. **•** My customer has had the opportunity to communicate all requirements for a safe meeting.

Craft your guidelines using our samples for inspiration.

<span id="page-58-0"></span>When your field reps arrive at or depart from customer visits, prompt them to review and respond to your company's guidelines. Always refer to your state and local government regulations.

# Establishing an Approval Processes for In-Person Customer Visits

Automate processes that help sales and service reps request manager approval for on-site customer visits and adhere to your company's COVID-19 safety guidelines. Show your reps which customers they're approved to meet using visual indicators that you configure in Salesforce Maps.

## 1. [Setting Up an Object for Manager Approvals](#page-59-0)

Handle and store manager approvals for on-site customer visits using a custom object that you create in Salesforce. Let sales and service reps request their manager's approval for visits directly from marker pop-ups in Salesforce Maps.

2. [Creating Email Templates for On-Site Visit Requests](#page-67-0)

Keep your sales and service reps informed about the statuses of their on-site visit requests. Automate email notifications that tell reps when they submit requests through Salesforce Maps and whether their managers approve or deny visits to specific customers.

3. [Developing a Process to Approve On-Site Visits](#page-73-0)

Automate processes for submitting, approving, and denying requests for in-person customer visits from sales and service reps. Your reps submit requests for visits to managers through Salesforce Maps.

# EDITIONS

Available in: both Salesforce Classic (not available in all orgs) and Lightning Experience

## 4. [Create On-Site Visit Requests for New Records](#page-79-0)

Automate the submission of requests for on-site visits when sales and service reps create accounts in Salesforce Maps.

5. [Building the Flow for On-Site Visit Requests](#page-81-0)

Automate processes for submitting, approving, and denying requests for in-person customer visits from sales and service reps. Your reps submit requests to managers through Salesforce Maps.

6. [Preparing Salesforce Maps for On-Site Approval Requests](#page-89-0)

Let your sales and service reps submit requests for in-person customer visits directly in Salesforce Maps. Provide visual indicators for your reps so that they identify which customers they're approved to visit.

# <span id="page-59-0"></span>Setting Up an Object for Manager Approvals

Handle and store manager approvals for on-site customer visits using a custom object that you create in Salesforce. Let sales and service reps request their manager's approval for visits directly from marker pop-ups in Salesforce Maps.

1. [Create an Object for Approvals](#page-60-0)

Set up a custom object that handles manager approvals for on-site customer visits. Sales and service reps request approvals directly in Salesforce Maps.

2. [Add Fields for Approvals](#page-60-1)

Set up fields that managers require for determining whether to approve on-site visits. Sales and service reps request approvals directly from marker pop-ups in Salesforce Maps.

3. [Set Permissions for Approvals](#page-62-0)

Give managers and their field reps access to the custom object that you created for handling and storing approvals using profile-based permissions. Sales and service reps submit approval requests from marker pop-ups in Salesforce Maps.

## 4. [Add Approval Status Fields to Records](#page-63-0)

Let managers and their sales and service reps track statuses of on-site visit requests when they view records, such as accounts, and plot marker layers in Salesforce Maps. Set up an on-site approval status field on the object for the records that reps plot on the map.

5. [Prevent Changes to Statuses on the Object for Approvals](#page-64-0)

Ensure that on-site approval statuses change only through the approval process when you set the approval status field for on-site visits to read-only. Sales and service reps request approval from marker pop-ups in Salesforce Maps, then managers approve or deny those requests.

## 6. [Prevent Changes to Approval Statuses on Records](#page-64-1)

Require sales and service reps to adhere to the process for scheduling in-person visits when you set the on-site approval field that appears on records to read-only.

## 7. [Sync On-Site Approval Status Fields](#page-65-0)

Sync the statuses of on-site requests between on-site approval records for handling and storing approvals and records related to them, such as accounts. For example, when managers approve requests for accounts, trigger code updates the statuses for on-site approval records. When statuses for on-site approval records sync with account records, sales and service reps see which accounts they're approved to visit based on color-coded markers in Salesforce Maps.

# EDITIONS

Available in: both Salesforce Classic (not available in all orgs) and Lightning Experience

## <span id="page-60-0"></span>Create an Object for Approvals

Set up a custom object that handles manager approvals for on-site customer visits. Sales and service reps request approvals directly in Salesforce Maps.

- **1.** From Object Manager in Setup, select **Create** > **Custom Object**.
- **2.** Enter a label and a description, then set the label for the record name and the data type.
- **3.** Select **Allow Reports**, **Allow Activities**, and **Allow in Chatter Groups**. Then save your work.

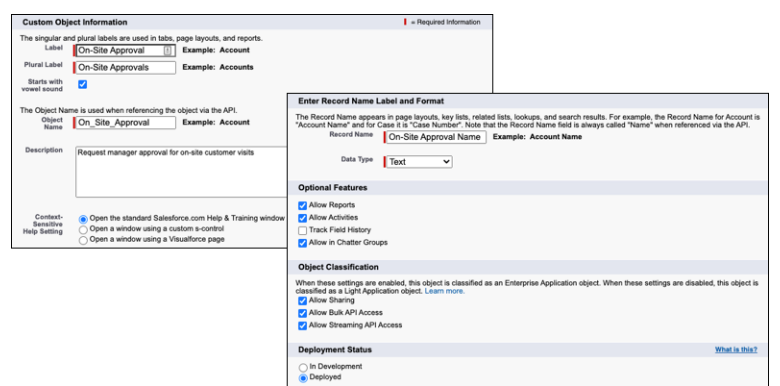

# EDITIONS

Available in: both Salesforce Classic (not available in all orgs) and Lightning Experience

Available in: **Professional**, **Enterprise**, **Performance**, **Unlimited**, and **Developer Editions** 

# USER PERMISSIONS

To create custom objects:

**•** Customize Application

## <span id="page-60-1"></span>Add Fields for Approvals

Set up fields that managers require for determining whether to approve on-site visits. Sales and service reps request approvals directly from marker pop-ups in Salesforce Maps.

- **1.** From Object Manager in Setup, select the object you created for manager approvals.
- **2.** Click **Fields & Relationships** > **New**.
- **3.** Create these fields, then add them to the page layout for the object you created for manager approvals.

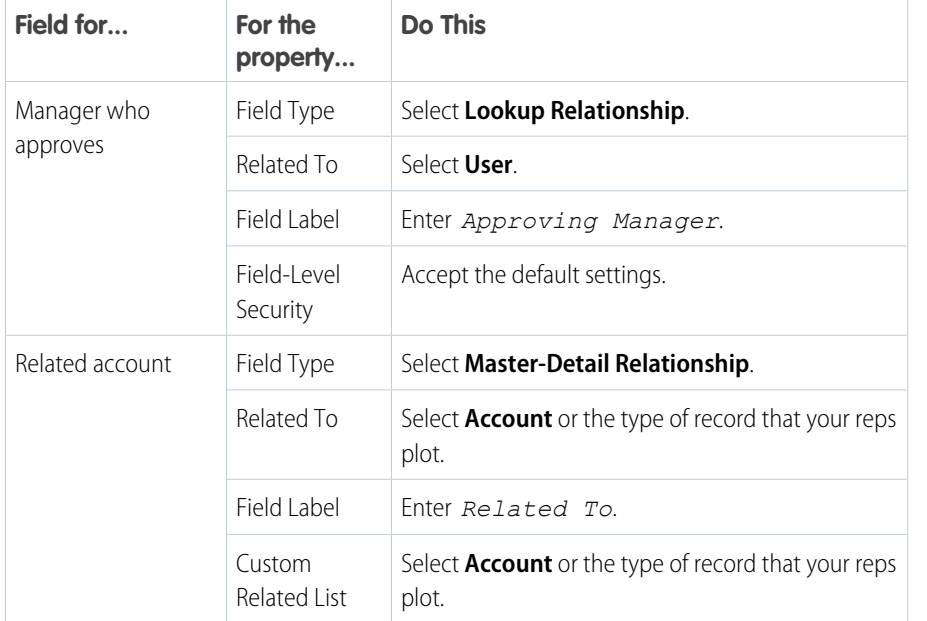

# EDITIONS

Available in: both Salesforce Classic (not available in all orgs) and Lightning Experience

Available in: **Professional**, **Enterprise**, **Performance**, **Unlimited**, and **Developer Editions** 

## USER PERMISSIONS

To create fields:

**•** Customize Application

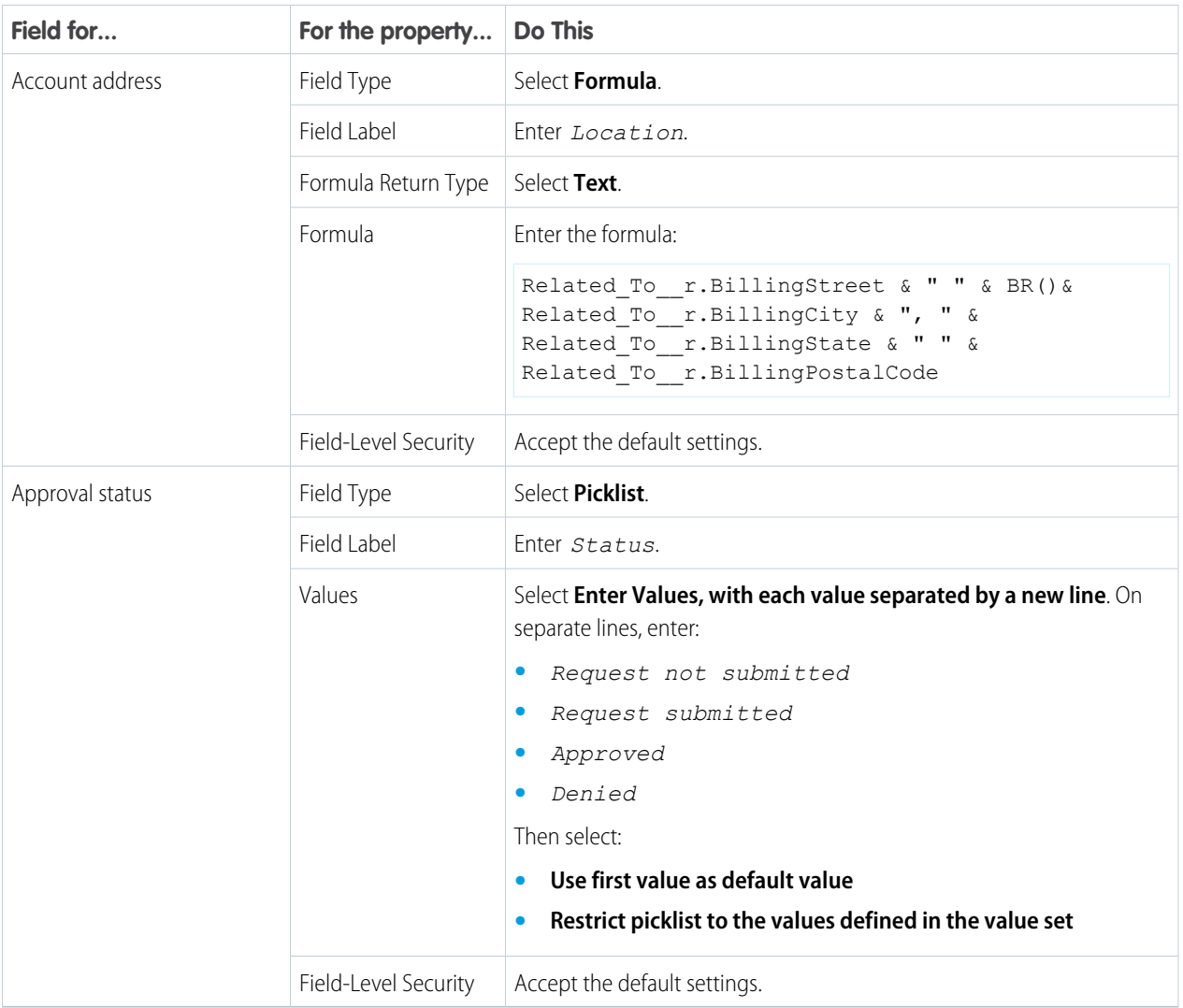

**4.** Save your work.

<span id="page-62-0"></span>Set Permissions for Approvals

Give managers and their field reps access to the custom object that you created for handling and storing approvals using profile-based permissions. Sales and service reps submit approval requests from marker pop-ups in Salesforce Maps.

- **1.** From Setup, go to **Users** > **Profiles**.
- **2.** Click the name of the profile that you want to have access to on-site approvals.

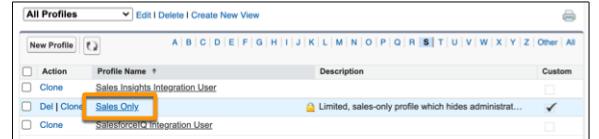

## **3.** Click **Object Settings**.

**4.** Click your approval object.

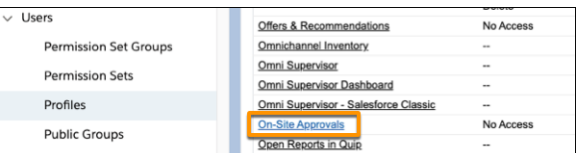

- **5.** Click **Edit**, then select the object permissions:
	- **•** Read
	- **•** Create
	- **•** Edit
	- **•** Delete
	- **•** View All

**6.** Save your work. Repeat steps 1 through 5 for all profiles you want to have access to on-site approvals.

# EDITIONS

Available in: both Salesforce Classic (not available in all orgs) and Lightning Experience

Available in: **Professional**, **Enterprise**, **Performance**, **Unlimited**, and **Developer** Editions

# USER PERMISSIONS

To set permissions:

**•** Customize Application

## <span id="page-63-0"></span>Add Approval Status Fields to Records

Let managers and their sales and service reps track statuses of on-site visit requests when they view records, such as accounts, and plot marker layers in Salesforce Maps. Set up an on-site approval status field on the object for the records that reps plot on the map.

**1.** From Object Manager in Setup, select the object that you related to your on-site approval object, such as Account.

## **2.** Click **Fields & Relationships** > **New**.

**3.** Create an approval status field, then add it to the page layouts where you want statuses for on-site visit requests to appear.

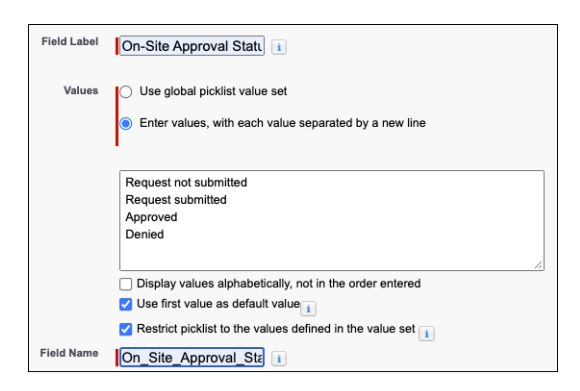

# EDITIONS

Available in: both Salesforce Classic (not available in all orgs) and Lightning Experience

Available in: **Professional**, **Enterprise**, **Performance**, **Unlimited**, and **Developer Editions** 

# USER PERMISSIONS

To create fields:

**•** Customize Application

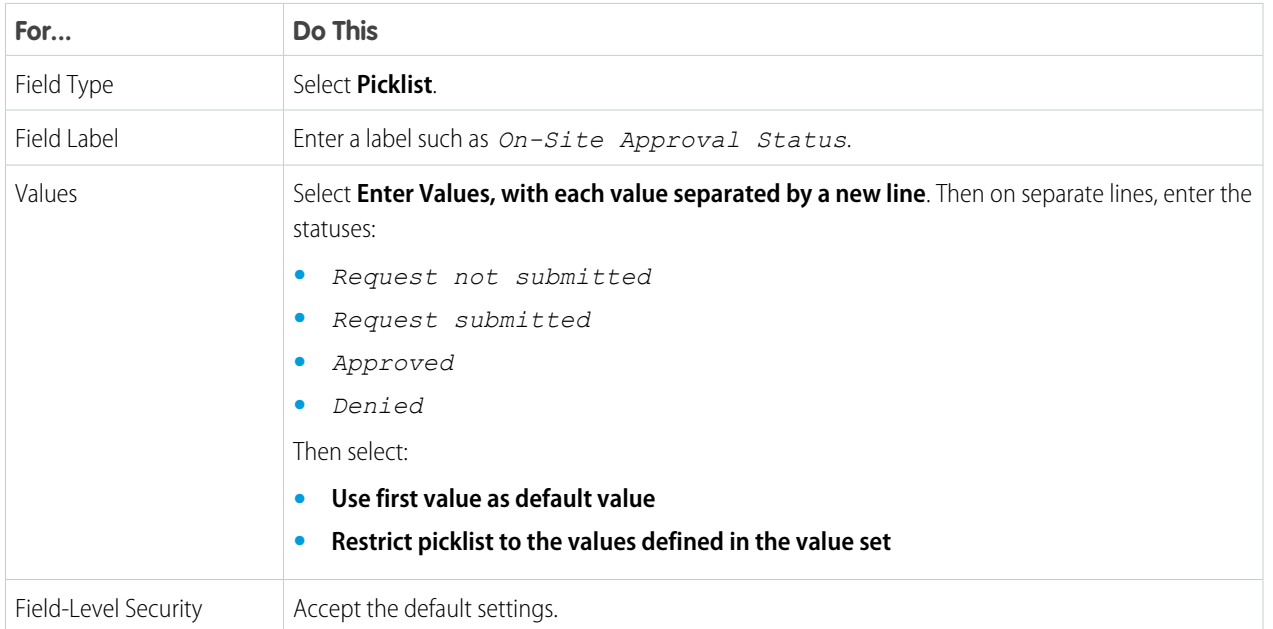

**4.** Save your work.

<span id="page-64-0"></span>Prevent Changes to Statuses on the Object for Approvals

Ensure that on-site approval statuses change only through the approval process when you set the approval status field for on-site visits to read-only. Sales and service reps request approval from marker pop-ups in Salesforce Maps, then managers approve or deny those requests.

- **1.** From Object Manager in Setup, select the object you created for manager approvals.
- **2.** Click **Page Layouts** > **On-Site Approval Layout**.
- **3.** Hover over **Status**, then click  $\leq$ .

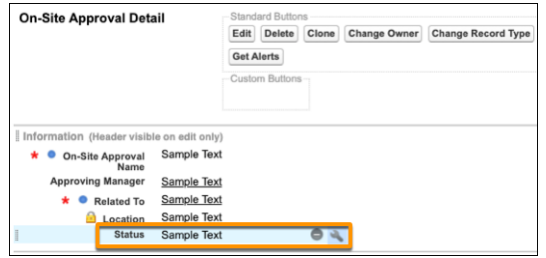

**4.** Select **Read-Only**, then click **OK**.

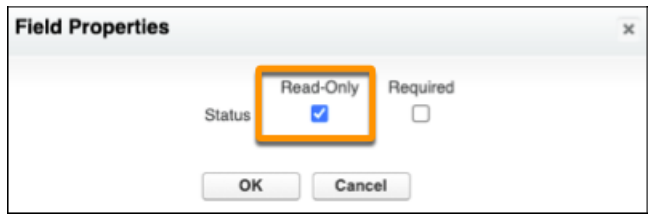

## <span id="page-64-1"></span>**5.** Save your work.

Prevent Changes to Approval Statuses on Records

Require sales and service reps to adhere to the process for scheduling in-person visits when you set the on-site approval field that appears on records to read-only.

**1.** From Object Manager in Setup, select an object such as account.

## **2.** Click **Page Layouts** > **Account**.

**3.** Hover over the On-Site Approval Status field, then click  $\ll$ .

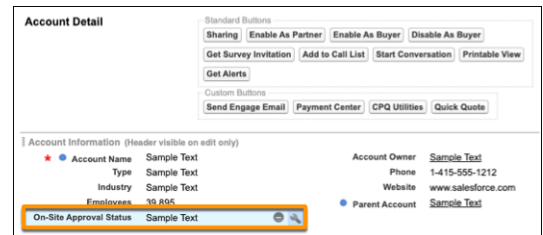

**4.** Select **Read-Only**, then click **OK**.

# EDITIONS

Available in: both Salesforce Classic (not available in all orgs) and Lightning Experience

Available in: **Professional**, **Enterprise**, **Performance**, **Unlimited**, and **Developer Editions** 

# USER PERMISSIONS

To specify access for objects:

**•** Customize Application

## **EDITIONS**

Available in: both Salesforce Classic (not available in all orgs) and Lightning Experience

Available in: **Professional**, **Enterprise**, **Performance**, **Unlimited**, and **Developer Editions** 

# USER PERMISSIONS

To set access for fields:

**•** Customize Application

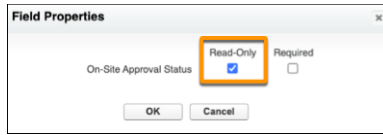

<span id="page-65-0"></span>**5.** Save your work.

Sync On-Site Approval Status Fields

Sync the statuses of on-site requests between on-site approval records for handling and storing approvals and records related to them, such as accounts. For example, when managers approve requests for accounts, trigger code updates the statuses for on-site approval records. When statuses for on-site approval records sync with account records, sales and service reps see which accounts they're approved to visit based on color-coded markers in Salesforce Maps.

- **1.** From Setup, select **Developer Console**.
- **2.** Click **File** > **New** > **Apex Trigger**.
- **3.** Name the trigger *OnSiteApprovalTrigger*, for example.
- **4.** For sObject, select **On\_Site\_Approval\_\_c**, for example.
- **5.** Click **Submit**.

# EDITIONS

Available in: both Salesforce Classic (not available in all orgs) and Lightning Experience

Available in: **Professional**, **Enterprise**, **Performance**, **Unlimited**, and **Developer Editions** 

# USER PERMISSIONS

To create an Apex trigger:

**•** Author Apex

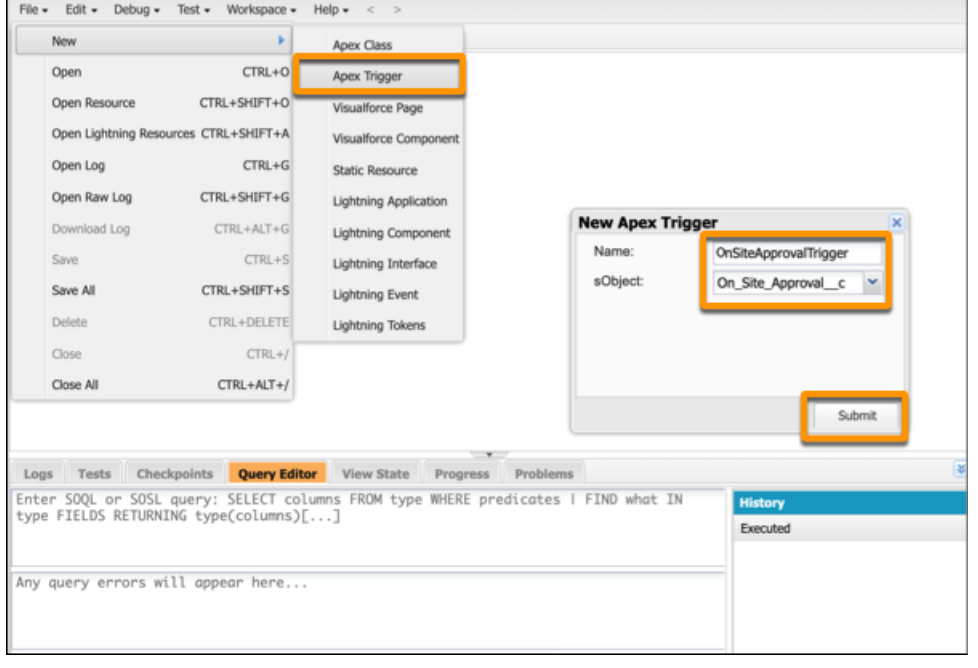

**6.** Enter the trigger code into the body as shown with this sample code. If you're using different API names of objects and fields, modify them as needed.

```
trigger OnSiteApprovalTrigger on On_site_Approval__c (after insert, after update) {
   public list<On site Approval c> approvals = Trigger.new;
    if(Trigger.isInsert || Trigger.isUpdate) {
       List<Account> accountsToUpdate = new List<Account>();
        for(On_site_Approval__c a : approvals) {
           Account acc = new Account();
            acc.H = a.Related To c;acc.On\_site\_Approxal\_Status_C = a.Status_C;accountsToUpdate.add(acc);
        }
       update accountsToUpdate;
   }
}
```
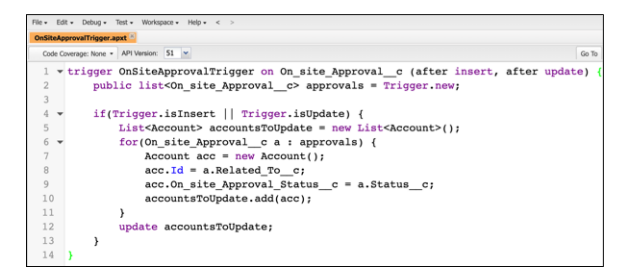

### **7.** Click **File** > **Save**.

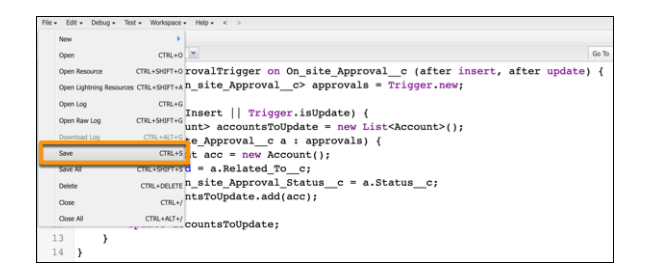

# <span id="page-67-0"></span>Creating Email Templates for On-Site Visit Requests

Keep your sales and service reps informed about the statuses of their on-site visit requests. Automate email notifications that tell reps when they submit requests through Salesforce Maps and whether their managers approve or deny visits to specific customers.

1. [Set Up an Email Template for Submitted Requests](#page-67-1)

Provide automated email confirmations to your sales and service reps when they submit requests for on-site visits through Salesforce Maps.

2. [Set Up an Email Template for Approved Requests](#page-69-0)

Deliver the good news to sales and service reps when their managers approve on-site visits with specific customers. A marker layer that you set up later in Salesforce Maps includes visual indicators that tell reps which customers they're approved to visit.

3. [Set Up an Email Template for Denied Requests](#page-71-0)

<span id="page-67-1"></span>Inform your sales and service reps when managers deny on-site visits for specific customers. A marker layer that you set up later in Salesforce Maps includes visual indicators that tell reps which customers aren't approved for visits.

## Set Up an Email Template for Submitted Requests

Provide automated email confirmations to your sales and service reps when they submit requests for on-site visits through Salesforce Maps.

- **1.** From Setup, in the Quick Find box, enter *Templates*, then select **Classic Email Templates**.
- **2.** Click **New Template**.
- **3.** Select **Custom (without using Classic Letterhead)** as the template type, then click **Next**.

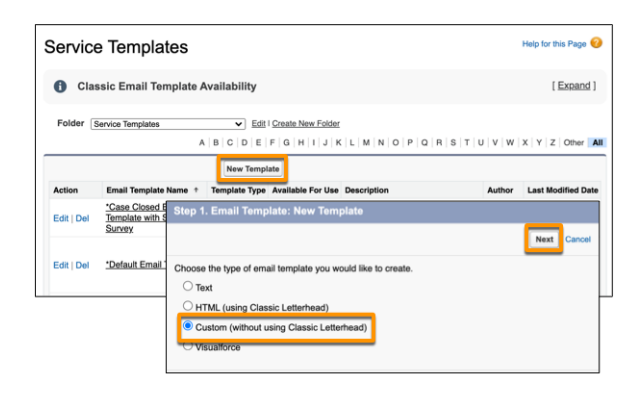

**4.** Enter the email template information.

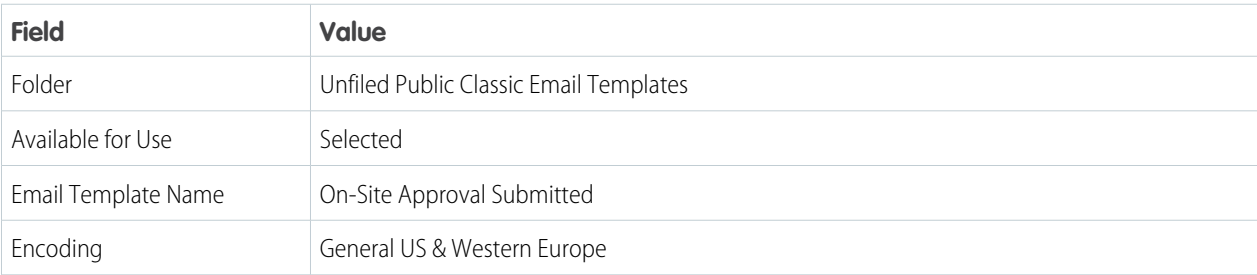

# EDITIONS

EDITIONS

Experience

**Editions** 

Available in: both Salesforce Classic (not available in all orgs) and Lightning

Available in: **Professional**, **Enterprise**, **Performance**, **Unlimited**, and **Developer**

Available in: both Salesforce Classic (not available in all orgs) and Lightning Experience

Available in: **Professional**, **Enterprise**, **Performance**, **Unlimited**, and **Developer Editions** 

# USER PERMISSIONS

To create custom HTML email templates:

**•** Edit HTML Templates

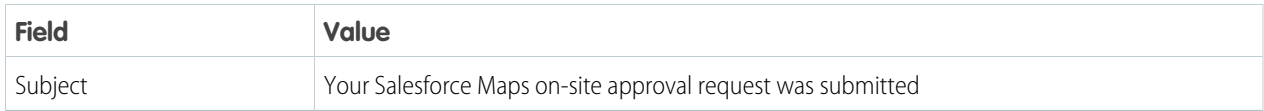

## **5.** Click **Next**.

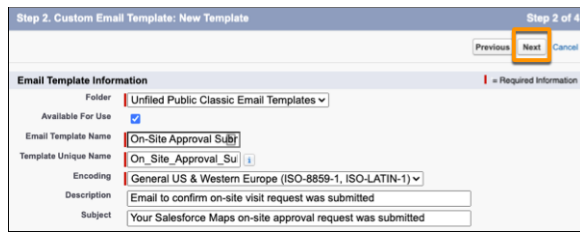

**6.** Enter the code into the HTML Body as shown with this sample code. Modify the text and names as needed.

```
You submitted an on-site approval request to your manager or delegated approver:
{!User.Manager}. View the request <a href="{!On_Site_Approval__c.Link}">here</a>.
\braket{br}/>\braket{br}/<span style="font-weight:bold;">Account Owner</span>
<br/><br/>br/>{!Account.OwnerFullName}
\braket{br}/>\braket{br}/<span style="font-weight:bold;">Account Name</span>
\braket{br/}{!Account.Name}
\braket{br}/>\braket{br}/<span style="font-weight:bold;">Account Address</span>
<br/><sub>r</sub>{!Account.BillingStreet}
<br/><br/>br/>{!Account.BillingCity}, {!Account.BillingState} {!Account.BillingPostalCode}
```
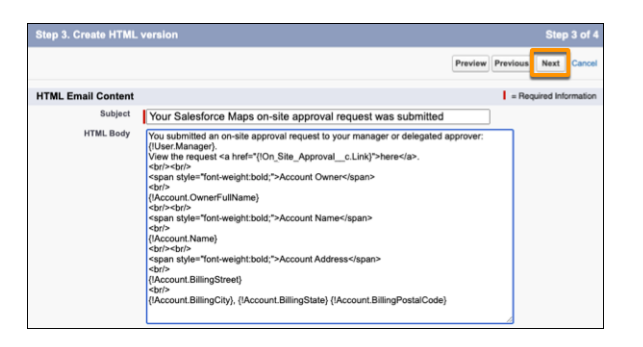

- **8.** Click **Copy text from HTML version**.
- **9.** Save your work.

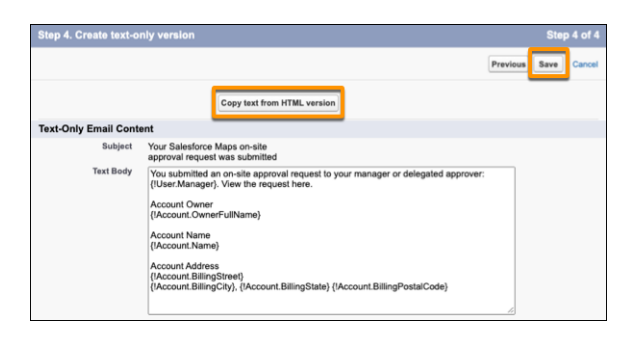

## <span id="page-69-0"></span>Set Up an Email Template for Approved Requests

Deliver the good news to sales and service reps when their managers approve on-site visits with specific customers. A marker layer that you set up later in Salesforce Maps includes visual indicators that tell reps which customers they're approved to visit.

- **1.** From Setup, in the Quick Find box, enter *Templates*, then select **Classic Email Templates**.
- **2.** Click **New Template**.
- **3.** Select **Custom (without using Classic Letterhead)** as the template type, then click **Next**.

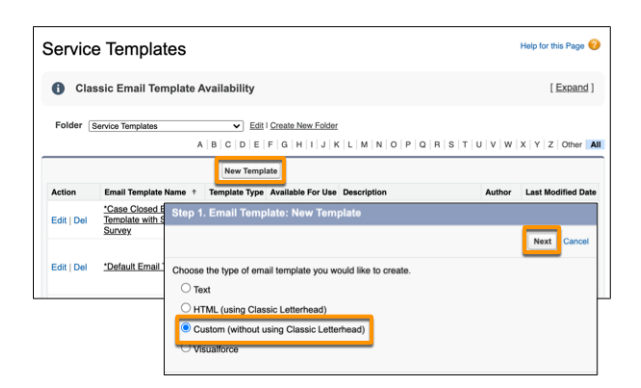

**4.** Enter the email template information.

# EDITIONS

Available in: both Salesforce Classic (not available in all orgs) and Lightning Experience

Available in: **Professional**, **Enterprise**, **Performance**, **Unlimited**, and **Developer Editions** 

# USER PERMISSIONS

To create custom HTML email templates:

**•** Edit HTML Templates

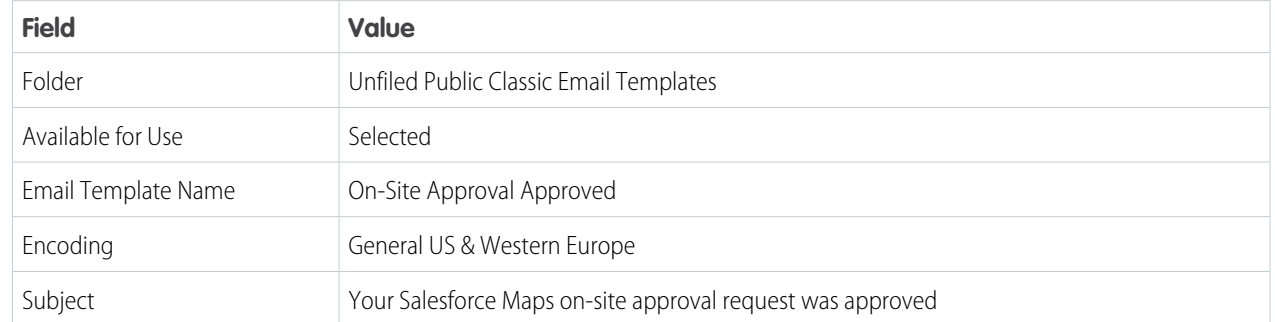

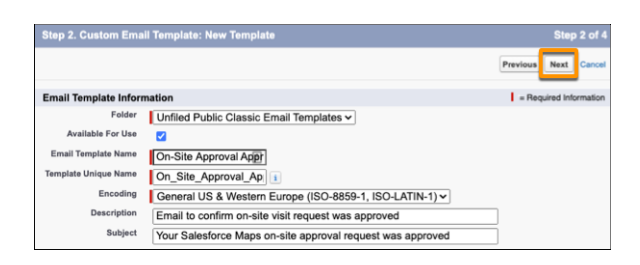

**6.** Enter the code into the HTML Body as shown with this sample code. Modify the text and names as needed.

```
The on-site approval request you submitted has been approved by {!User.Name}.
View the request <a href="{!On_Site_Approval__c.Link}">here</a>.
\braket{br}/>\braket{br}/><span style="font-weight:bold;">Account Owner</span>
<br/><sub>r</sub>{!Account.OwnerFullName}
\braket{br}/>\braket{br}/<span style="font-weight:bold;">Account Name</span>
<br/>
{!Account.Name}
\braket{br}/>\braket{br}/<span style="font-weight:bold;">Account Address</span>
\braket{br/}{!Account.BillingStreet}
\braket{br/}{!Account.BillingCity}, {!Account.BillingState} {!Account.BillingPostalCode}
```
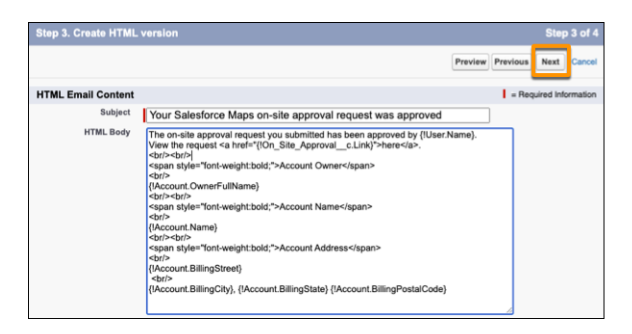

- **8.** Click **Copy text from HTML version**.
- **9.** Save your work.

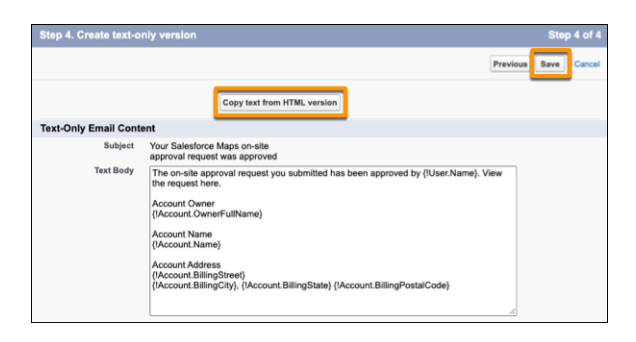

<span id="page-71-0"></span>Set Up an Email Template for Denied Requests

Inform your sales and service reps when managers deny on-site visits for specific customers. A marker layer that you set up later in Salesforce Maps includes visual indicators that tell reps which customers aren't approved for visits.

- **1.** From Setup, in the Quick Find box, enter *Templates*, then select **Classic Email Templates**.
- **2.** Click **New Template**.
- **3.** Select **Custom (without using Classic Letterhead)** as the template type, then click **Next**.

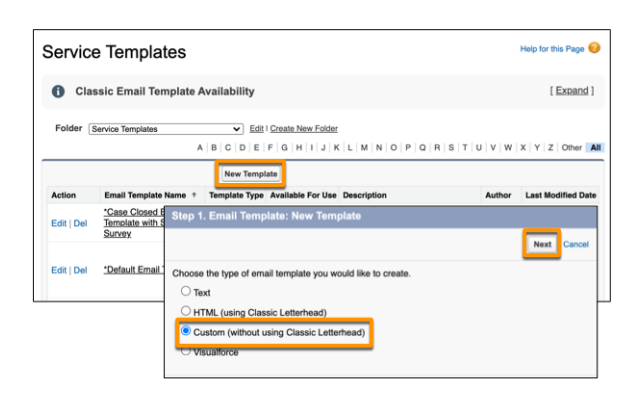

**4.** Enter the email template information.

# EDITIONS

Available in: both Salesforce Classic (not available in all orgs) and Lightning Experience

Available in: **Professional**, **Enterprise**, **Performance**, **Unlimited**, and **Developer** Editions

# USER PERMISSIONS

To create custom HTML email templates:

**•** Edit HTML Templates

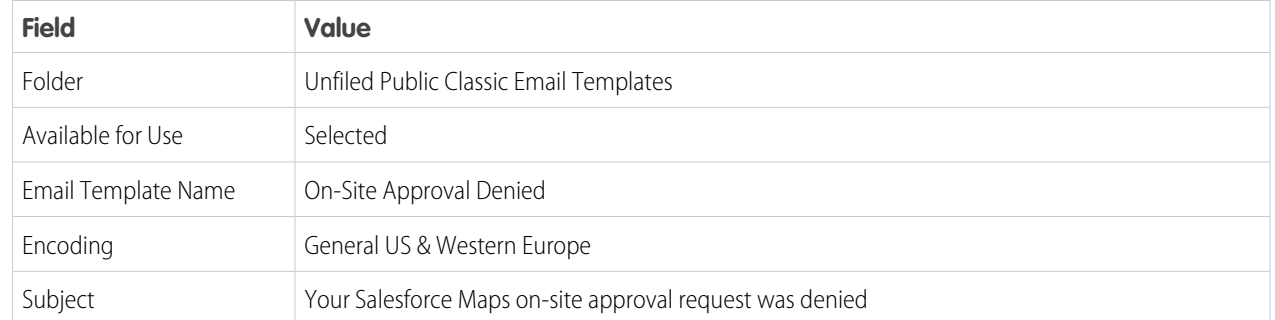
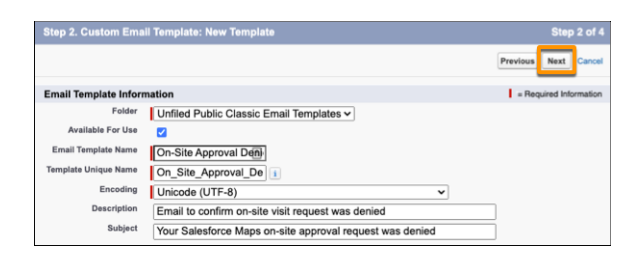

**6.** Enter the code into the HTML Body as shown with this sample code. Modify the text and names as needed.

```
The on-site approval request you submitted has been denied by { ! User. Name}.
View the request <a href="{!On Site Approval c.Link}">here</a>.
\braket{br}/>\braket{br}/<span style="font-weight:bold;">Account Owner</span>
\braket{br/}{!Account.OwnerFullName}
\braket{br}/>\braket{br}/<span style="font-weight:bold;">Account Name</span>
<br/><br/>br/>{!Account.Name}
\braket{br}/>\braket{br}/<span style="font-weight:bold;">Account Address</span>
<br/><br/>br/>{!Account.BillingStreet}
\braket{br/}{!Account.BillingCity}, {!Account.BillingState} {!Account.BillingPostalCode}
```
#### **7.** Click **Next**.

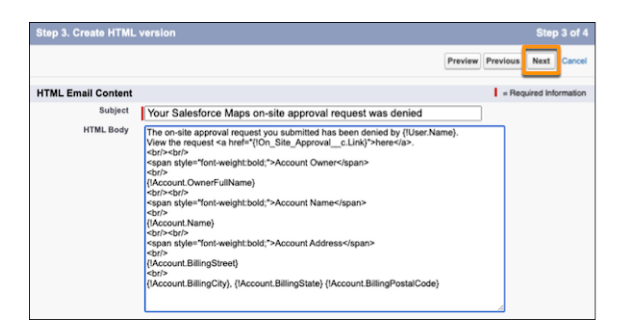

#### **8.** Click **Copy text from HTML version**.

**9.** Save your work.

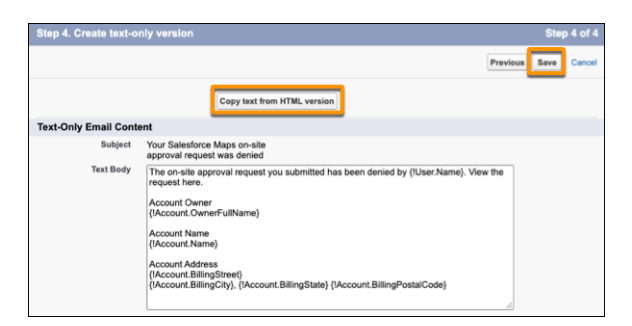

## Developing a Process to Approve On-Site Visits

Automate processes for submitting, approving, and denying requests for in-person customer visits from sales and service reps. Your reps submit requests for visits to managers through Salesforce Maps.

#### 1. [Prepare an Approval Process](#page-73-0)

Specify which sales and service reps can submit approval requests for in-person customer visits from Salesforce Maps. Identify which managers can approve those visits.

#### 2. [Set Up an Approval Step](#page-75-0)

Assign approval requests to managers and their delegates when sales and service reps request on-site customer visits in Salesforce Maps.

#### 3. [Create an Action for Submitted Requests](#page-76-0)

Set up initial submission actions that automate email notifications and update status fields when your sales and service reps submit requests for in-person customer visits through Salesforce Maps.

#### 4. [Create an Action for Approved Visits](#page-77-0)

Set up final approval actions that automate email notifications and update status fields when managers approve requests for in-person customer visits through Salesforce Maps.

#### 5. [Create an Action for Denied Visits](#page-78-0)

Set up final rejection actions that automate email notifications and update status fields when managers deny requests from sales and service reps for in-person customer visits through Salesforce Maps.

#### <span id="page-73-0"></span>6. [Activate the Approval Process](#page-79-0)

Let your sales and service reps submit requests for in-person customer visits through Salesforce Maps. Your approval process keeps everyone informed about submitted, approved, and denied visit requests.

#### Prepare an Approval Process

Specify which sales and service reps can submit approval requests for in-person customer visits from Salesforce Maps. Identify which managers can approve those visits.

- **1.** From Setup, go to **Process Automation** > **Approval Processes**.
- **2.** Select **On-Site Approval**, then select **Create New Approval Process** > **Use Standard Setup Wizard**.
- **3.** Enter a process name, such as *On-Site Approval Process*, then click **Next**.
- **4.** For Specify Entry Criteria, select the option **criteria are met**, then click **Next**.
- **5.** For Specify Approver Field and Record Editability Properties, select **Manager**, then click **Next**.
- **6.** For Select Notification Templates, don't enter an approval assignment email template. Instead, click **Next**.

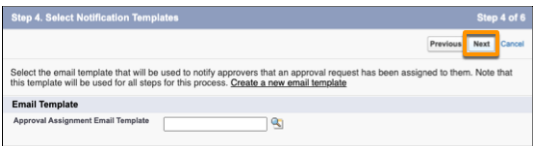

EDITIONS

Available in: both Salesforce Classic (not available in all orgs) and Lightning Experience

Available in: **Professional**, **Enterprise**, **Performance**, **Unlimited**, and **Developer Editions** 

### USER PERMISSIONS

To set up approval processes:

**•** Customize Application

#### EDITIONS

Available in: both Salesforce Classic (not available in all orgs) and Lightning Experience

Available in: **Professional**, **Enterprise**, **Performance**, **Unlimited**, and **Developer Editions** 

**7.** Add all available fields, then select the option display approval history information. For security settings, select the second option, then click **Next**.

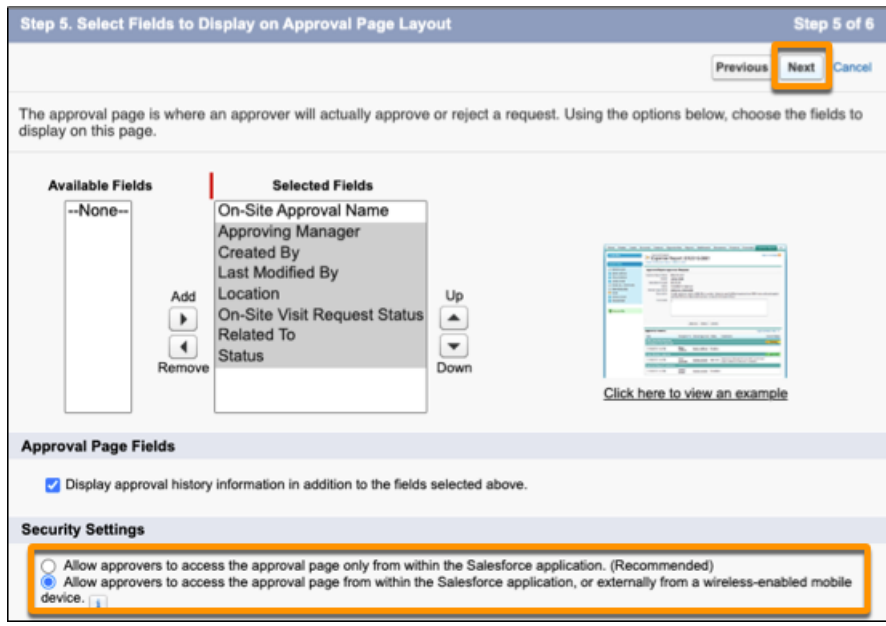

**8.** For submitter type, select **Creator**, then add **Record Creator**. Select the options for page layout settings and submission settings. Save your work.

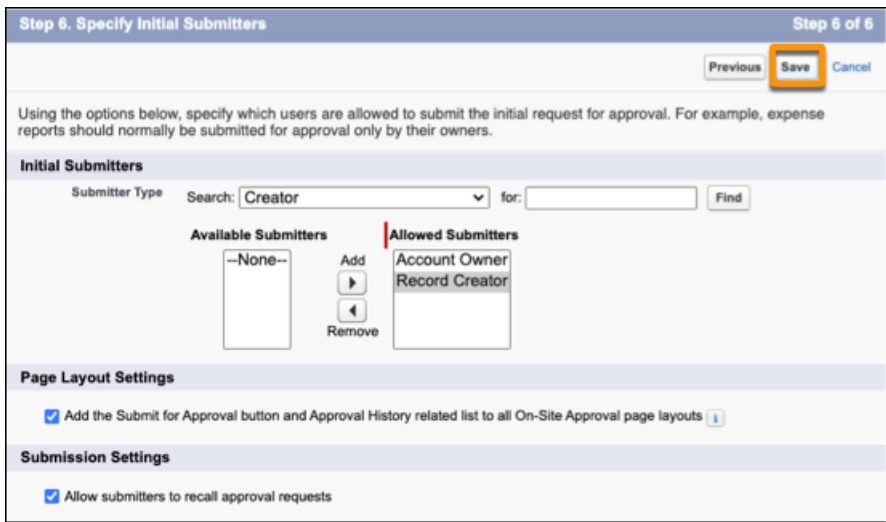

**9.** Select the last option, then click **Go**.

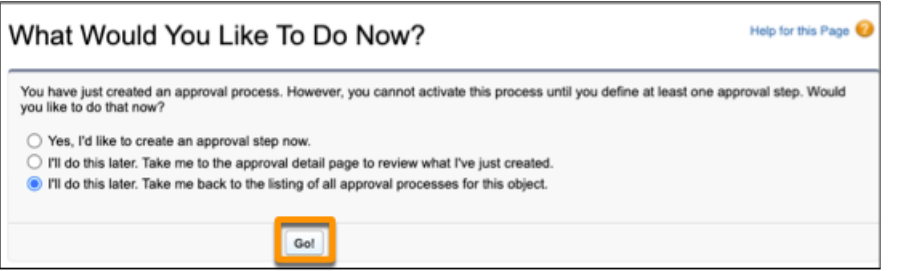

#### <span id="page-75-0"></span>Set Up an Approval Step

Assign approval requests to managers and their delegates when sales and service reps request on-site customer visits in Salesforce Maps.

- **1.** From Setup, go to **Process Automation** > **Approval Processes**.
- **2.** Select the approval process that you created, for example, On-Site Approval Process.
- **3.** Click **New Approval Step**. Enter the name *On-Site Approval Submitted*. Set the step number to **1**, then click **Next**.

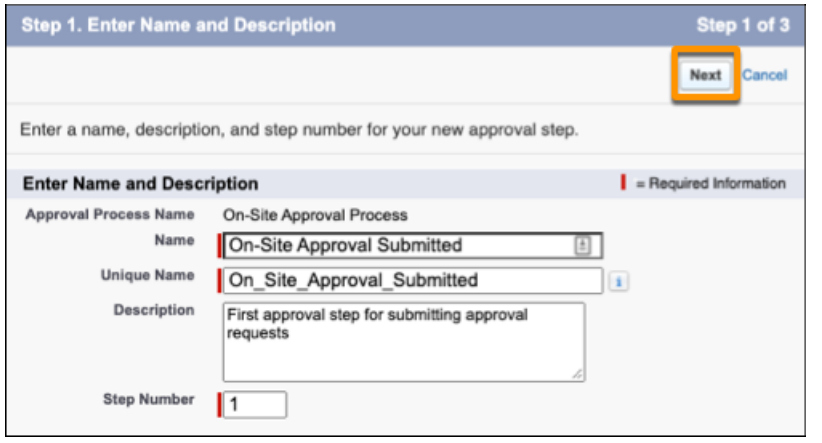

# EDITIONS

Available in: both Salesforce Classic (not available in all orgs) and Lightning Experience

Available in: **Professional**, **Enterprise**, **Performance**, **Unlimited**, and **Developer Editions** 

## USER PERMISSIONS

To set up approval processes:

- **4.** Select **All records should enter this step**, then click **Next**.
- **5.** Select the options:
	- **• Automatically assign using the user field selected earlier.**
	- **• The approver's delegate may also approve this request.**
- **6.** Save your work.
- **7.** Select the last option, then click **Go**.

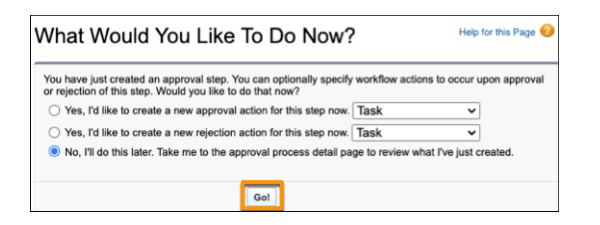

#### <span id="page-76-0"></span>Create an Action for Submitted Requests

Set up initial submission actions that automate email notifications and update status fields when your sales and service reps submit requests for in-person customer visits through Salesforce Maps.

- **1.** From Setup, go to **Process Automation** > **Approval Processes**.
- **2.** Select the approval process that you created, for example, On-Site Approval Process.
- **3.** Under Initial Submission Actions, click **Add New** > **Email Alert**.
- **4.** Enter a description, such as *Email sent when on-site visit request is submitted*. Search for and select the email template that you created for submitted requests.

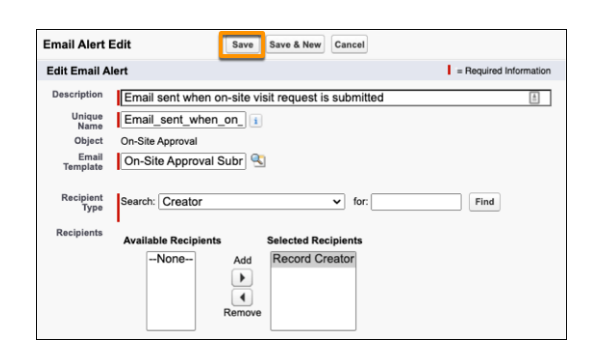

- **5.** Select the recipient type **Creator**, then add **Record Creator**.
- **6.** Save your work.
- **7.** Under Initial Submission Actions, click **Add New** > **Field Update**.
- **8.** Enter a name such as *Field Update for Submitted Requests*, then enter a description.

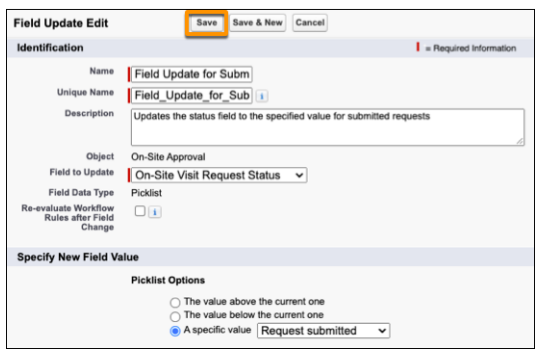

- **9.** For the field to update, select the status field that you created for on-site visit requests, such as **On-Site Visit Request Status**. Then select the specific value for when field reps submit requests, such as **Request submitted**.
- **10.** Save your work.

## EDITIONS

Available in: both Salesforce Classic (not available in all orgs) and Lightning Experience

Available in: **Professional**, **Enterprise**, **Performance**, **Unlimited**, and **Developer Editions** 

#### USER PERMISSIONS

To set up approval processes:

#### <span id="page-77-0"></span>Create an Action for Approved Visits

Set up final approval actions that automate email notifications and update status fields when managers approve requests for in-person customer visits through Salesforce Maps.

- **1.** From Setup, go to **Process Automation** > **Approval Processes**.
- **2.** Select the approval process that you created, for example, On-Site Approval Process.
- **3.** Under Final Approval Actions, click **Add New** > **Email Alert**.
- **4.** Enter a description, such as *Email sent when on-site visit request is approved*. Search for and select the email template that you created for approved requests.

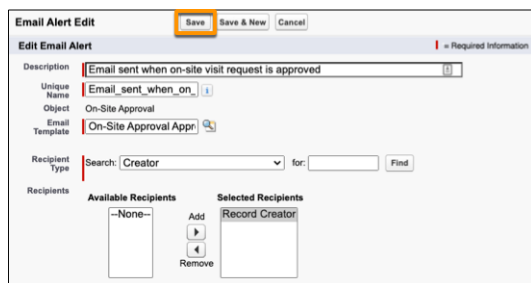

- **5.** Select the recipient type **Creator**, then add **Record Creator**.
- **6.** Save your work.
- **7.** Under Final Approval Actions, click **Add New** > **Field Update**.
- **8.** Enter a name such as *Field Update for Approved Requests*, then enter a description.

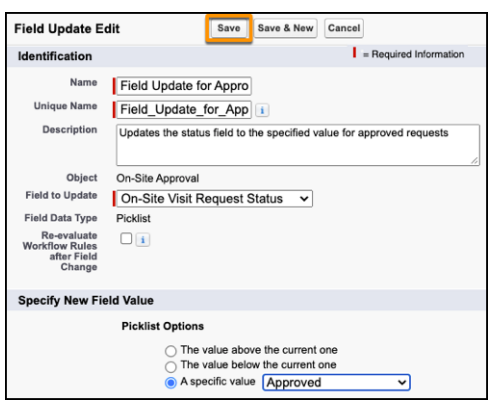

- **9.** For the field to update, select the status field that you created for on-site visit requests, such as **On-Site Visit Request Status**. Then select the specific value for when managers approve requests, such as **Approved**.
- **10.** Save your work.

## EDITIONS

Available in: both Salesforce Classic (not available in all orgs) and Lightning Experience

Available in: **Professional**, **Enterprise**, **Performance**, **Unlimited**, and **Developer Editions** 

#### USER PERMISSIONS

To set up approval processes:

#### <span id="page-78-0"></span>Create an Action for Denied Visits

Set up final rejection actions that automate email notifications and update status fields when managers deny requests from sales and service reps for in-person customer visits through Salesforce Maps.

- **1.** From Setup, go to **Process Automation** > **Approval Processes**.
- **2.** Select the approval process that you created, for example, On-Site Approval Process.
- **3.** Under Final Rejection Actions, click **Add New** > **Email Alert**.
- **4.** Enter a description, such as *Email sent when on-site visit request is denied*. Search for and select the email template that you created for denied requests.

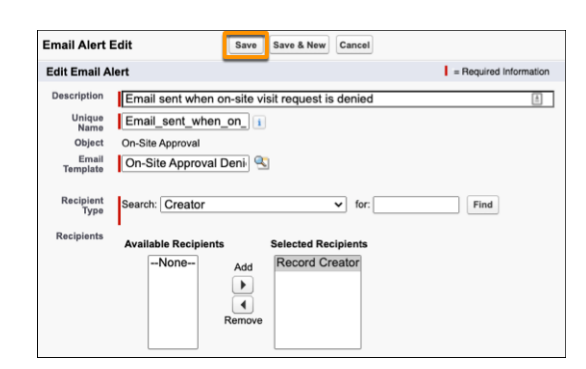

- **5.** Select the recipient type **Creator**, then add **Record Creator**.
- **6.** Save your work.
- **7.** Under Final Rejection Actions, click **Add New** > **Field Update**.
- **8.** Enter a name such as *Field Update for Denied Requests*, then enter a description.

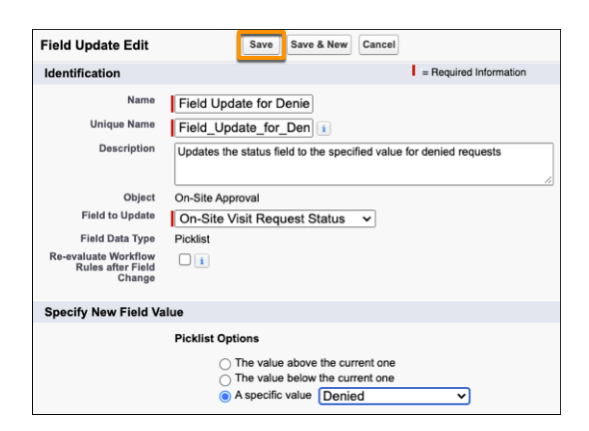

- **9.** For the field to update, select the status field that you created for on-site visit requests, such as **On-Site Visit Request Status**. Then select the specific value for when managers deny requests, such as **Denied**.
- **10.** Save your work.

## EDITIONS

Available in: both Salesforce Classic (not available in all orgs) and Lightning Experience

Available in: **Professional**, **Enterprise**, **Performance**, **Unlimited**, and **Developer Editions** 

#### USER PERMISSIONS

To set up approval processes:

#### <span id="page-79-0"></span>Activate the Approval Process

Let your sales and service reps submit requests for in-person customer visits through Salesforce Maps. Your approval process keeps everyone informed about submitted, approved, and denied visit requests.

- **1.** From Setup, go to **Process Automation** > **Approval Processes**.
- **2.** Select the approval process that you created, for example, On-Site Approval Process.
- **3.** Click **Activate**, then click **OK**.

## Create On-Site Visit Requests for New Records

Automate the submission of requests for on-site visits when sales and service reps create accounts in Salesforce Maps.

- **1.** From Setup, go to **Process Automation** > **Process Builder**, then click **New**.
- **2.** Name the process and select **A record changes**.

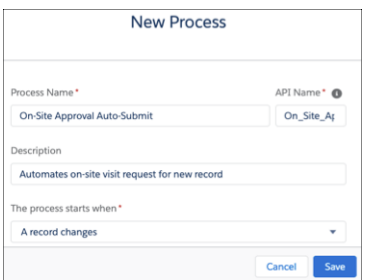

- **3.** Save your work.
- **4.** Click **Add Object** and select your on-site approval object.

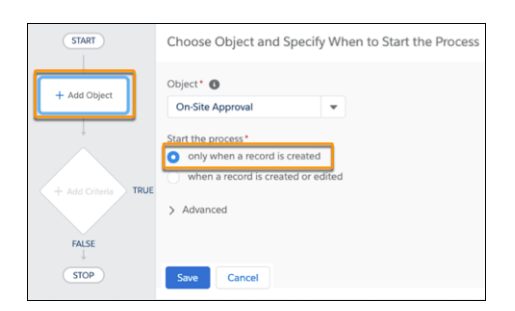

# EDITIONS

Available in: both Salesforce Classic (not available in all orgs) and Lightning Experience

Available in: **Professional**, **Enterprise**, **Performance**, **Unlimited**, and **Developer Editions** 

#### USER PERMISSIONS

To activate approval processes:

**•** Customize Application

## **EDITIONS**

Available in: both Salesforce Classic (not available in all orgs) and Lightning Experience

Available in: **Professional**, **Enterprise**, **Performance**, **Unlimited**, and **Developer Editions** 

## USER PERMISSIONS

To create processes:

**•** Manage Flow AND View All Data

- **5.** Select **only when a record is created**, then save your work.
- **6.** Click **Add Criteria** and enter *Record Created* for the criteria name.

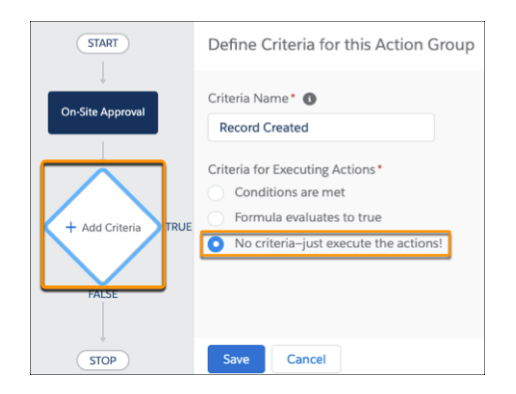

**7.** Select **No criteria—just execute the actions**, then save your work.

#### **8.** From **Record Created** > **Immediate Actions**, click **Add Action**.

**9.** Set options on the Select and Define Action page.

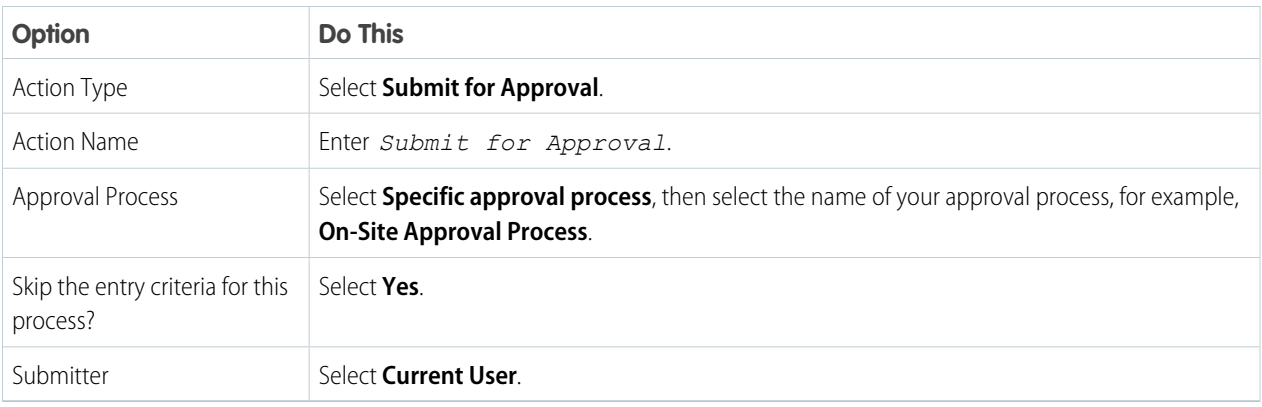

#### **10.** Save your work.

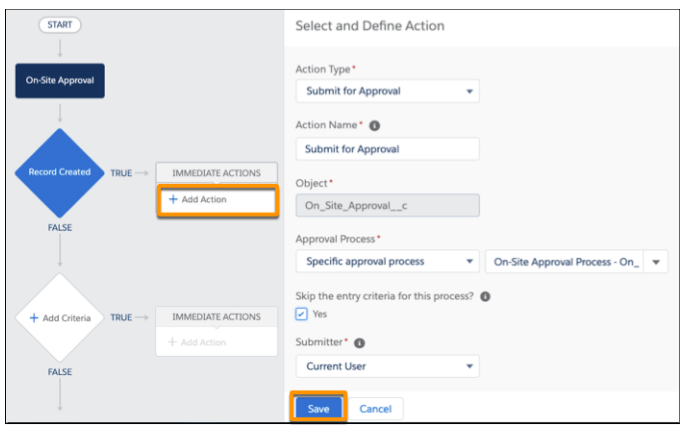

#### **11.** Click **Activate** > **Confirm**.

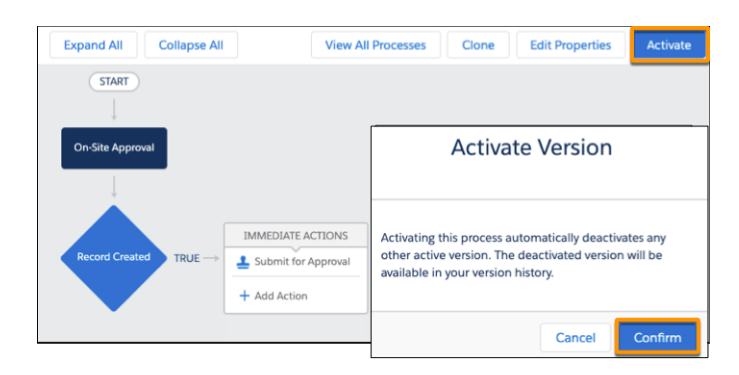

## Building the Flow for On-Site Visit Requests

Automate processes for submitting, approving, and denying requests for in-person customer visits from sales and service reps. Your reps submit requests to managers through Salesforce Maps.

#### 1. [Create a Flow to Request On-Site Customer Visits](#page-82-0)

Start the process that helps sales and service reps request approval for visiting customers in person. Create a flow based on an object that reps plot in Salesforce Maps. We give you guidance for reps who plot accounts, but you can adapt this process for reps who plot, for example, leads, contacts, and cases.

2. [Set Up a Screen That Appears When Reps Request Approvals](#page-84-0)

Show your sales and service reps details about customers they want to visit. Include customer-specific info such as account names, account addresses, and names of managers who review and approve requests that reps initiate in Salesforce Maps.

3. [Capture On-Site Approval Details in Records](#page-85-0)

Store approval statuses for each request in on-site approval records. For visit requests that your sales and service reps submit through Salesforce Maps, set up the flow to create records that include record IDs, names, and approval statuses.

4. [Notify Reps When Errors Prevent Submissions for Visit Requests](#page-87-0)

Keep sales and service reps informed when problems prevent them from submitting requests for in-person customer visits through Salesforce Maps. Include messaging in your flow that provides your reps guidance for what to do next.

5. [Provide Reps Confirmation for Submitted On-Site Visit Requests](#page-88-0)

Let your sales and service reps know when they submit requests for on-site customer visits in Salesforce Maps. Include messaging in your flow that, for example, tells reps to wait for manager approval before scheduling in-person meetings.

## EDITIONS

Available in: both Salesforce Classic (not available in all orgs) and Lightning Experience

Available in: **Professional**, **Enterprise**, **Performance**, **Unlimited**, and **Developer Editions** 

<span id="page-82-0"></span>Create a Flow to Request On-Site Customer Visits

Start the process that helps sales and service reps request approval for visiting customers in person. Create a flow based on an object that reps plot in Salesforce Maps. We give you guidance for reps who plot accounts, but you can adapt this process for reps who plot, for example, leads, contacts, and cases.

- **1.** From Setup, in the Quick Find box, enter *Flows*, then select **Flows**.
- **2.** Click **New Flow**. Select **Screen Flow**, then click **Next**. Select **Auto-Layout**.

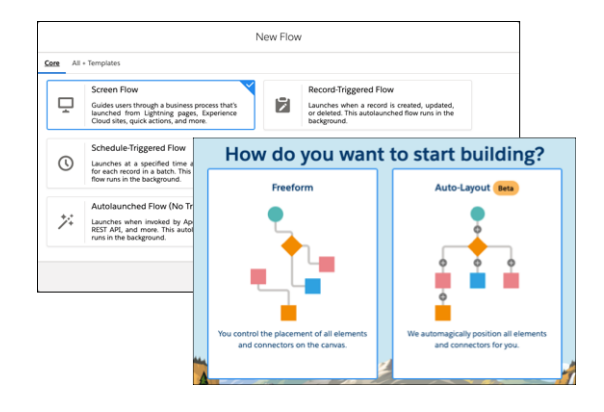

- **3.** Click **New Resource**. For the resource type, select **Variable**.
- **4.** For the API name, enter *recordId*. For the data type, select **Text**. Select **Available for input**, then click **Done**.

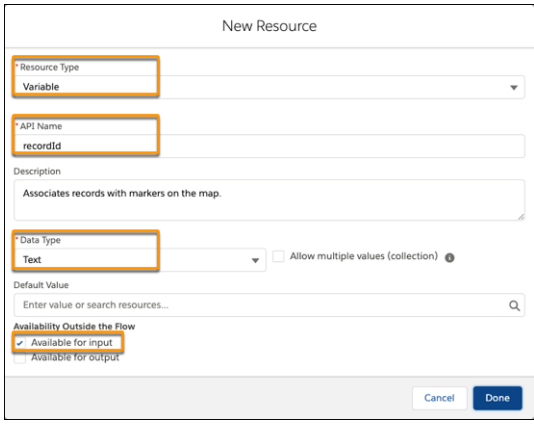

**5.** Add an element, and select **Get Records**.

# EDITIONS

Available in: both Salesforce Classic (not available in all orgs) and Lightning Experience

Available in: **Professional**, **Enterprise**, **Performance**, **Unlimited**, and **Developer** Editions

#### USER PERMISSIONS

To create flows:

**•** Manage Flow

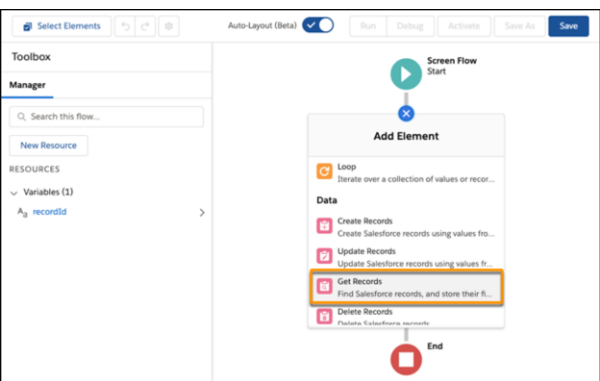

**6.** Enter a label that relates to the object you're selecting for your flow. For example, for the Account object, enter *Get Account Record*.

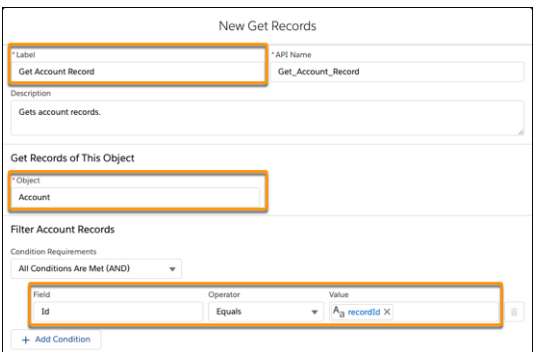

Select the object such as **Account**. Then filter records.

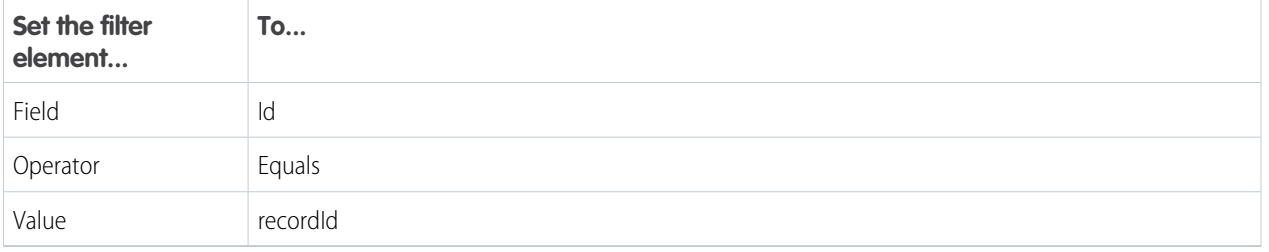

## **7.** Click **Done**.

<span id="page-84-0"></span>Set Up a Screen That Appears When Reps Request Approvals

Show your sales and service reps details about customers they want to visit. Include customer-specific info such as account names, account addresses, and names of managers who review and approve requests that reps initiate in Salesforce Maps.

- **1.** Continue building the flow from the previous procedure.
- **2.** Add an element, then select **Screen**.

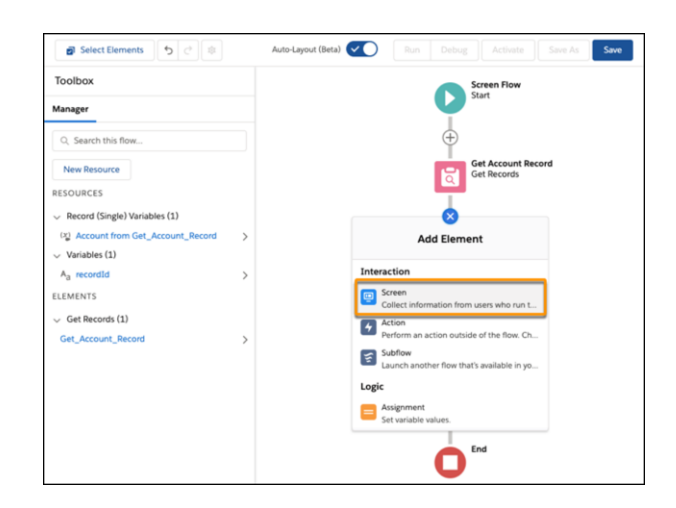

EDITIONS

Available in: both Salesforce Classic (not available in all orgs) and Lightning Experience

Available in: **Professional**, **Enterprise**, **Performance**, **Unlimited**, and **Developer** Editions

#### USER PERMISSIONS

To create flows:

- **•** Manage Flow
- **3.** Add screen properties. For the label, enter *On-Site Visit Request*, then enter a description. Clear the options **Show Header**, **Previous**, and **Pause**.

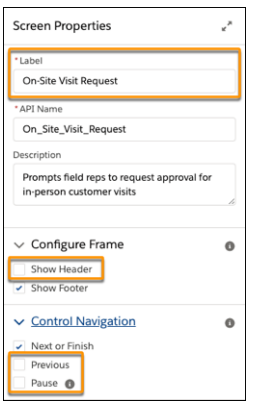

**4.** Under Screen Components, scroll to and click **Display Text**.

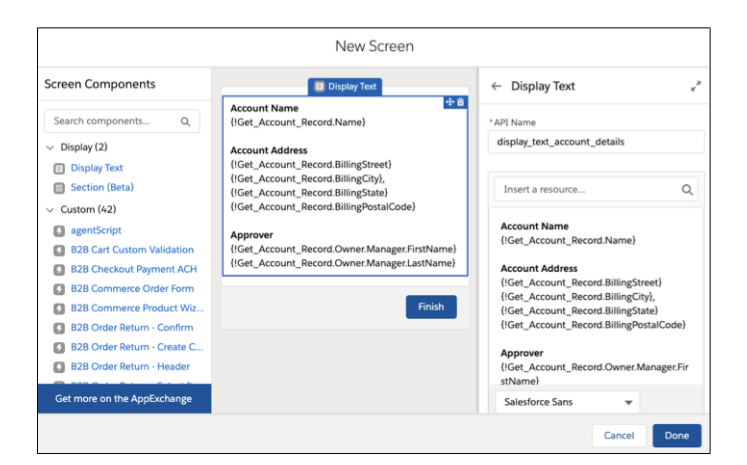

- **5.** Enter an API name such as *display\_text\_account\_details*.
- **6.** In the Display Text box, enter the details you want to appear for your reps as they prepare to submit an approval request. For example:

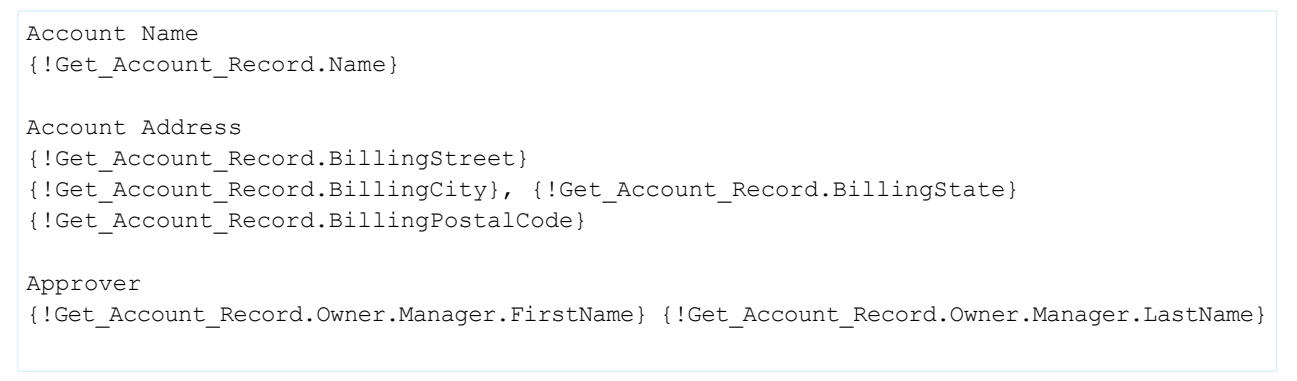

## <span id="page-85-0"></span>**7.** Click **Done**.

Capture On-Site Approval Details in Records

Store approval statuses for each request in on-site approval records. For visit requests that your sales and service reps submit through Salesforce Maps, set up the flow to create records that include record IDs, names, and approval statuses.

- **1.** Continue building the flow from the previous procedure.
- **2.** Add an element, then select **Create Records**.

# EDITIONS

Available in: both Salesforce Classic (not available in all orgs) and Lightning Experience

Available in: **Professional**, **Enterprise**, **Performance**, **Unlimited**, and **Developer Editions** 

### USER PERMISSIONS

To create flows:

**•** Manage Flow

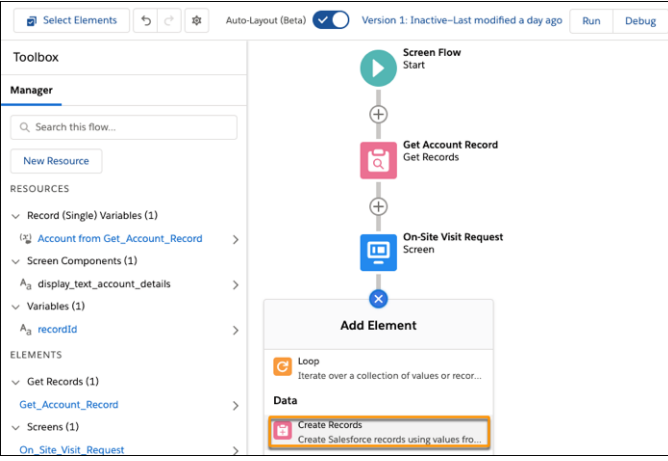

**3.** For the label, enter *Create On-Site Approval*, then enter a description. Select the option **Use separate resources, and literal values**, then select the object **On-Site Approval**.

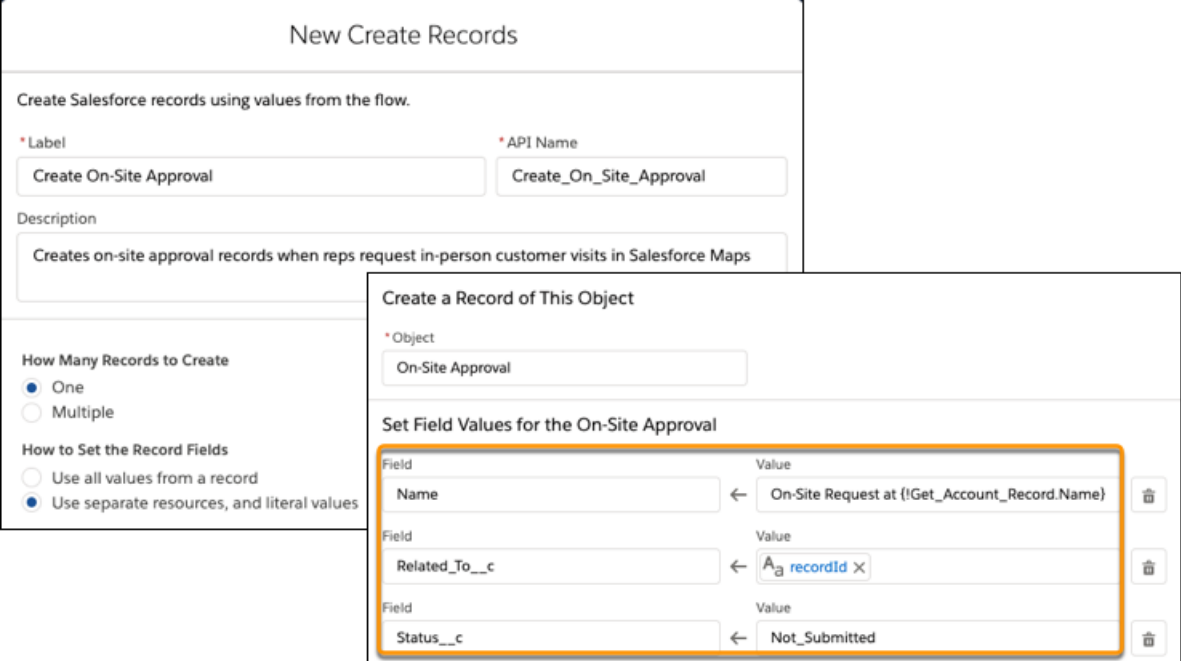

## **4.** Set required field values.

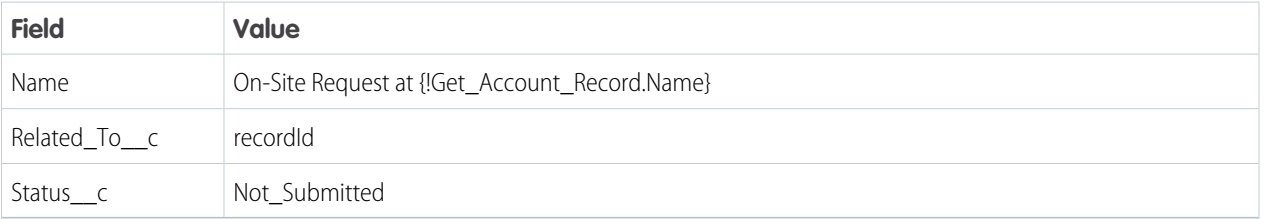

**5.** Click **Done**.

<span id="page-87-0"></span>Notify Reps When Errors Prevent Submissions for Visit Requests

Keep sales and service reps informed when problems prevent them from submitting requests for in-person customer visits through Salesforce Maps. Include messaging in your flow that provides your reps guidance for what to do next.

- **1.** Continue building the flow from the previous procedure.
- **2.** Select the Create Records element. Click **Add Fault Path**, then select **Screen**.

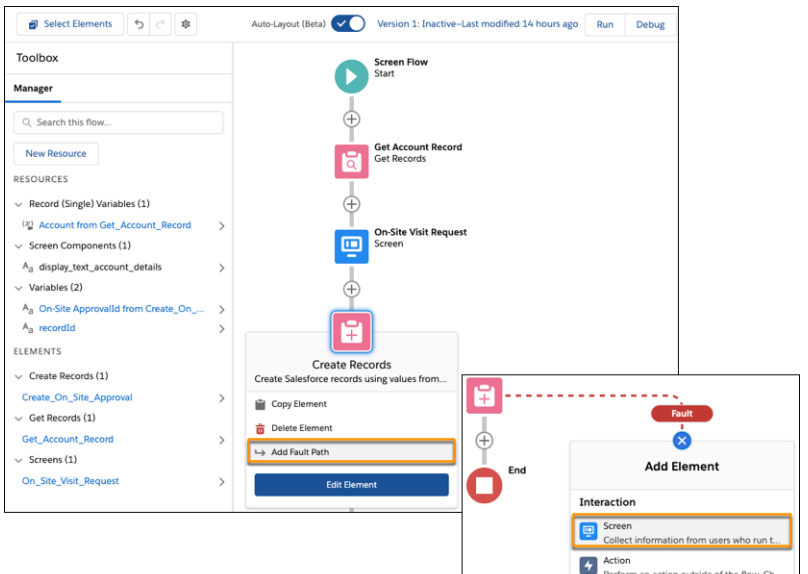

## EDITIONS

Available in: both Salesforce Classic (not available in all orgs) and Lightning Experience

Available in: **Professional**, **Enterprise**, **Performance**, **Unlimited**, and **Developer Editions** 

## USER PERMISSIONS

To create flows:

**•** Manage Flow

**3.** Add screen properties. Enter a label, then clear the options **Show Header**, **Previous**, and **Pause**.

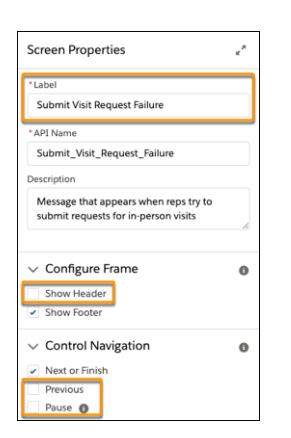

**4.** Under Screen Components, scroll to and click **Display Text**. Enter an API name and the message with any guidance you want to appear for field reps.

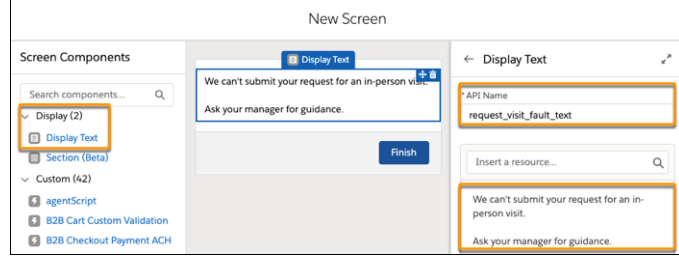

#### <span id="page-88-0"></span>**5.** Click **Done**.

Provide Reps Confirmation for Submitted On-Site Visit Requests

Let your sales and service reps know when they submit requests for on-site customer visits in Salesforce Maps. Include messaging in your flow that, for example, tells reps to wait for manager approval before scheduling in-person meetings.

- **1.** Continue building the flow from the previous procedure.
- **2.** Add an element, then select **Screen**.

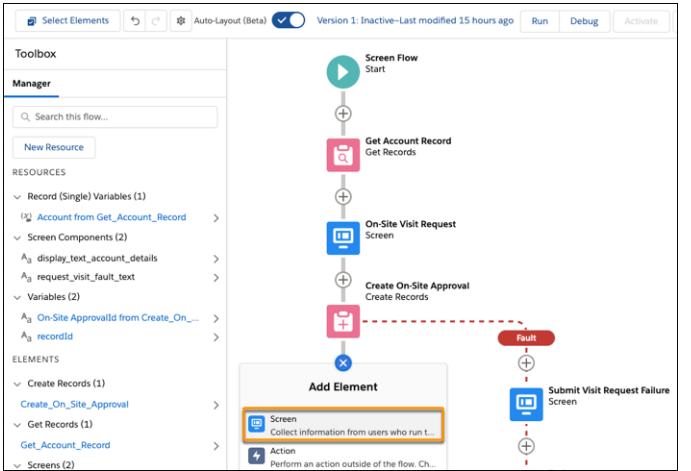

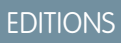

Available in: both Salesforce Classic (not available in all orgs) and Lightning Experience

Available in: **Professional**, **Enterprise**, **Performance**, **Unlimited**, and **Developer** Editions

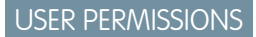

To create flows:

**•** Manage Flow

**3.** Add screen properties. Enter a label, then clear the options **Show Header**, **Previous**, and **Pause**.

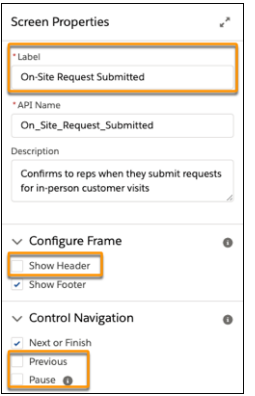

**4.** Under Screen Components, scroll to and click **Display Text**. Enter an API name and the message you want to appear for field reps.

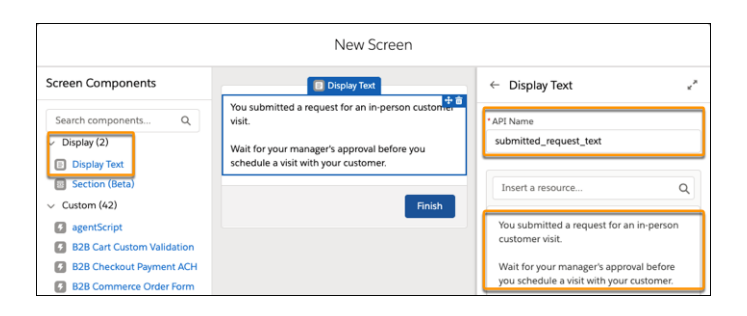

#### **5.** Click **Done**.

**6.** Save the flow, then activate it.

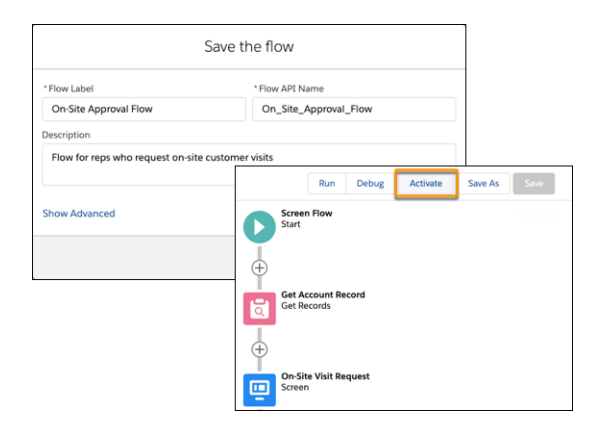

## Preparing Salesforce Maps for On-Site Approval Requests

Let your sales and service reps submit requests for in-person customer visits directly in Salesforce Maps. Provide visual indicators for your reps so that they identify which customers they're approved to visit.

1. [Create a Custom Action to Submit On-Site Visit Requests](#page-90-0)

Set up Salesforce Maps so that your sales and service reps can submit requests for in-person customer visits. A custom action triggers the flow that you set up earlier, which prompts managers to review and respond to visit requests.

2. [Set Up a Marker Layer That Shows Approval Statuses](#page-91-0)

Give your sales and service reps visual indicators that show the approval status for accounts that they plot on the map. Color-code markers on records, such as accounts, by the statuses that you created for requesting in-person customer visits through Salesforce Maps.

# **EDITIONS**

Available in: both Salesforce Classic (not available in all orgs) and Lightning Experience

Available in: **Professional**, **Enterprise**, **Performance**, **Unlimited**, and **Developer Editions** 

<span id="page-90-0"></span>Create a Custom Action to Submit On-Site Visit Requests

Set up Salesforce Maps so that your sales and service reps can submit requests for in-person customer visits. A custom action triggers the flow that you set up earlier, which prompts managers to review and respond to visit requests.

- **1.** From Setup, in the Quick Find box, enter *Installed Packages*, then select **Installed Packages**.
- **2.** Click **Configure** next to the Salesforce Maps package.
- **3.** Select **Settings** > **Custom Actions**.
- **4.** Select **Create**, then enter a name for your custom action button such as *Request On-Site Visit*. Select **Activity Support** and **Verified Location Support**.

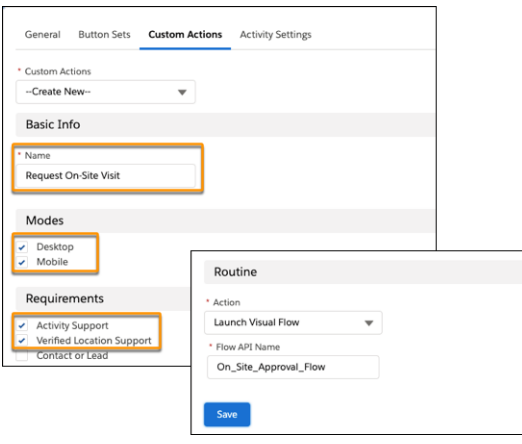

# EDITIONS

Available in: both Salesforce Classic (not available in all orgs) and Lightning Experience

Available in: **Professional**, **Enterprise**, **Performance**, **Unlimited**, and **Developer Editions** 

## USER PERMISSIONS

To customize settings:

**•** Customize Application

- **5.** Select the action **Launch Visual Flow**, then enter the API name for the flow you created that prompts managers to review and respond to on-site visit requests.
- **6.** Save your work.
- **7.** Click **Button Set Name**, then select the button set to which you want to add the button you created.
- **8.** Under Available Buttons, position the new button under Popup.

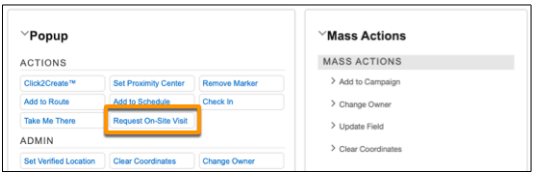

**9.** Save your work. The button appears in a marker's popup.

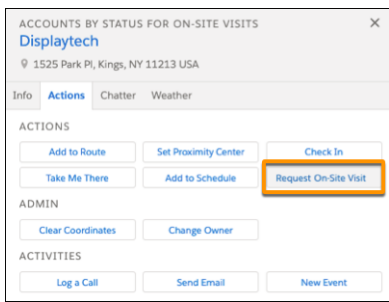

<span id="page-91-0"></span>Set Up a Marker Layer That Shows Approval Statuses

Give your sales and service reps visual indicators that show the approval status for accounts that they plot on the map. Color-code markers on records, such as accounts, by the statuses that you created for requesting in-person customer visits through Salesforce Maps.

- **1.** In Salesforce Maps, click **Layers** > **Saved** > **Personal**, then create a marker layer.
- **2.** Select the base object whose records your reps plot on the map, such as **Account (Billing)**. Enter a name and a description for the marker layer.
- **3.** Click **Markers**, set the assignment type to **Dynamic, Field**, then select the field you created for tracking the status of on-site approvals, such as **On-Site Approval Status**.

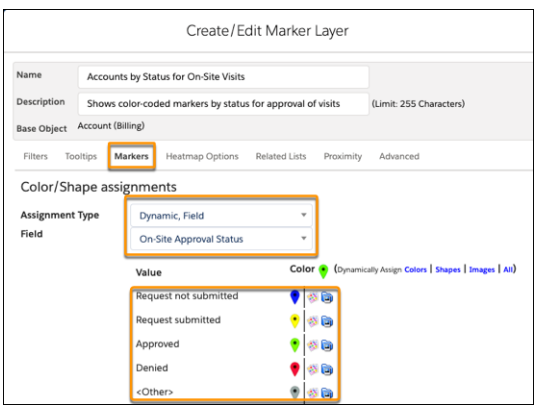

- **4.** Click each marker, then select a color that represents its status.
- **5.** Click **Save & Plot**. The colors of the markers that appear on the map correspond with their statuses.

## EDITIONS

Available in: both Salesforce Classic (not available in all orgs) and Lightning Experience

Available in: **Professional**, **Enterprise**, **Performance**, **Unlimited**, and **Developer Editions** 

# USER PERMISSIONS

To customize settings:

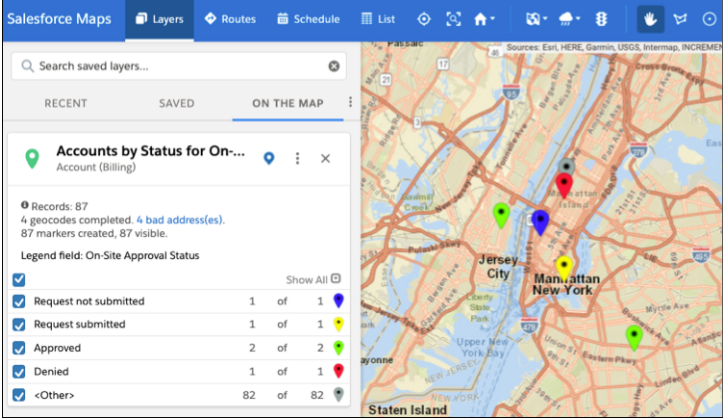

# Prompting Field Reps to Respond to Safety Guidelines

Encourage your sales and service reps to minimize risk of exposure to COVID-19. Prompt them to review and respond to your company's safety guidelines in Salesforce Maps. Automate prompts whenever your reps arrive at and depart from in-person customer visits.

#### 1. [Create Fields for Safety Guidelines](#page-93-0)

Capture your company's safety guidelines for minimizing risk of exposure to COVID-19 among sales and service reps and their customers. Later, you add checkbox fields to a flow that prompts your reps to review and respond to guidelines in Salesforce Maps before visiting with customers.

2. [Setting Up a Flow for Responses to Safety Guidelines](#page-93-1)

Automate processes to keep your sales and service reps safe and healthy during in-person customer visits. Set up a flow that creates a task for each account that your reps visit. When they check in, tasks capture your reps' responses to your company's COVID-19 safety guidelines—directly in Salesforce Maps.

#### 3. [Connecting the Flow for Safety Guidelines to Salesforce Maps](#page-102-0)

Integrate the flow for COVID-19 safety guidelines into Salesforce Maps. Prompt your sales and service reps to respond to your company's guidelines when they check in at customer visits, and capture their responses to those guidelines in tasks.

## EDITIONS

Available in: both Salesforce Classic (not available in all orgs) and Lightning Experience

Available in: **Professional**, **Enterprise**, **Performance**, **Unlimited**, and **Developer Editions** 

## <span id="page-93-0"></span>Create Fields for Safety Guidelines

Capture your company's safety guidelines for minimizing risk of exposure to COVID-19 among sales and service reps and their customers. Later, you add checkbox fields to a flow that prompts your reps to review and respond to guidelines in Salesforce Maps before visiting with customers.

- **1.** From Object Manager in Setup, select **Activity**.
- **2.** Click **Fields & Relationships** > **New**, select **Checkbox**, then click **Next**.
- **3.** Enter a label and set the default value to **Unchecked**. Add a description such as the safety guideline for the checkbox field, then click **Next**.

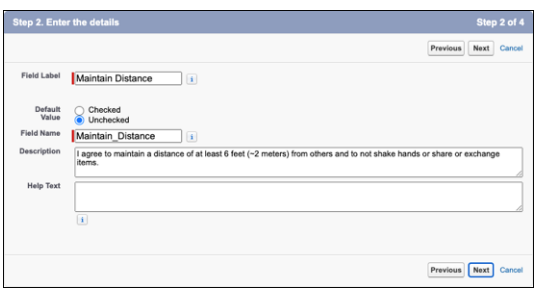

## EDITIONS

Available in: both Salesforce Classic (not available in all orgs) and Lightning Experience

Available in: **Professional**, **Enterprise**, **Performance**, **Unlimited**, and **Developer Editions** 

## USER PERMISSIONS

To create fields:

**•** Customize Application

When you create a flow later in the process, you create a field label that reflects the safety guideline for this checkbox field.

- **4.** Accept the field-level security settings, then click **Next**.
- **5.** Add the field to page layouts, then click **Save & New**.
- **6.** Repeat the procedure for each safety guideline that you want in a checkbox field.

#### <span id="page-93-1"></span>SEE ALSO:

Salesforce Help[: Create Custom Fields](https://help.salesforce.com/articleView?id=adding_fields.htm&language=en_US)

#### Setting Up a Flow for Responses to Safety Guidelines

Automate processes to keep your sales and service reps safe and healthy during in-person customer visits. Set up a flow that creates a task for each account that your reps visit. When they check in, tasks capture your reps' responses to your company's COVID-19 safety guidelines—directly in Salesforce Maps.

1. [Create a Flow for an Object That Reps Plot on the Map](#page-94-0)

Start developing the process that prompts sales and service reps to respond to your company's COVID-19 safety guidelines. Create a flow based on an object that reps plot in Salesforce Maps. We give you guidance for reps who plot accounts on the map, but you can adapt this process for reps who plot, for example, leads, contacts, and cases.

2. [Set Up a Screen That Appears When Reps Check In to Visits](#page-96-0)

Create a screen that includes your company's safety guidelines for minimizing the risk of exposure to COVID-19 among your sales and service reps and their customers. When reps check in at their customer visits in Salesforce Maps, they review and respond to those guidelines, which help ensure everyone's health.

# EDITIONS

Available in: both Salesforce Classic (not available in all orgs) and Lightning **Experience** 

Available in: **Professional**, **Enterprise**, **Performance**, **Unlimited**, and **Developer Editions** 

#### 3. [Capture Responses to Safety Guidelines in Tasks](#page-98-0)

Store your sales and service reps' responses to your company's COVID-19 safety guidelines in tasks. When your reps check in at customer visits using Salesforce Maps, the flow that you set up shows your reps a screen that includes checkboxes for each safety guideline. The flow then captures responses in related tasks.

4. [Notify Reps When Errors Prevent Responses to Safety Guidelines](#page-99-0)

Keep sales and service reps informed when problems prevent Salesforce from capturing their responses to your company's COVID-19 safety guidelines. Include messaging in your flow that sets expectations for and provides guidance to reps directly in Salesforce Maps so that they keep themselves and their customers healthy.

5. [Provide Reps Confirmation for Responses to Safety Guidelines](#page-100-0)

Let your sales and service reps know when Salesforce captures their responses to your company's COVID-19 safety guidelines that appear in Salesforce Maps. Include messaging in your flow that, for example, encourages reps to practice social distancing and wash hands before and after visits.

<span id="page-94-0"></span>SEE ALSO:

Salesforce Help[: Flow Builder Tour](https://help.salesforce.com/articleView?id=flow_builder.htm&language=en_US)

#### Create a Flow for an Object That Reps Plot on the Map

Start developing the process that prompts sales and service reps to respond to your company's COVID-19 safety guidelines. Create a flow based on an object that reps plot in Salesforce Maps. We give you guidance for reps who plot accounts on the map, but you can adapt this process for reps who plot, for example, leads, contacts, and cases.

- **1.** From Setup, in the Quick Find box, enter *Flows*, then select **Flows**.
- **2.** Click **New Flow**. Select **Screen Flow**, then click **Next**. Select **Auto-Layout**.

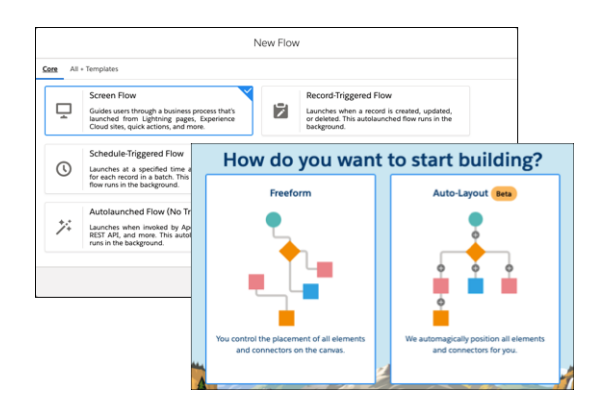

- **3.** Click **New Resource**. For the resource type, select **Variable**.
- **4.** For the API name, enter *recordId*. For the data type, select **Text**. Select **Available for input**, then click **Done**.

#### **EDITIONS**

Available in: both Salesforce Classic (not available in all orgs) and Lightning Experience

Available in: **Professional**, **Enterprise**, **Performance**, **Unlimited**, and **Developer Editions** 

## USER PERMISSIONS

To create flows:

**•** Manage Flow

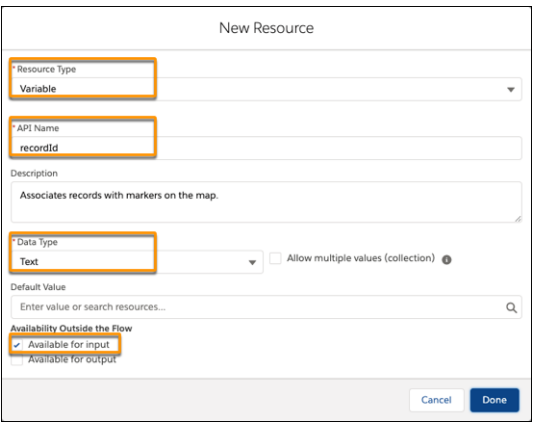

**5.** Add an element, then select **Get Records**.

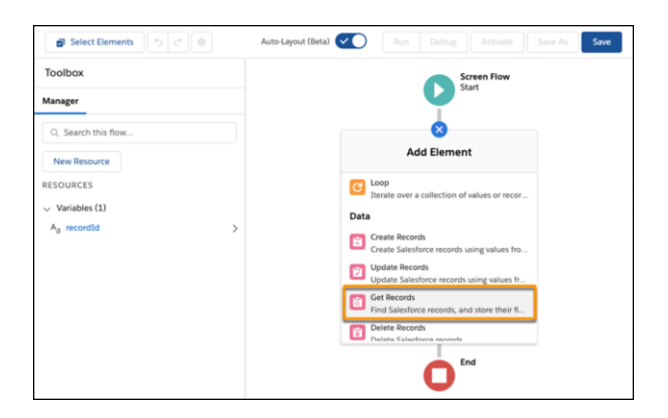

**6.** Enter a label that relates to the object you're selecting for your flow. For example, for the Account object, enter *Get Account Record*.

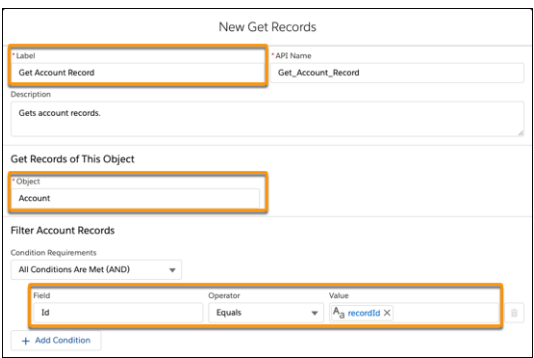

Select the object such as **Account**, then filter its records.

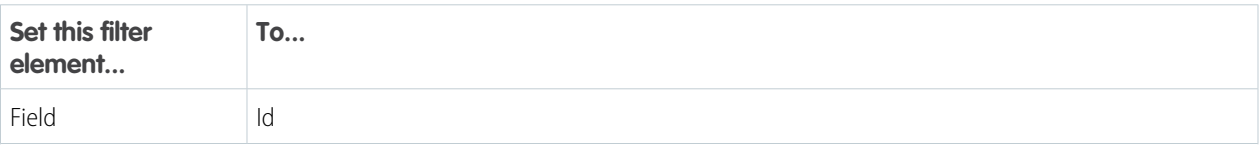

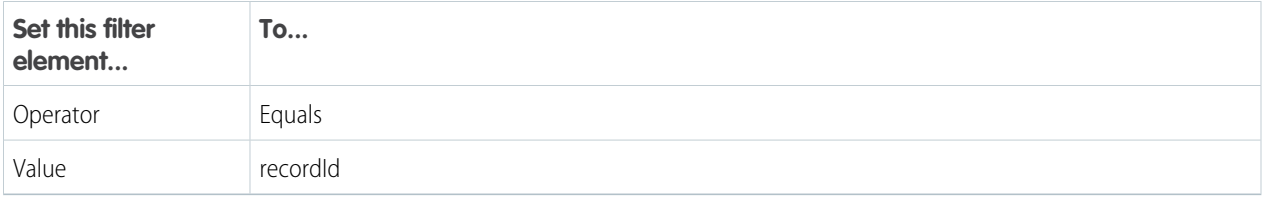

#### <span id="page-96-0"></span>**7.** Click **Done**.

Set Up a Screen That Appears When Reps Check In to Visits

Create a screen that includes your company's safety guidelines for minimizing the risk of exposure to COVID-19 among your sales and service reps and their customers. When reps check in at their customer visits in Salesforce Maps, they review and respond to those guidelines, which help ensure everyone's health.

- **1.** Continue building the flow from the previous procedure.
- **2.** Add an element, then select **Screen**.

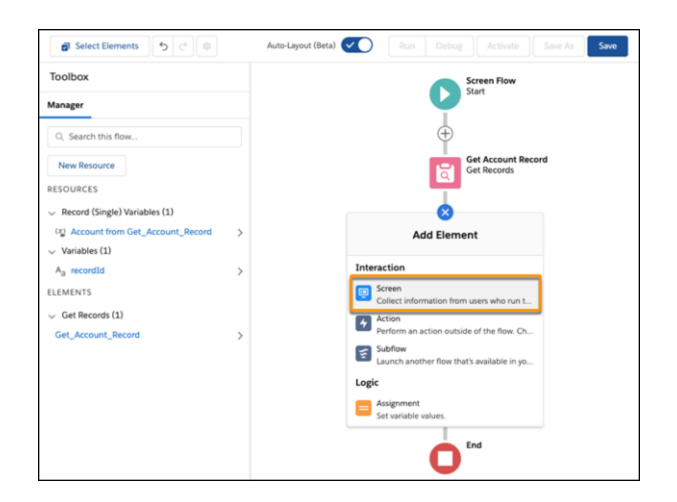

# EDITIONS

Available in: both Salesforce Classic (not available in all orgs) and Lightning Experience

Available in: **Professional**, **Enterprise**, **Performance**, **Unlimited**, and **Developer** Editions

# USER PERMISSIONS

To create flows:

**•** Manage Flow

**3.** Add screen properties. For the label, enter *Safety Checklist*, then enter a description. Clear the options **Show Header** and **Pause**.

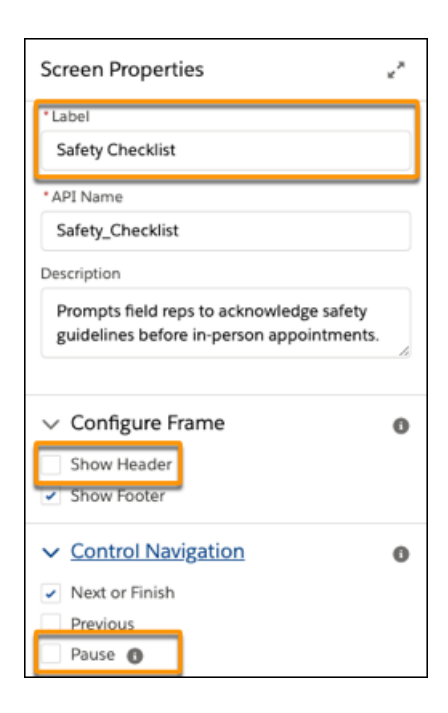

**4.** Under Screen Components, click **Checkbox**.

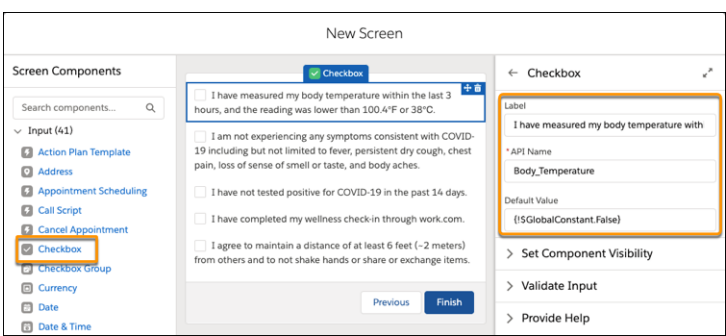

- **5.** Enter the label you want to appear for your field reps. The label represents one of your company's safety guidelines.
- **6.** Replace the API name with the checkbox field name that corresponds with the guideline.
- **7.** Set the default value to **!\$GlobalConstant.False**.
- **8.** Repeat steps 4 through 7 for each safety guideline, then click **Done**.

<span id="page-98-0"></span>Capture Responses to Safety Guidelines in Tasks

Store your sales and service reps' responses to your company's COVID-19 safety guidelines in tasks. When your reps check in at customer visits using Salesforce Maps, the flow that you set up shows your reps a screen that includes checkboxes for each safety guideline. The flow then captures responses in related tasks.

- **1.** Continue building the flow from the previous procedure.
- **2.** Add an element, then select **Create Records**.

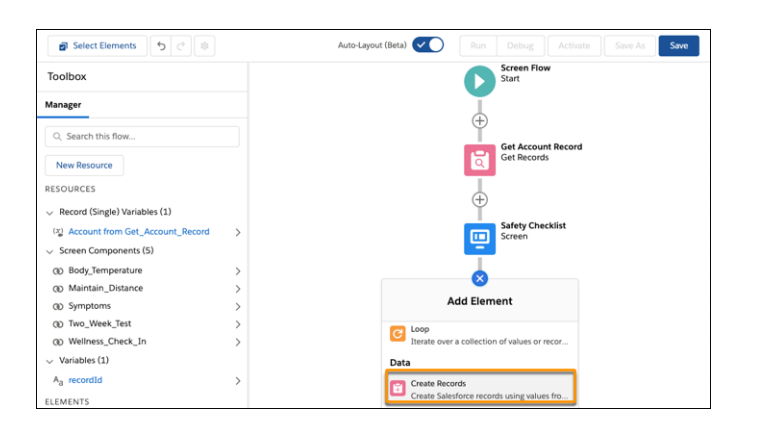

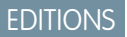

Available in: both Salesforce Classic (not available in all orgs) and Lightning Experience

Available in: **Professional**, **Enterprise**, **Performance**, **Unlimited**, and **Developer** Editions

#### USER PERMISSIONS

To create flows:

- **•** Manage Flow
- **3.** For the label, enter *Create Task*, then enter a description. Select the option **Use separate resources, and literal values**, then select the object **Task**.

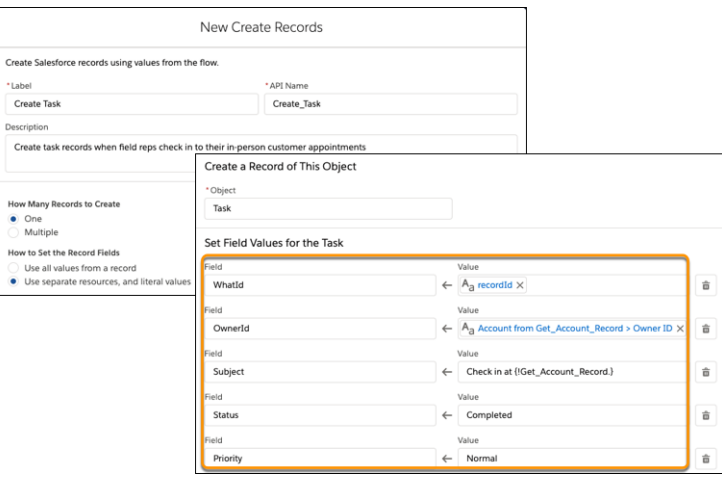

**4.** Set required field values.

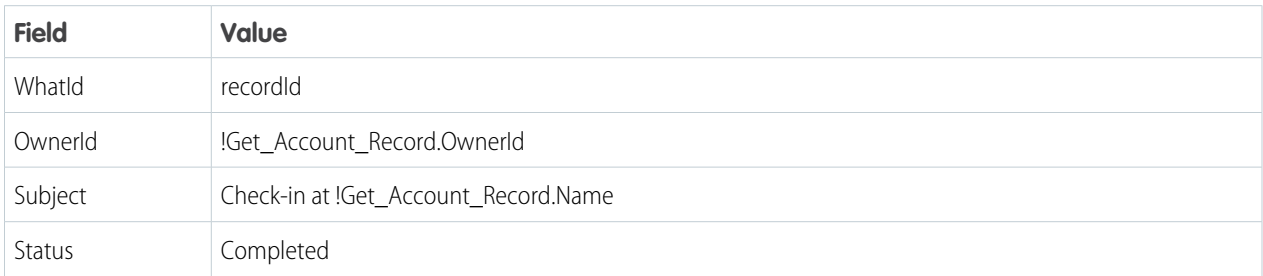

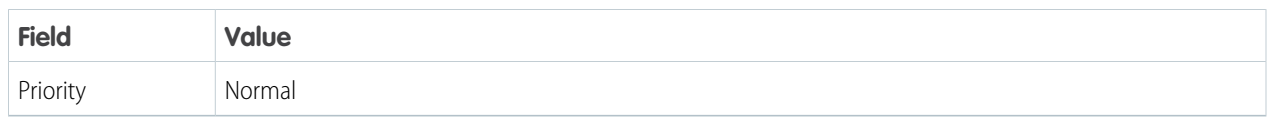

**5.** Add the checkbox fields that you created for each safety guideline. In **Field**, enter the API name for one of the checkbox fields you created. In **Value**, enter the component that corresponds with the checkbox field. Repeat for each checkbox field.

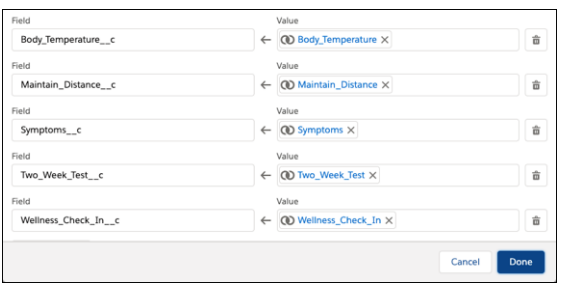

#### <span id="page-99-0"></span>**6.** Click **Done**.

Notify Reps When Errors Prevent Responses to Safety Guidelines

Keep sales and service reps informed when problems prevent Salesforce from capturing their responses to your company's COVID-19 safety guidelines. Include messaging in your flow that sets expectations for and provides guidance to reps directly in Salesforce Maps so that they keep themselves and their customers healthy.

- **1.** Continue building the flow from the previous procedure.
- **2.** Select the Create Records element, click **Add Fault Path**, then select **Screen**.

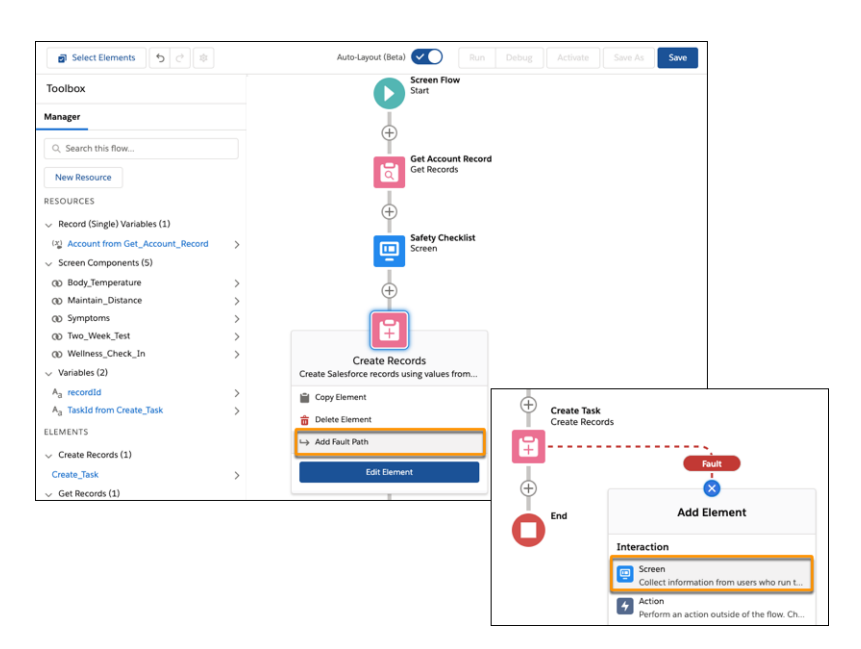

## **EDITIONS**

Available in: both Salesforce Classic (not available in all orgs) and Lightning Experience

Available in: **Professional**, **Enterprise**, **Performance**, **Unlimited**, and **Developer Editions** 

#### USER PERMISSIONS

To create flows:

**•** Manage Flow

**3.** Add screen properties. Enter a label, then clear the options **Show Header**, **Previous**, and **Pause**.

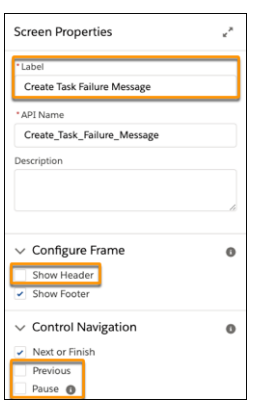

**4.** Under Screen Components, scroll to and click **Display Text**. Enter an API name and the message with any guidance you want to appear for field reps.

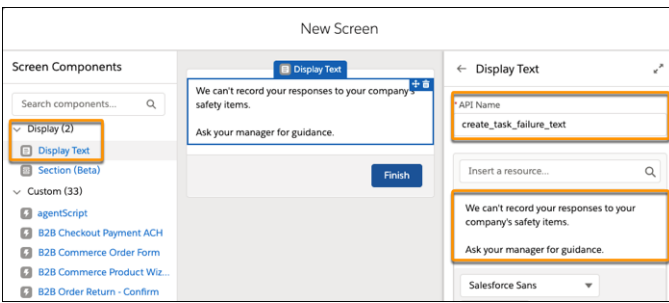

#### <span id="page-100-0"></span>**5.** Click **Done**.

Provide Reps Confirmation for Responses to Safety Guidelines

Let your sales and service reps know when Salesforce captures their responses to your company's COVID-19 safety guidelines that appear in Salesforce Maps. Include messaging in your flow that, for example, encourages reps to practice social distancing and wash hands before and after visits.

- **1.** Continue building the flow from the previous procedure.
- **2.** Add an element, then select **Screen**.

## EDITIONS

Available in: both Salesforce Classic (not available in all orgs) and Lightning Experience

Available in: **Professional**, **Enterprise**, **Performance**, **Unlimited**, and **Developer** Editions

## USER PERMISSIONS

To create flows: **•** Manage Flow

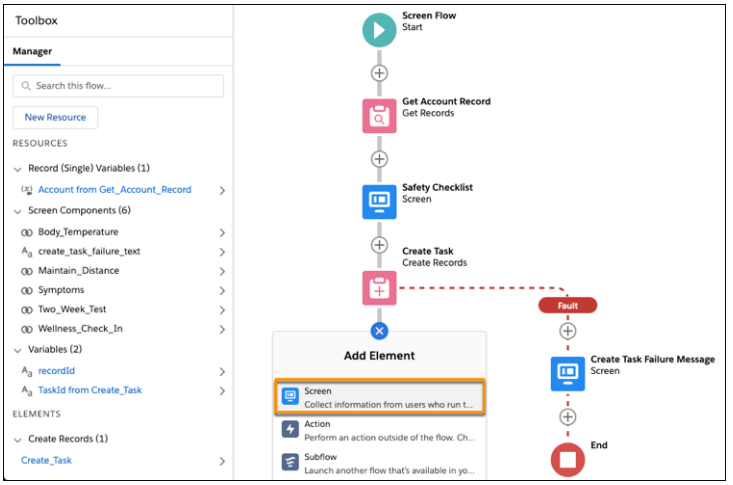

**3.** Add screen properties. Enter a label, then clear the options **Show Header**, **Previous**, and **Pause**.

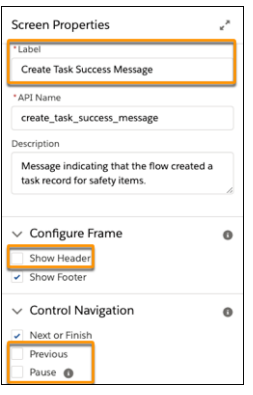

**4.** Scroll to and drag **Display Text** to the center. Enter an API name and the message you want to appear for field reps.

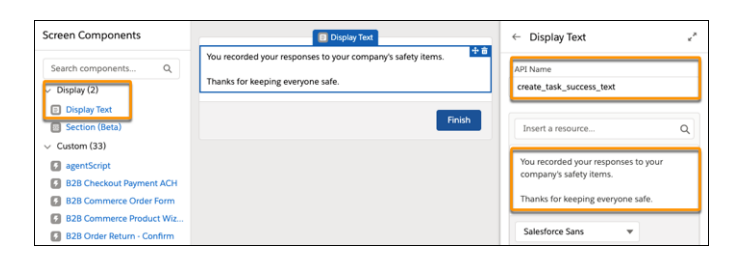

- **5.** Click **Done**.
- **6.** Save the flow.

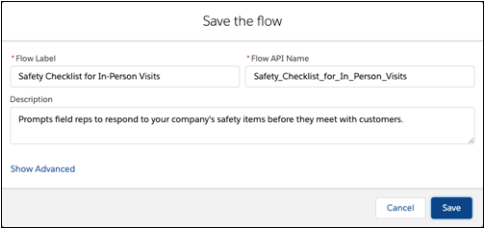

## <span id="page-102-0"></span>Connecting the Flow for Safety Guidelines to Salesforce Maps

Integrate the flow for COVID-19 safety guidelines into Salesforce Maps. Prompt your sales and service reps to respond to your company's guidelines when they check in at customer visits, and capture their responses to those guidelines in tasks.

#### 1. [Create a Custom Action That Triggers the Flow for Safety Guidelines](#page-102-1)

Prompt sales and service reps to review and respond to your company's COVID-19 safety guidelines. You set up a custom action in Salesforce Maps so that when your reps check in at customer visits, the flow begins.

2. [Add the Custom Action for Safety Guidelines to Button Sets](#page-103-0)

Apply the custom action that triggers the flow for your company's COVID-19 safety guidelines to button sets in Salesforce Maps. That way, when sales and service reps check in at customer visits, the flow you created prompts them to review and respond to the guidelines.

3. [Test the Flow That Captures Responses to Safety Guidelines](#page-104-0)

<span id="page-102-1"></span>Confirm that the flow you created for capturing responses to your company's COVID-19 safety guidelines works the way you intend in Salesforce Maps. Prepare to roll out the process to your sales and service teams so that everyone gets the guidance and support they deserve to meet with customers safely.

#### Create a Custom Action That Triggers the Flow for Safety Guidelines

Prompt sales and service reps to review and respond to your company's COVID-19 safety guidelines. You set up a custom action in Salesforce Maps so that when your reps check in at customer visits, the flow begins.

- **1.** From Setup, in the Quick Find box, enter *Installed Packages*, then select **Installed Packages**.
- **2.** Click **Configure** next to the Salesforce Maps package.
- **3.** Select **Settings** > **Custom Actions**.
- **4.** Select **Create New**, then give your custom action button a name. Select **Activity Support** and **Verified Location Support**.

# EDITIONS

Available in: both Salesforce Classic (not available in all orgs) and Lightning Experience

Available in: **Professional**, **Enterprise**, **Performance**, **Unlimited**, and **Developer Editions** 

## EDITIONS

Available in: both Salesforce Classic (not available in all orgs) and Lightning Experience

Available in: **Professional**, **Enterprise**, **Performance**, **Unlimited**, and **Developer Editions** 

## USER PERMISSIONS

To customize settings:

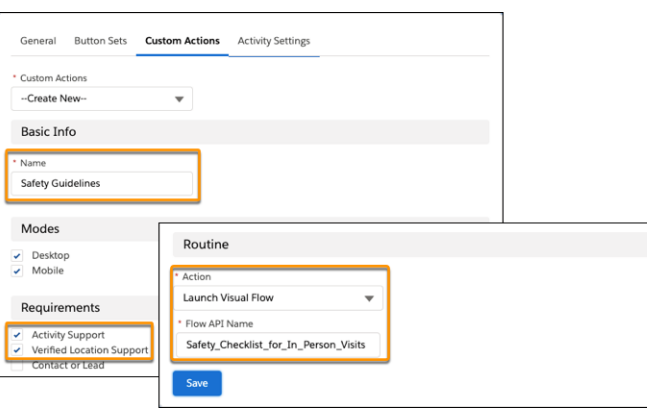

- **5.** Select the action **Launch Visual Flow**, then enter the API name for the flow you created that prompts reps to review and respond to safety guidelines.
- <span id="page-103-0"></span>**6.** Save your work.

Add the Custom Action for Safety Guidelines to Button Sets

Apply the custom action that triggers the flow for your company's COVID-19 safety guidelines to button sets in Salesforce Maps. That way, when sales and service reps check in at customer visits, the flow you created prompts them to review and respond to the guidelines.

- **1.** In Salesforce Maps Settings, select **Button Set Name**.
- **2.** Select the button set that you want to add the custom action button to.
- **3.** Find the new button that triggers the flow for your company's safety guidelines, then drag it where you want it to appear in the Popup layout.

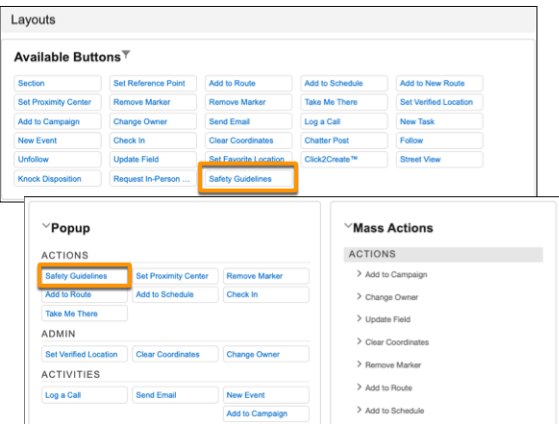

**4.** Save your work.

## EDITIONS

Available in: both Salesforce Classic (not available in all orgs) and Lightning Experience

Available in: **Professional**, **Enterprise**, **Performance**, **Unlimited**, and **Developer** Editions

## USER PERMISSIONS

To customize settings:

<span id="page-104-0"></span>Test the Flow That Captures Responses to Safety Guidelines

Confirm that the flow you created for capturing responses to your company's COVID-19 safety guidelines works the way you intend in Salesforce Maps. Prepare to roll out the process to your sales and service teams so that everyone gets the guidance and support they deserve to meet with customers safely.

- **1.** In Salesforce Maps, plot a layer whose object corresponds with the flow that you created for your company's safety guidelines. For example, if you built your flow based on the Account object, plot accounts.
- **2.** Click a marker, then select **Actions**. Click the button that you added to your button set.

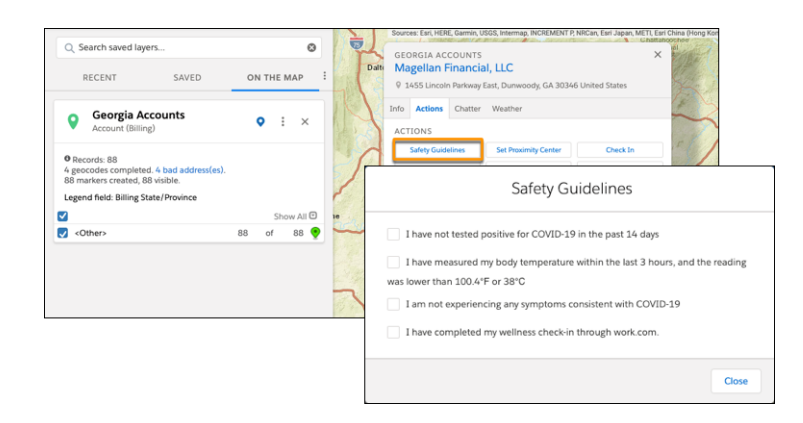

**3.** Review and respond to the guidelines. Click **Next**, then click **Finish**. Salesforce records responses in a task related to the account.

# Identifying Trends for New COVID-19 Cases

Give sales and service managers and their field reps tools to use to make informed decisions before they schedule in-person customer visits. Show trends over 14-day moving averages within US counties in Salesforce Maps. Adding an ArcGIS layer shows uptrends, downtrends, and trend duration.

1. [Give Managers and Field Reps Access to ArcGIS Trend Data](#page-105-0)

Provide access to the ArcGIS data layer that helps sales and service managers and their field reps identify trends for new COVID-19 cases by US county directly in Salesforce Maps.

2. [Set Up Connections That Provide Access to ArcGIS Trend Data](#page-105-1)

Establish two connections to ArcGIS data in Salesforce. Then the data layer that you create in Salesforce Maps shows trends by US county for new COVID-19 cases compared with 14-day moving averages.

3. [Create and Plot an ArcGIS Layer](#page-106-0)

Help sales and service managers track trends by US county for new COVID-19 cases compared with 14-day moving averages. Adding an ArcGIS layer in Salesforce Maps shows whether the trends are increasing or decreasing and their duration.

# EDITIONS

Available in: both Salesforce Classic (not available in all orgs) and Lightning Experience

Available in: **Professional**, **Enterprise**, **Performance**, **Unlimited**, and **Developer Editions** 

## USER PERMISSIONS

To customize settings:

**•** Customize Application

## EDITIONS

Available in: both Salesforce Classic (not available in all orgs) and Lightning Experience

Available in: **Professional**, **Enterprise**, **Performance**, **Unlimited**, and **Developer Editions** 

## <span id="page-105-0"></span>Give Managers and Field Reps Access to ArcGIS Trend Data

Provide access to the ArcGIS data layer that helps sales and service managers and their field reps identify trends for new COVID-19 cases by US county directly in Salesforce Maps.

- **1.** From Setup, in the Quick Find box, enter *Installed Packages*, and then select **Installed Packages**.
- **2.** Next to the Salesforce Maps package, click **Configure**.

#### **3.** Select **Permission Groups**.

**4.** To give a permission group access to the ArcGIS data layer, select **Enable ArcGIS Layers**.

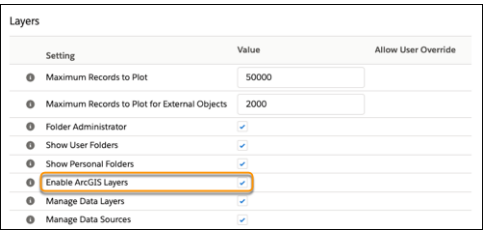

<span id="page-105-1"></span>**5.** Save your changes.

## Set Up Connections That Provide Access to ArcGIS Trend Data

Establish two connections to ArcGIS data in Salesforce. Then the data layer that you create in Salesforce Maps shows trends by US county for new COVID-19 cases compared with 14-day moving averages.

- **1.** From Setup, in the Quick Find box, enter *Remote Site Settings*, and then select **Remote Site Settings**.
- **2.** Click **New Remote Site**.
- **3.** Give the first remote site a name of your choice, such as ArcGIS\_Services. Enter the remote site URL *https://services7.arcgis.com*, and then click **Save & New**.

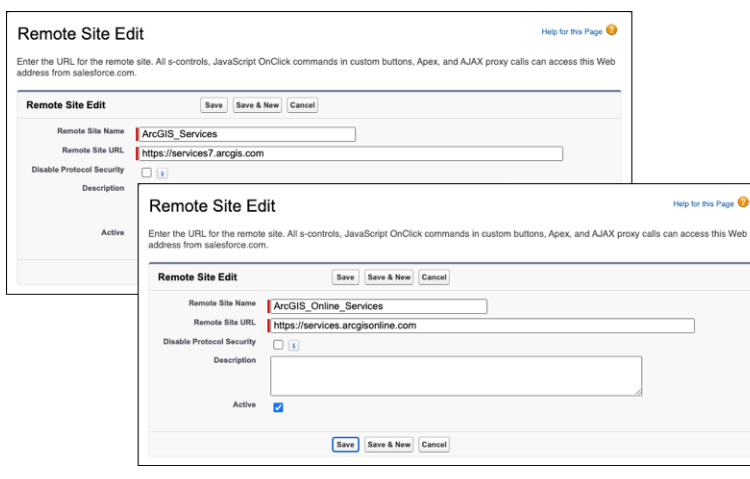

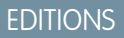

Available in: both Salesforce Classic (not available in all orgs) and Lightning Experience

Available in: **Professional**, **Enterprise**, **Performance**, **Unlimited**, and **Developer Editions** 

## USER PERMISSIONS

To customize settings:

**•** Customize Application

## EDITIONS

Available in: both Salesforce Classic (not available in all orgs) and Lightning Experience

Available in: **Professional**, **Enterprise**, **Performance**, **Unlimited**, and **Developer Editions** 

## USER PERMISSIONS

To customize settings:

- **4.** Give the second remote site a name of your choice, such as ArcGIS\_Online\_Services. Enter the remote site URL *https://services.arcgisonline.com*.
- **5.** Save your changes.

## <span id="page-106-0"></span>Create and Plot an ArcGIS Layer

Help sales and service managers track trends by US county for new COVID-19 cases compared with 14-day moving averages. Adding an ArcGIS layer in Salesforce Maps shows whether the trends are increasing or decreasing and their duration.

- **1.** In Salesforce Maps, select **Layers** > **Saved** > **Corporate**.
- **2.** Click **New** > **ArcGIS Layer**.

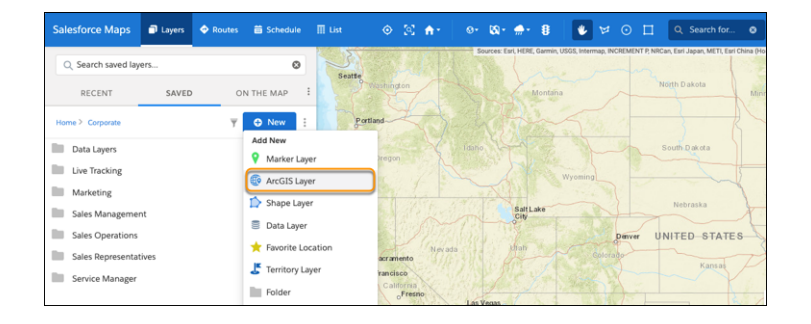

EDITIONS

Available in: both Salesforce Classic (not available in all orgs) and Lightning Experience

Available in: **Professional**, **Enterprise**, **Performance**, **Unlimited**, and **Developer Editions** 

USER PERMISSIONS

To customize settings:

- **•** Customize Application
- **3.** Give the ArcGIS layer a name and enter a description. Then enter the URL *https://sfmaps.maps.arcgis.com/home/webmap/viewer.html?webmap=da18f557032842c8b8b81cdf96d15010*.

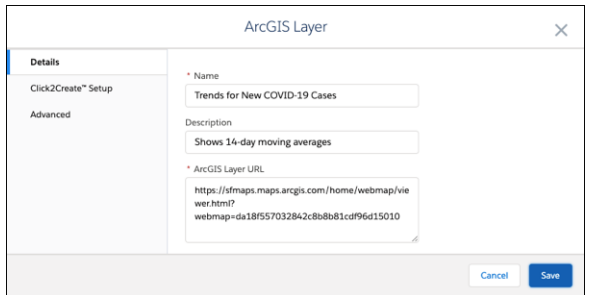

- **4.** Save your changes.
- **5.** Plot the layer that you created.

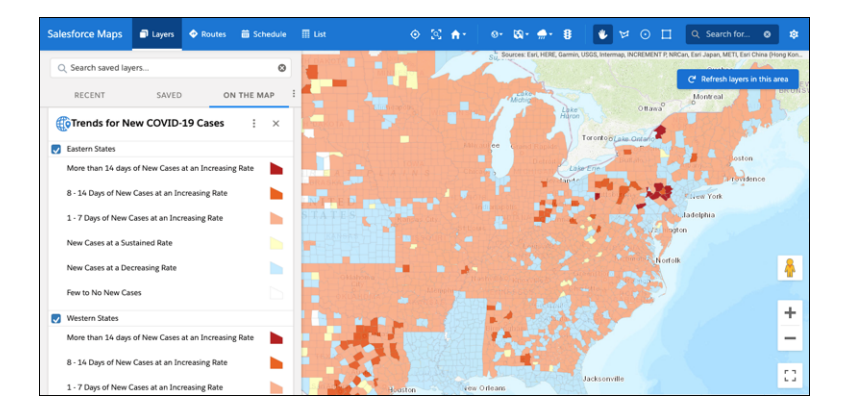

The layer shows trends for new COVID-19 cases over a 14-day moving average.

# Simplifying and Automating Processes for Field Reps

Help field reps spend less time tending to administrative duties and more time cultivating customer relationships using Salesforce Maps.

#### [Automating Assignments for Salesforce Records](#page-108-0)

Avoid the hassle of manually assigning Salesforce records. Assign them to particular owners or users in your territories based on conditions that you specify in Salesforce Maps assignment plans and rules.

#### [Configuring Schedules](#page-113-0)

Fine-tune the way Salesforce Maps relates the scheduled events it adds to Salesforce calendars. When tracking events based on custom activity objects with defined start and end times or durations, give your reps the option to add those events to their schedules. You determine how to relate the events to Salesforce records.

#### [Configuring Check In Settings](#page-117-0)

Let sales and service reps log activities and notes from the field using a convenient button on their mobile devices. Customize the Check In experience by creating custom activity fields, a custom disposition, and specific settings for each base object in Salesforce Maps.

#### [Letting Reps Create Leads and Accounts from Salesforce Maps](#page-123-0)

Save your sales and service reps time when you let them create leads and accounts using the property and business data available in Salesforce Maps. Your reps can also create records from points of interest, their current location, and any other areas on the map using Click2Create.

#### [Showing Nearby Maps in Salesforce Records and on Sites](#page-127-0)

Bring context to records and sites when you add a Salesforce Maps component to page and site layouts. Select from standard maps for accounts, contacts, cases, leads, and opportunities. Or create custom maps that show the records or filtered layers of your choice.

#### [Plot Specific Layers for Reps when They Start Sessions](#page-132-0)

Show the layers that managers and operations want to appear when reps start their sessions in Salesforce Maps. That way, your reps can jump right into their work without searching for critical details. For example, set marker, data, and ArcGIS layers that give reps more context for sales and service work in their respective areas.

#### EDITIONS

Available in: both Salesforce Classic (not available in all orgs) and Lightning **Experience** 

Available in: **Professional**, **Enterprise**, **Performance**, **Unlimited**, and **Developer Editions**
# Automating Assignments for Salesforce Records

Avoid the hassle of manually assigning Salesforce records. Assign them to particular owners or users in your territories based on conditions that you specify in Salesforce Maps assignment plans and rules.

#### 1. [Configure Record Assignments](#page-108-0)

Automate assignments for the records that matter to your sales and service teams in Salesforce Maps. To automate assignments for records other than accounts and leads, such as campaigns and cases, create lookup relationships for those records' objects.

2. [Set Up Plans for Record Assignments](#page-110-0)

Outline the details of what you want Salesforce Maps to assign in assignment plans. Assign record owners, users, or both to records for the objects that you include in as many as 50 plans. For example, filter the records to reassign a rep to accounts that earn a certain amount of annual revenue.

3. [Determine Record Assignments in Rules](#page-111-0)

Put your assignment plan into action when you add as many as 5,000 rules across your assignment plans in Salesforce Maps. For example, to assign a rep to the Southwest territory, create a rule that assigns the Southwest territory shape layer to the rep.

4. [Schedule and Run Record Assignments](#page-112-0)

<span id="page-108-0"></span>Assign records to the right sales and service reps when you automate assignment plans to run on an interval that you choose in Salesforce Maps. Or run ad hoc assignment when the needs arise.

# Configure Record Assignments

Automate assignments for the records that matter to your sales and service teams in Salesforce Maps. To automate assignments for records other than accounts and leads, such as campaigns and cases, create lookup relationships for those records' objects.

- **1.** From Setup, click **Object Manger**, and then select the object whose records you want to assign.
- **2.** Click **Fields & Relationships** > **New**. Select **Lookup Relationship**, then click **Next**.

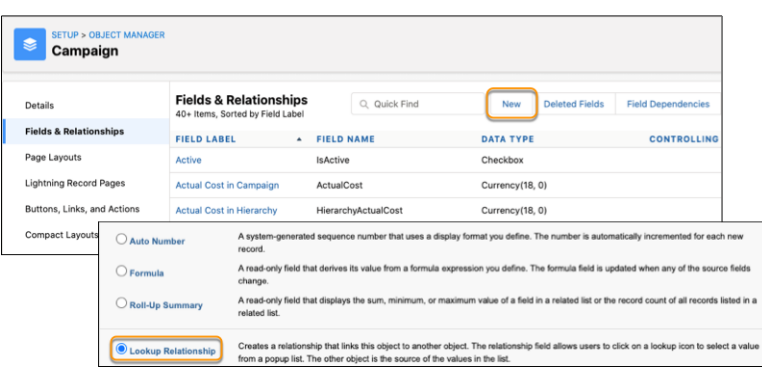

# EDITIONS

Available in: both Salesforce Classic (not available in all orgs) and Lightning Experience

Available in: **Professional**, **Enterprise**, **Performance**, **Unlimited**, and **Developer Editions** 

# **EDITIONS**

Available in: both Salesforce Classic (not available in all orgs) and Lightning Experience

Available in: **Professional**, **Enterprise**, **Performance**, **Unlimited**, and **Developer Editions** 

## USER PERMISSIONS

To customize settings:

- **•** Customize Application
- **3.** Select the assignment rule object, then click **Next**. Enter a field label and name, set any other options, then click **Next**.

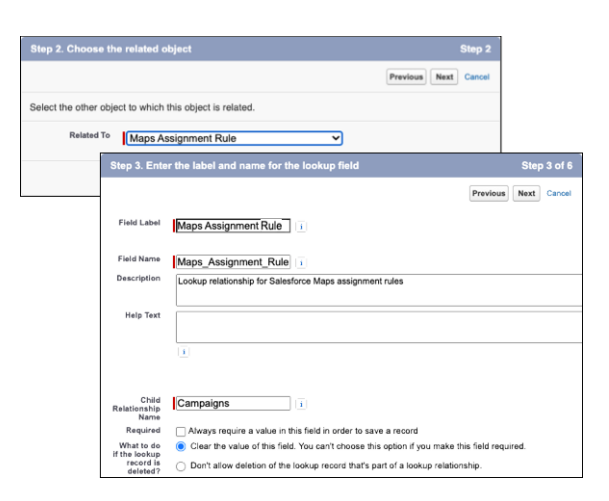

- **4.** Set field-level security for the lookup field, then click **Next**.
- **5.** Select **Add Field** for the page layout, then click **Next**. Confirm the custom related list options.

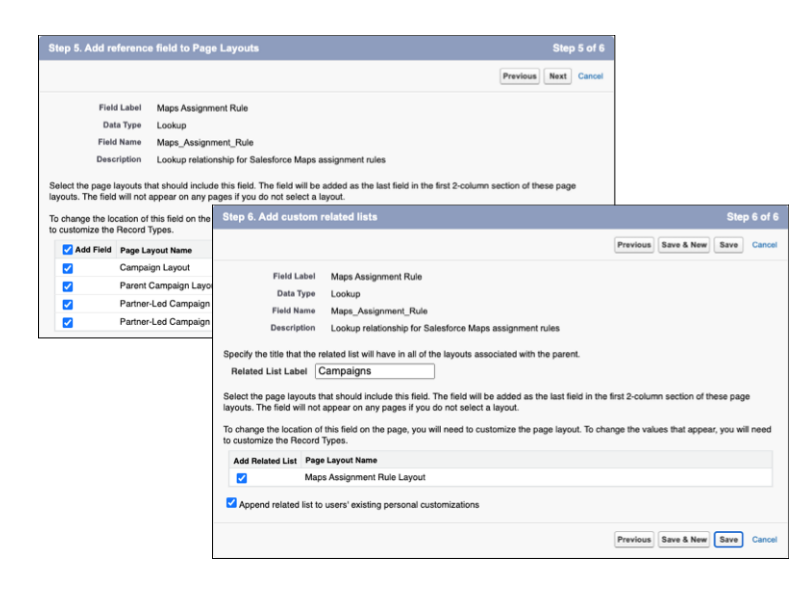

**6.** Save your work.

#### <span id="page-110-0"></span>Set Up Plans for Record Assignments

Outline the details of what you want Salesforce Maps to assign in assignment plans. Assign record owners, users, or both to records for the objects that you include in as many as 50 plans. For example, filter the records to reassign a rep to accounts that earn a certain amount of annual revenue.

- **1.** From Setup, in the Quick Find box, enter *Installed Packages*, then select **Installed Packages**.
- **2.** Next to the Salesforce Maps package, click **Configure**.
- **3.** Click **Auto Assignment** > **Create a Plan**.
- **4.** Enter a name for the assignment plan, and select the object for the records that you want to assign. Select latitude and longitude fields, and ensure that they're mapped to the appropriate coordinate fields on the object. Then specify whether to assign record owners, a specific user field, or both.

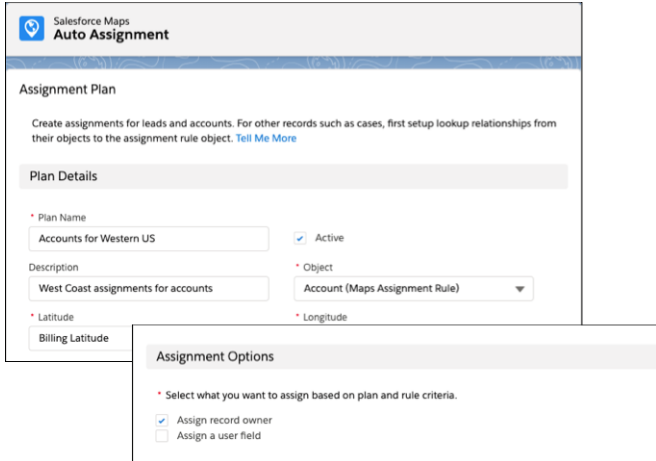

EDITIONS

Available in: both Salesforce Classic (not available in all orgs) and Lightning Experience

Available in: **Professional**, **Enterprise**, **Performance**, **Unlimited**, and **Developer Editions** 

# USER PERMISSIONS

To customize settings:

**•** Customize Application

**5.** To assign a subset of records, enter a SOQL filter and then test it. Add statements after the WHERE clause.

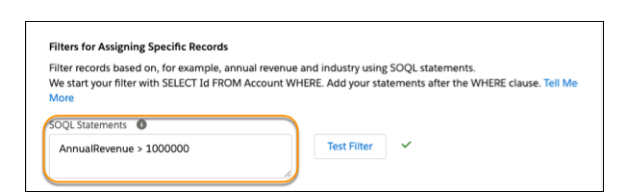

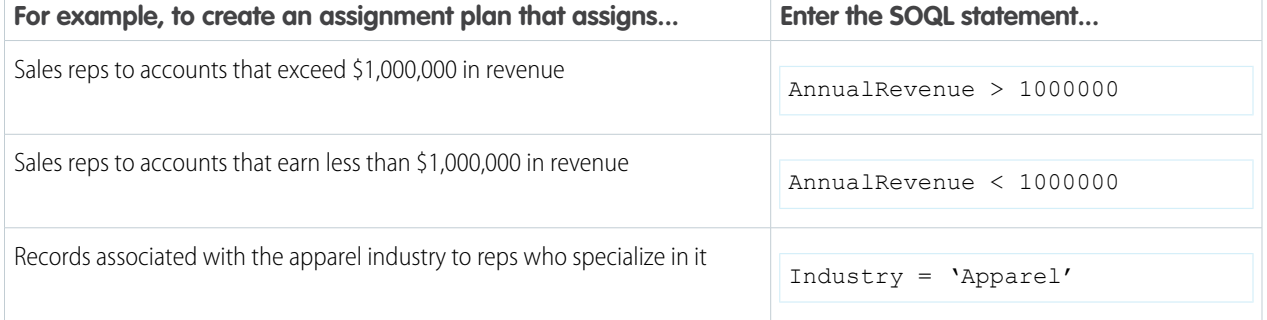

**6.** Save your work.

#### SEE ALSO:

SOQL and SOSL Reference[: Salesforce Object Query Language \(SOQL\)](https://developer.salesforce.com/docs/atlas.en-us.248.0.soql_sosl.meta/soql_sosl/sforce_api_calls_soql.htm)

#### <span id="page-111-0"></span>Determine Record Assignments in Rules

Put your assignment plan into action when you add as many as 5,000 rules across your assignment plans in Salesforce Maps. For example, to assign a rep to the Southwest territory, create a rule that assigns the Southwest territory shape layer to the rep.

- **1.** Confirm that you have a shape layer that represents an area such as a territory that you want to assign.
- **2.** From Setup, in the Quick Find box, enter *Installed Packages*, and then select **Installed Packages**.
- **3.** Next to the Salesforce Maps package, click **Configure**.
- **4.** Click **Auto Assignment** > **Assignment Plans**, and then select an assignment plan. Scroll to Assignment Rules, then add rules to your assignment plan.

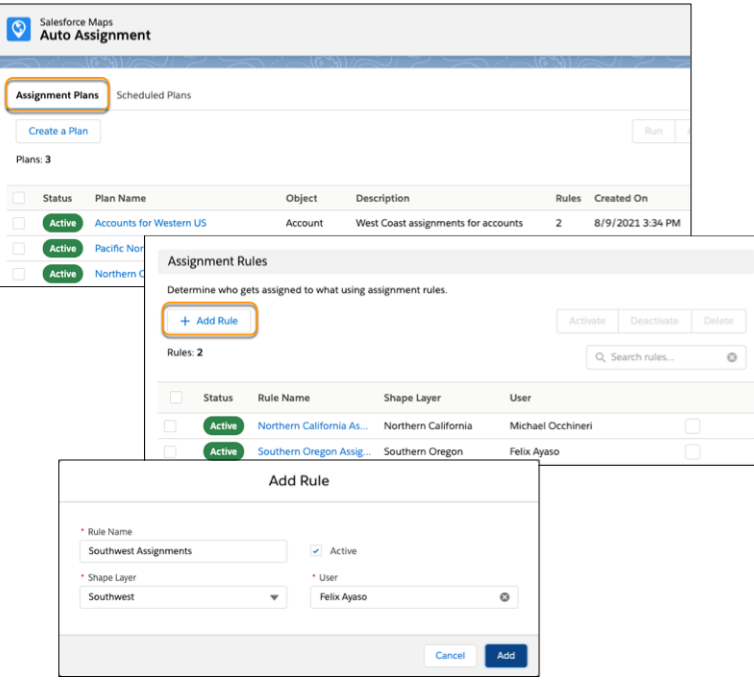

**5.** Save your work.

SEE ALSO:

[Create Shape Layers](#page-42-0)

# EDITIONS

Available in: both Salesforce Classic (not available in all orgs) and Lightning Experience

Available in: **Professional**, **Enterprise**, **Performance**, **Unlimited**, and **Developer Editions** 

## USER PERMISSIONS

To customize settings:

## <span id="page-112-0"></span>Schedule and Run Record Assignments

Assign records to the right sales and service reps when you automate assignment plans to run on an interval that you choose in Salesforce Maps. Or run ad hoc assignment when the needs arise.

- **1.** From Setup, in the Quick Find box, enter *Installed Packages*, then select **Installed Packages**.
- **2.** Next to the Salesforce Maps package, click **Configure**.
- **3.** Click **Auto Assignment** > **Scheduled Plans** > **Set Schedule**. Select the interval that you want for running assignment plans. Then save your work.

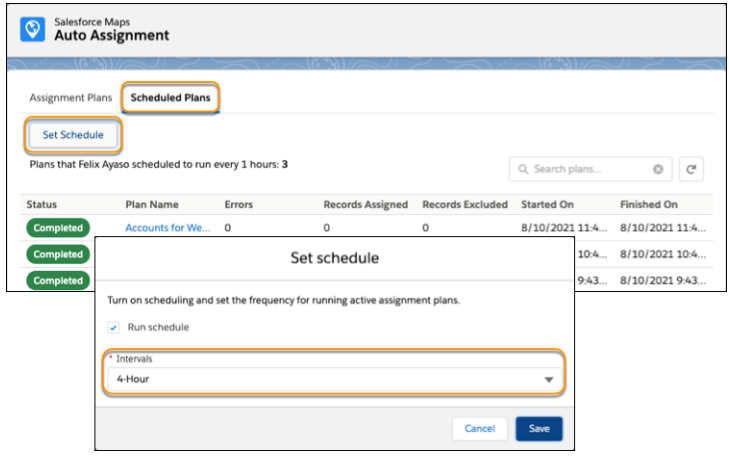

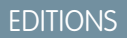

Available in: both Salesforce Classic (not available in all orgs) and Lightning Experience

Available in: **Professional**, **Enterprise**, **Performance**, **Unlimited**, and **Developer** Editions

# USER PERMISSIONS

To customize settings:

**•** Customize Application

**4.** To run ad hoc assignments, click **Assignment Plans**. Select the assignment plans that you want to run now, then click **Run**.

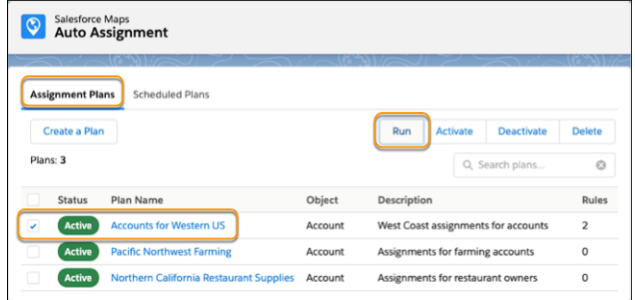

SEE ALSO:

Apex Developer Guide[: Execution Governors and Limits](https://developer.salesforce.com/docs/atlas.en-us.248.0.apexcode.meta/apexcode/apex_gov_limits.htm)

# Configuring Schedules

Fine-tune the way Salesforce Maps relates the scheduled events it adds to Salesforce calendars. When tracking events based on custom activity objects with defined start and end times or durations, give your reps the option to add those events to their schedules. You determine how to relate the events to Salesforce records.

#### [Give Reps Permission to Edit Object Locations](#page-113-0)

Increase reps' sales schedule efficiency when you give them access to add locations to records. Calendar events for records without location information aren't plotted on the map. Ensure that reps can add location information to records so they can visualize those calendar events in Salesforce Maps. Apply the principle of least privilege by restricting access to objects with permission sets.

#### [Set Up Schedules to Include Custom Activities](#page-114-0)

Let your reps add custom activities with defined start and end times or durations to their schedules in Salesforce Maps. You determine how to relate those events to Salesforce records.

#### [Assign Specific Event Types to Meetings](#page-115-0)

Specify the default Salesforce event types that you want to assign from the meetings your reps schedule in Salesforce Maps. Assigning event types gives, for example, managers insight to the types of events that their reps schedule, such as meetings, calls, and email messages.

#### [Exclude Specific Events and Activities from Schedules](#page-116-0)

<span id="page-113-0"></span>Partner with your Salesforce admin to exclude specific events and custom activities, such as all-day or private events, from appearing on and optimizing Salesforce Maps schedules.

# Give Reps Permission to Edit Object Locations

Increase reps' sales schedule efficiency when you give them access to add locations to records. Calendar events for records without location information aren't plotted on the map. Ensure that reps can add location information to records so they can visualize those calendar events in Salesforce Maps. Apply the principle of least privilege by restricting access to objects with permission sets.

- **1.** Create or clone a permission set.
- **2.** From the permission set, click **Object Settings** and select the object whose location you want to grant access to.

# EDITIONS

Available in: both Salesforce Classic (not available in all orgs) and Lightning Experience

Available in: **Professional**, **Enterprise**, **Performance**, **Unlimited**, and **Developer Editions** 

# EDITIONS

Available in: both Salesforce Classic (not available in all orgs) and Lightning Experience

Available in: **Professional**, **Enterprise**, **Performance**, **Unlimited**, and **Developer Editions** 

## USER PERMISSIONS

To customize settings:

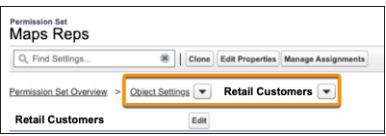

#### **3.** Click **Edit**.

**4.** Under Field Permissions, for Latitude and Longitude, select **Read Access** and **Edit Access**.

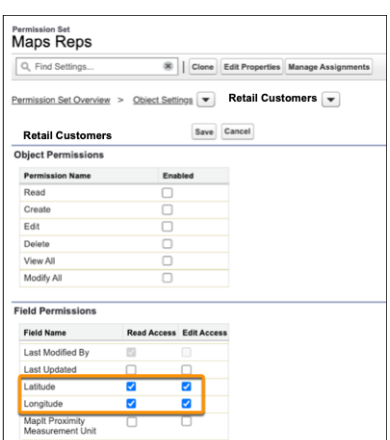

- **5.** Save your work.
- **6.** Click **Manage Assignments** > **Add Assignments**.
- <span id="page-114-0"></span>**7.** Select which users you want to have location edit access and then click **Assign**.

## Set Up Schedules to Include Custom Activities

Let your reps add custom activities with defined start and end times or durations to their schedules in Salesforce Maps. You determine how to relate those events to Salesforce records.

- **1.** From Setup, enter *Installed Packages* in the Quick Find box, and then select **Installed Packages**.
- **2.** Click **Configure** next to the Salesforce Maps package.
- **3.** Select **Routes & Schedule**, then click **+ Custom Event**.
- **4.** Select the Salesforce object that represents custom activities. Specifically, select one that includes defined start and end times or durations. Then click **Confirm**.

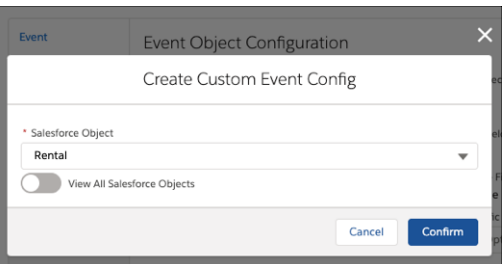

# EDITIONS

Available in: both Salesforce Classic (not available in all orgs) and Lightning Experience

Available in: **Professional**, **Enterprise**, **Performance**, **Unlimited**, and **Developer** Editions

#### USER PERMISSIONS

To customize settings:

- **•** Customize Application
- **5.** Configure the schedule settings for new custom activity records that Salesforce Maps generates.

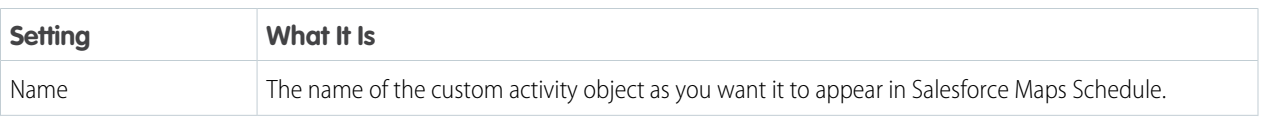

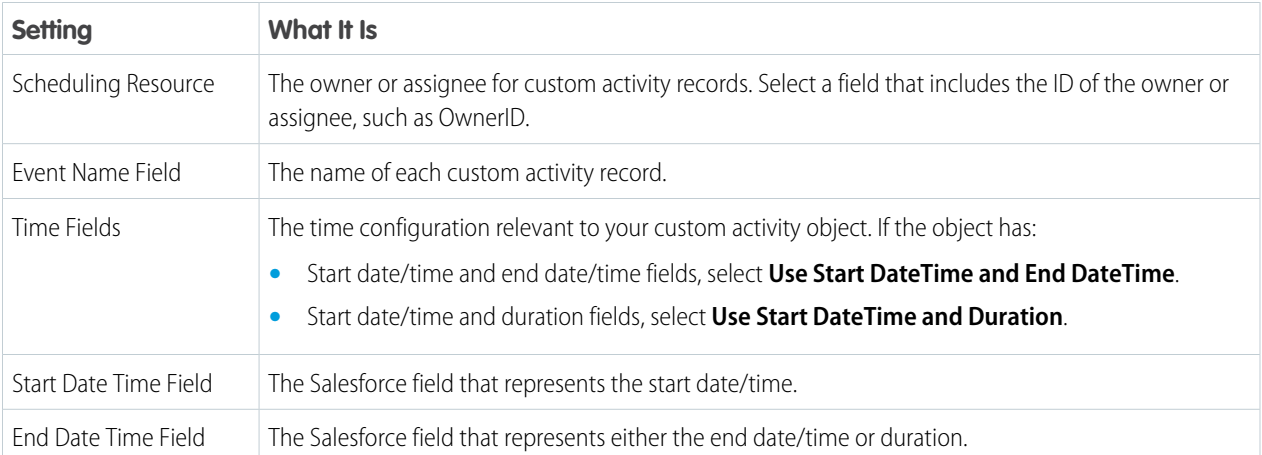

**6.** Select options for related object configurations. These options define which Salesforce objects are available for users to schedule custom activity records. For example, you enable Account. Your reps can then schedule custom activity records related to accounts in the Salesforce Maps schedule.

Keep in mind that the schedule requires a lookup relationship from the custom activity object to the related object. Otherwise, you can't enable the related object.

<span id="page-115-0"></span>**7.** Save your changes.

# Assign Specific Event Types to Meetings

Specify the default Salesforce event types that you want to assign from the meetings your reps schedule in Salesforce Maps. Assigning event types gives, for example, managers insight to the types of events that their reps schedule, such as meetings, calls, and email messages.

- **1.** From Setup, enter *Installed Packages* in the Quick Find box, and then select **Installed Packages**.
- **2.** Click **Configure** next to the Salesforce Maps package.
- **3.** Select **Routes & Schedule**, then click **Event**.

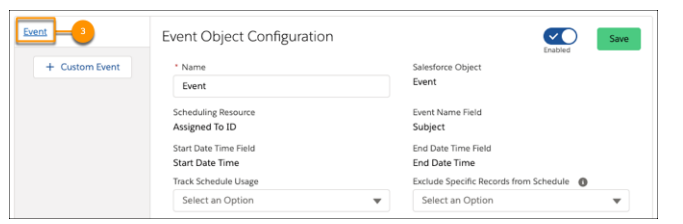

**4.** Select a default event type for any related object configuration. For example, to specify Meeting as the event type when scheduling visits to accounts, select **Meeting** for Account (Billing).

# EDITIONS

Available in: both Salesforce Classic (not available in all orgs) and Lightning Experience

Available in: **Professional**, **Enterprise**, **Performance**, **Unlimited**, and **Developer Editions** 

## USER PERMISSIONS

To customize settings:

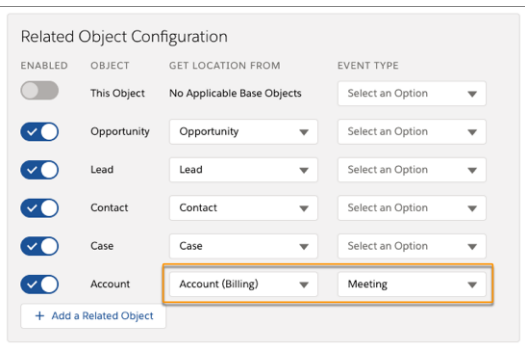

<span id="page-116-0"></span>**5.** Save your changes.

## Exclude Specific Events and Activities from Schedules

Partner with your Salesforce admin to exclude specific events and custom activities, such as all-day or private events, from appearing on and optimizing Salesforce Maps schedules.

- **1.** Ask your Salesforce admin to create an editable custom activity checkbox on the Activity object for events. Set the label of the checkbox to a value that resonates with your reps, such as Private.
- **2.** From Setup, enter *Installed Packages* in the Quick Find box, and then select **Installed Packages**.
- **3.** Click **Configure** next to the Salesforce Maps package.
- **4.** Select **Routes & Schedule**, then click **Event** or a custom event object that you've already set up.

#### EDITIONS

Available in: both Salesforce Classic (not available in all orgs) and Lightning Experience

Available in: **Professional**, **Enterprise**, **Performance**, **Unlimited**, and **Developer Editions** 

# USER PERMISSIONS

To customize settings:

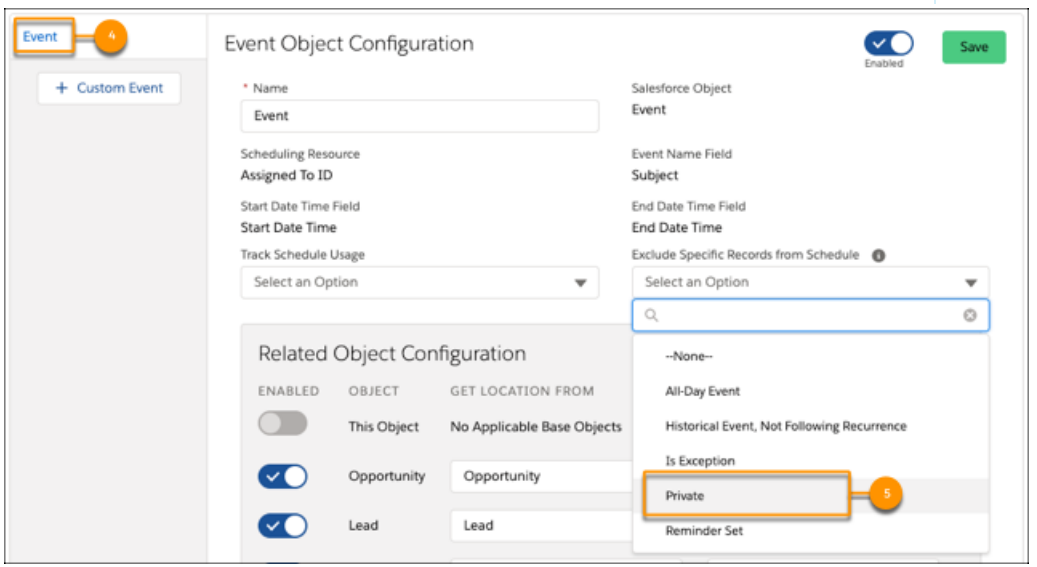

- **5.** Click **Exclude Specific Records from Schedule**, and select an option, such as **Private**.
- **6.** Save your changes.

When your reps open events in Salesforce and select the checkbox that your admin added, those meetings disappear from the schedule in Salesforce Maps.

# Configuring Check In Settings

Let sales and service reps log activities and notes from the field using a convenient button on their mobile devices. Customize the Check In experience by creating custom activity fields, a custom disposition, and specific settings for each base object in Salesforce Maps.

#### [Create Fields for Checking In to Visits](#page-118-0)

Capture data that's important to your company every time reps check in to a visit or event. Salesforce Maps Check In lets reps log their location, time, visit duration, and other details from the field quickly and saves that information before they proceed to the next visit. Managers can view those visit details in Salesforce at any time.

#### [Match Check In Fields with Activity Settings](#page-119-0)

Get location data from reps in the field or at on-site events, and add that data to Salesforce. Set up the check-in and check-out process to create events and tasks, post to Chatter, send arrival alerts, and verify addresses, for example.

#### [Prompt Users for Details about Meetings when Checking In](#page-120-0)

Determine which information field reps provide when they check in to meetings when you create a field set and a custom disposition in Salesforce Maps.

#### [Select Check In Settings for Base Objects](#page-122-0)

After creating Check In and Check Out fields and configuring a custom disposition, configure Check In settings for each base object. Base object-level Check In settings let you further customize what activities and posts that Salesforce Maps generates each time a user checks in at a specific record.

#### [Check Reps Out from Visits Automatically](#page-123-0)

Save your reps time by letting them check in and out of a visit with one click in Salesforce Maps. Checking in to a location logs an activity and marks it complete. If managers require reps to enter notes about a meeting before automatic checkout is complete, include a custom disposition.

# EDITIONS

Available in: both Salesforce Classic (not available in all orgs) and Lightning Experience

# <span id="page-118-0"></span>Create Fields for Checking In to Visits

Capture data that's important to your company every time reps check in to a visit or event. Salesforce Maps Check In lets reps log their location, time, visit duration, and other details from the field quickly and saves that information before they proceed to the next visit. Managers can view those visit details in Salesforce at any time.

It's best to create the fields listed in [Check In Activity Fields and Criteria.](#page-138-0)

- **1.** From the management settings for activities, go to **Fields & Relationships** > **New**.
- **2.** Select the type of field you want available for check in or out. For example, to include the visit location when a rep checks in, which is recorded as latitude and longitude, select **Number**, and then click **Next**.

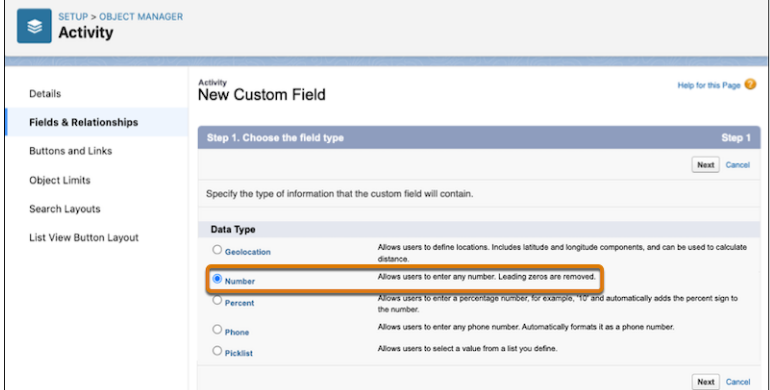

**3.** Enter a field label and set the field attributes. Click **Next**.

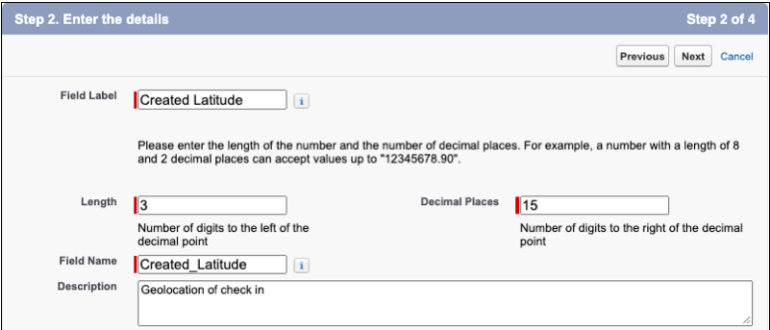

- **4.** Specify the field access settings for each profile, and then click **Next**.
- **5.** Select the page layouts you want to add the field to.

# EDITIONS

Available in: both Salesforce Classic (not available in all orgs) and Lightning Experience

Available in: **Professional**, **Enterprise**, **Performance**, **Unlimited**, and **Developer Editions** 

## USER PERMISSIONS

To customize settings:

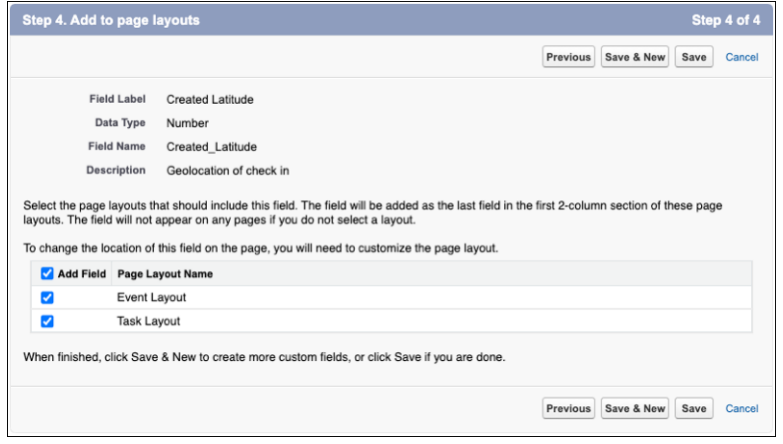

**6.** Save your work, and then repeat these steps for each field you want to create.

#### SEE ALSO:

<span id="page-119-0"></span>[Check In Activity Fields and Criteria](#page-138-0) Salesforce Help[: Create Custom Fields](https://help.salesforce.com/articleView?id=adding_fields.htm&language=en_US)

#### Match Check In Fields with Activity Settings

Get location data from reps in the field or at on-site events, and add that data to Salesforce. Set up the check-in and check-out process to create events and tasks, post to Chatter, send arrival alerts, and verify addresses, for example.

- **1.** From Setup, enter *Installed Packages* in the Quick Find box, and then select **Installed Packages**.
- **2.** Click **Configure** next to the Salesforce Maps package.
- **3.** Select **Settings** > **Activity Settings**.
- **4.** To map the activity fields to their corresponding activity settings, click **Suggest**, or select individual fields.

## EDITIONS

Available in: both Salesforce Classic (not available in all orgs) and Lightning Experience

Available in: **Professional**, **Enterprise**, **Performance**, **Unlimited**, and **Developer Editions** 

## USER PERMISSIONS

To customize settings:

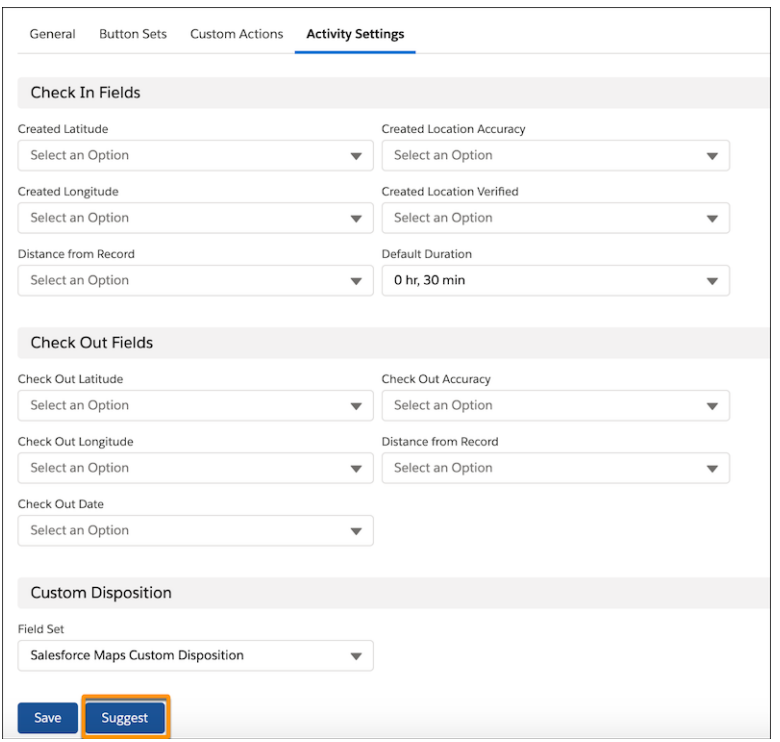

**5.** Save your changes.

#### <span id="page-120-0"></span>SEE ALSO:

[Check In Activity Fields and Criteria](#page-138-0)

#### Prompt Users for Details about Meetings when Checking In

Determine which information field reps provide when they check in to meetings when you create a field set and a custom disposition in Salesforce Maps.

**1.** Create a custom disposition field set. From the management settings for the **Task** object, click **Field Sets** > **New**.

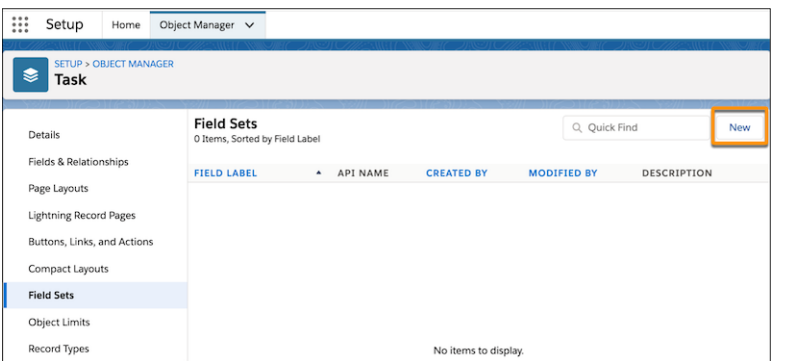

- **2.** Enter a name for the **Field Set Label**.
- **3.** Enter a description for **Where is this used?**.

# EDITIONS

Available in: both Salesforce Classic (not available in all orgs) and Lightning Experience

Available in: **Professional**, **Enterprise**, **Performance**, **Unlimited**, and **Developer** Editions

# USER PERMISSIONS

- To customize settings:
- **•** Customize Application

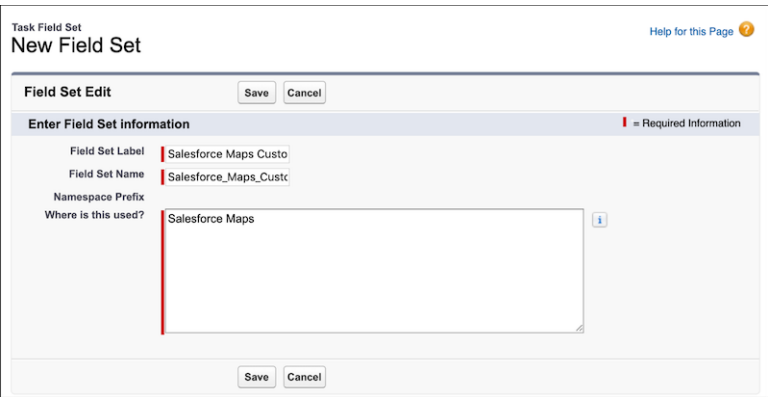

- **4.** Save your changes.
- **5.** In the **Salesforce Maps Custom Disposition** field set, add the fields you want listed for users to complete when they use Custom Disposition.

For example, you want users to add comments about their meeting.

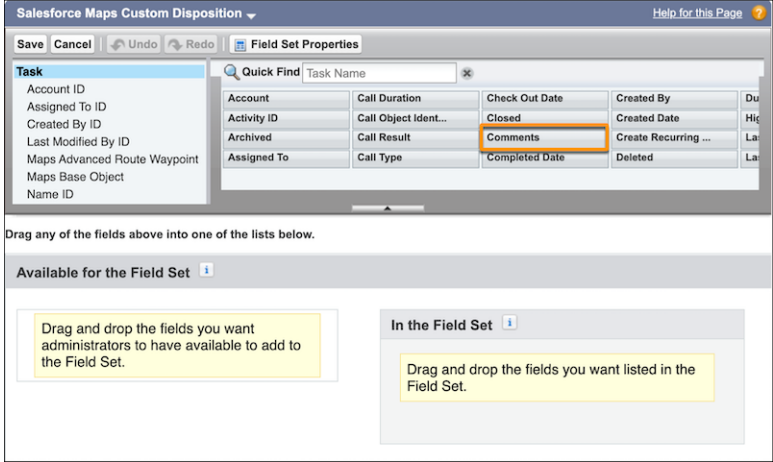

- **6.** From Setup, enter *Installed Packages* in the Quick Find box, and then select **Installed Packages**.
- **7.** Click **Configure** next to the Salesforce Maps package.
- **8.** Select **Settings** > **Activity Settings**.
- **9.** In the **Custom Disposition** section, select the Field Set you created.

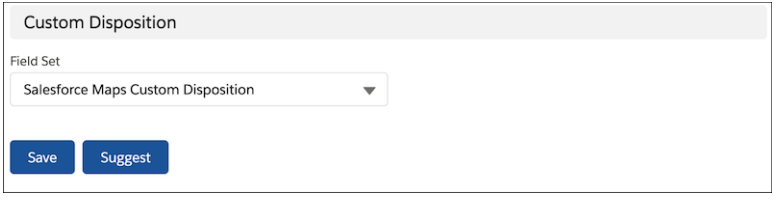

**10.** Save your changes.

#### SEE ALSO:

Salesforce Help[: Creating and Editing Field Sets](https://help.salesforce.com/articleView?id=fields_editing_field_sets.htm&language=en_US)

#### <span id="page-122-0"></span>Select Check In Settings for Base Objects

After creating Check In and Check Out fields and configuring a custom disposition, configure Check In settings for each base object. Base object-level Check In settings let you further customize what activities and posts that Salesforce Maps generates each time a user checks in at a specific record.

- **1.** From Setup, enter *Installed Packages* in the Quick Find box, and then select **Installed Packages**.
- **2.** Click **Configure** next to the Salesforce Maps package.
- **3.** Select **Base Object** > **Edit Existing** or **Base Object** > **Create New**.
- **4.** Select the base object that you want to edit.
- **5.** Select the Check In settings that you want Salesforce Maps to generate when a user checks in at that object.

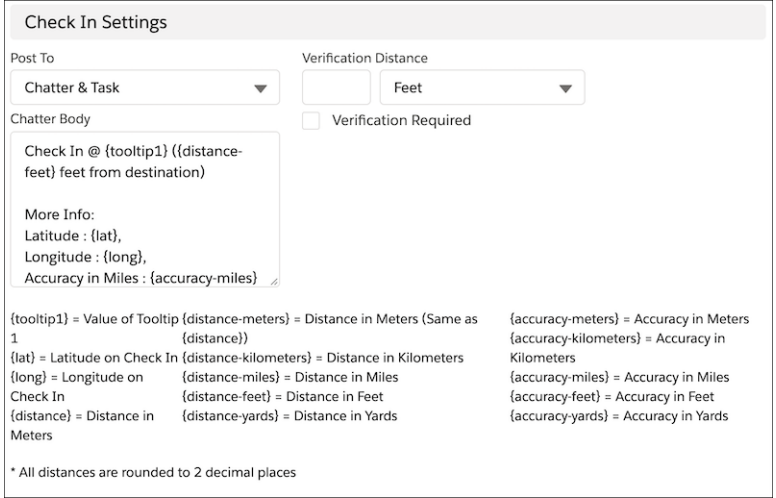

# EDITIONS

Available in: both Salesforce Classic (not available in all orgs) and Lightning Experience

Available in: **Professional**, **Enterprise**, **Performance**, **Unlimited**, and **Developer Editions** 

# USER PERMISSIONS

To customize settings:

**•** Customize Application

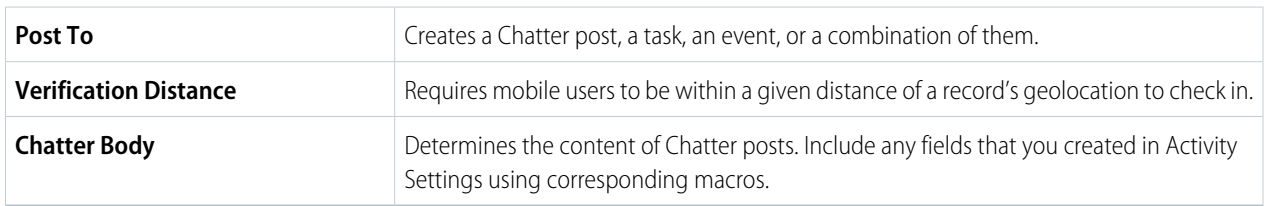

#### **6.** Save your changes.

#### SEE ALSO:

[Base Objects Settings](#page-136-0)

## <span id="page-123-0"></span>Check Reps Out from Visits Automatically

Save your reps time by letting them check in and out of a visit with one click in Salesforce Maps. Checking in to a location logs an activity and marks it complete. If managers require reps to enter notes about a meeting before automatic checkout is complete, include a custom disposition.

- **1.** From Setup, in the Quick Find box, enter *Installed Packages*, and then select **Installed Packages**.
- **2.** Click **Configure** next to the Salesforce Maps package.
- **3.** Select **Permission Groups**.
- **4.** Create or select a permission group.
- **5.** Click **Edit**, and then select **Auto Check Out**.

# **EDITIONS**

Available in: both Salesforce Classic (not available in all orgs) and Lightning Experience

Available in: **Professional**, **Enterprise**, **Performance**, **Unlimited**, and **Developer Editions** 

## USER PERMISSIONS

To customize settings:

**•** Customize Application

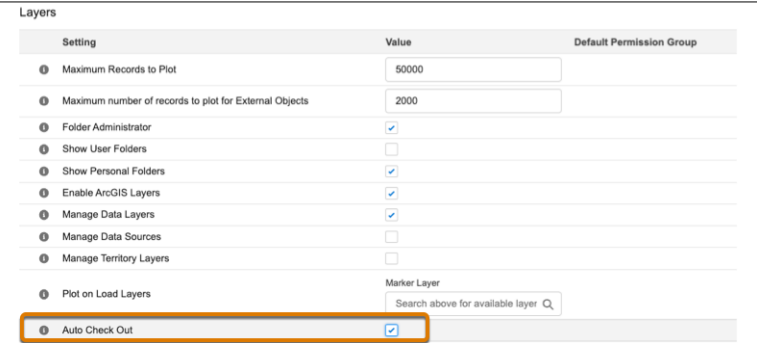

**6.** Save your changes.

#### SEE ALSO:

[Prompt Users for Details about Meetings when Checking In](#page-120-0)

# Letting Reps Create Leads and Accounts from Salesforce Maps

Save your sales and service reps time when you let them create leads and accounts using the property and business data available in Salesforce Maps. Your reps can also create records from points of interest, their current location, and any other areas on the map using Click2Create.

- 1. [Specify Which Fields Appear when Reps Create Records from Salesforce Maps](#page-124-0) Capture specific information when reps create leads and accounts using Click2Create. You create field sets in Salesforce for each object that's relevant to your sales and service teams.
- 2. [Set Up Field Mappings for the Records That Reps Create from Salesforce Maps](#page-125-0) Direct the information that your reps enter into Click2Create fields to the Salesforce lead and account record fields of your choice.

# EDITIONS

Available in: both Salesforce Classic (not available in all orgs) and Lightning Experience

#### 3. [Let Reps Create Records from Salesforce Maps](#page-125-1)

Add the Click2Create button to each button set and assign the button sets to permission groups for your sales and service teams.

#### <span id="page-124-0"></span>Specify Which Fields Appear when Reps Create Records from Salesforce Maps

Capture specific information when reps create leads and accounts using Click2Create. You create field sets in Salesforce for each object that's relevant to your sales and service teams.

- **1.** From Setup, in the Quick Find box, enter *Object Manager*, and then select **Object Manager**.
- **2.** Select the object for the field set that you're creating, such as Lead or Account. Then click **Field Sets** > **New**.
- **3.** Enter a field set label and name, and then describe where you're applying the field set.

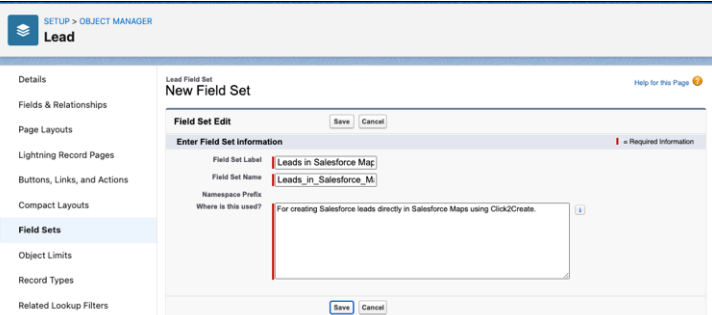

# **EDITIONS**

Available in: both Salesforce Classic (not available in all orgs) and Lightning Experience

Available in: **Professional**, **Enterprise**, **Performance**, **Unlimited**, and **Developer Editions** 

# USER PERMISSIONS

To customize settings:

**•** Customize Application

- **4.** Save your changes.
- **5.** Add the fields that you want to appear when reps create records in Salesforce Maps.

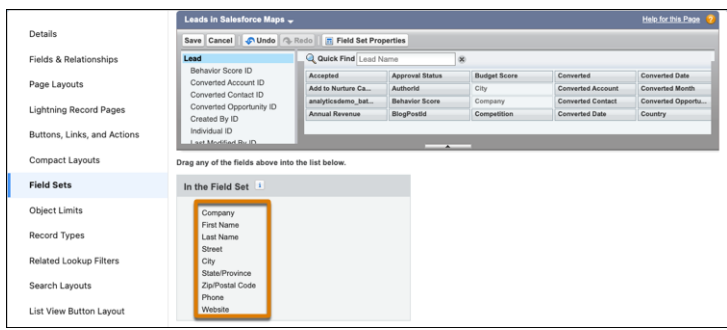

**6.** Save your changes.

SEE ALSO:

Salesforce Help[: Creating and Editing Field Sets](https://help.salesforce.com/articleView?id=fields_editing_field_sets.htm&language=en_US)

# <span id="page-125-0"></span>Set Up Field Mappings for the Records That Reps Create from Salesforce Maps

Direct the information that your reps enter into Click2Create fields to the Salesforce lead and account record fields of your choice.

- **1.** From Setup, in the Quick Find box, enter *Installed Packages*, and then select **Installed Packages**.
- **2.** Next to the Salesforce Maps package, click **Configure**. Then, select **Click2Create**.
- **3.** Select the object that you want your reps to create records for, such as Lead or Account. If your reps generate leads using the property and business data available in Salesforce Maps, the object that you select depends on the data that your reps generate leads from. Specifically, for:
	- **•** Property data, select **Lead**.
	- **•** Business data, select **Account**. Business data doesn't include a Last Name field, which lead records require.
- **4.** Select field mappings between Salesforce and Salesforce Maps. Then select field set mappings, which determine the fields that appear when your reps create records using Click2Create.

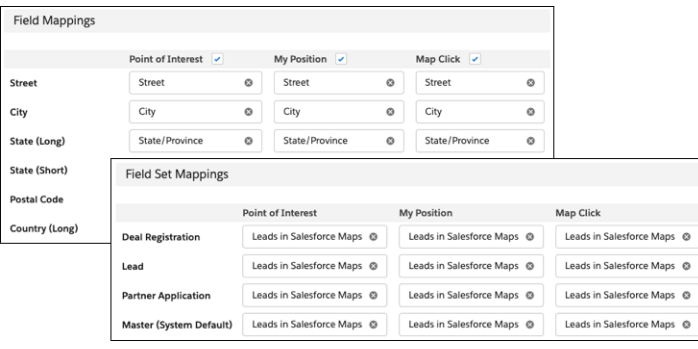

<span id="page-125-1"></span>**5.** Save your changes.

# Let Reps Create Records from Salesforce Maps

Add the Click2Create button to each button set and assign the button sets to permission groups for your sales and service teams.

- **1.** From Setup, in the Quick Find box, enter *Installed Packages*, and then select **Installed Packages**.
- **2.** Next to the Salesforce Maps package, click **Configure**. Then, select **Click2Create**.
- **3.** Select **Settings** > **Button Set Name**.
- **4.** Select the button set that you want to add the Click2Create button to.
- **5.** From Available Buttons, drag the Click2Create button to the My Position, Points of Interest, and Mass Action sections.

# EDITIONS

Available in: both Salesforce Classic (not available in all orgs) and Lightning Experience

Available in: **Professional**, **Enterprise**, **Performance**, **Unlimited**, and **Developer Editions** 

## USER PERMISSIONS

To customize settings:

**•** Customize Application

#### **EDITIONS**

Available in: both Salesforce Classic (not available in all orgs) and Lightning Experience

Available in: **Professional**, **Enterprise**, **Performance**, **Unlimited**, and **Developer Editions** 

## USER PERMISSIONS

To customize settings:

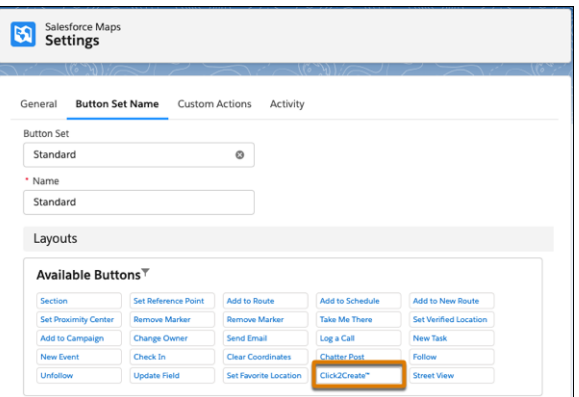

- **6.** Save your changes.
- **7.** To assign the button set to any permission group, select **Permission Groups**, and then select one.
- **8.** Scroll to the Information Window section, and then assign your button set to the permission group.

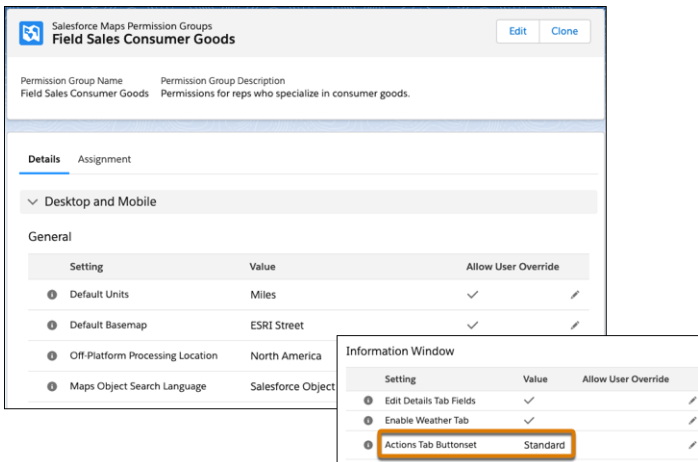

**9.** Save your changes.

SEE ALSO:

[Button Sets Options](#page-137-0)

[Create and Maintain Button Sets](#page-30-0)

# Showing Nearby Maps in Salesforce Records and on Sites

Bring context to records and sites when you add a Salesforce Maps component to page and site layouts. Select from standard maps for accounts, contacts, cases, leads, and opportunities. Or create custom maps that show the records or filtered layers of your choice.

#### [Considerations for Setting Up Nearby Maps](#page-127-0)

Consider tradeoffs when you show your reps and partners nearby maps in Salesforce records and on sites. You can include nearby maps when you add a Salesforce Maps component to record and site layouts.

#### [Add Nearby Maps to Salesforce Record Pages](#page-128-0)

Embed relevant, contextual nearby maps directly in records when you add a Salesforce Maps component to page layouts in Lightning Experience.

#### [Add Nearby Maps to Sites](#page-129-0)

Give your customers and partners context for what's local and relevant on nearby maps that appear directly on your sites when you add a Salesforce Maps component to site layouts.

#### [Create Custom Nearby Maps](#page-131-0)

<span id="page-127-0"></span>Customize nearby maps to show the records or filtered layers that you want to appear in Salesforce records and on sites when you add a Salesforce Maps component to page and site layouts.

# Considerations for Setting Up Nearby Maps

Consider tradeoffs when you show your reps and partners nearby maps in Salesforce records and on sites. You can include nearby maps when you add a Salesforce Maps component to record and site layouts.

Setting up nearby maps to appear in Salesforce records and on sites requires that you:

- **•** Disable clickjack protection. Keep in mind that when you disable clickjack protection, you make Salesforce less secure for your company.
- Provide geocoded data. To geocode your data, plot several layers on the map or run a geocoding batch.

SEE ALSO: Salesforce Help[: Disable Clickjack Protection](https://help.salesforce.com/articleView?id=pardot_sf_connector_disable_clickjack.htm&language=en_US) EDITIONS

Available in: both Salesforce Classic (not available in all orgs) and Lightning Experience

Available in: **Professional**, **Enterprise**, **Performance**, **Unlimited**, and **Developer Editions** 

EDITIONS

Available in: both Salesforce Classic (not available in all orgs) and Lightning Experience

## <span id="page-128-0"></span>Add Nearby Maps to Salesforce Record Pages

Embed relevant, contextual nearby maps directly in records when you add a Salesforce Maps component to page layouts in Lightning Experience.

**1.** If you don't use enhanced domains, skip to the next step.

Otherwise, from Setup, in the Quick Find box, enter *Installed Packages*, and then select **Installed Packages**.

Next to the Salesforce Maps package, click **Configure**. On the Advanced tab, select the option to use enhanced domains. Save your changes.

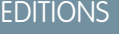

Available in: both Salesforce Classic (not available in all orgs) and Lightning Experience

Available in: **Professional**, **Enterprise**, **Performance**, **Unlimited**, and **Developer Editions** 

# USER PERMISSIONS

To customize settings:

**•** Customize Application

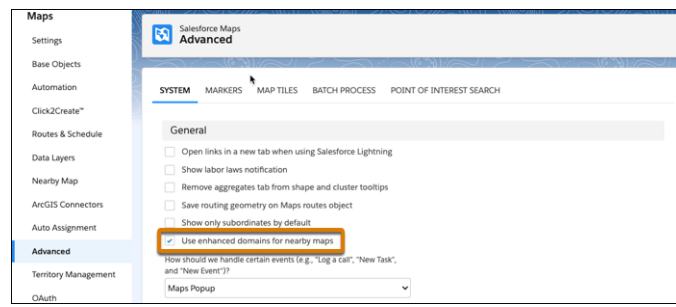

**2.** In Salesforce, open a record that you want a nearby map to, such as an account or a contact.

#### **3.** Click **Setup** > **Edit Page**.

Lightning App Builder appears.

**4.** Under Components, scroll to Custom–Managed. Drag the **Maps Nearby Map** component to an area of the page layout where you want the map to appear.

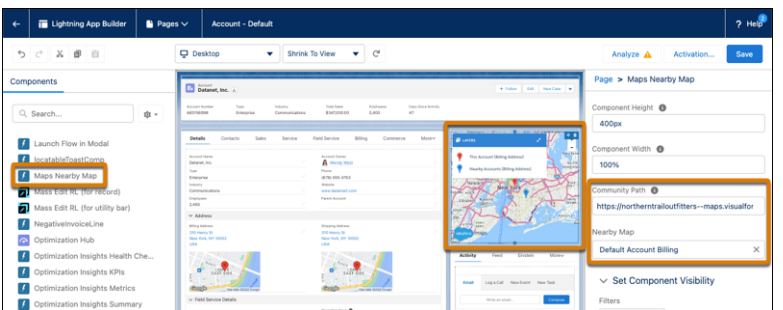

**5.** If you use enhanced domains, skip to the next step.

Otherwise, in Community Path, enter your Salesforce domain followed by  $-$ -maps.visualforce.com.

For example, your Salesforce domain is https://northerntrailoutfitters. Enter the community path: *https://northerntrailoutfitters--maps.visualforce.com*

**6.** In Nearby Map, specify what you want to appear on the map.

For example, to show the account's marker in the center of the map, select **Default Account Billing**.

**7.** Save your changes.

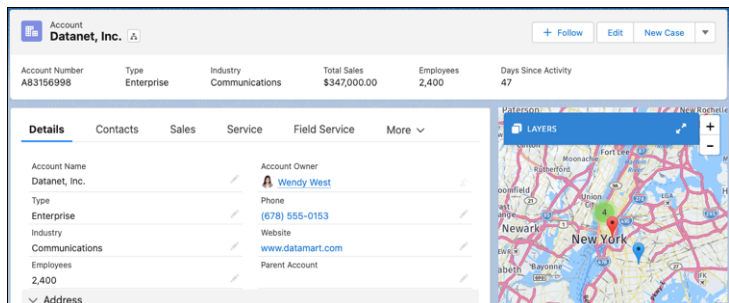

The nearby map appears on the record.

#### SEE ALSO:

<span id="page-129-0"></span>[Considerations for Setting Up Nearby Maps](#page-127-0) Salesforce Help[: Create and Configure Lightning Experience Record Pages](https://help.salesforce.com/articleView?id=lightning_app_builder_customize_lex_pages.htm&language=en_US) [Salesforce Help](https://help.salesforce.com/articleView?id=domain_name_overview.htm&language=en_US): My Domain

# Add Nearby Maps to Sites

Give your customers and partners context for what's local and relevant on nearby maps that appear directly on your sites when you add a Salesforce Maps component to site layouts.

- **1.** If you have enhanced domains turned off in My Domain Settings, skip to Step 4.
- **2.** From Setup, in the Quick Find box, enter *Installed Packages*, and then select **Installed Packages**.
- **3.** Next to the Salesforce Maps package, click **Configure**. On the Advanced tab, select the option to use enhanced domains. Then save your changes.

## EDITIONS

Available in: both Salesforce Classic (not available in all orgs) and Lightning Experience

Available in: **Professional**, **Enterprise**, **Performance**, **Unlimited**, and **Developer Editions** 

#### USER PERMISSIONS

To customize settings:

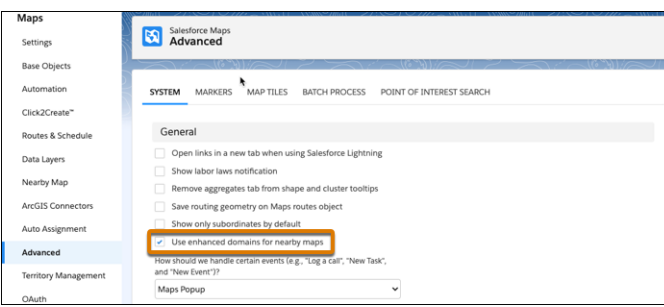

- **4.** From Setup, in the Quick Find box, enter *All Sites*, and then select **All Sites**.
- **5.** Next to the site that you want to add a nearby map to, click **Builder**.
- **6.** Select **Components**, and then scroll to Custom Components. Drag the **Maps Nearby Map** component to an area of the site layout where you want the nearby map to appear.

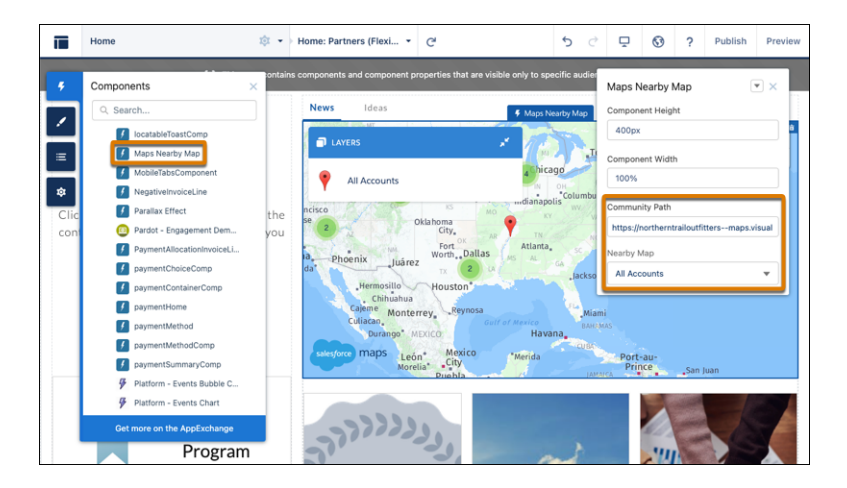

**7.** In Community Path, enter your site's domain.

If you have enhanced domains turned on, enter the URL as it appears for your site.

If you have enhanced domains turned off, enter the URL followed by  $-$ *maps. visualforce.com*. For example, your Salesforce domain is https://northerntrailoutfitters. Enter the path:

*https://northerntrailoutfitters--maps.visualforce.com*

- **8.** In Nearby Map, select a global nearby map that you want to appear on the site. For example, to show all nearby account markers, select **All Accounts**.
- **9.** Publish your site.

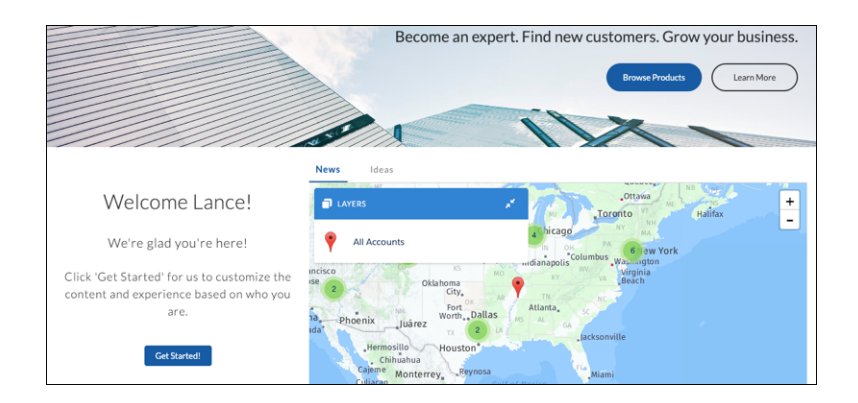

The nearby map appears on the site.

#### <span id="page-131-0"></span>SEE ALSO:

Salesforce Help[: Enhanced Domains](https://help.salesforce.com/articleView?id=domain_name_enhanced.htm&language=en_US)

## Create Custom Nearby Maps

Customize nearby maps to show the records or filtered layers that you want to appear in Salesforce records and on sites when you add a Salesforce Maps component to page and site layouts.

- **1.** From Setup, in the Quick Find box, enter *Installed Packages*, and then select **Installed Packages**.
- **2.** Click **Configure** next to the Salesforce Maps package.
- **3.** Select **Nearby Map**, and then click **Create New**.
- **4.** Name your map, and then select what you want the map to show.

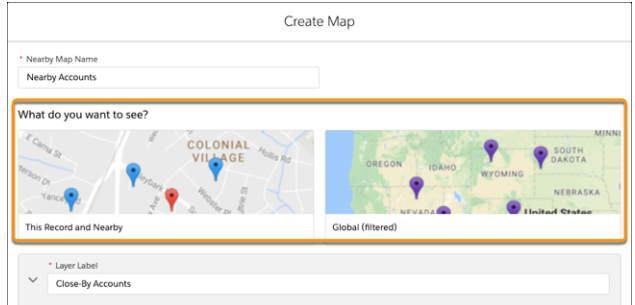

EDITIONS

Available in: both Salesforce Classic (not available in all orgs) and Lightning Experience

Available in: **Professional**, **Enterprise**, **Performance**, **Unlimited**, and **Developer Editions** 

#### USER PERMISSIONS

To customize settings:

**•** Customize Application

For example, to show:

- **•** Other records within close proximity to the record you're working on, select **This Record and Nearby**.
- **•** A predefined, filtered layer, select **Global (filtered)**.
- **5.** Customize your map, and then save your changes.

#### SEE ALSO:

[Considerations for Setting Up Nearby Maps](#page-127-0)

# Plot Specific Layers for Reps when They Start Sessions

Show the layers that managers and operations want to appear when reps start their sessions in Salesforce Maps. That way, your reps can jump right into their work without searching for critical details. For example, set marker, data, and ArcGIS layers that give reps more context for sales and service work in their respective areas.

- **1.** From Setup, in the Quick Find box, enter *Installed Packages*, and then select **Installed Packages**.
- **2.** Next to the Salesforce Maps package, click **Configure**.
- **3.** Select **Permission Groups**, and then edit the one that you want to specify which layers to load on the map.
- **4.** Search for and select the layers you want to appear for your reps.

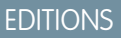

Available in: both Salesforce Classic (not available in all orgs) and Lightning Experience

Available in: **Professional**, **Enterprise**, **Performance**, **Unlimited**, and **Developer Editions** 

# USER PERMISSIONS

To customize settings:

**•** Customize Application

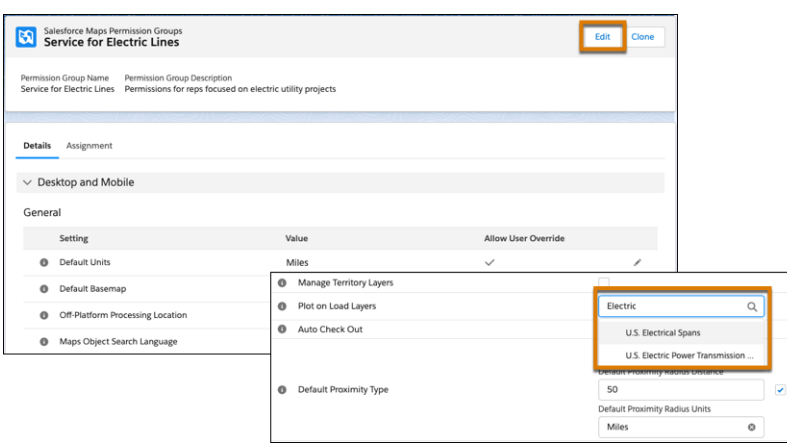

**5.** Save your changes.

# Setup Reference

Learn about settings and options so that Salesforce Maps works for your reps and managers the way you intend.

#### [Data Coverage for Salesforce Maps Products and Sales Planning](#page-133-0)

Access coverage for the data that's available in Salesforce Maps, Salesforce Maps Advanced, Sales Planning, and Territory Planning. For each country that matters to you, identify available data such as latitude and longitude coordinates, routes, and territory boundaries.

#### [Data Sources for the Salesforce Maps Product Portfolio](#page-134-0)

Learn about the data available to you in Salesforce Maps and access details about the providers of that data.

#### [General Settings Options](#page-135-0)

Understand the impact of the options that you select for Salesforce Maps users.

#### [Base Objects Settings](#page-136-0)

Fine-tune base objects in Salesforce Maps to meet your business needs.

#### [Button Sets Options](#page-137-0)

Help field reps make their sales and service times as efficient as possible when you define button sets for users and profiles in Salesforce Maps.

#### [Permission Group Settings](#page-137-1)

Make informed decisions when you set up and maintain permission groups in Salesforce Maps.

#### [Check In Activity Fields and Criteria](#page-138-0)

Define activity settings for the custom activity fields that you create to work with Salesforce Maps Check In.

#### [Reference for Shape, Marker, and Data Layers](#page-139-0)

Customize shape, marker, and data layers using supported field and postal code formats in Salesforce Maps.

#### [Requirements for Salesforce Maps Live Tracking](#page-156-0)

Ensure optimal tracking performance for your reps in the field when they meet minimum platform requirements for Live Tracking on the Salesforce Maps mobile app.

#### [Single Sign-On Options for Mobile Devices](#page-157-0)

<span id="page-133-0"></span>Streamline the log-in process so that your reps log in to Salesforce and Salesforce Maps at the same time.

# Data Coverage for Salesforce Maps Products and Sales Planning

Access coverage for the data that's available in Salesforce Maps, Salesforce Maps Advanced, Sales Planning, and Territory Planning. For each country that matters to you, identify available data such as latitude and longitude coordinates, routes, and territory boundaries.

# Access to Data Coverage

Download the [Data Coverage by Country for Salesforce Maps Products and Sales Planning](https://resources.docs.salesforce.com/rel1/doc/en-us/static/misc/salesforce_maps_data_coverage.xlsx) spreadsheet.

# Boundary Discrepancies

These products provide boundary data sourced from numerous data providers. Keep in mind that boundaries from the data providers and your sources can vary. If the boundaries within Salesforce Maps products and Sales Planning seem inaccurate to you, contact Salesforce Customer Support.

EDITIONS Available in: both Salesforce

Classic (not available in all orgs) and Lightning Experience

- **•** Your support engineer can investigate potential data issues. If an issue originates in Salesforce Maps products or in Sales Planning, the product team can schedule its resolution.
- **•** And Salesforce can work with the data providers to correct inaccuracies. But Salesforce can't control whether or when providers resolve any of their inaccuracies.

# <span id="page-134-0"></span>Data Sources for the Salesforce Maps Product Portfolio

Learn about the data available to you in Salesforce Maps and access details about the providers of that data.

Salesforce Maps and its portfolio of products are licensed to use data from these sources.

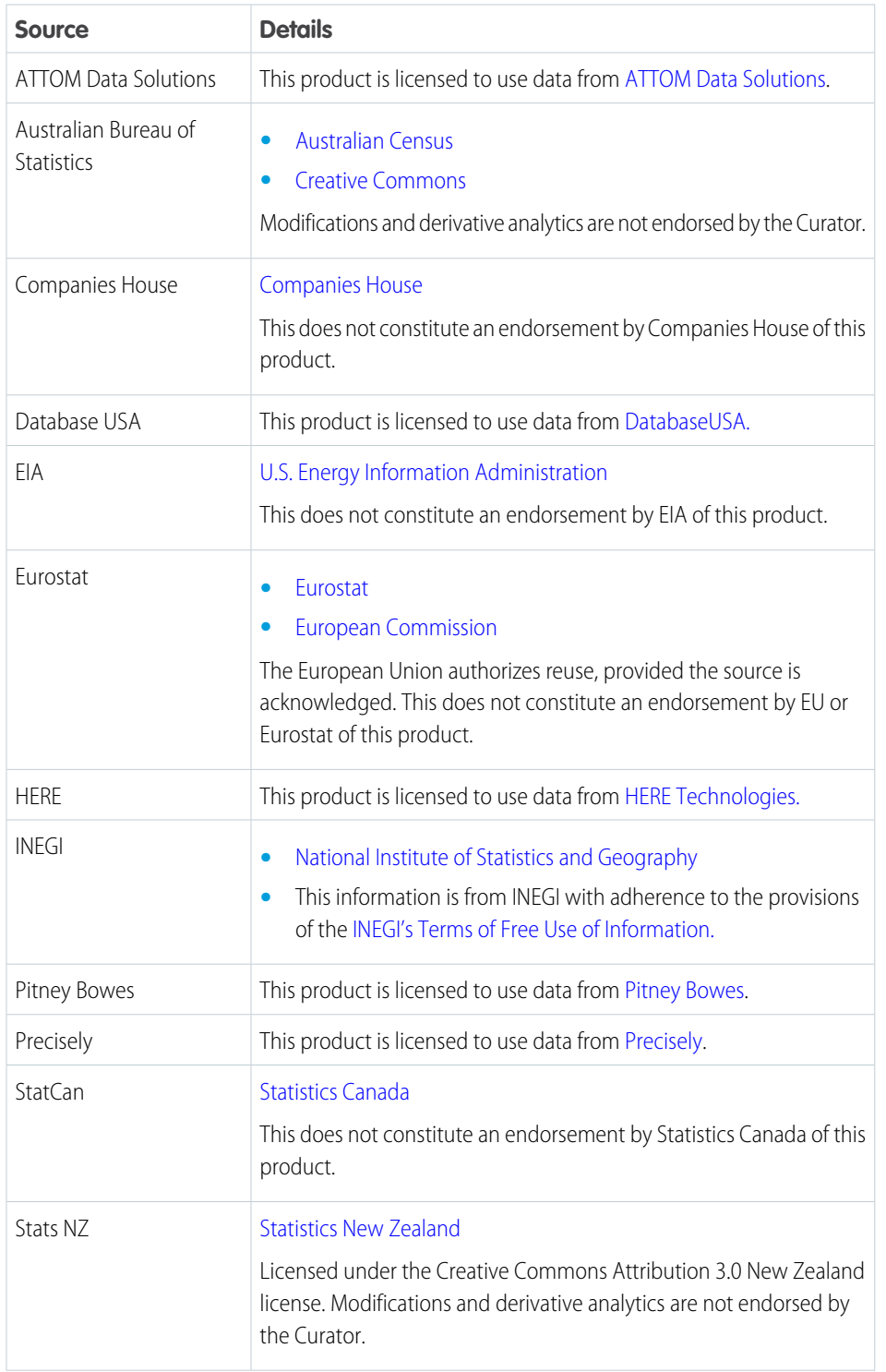

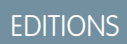

Available in: both Salesforce Classic (not available in all orgs) and Lightning Experience

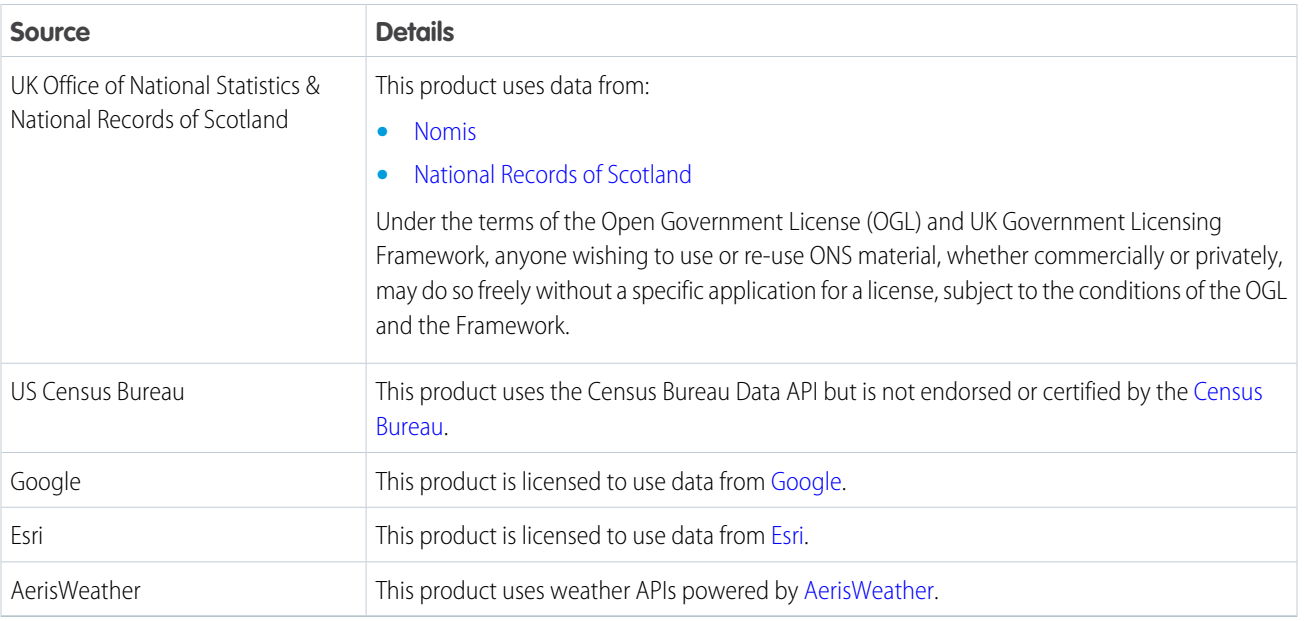

# <span id="page-135-0"></span>General Settings Options

Understand the impact of the options that you select for Salesforce Maps users.

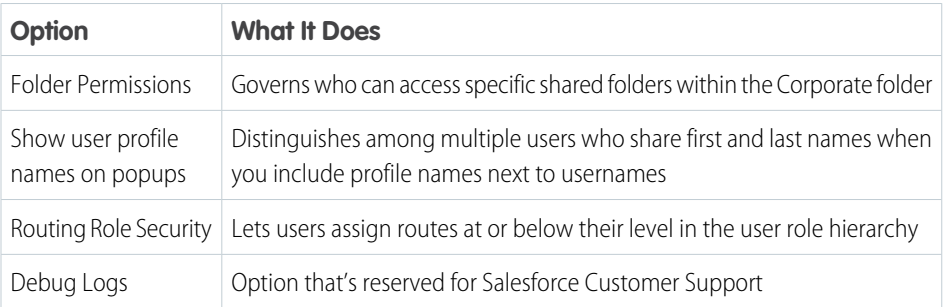

# EDITIONS

Available in: both Salesforce Classic (not available in all orgs) and Lightning Experience

# <span id="page-136-0"></span>Base Objects Settings

Fine-tune base objects in Salesforce Maps to meet your business needs.

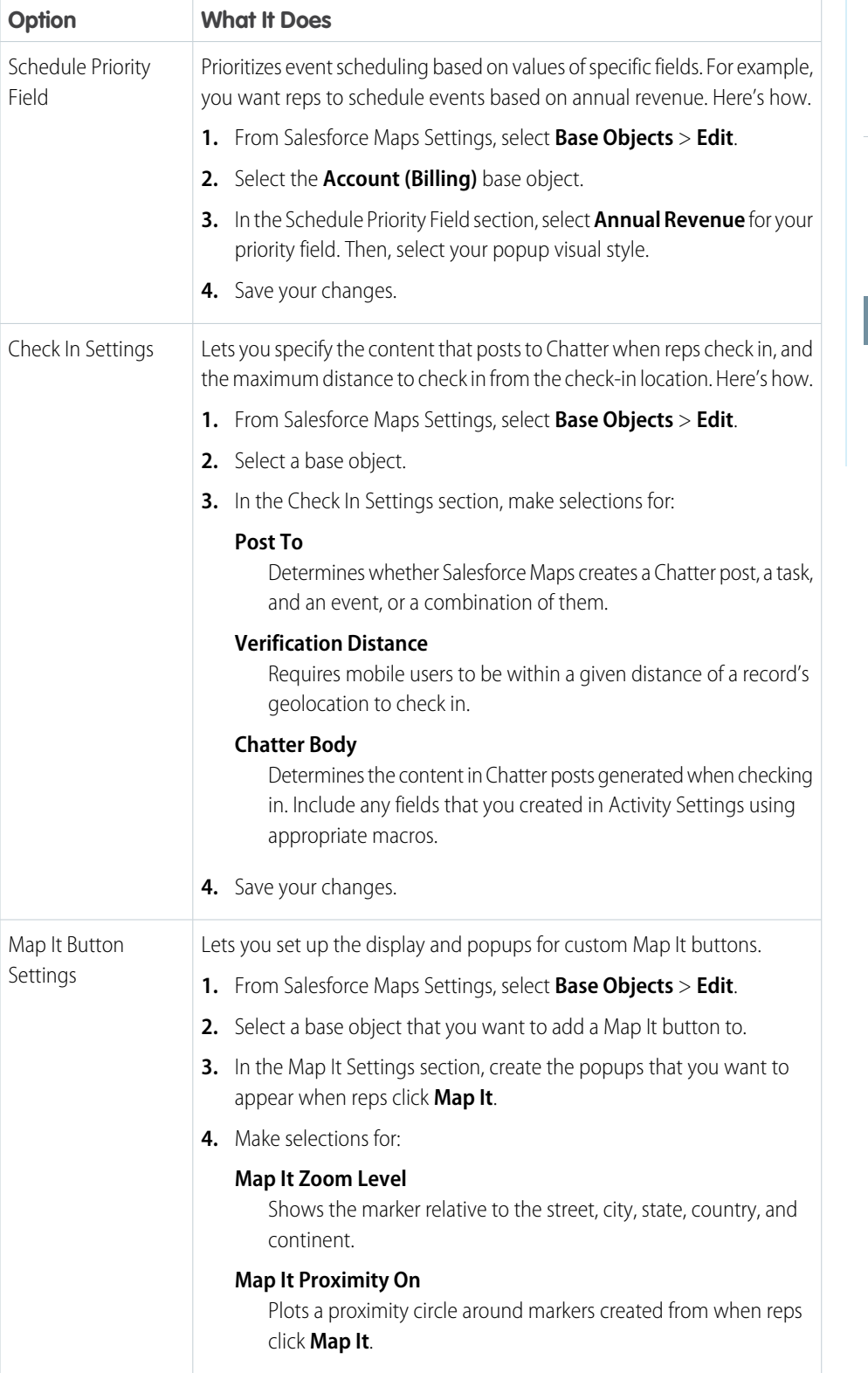

# EDITIONS

Available in: both Salesforce Classic (not available in all orgs) and Lightning Experience

Available in: **Professional**, **Enterprise**, **Performance**, **Unlimited**, and **Developer** Editions

# USER PERMISSIONS

To customize settings:

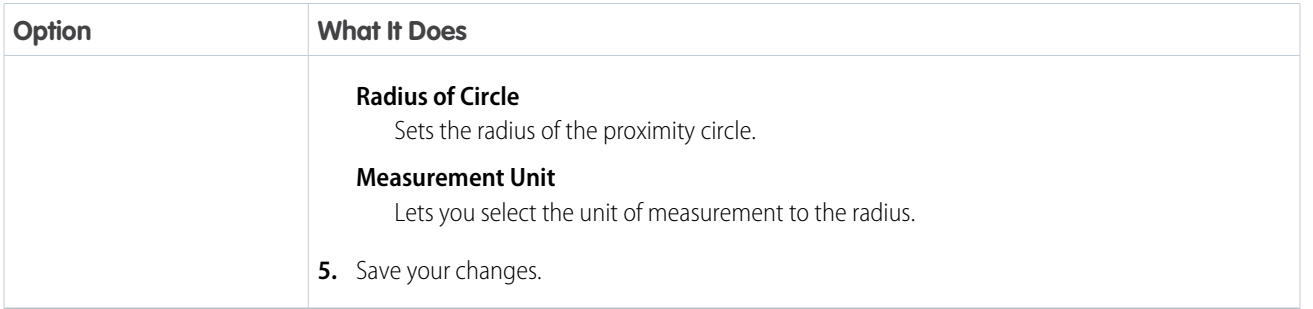

# <span id="page-137-0"></span>Button Sets Options

Help field reps make their sales and service times as efficient as possible when you define button sets for users and profiles in Salesforce Maps.

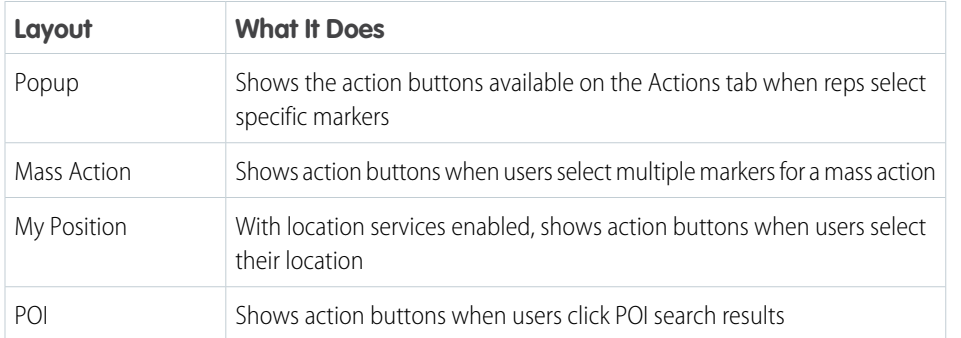

# EDITIONS

Available in: both Salesforce Classic (not available in all orgs) and Lightning Experience

Available in: **Professional**, **Enterprise**, **Performance**, **Unlimited**, and **Developer Editions** 

# <span id="page-137-1"></span>Permission Group Settings

Make informed decisions when you set up and maintain permission groups in Salesforce Maps.

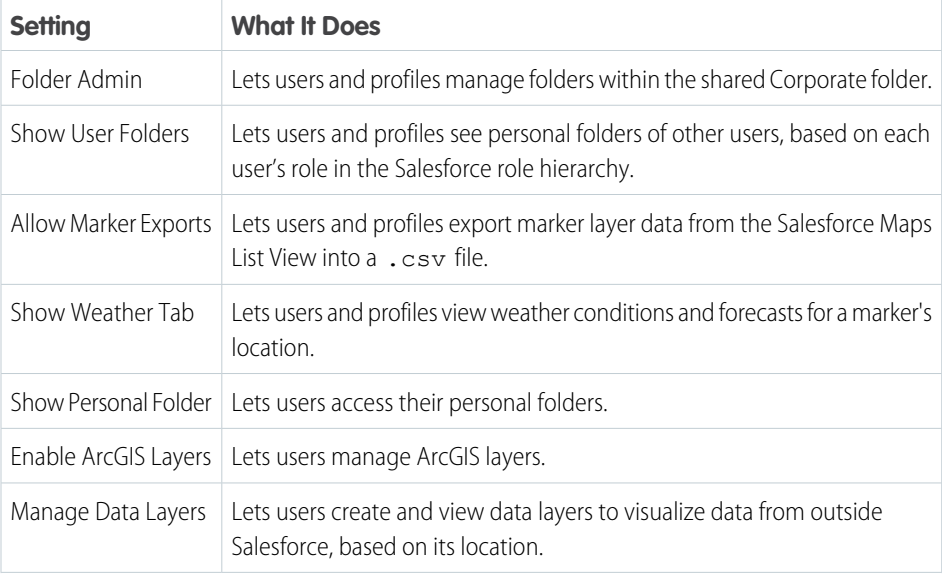

# EDITIONS

Available in: both Salesforce Classic (not available in all orgs) and Lightning Experience

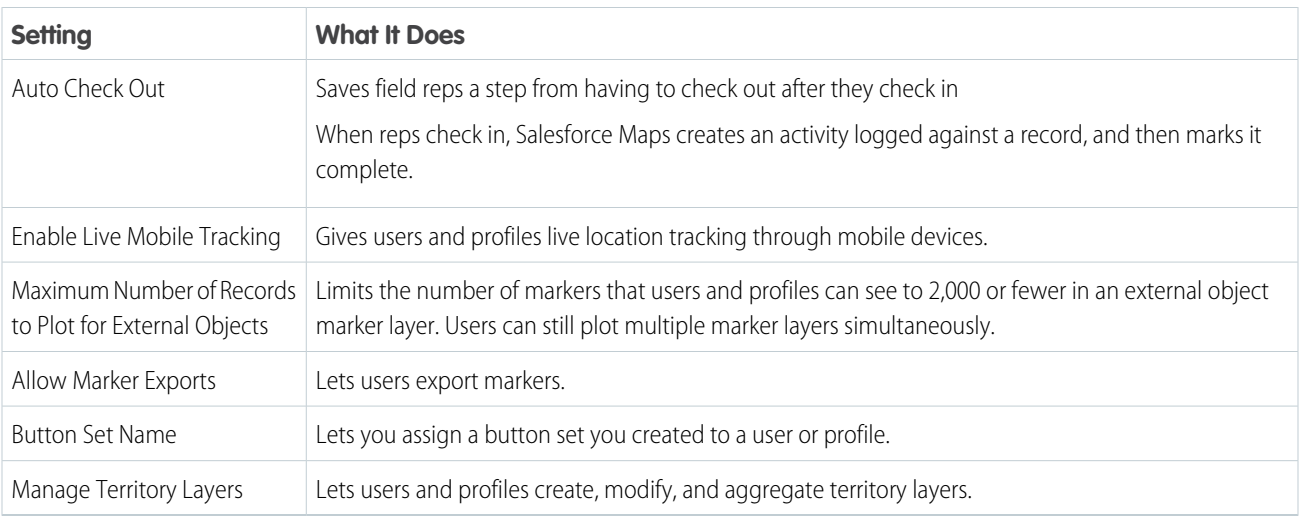

# <span id="page-138-0"></span>Check In Activity Fields and Criteria

Define activity settings for the custom activity fields that you create to work with Salesforce Maps Check In.

EDITIONS

Available in: both Salesforce Classic (not available in all orgs) and Lightning Experience

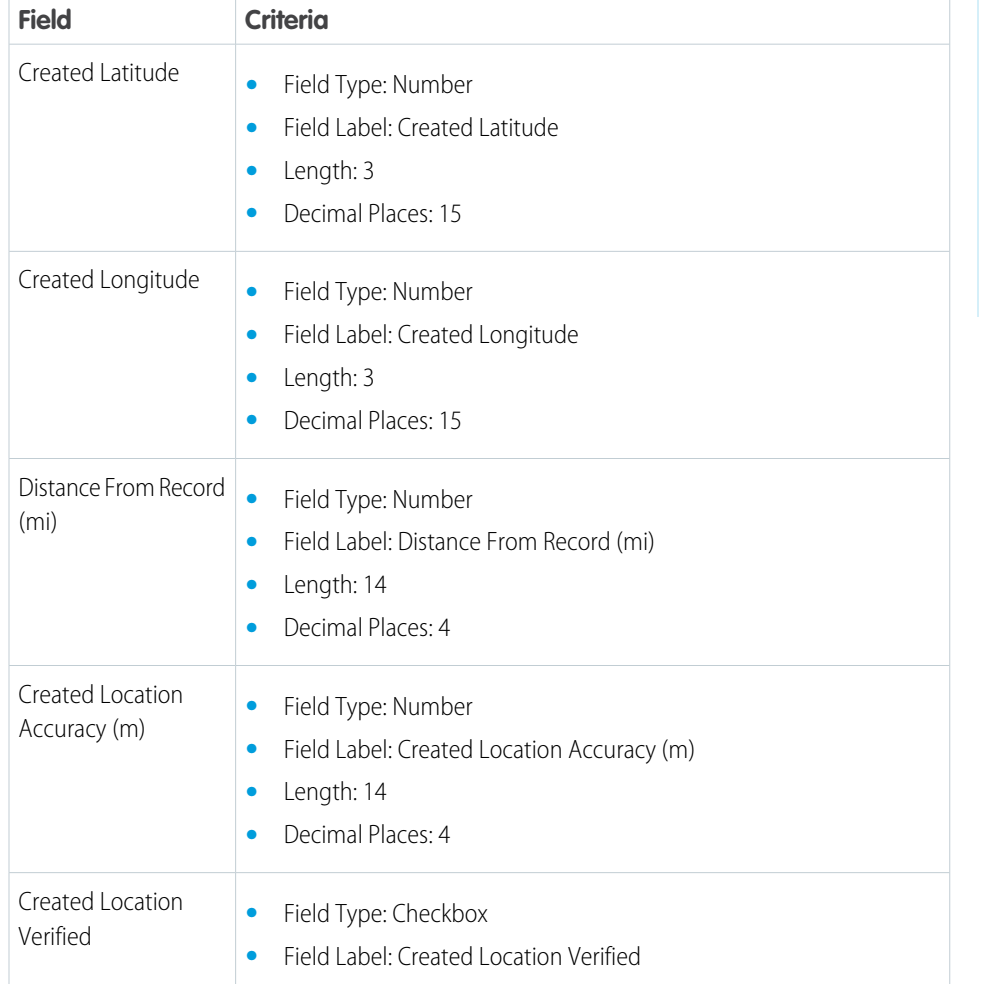

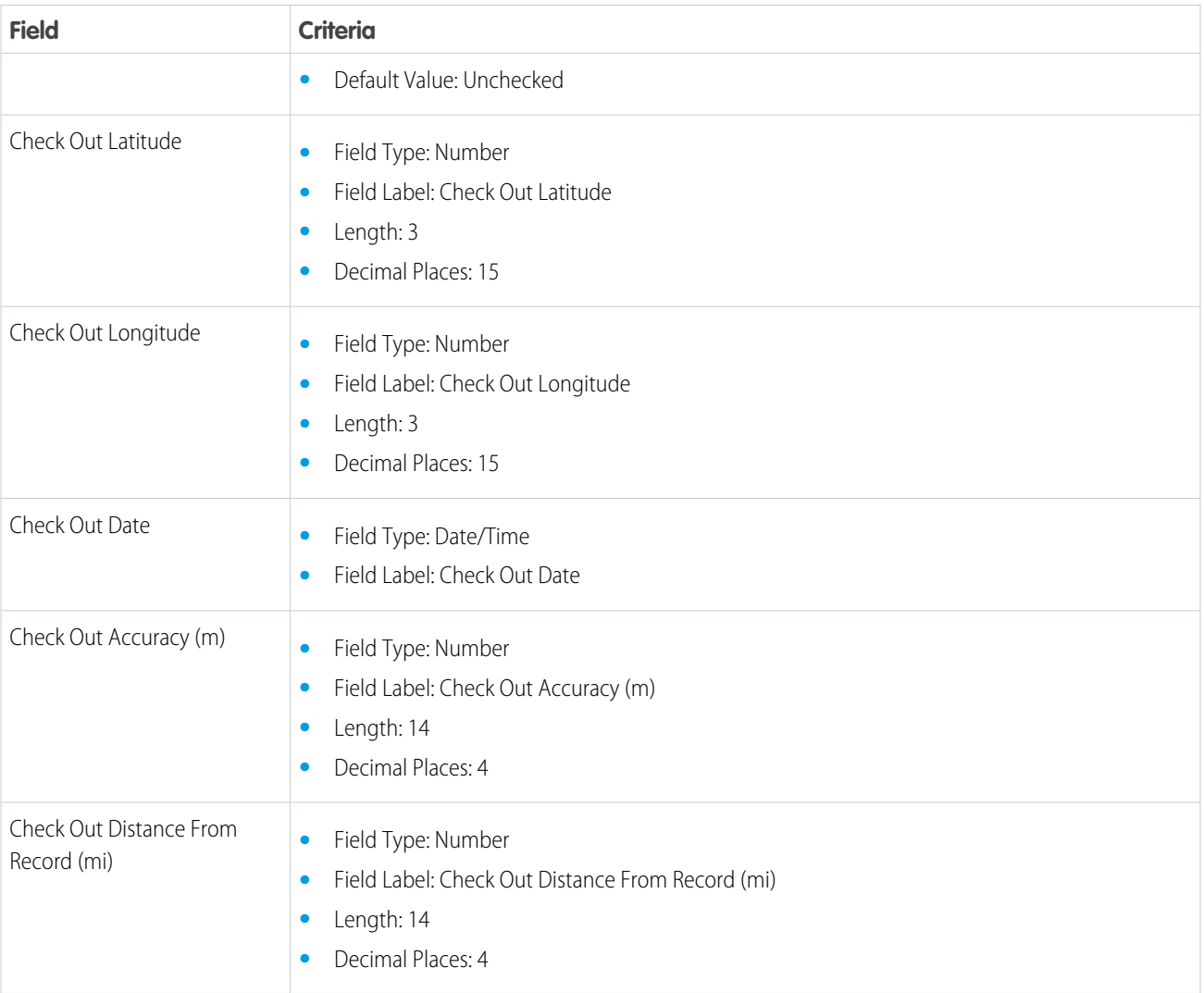

# <span id="page-139-0"></span>Reference for Shape, Marker, and Data Layers

Customize shape, marker, and data layers using supported field and postal code formats in Salesforce Maps.

#### [Marker Layer Options](#page-140-0)

Apply formats, filters, and visual settings that increase your reps effectiveness when they plot marker layers in Salesforce Maps.

#### [Supported Postal Code Formats for Shape Layers](#page-142-0)

Review supported formats by country for the postal codes that you add to Salesforce Maps shape layers.

#### [Fields for Property Data \(USA\)](#page-145-0)

Generate more leads when you identify opportunities using public US property data available in Salesforce Maps. Filter and plot data layers that help you discover customers who can benefit from your products and services.

# EDITIONS

Available in: both Salesforce Classic (not available in all orgs) and Lightning Experience

#### [Fields for Business Data \(USA\)](#page-151-0)

Drum up more business when you make the most of public US business data available in Salesforce Maps. Filter and plot data layers that help you identify sales and service opportunities relevant to your business efforts.

# <span id="page-140-0"></span>Marker Layer Options

Apply formats, filters, and visual settings that increase your reps effectiveness when they plot marker layers in Salesforce Maps.

#### Filters

To limit the results in a marker layer to a particular scope, apply filters. Filtering marker layers is similar to filtering Salesforce Reports.

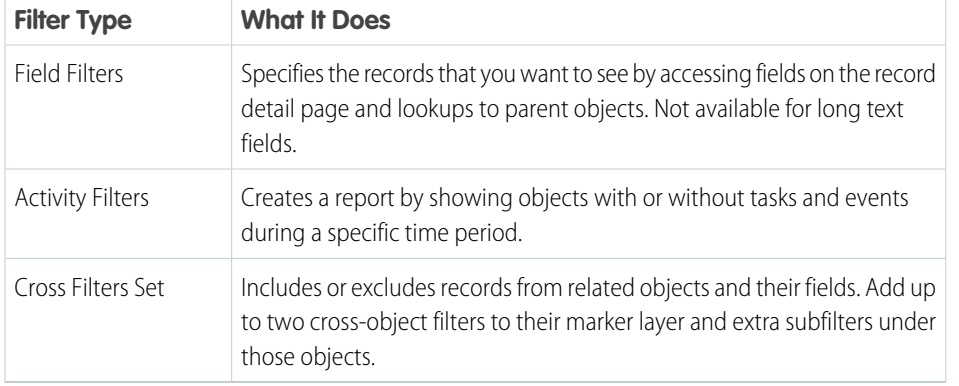

## EDITIONS

Available in: both Salesforce Classic (not available in all orgs) and Lightning Experience

Available in: **Professional**, **Enterprise**, **Performance**, **Unlimited**, and **Developer** Editions

#### Markers

Review the options to assign colors and shapes for markers.

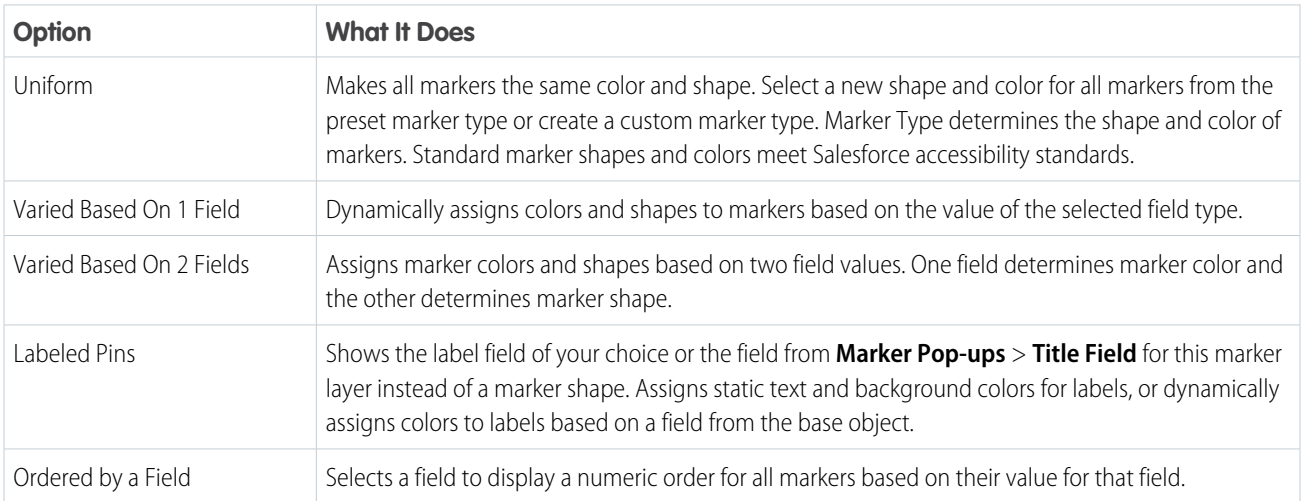

#### Heat Map

Show the intensity of data at geographical points on your heat map.

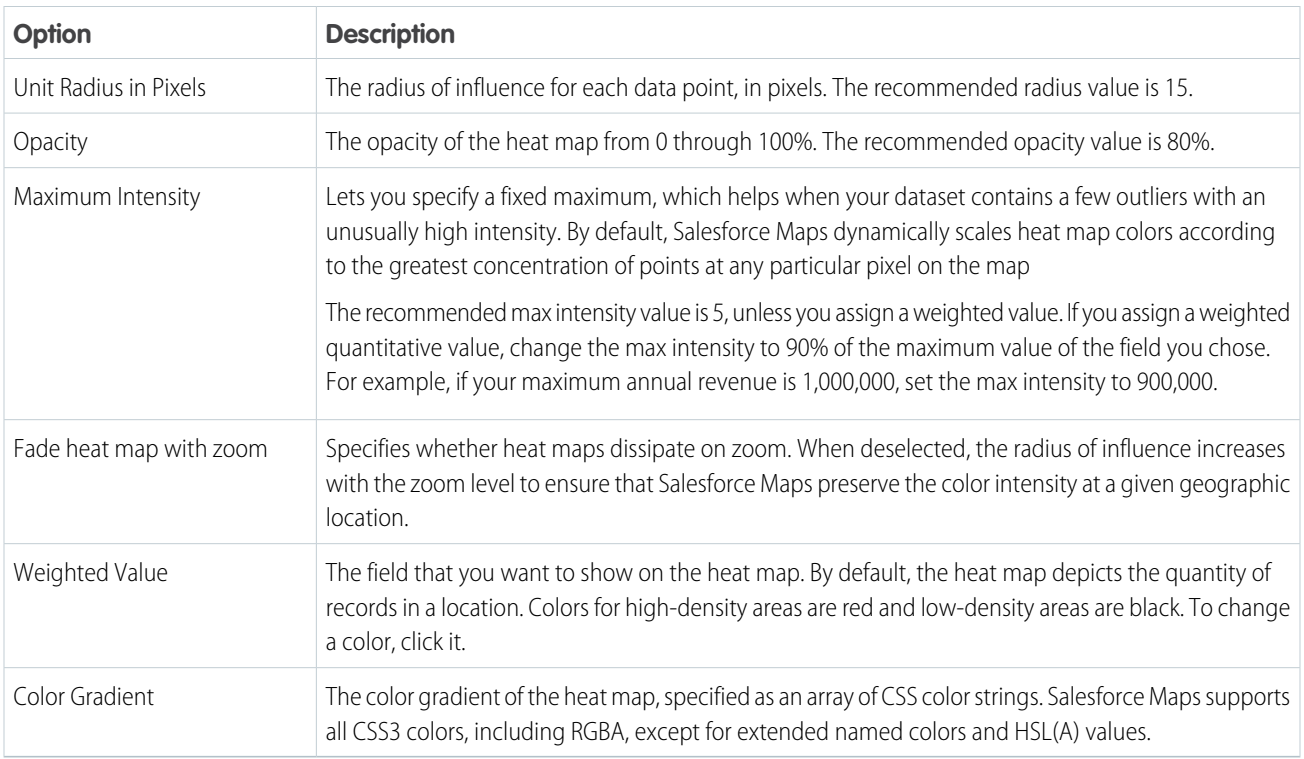

# Proximity

Display proximity radius circles around every marker in a marker layer.

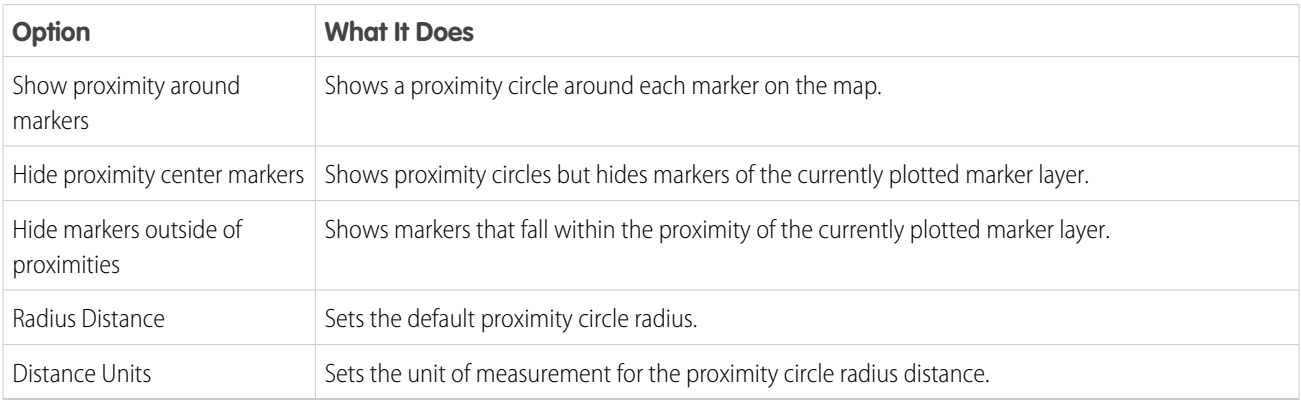

# Advanced Options

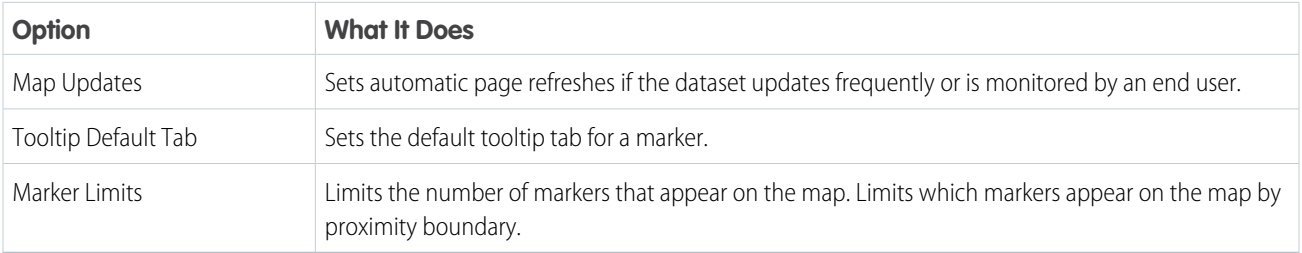

#### Marker Popups

Customize what information popups show. Select fields to display on the popups Details tab, or if the In-Line editing user permission is enabled, update the fields from the map. Add objects and fields that you want to appear on the Related tab. The Related tab shows as many as 10 related records for each marker that appears on the map.

# <span id="page-142-0"></span>Supported Postal Code Formats for Shape Layers

Review supported formats by country for the postal codes that you add to Salesforce Maps shape layers.

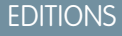

Available in: both Salesforce Classic (not available in all orgs) and Lightning Experience

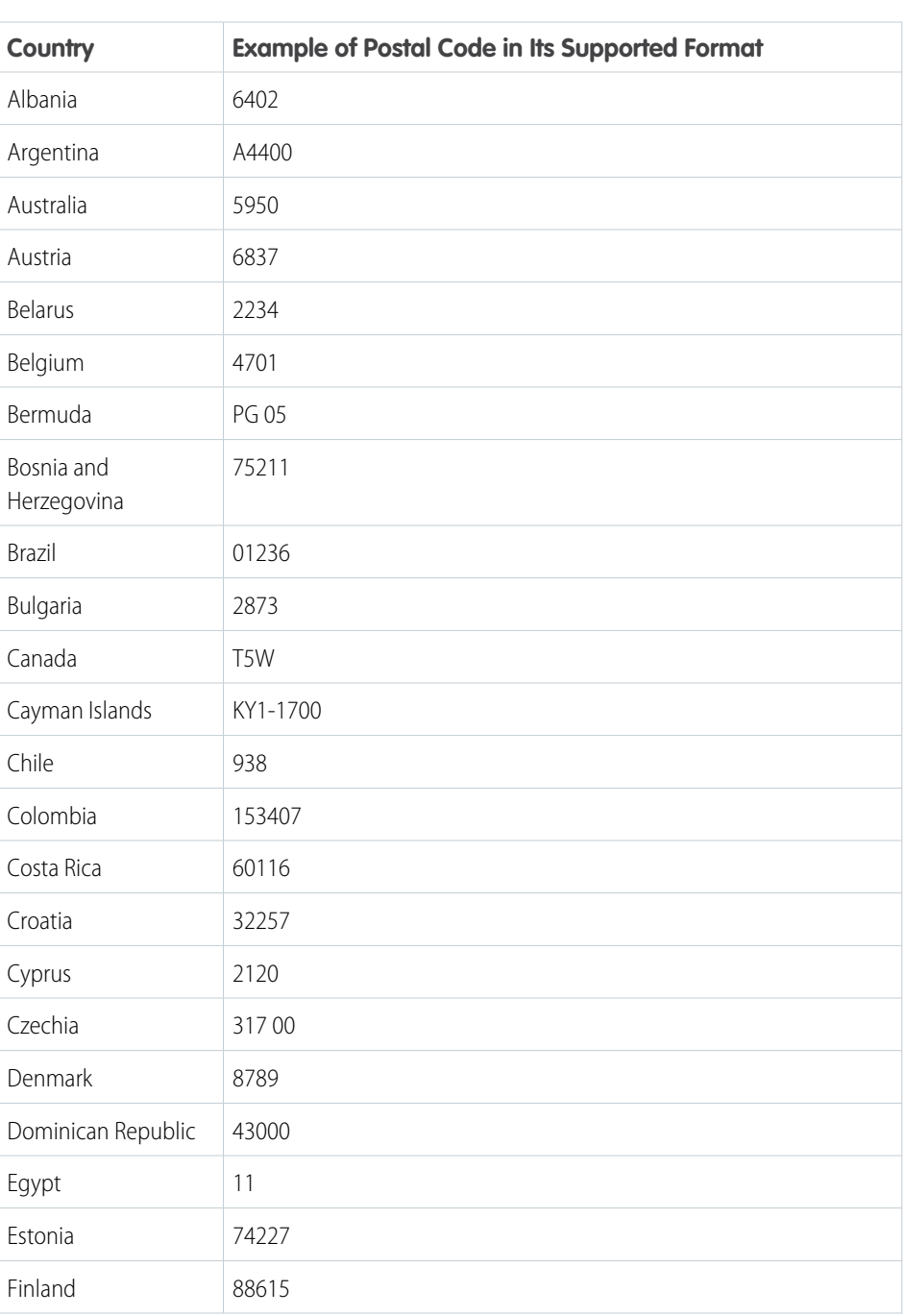

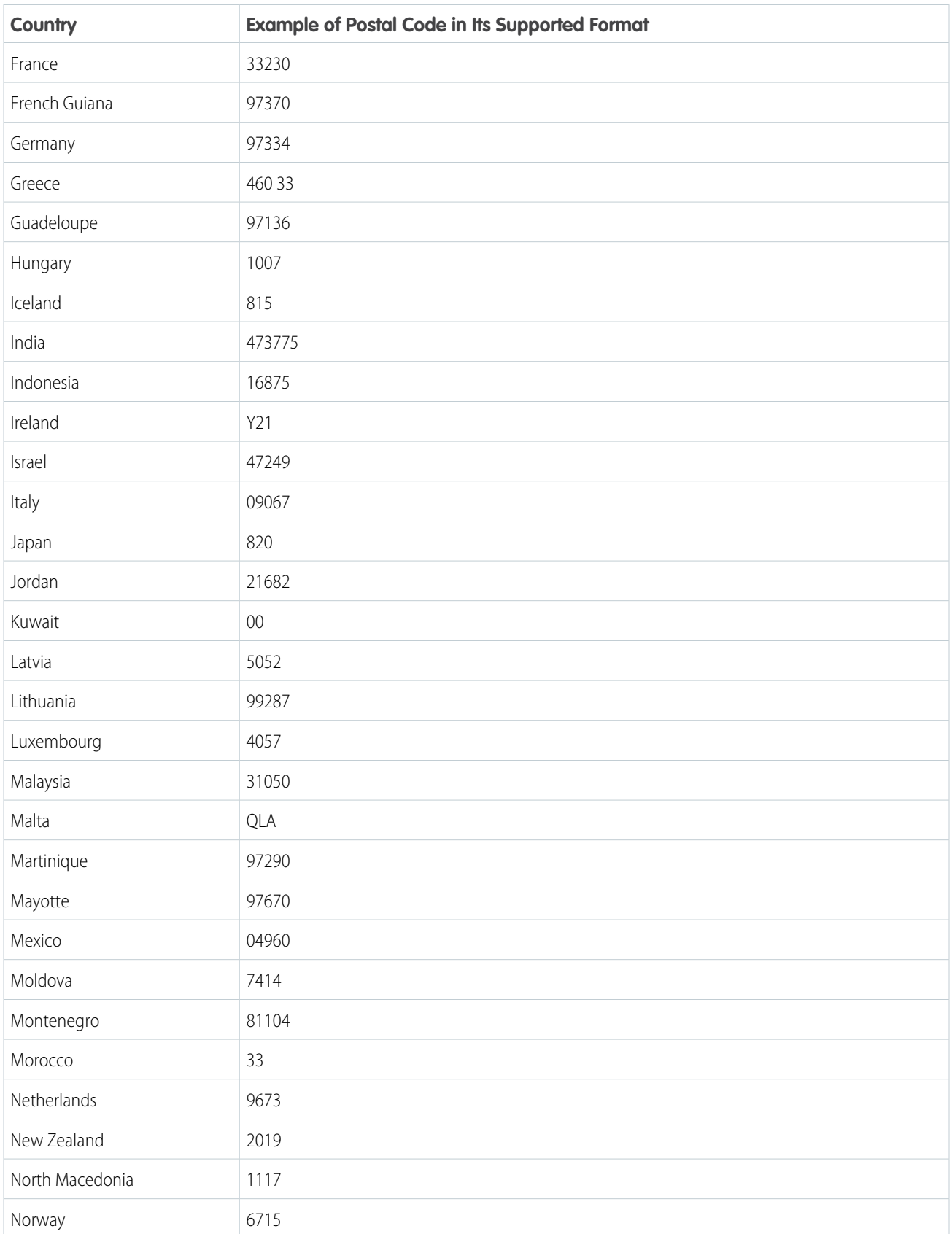
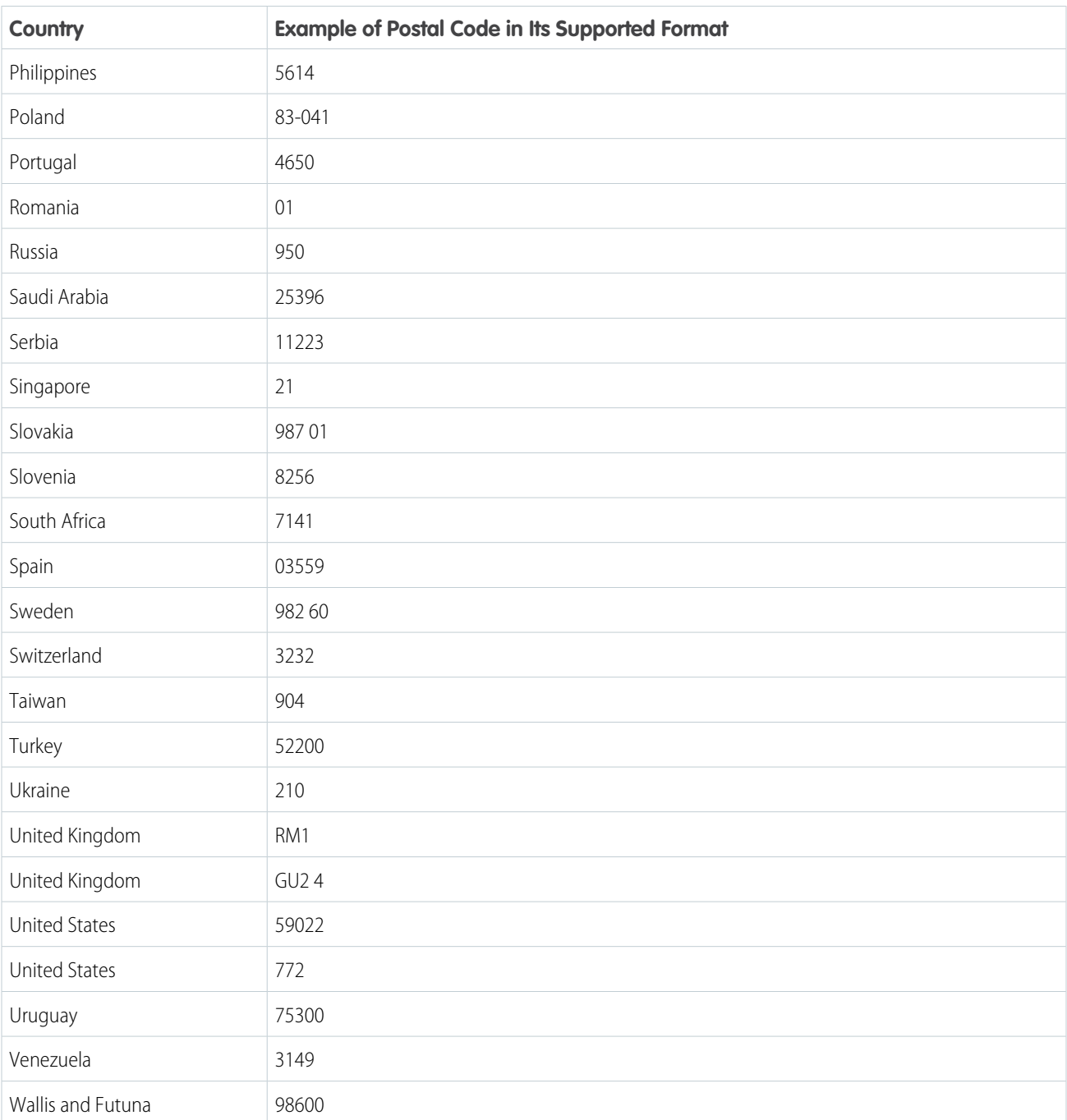

# Fields for Property Data (USA)

Generate more leads when you identify opportunities using public US property data available in Salesforce Maps. Filter and plot data layers that help you discover customers who can benefit from your products and services.

Salesforce Maps works with data providers that supply property data. Periodically, these providers update their data, which means that your data layers reflect those updates. If the providers change their data formats, Salesforce Maps includes new data layers for you to plot on the map. Salesforce Maps can update, replace, or remove property data at any time.

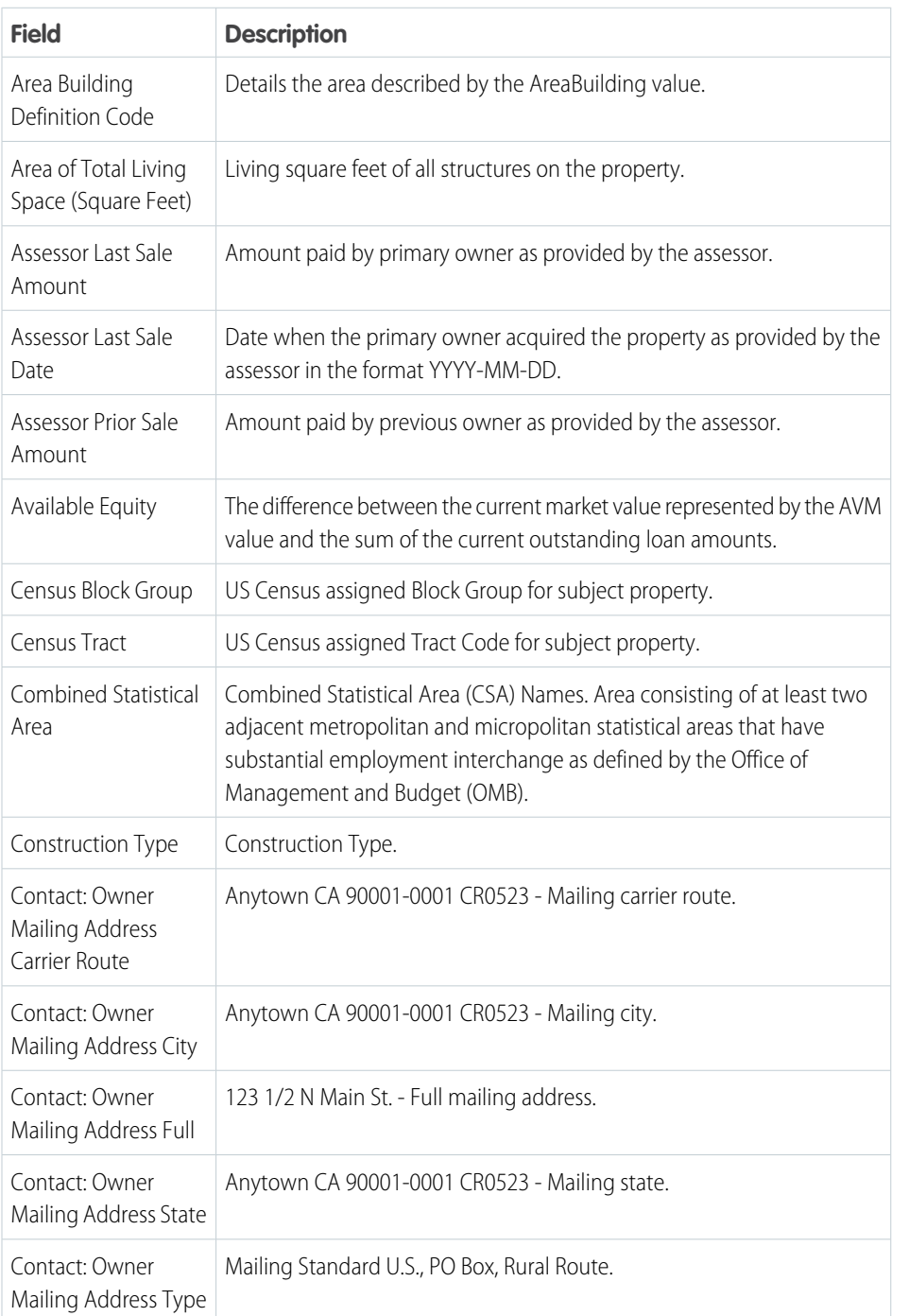

# EDITIONS

Available in: both Salesforce Classic (not available in all orgs) and Lightning Experience

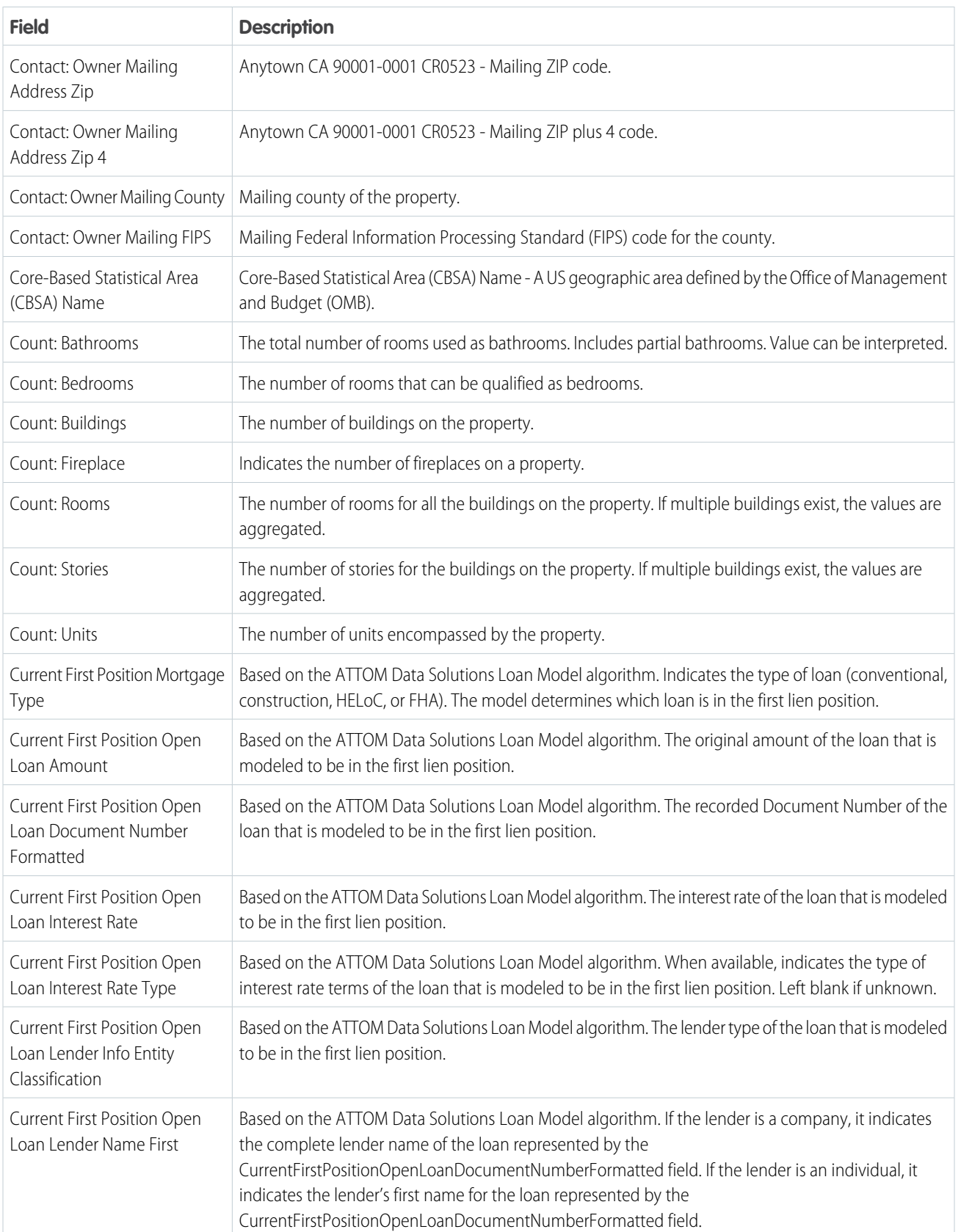

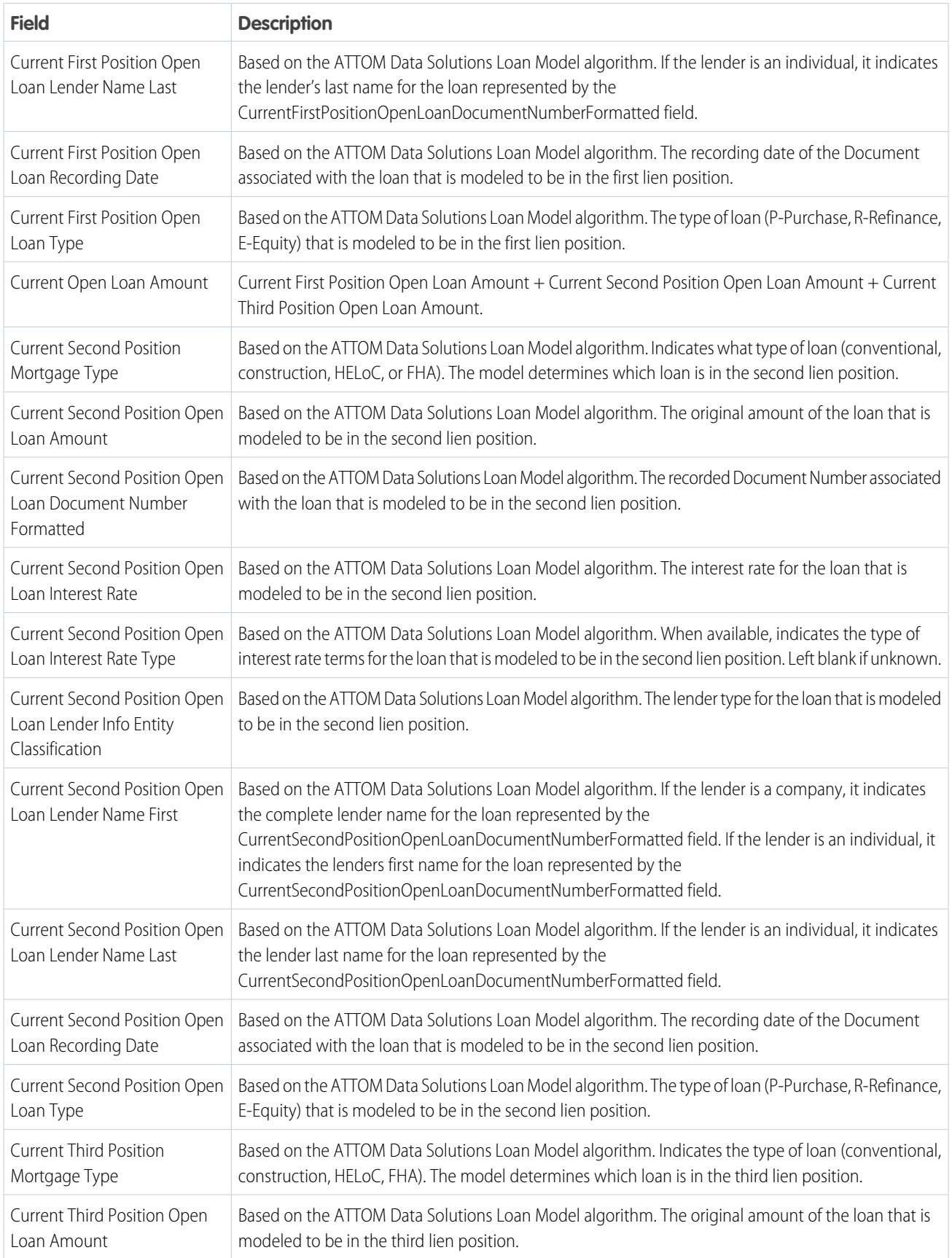

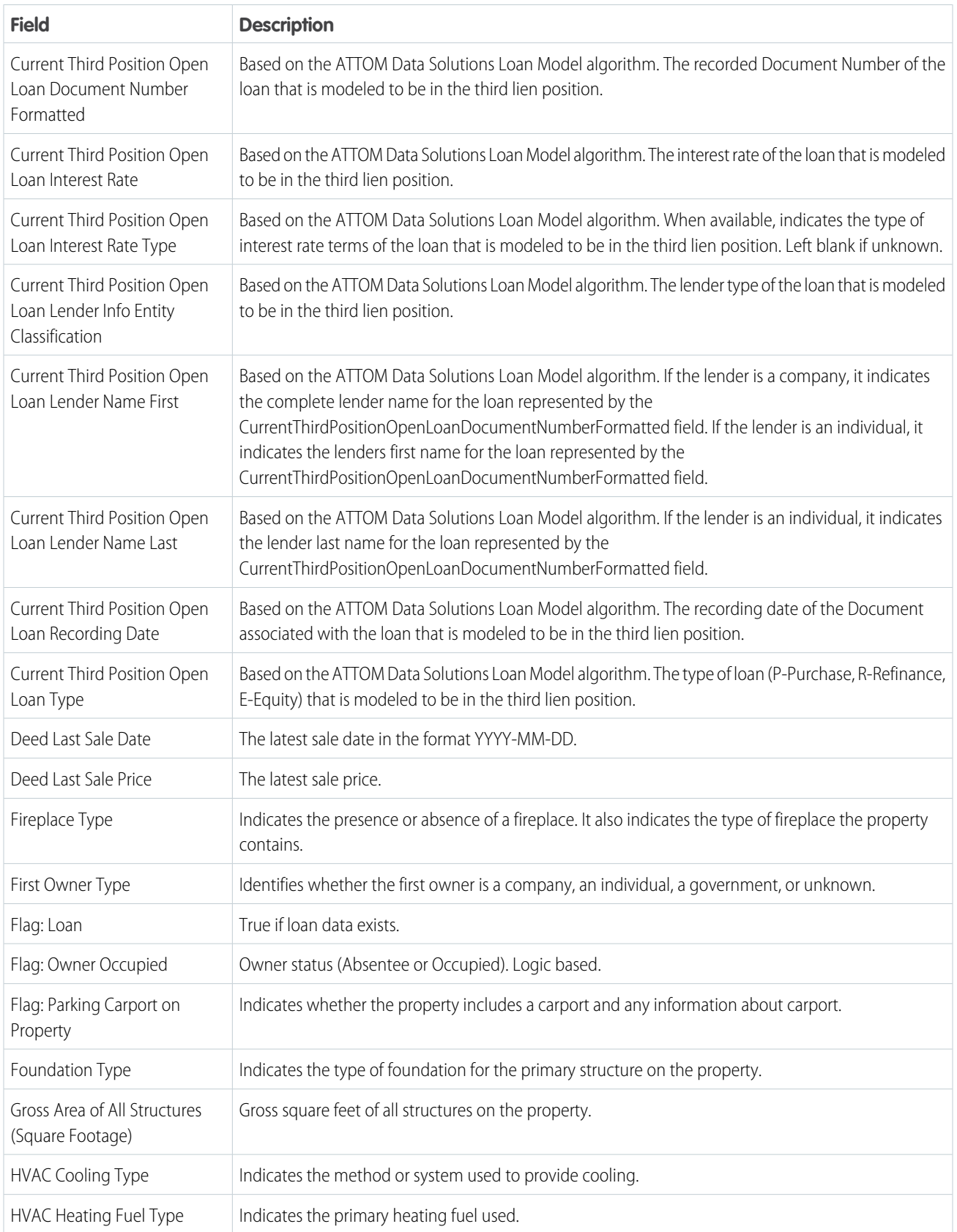

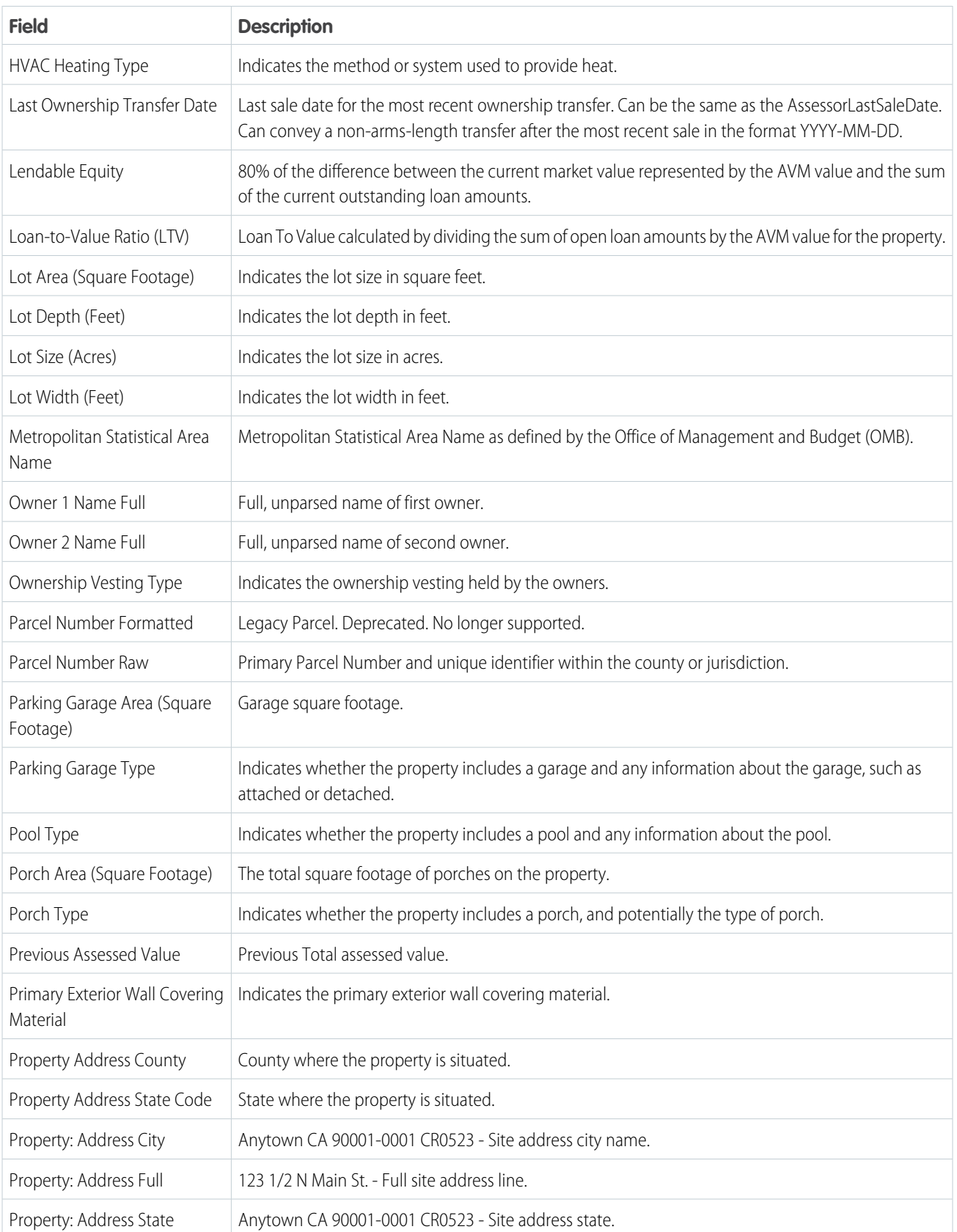

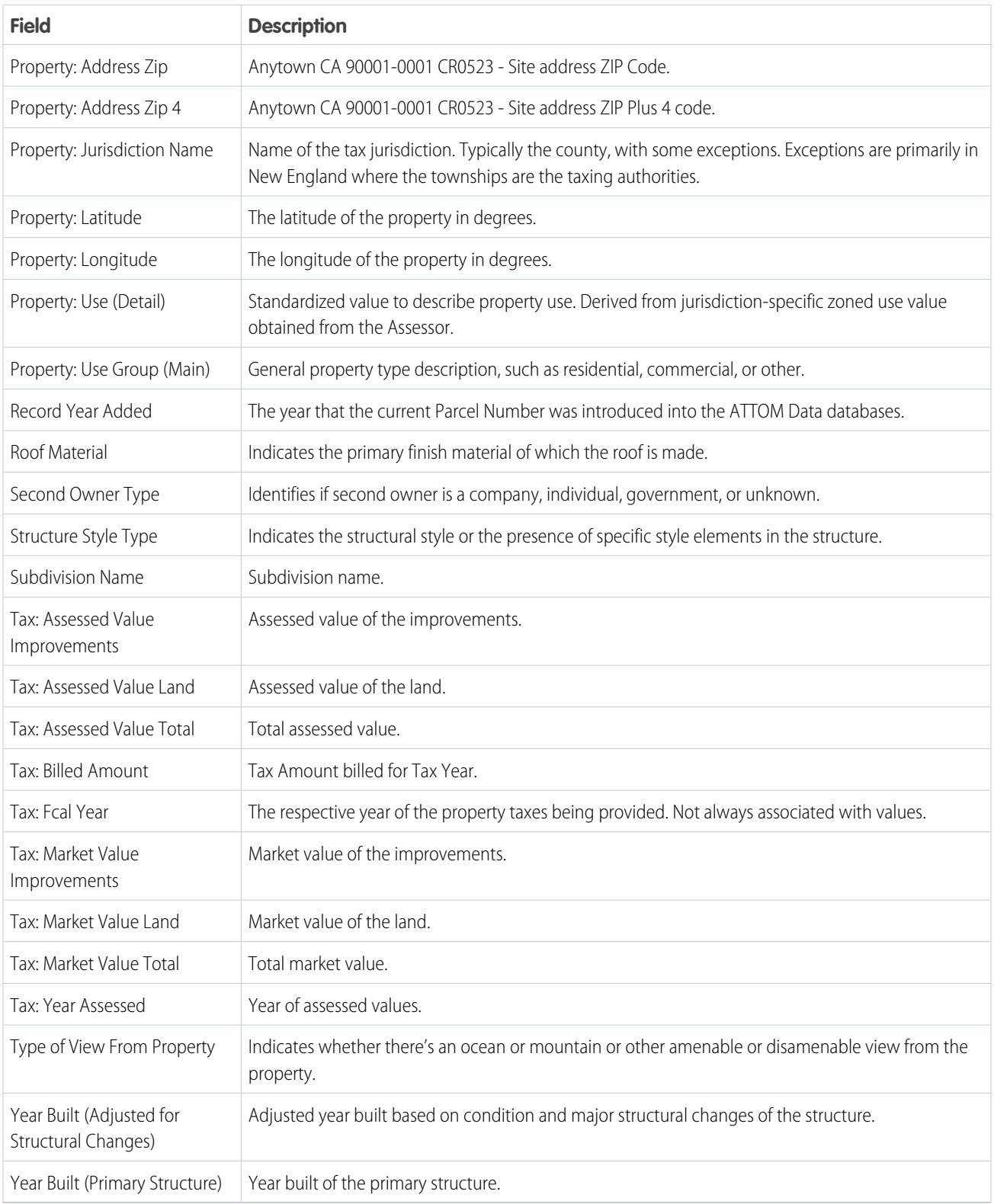

# Fields for Business Data (USA)

Drum up more business when you make the most of public US business data available in Salesforce Maps. Filter and plot data layers that help you identify sales and service opportunities relevant to your business efforts.

Salesforce Maps works with data providers that supply business data. Periodically, these providers update their data, which means that your data layers reflect those updates. If the providers change their data formats, Salesforce Maps includes new data layers for you to plot on the map. Salesforce Maps can update, replace, or remove business data at any time.

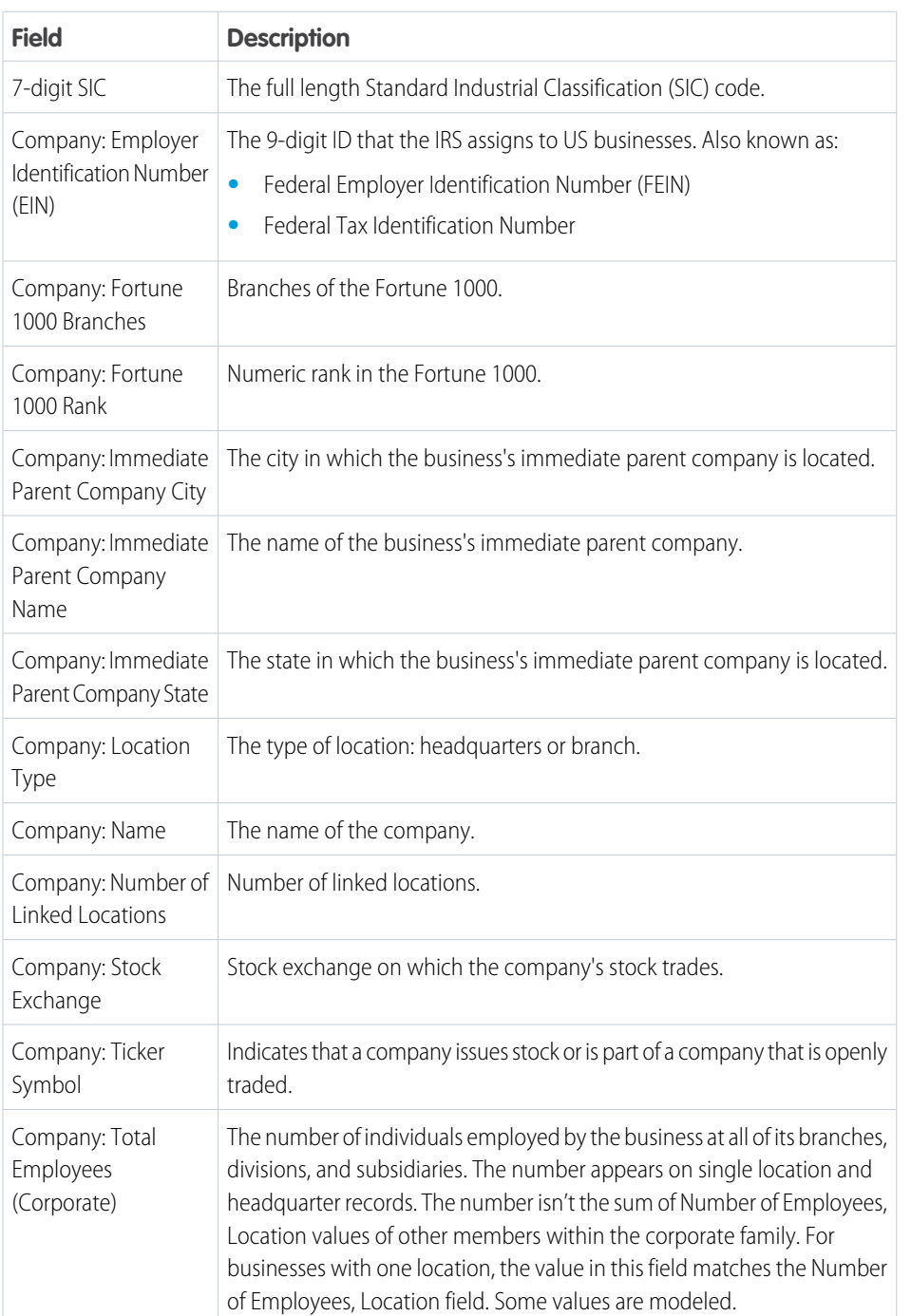

# EDITIONS

Available in: both Salesforce Classic (not available in all orgs) and Lightning Experience

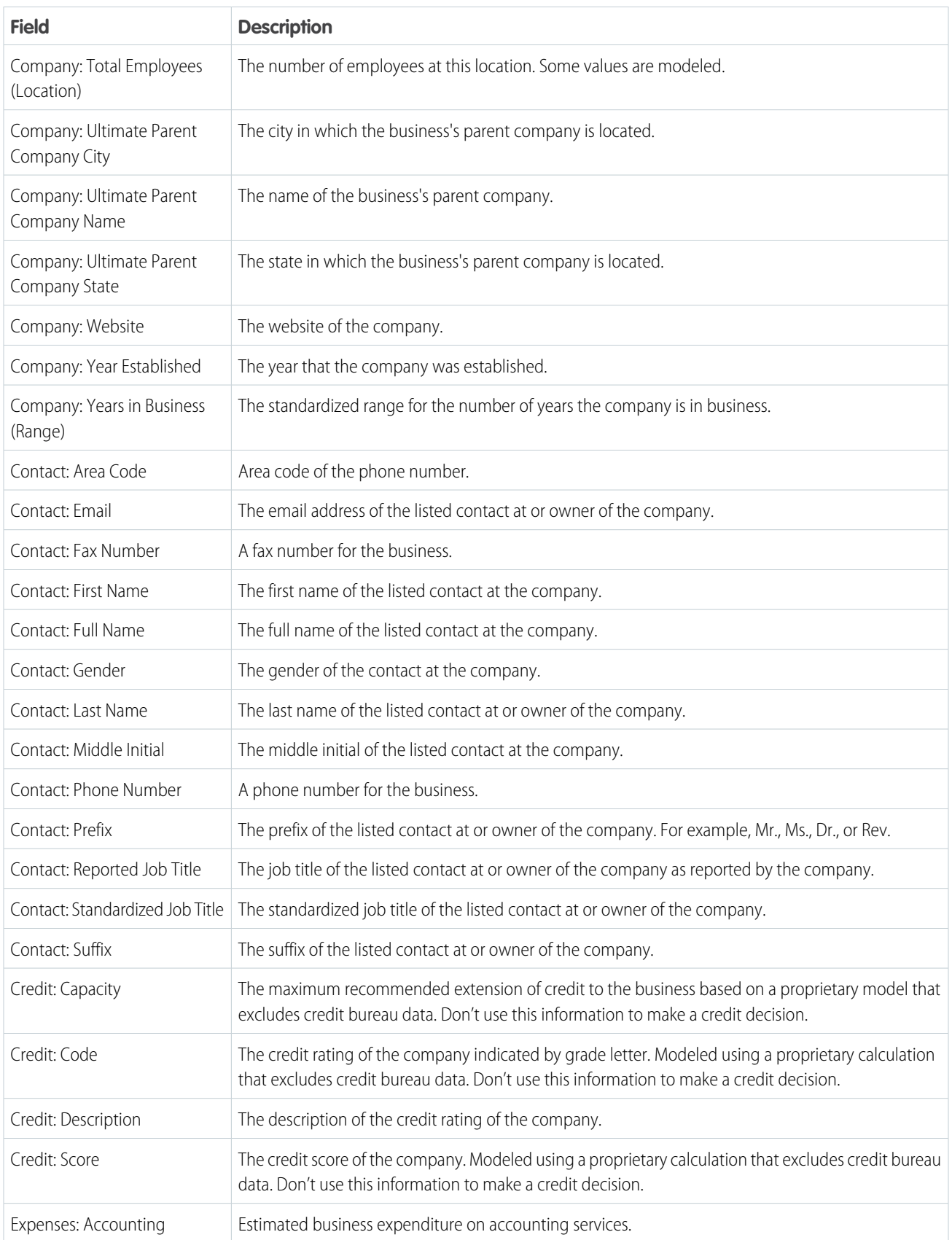

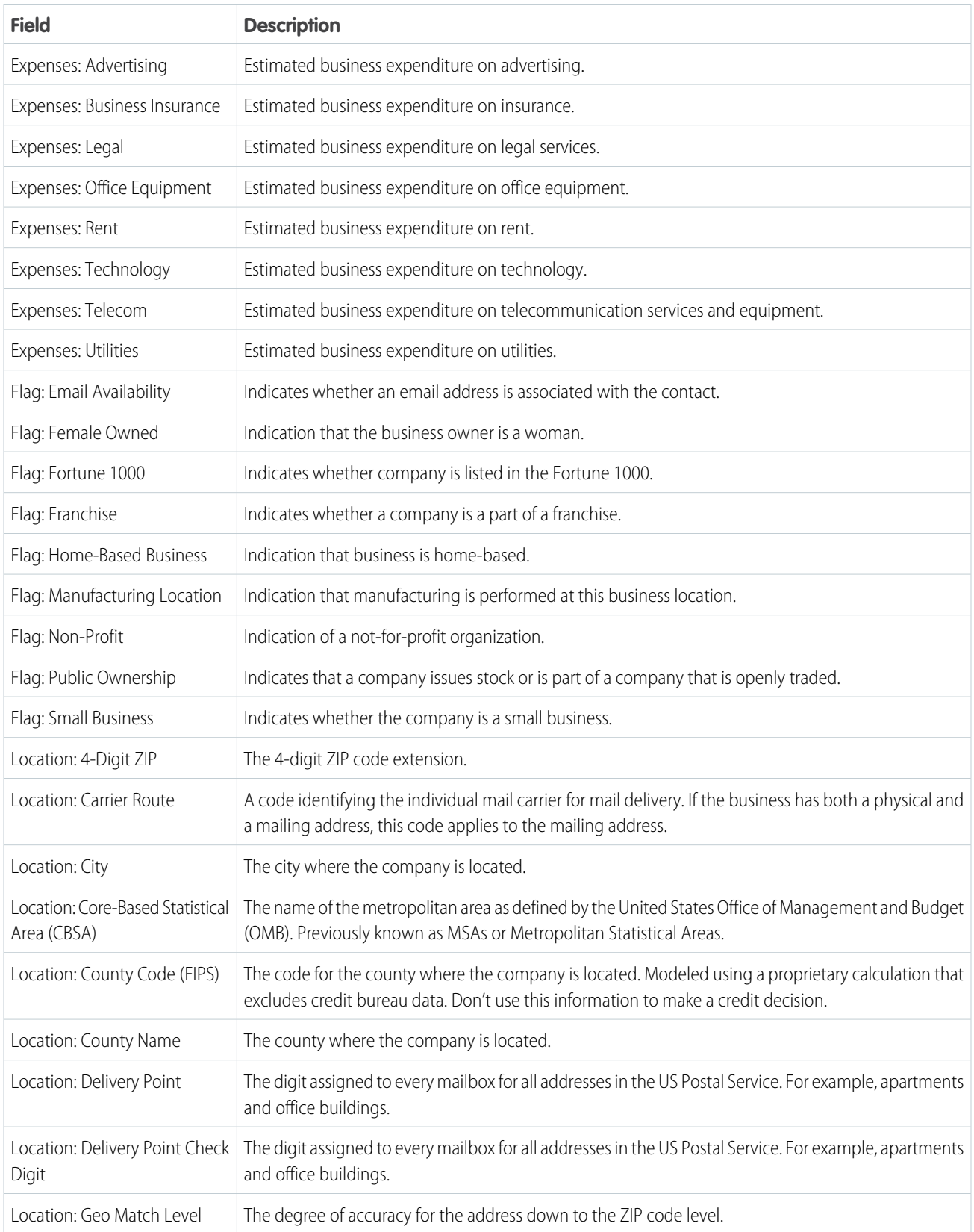

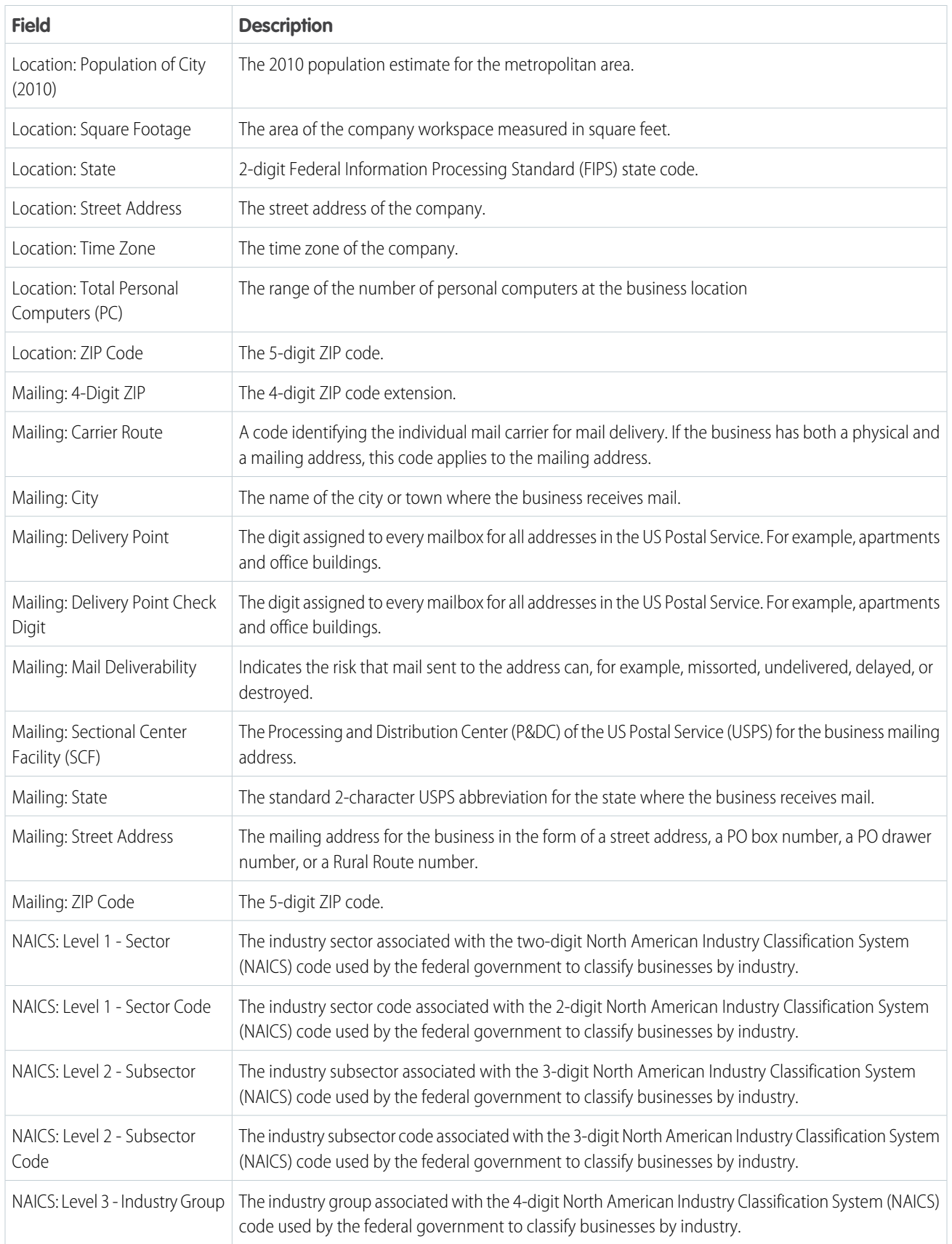

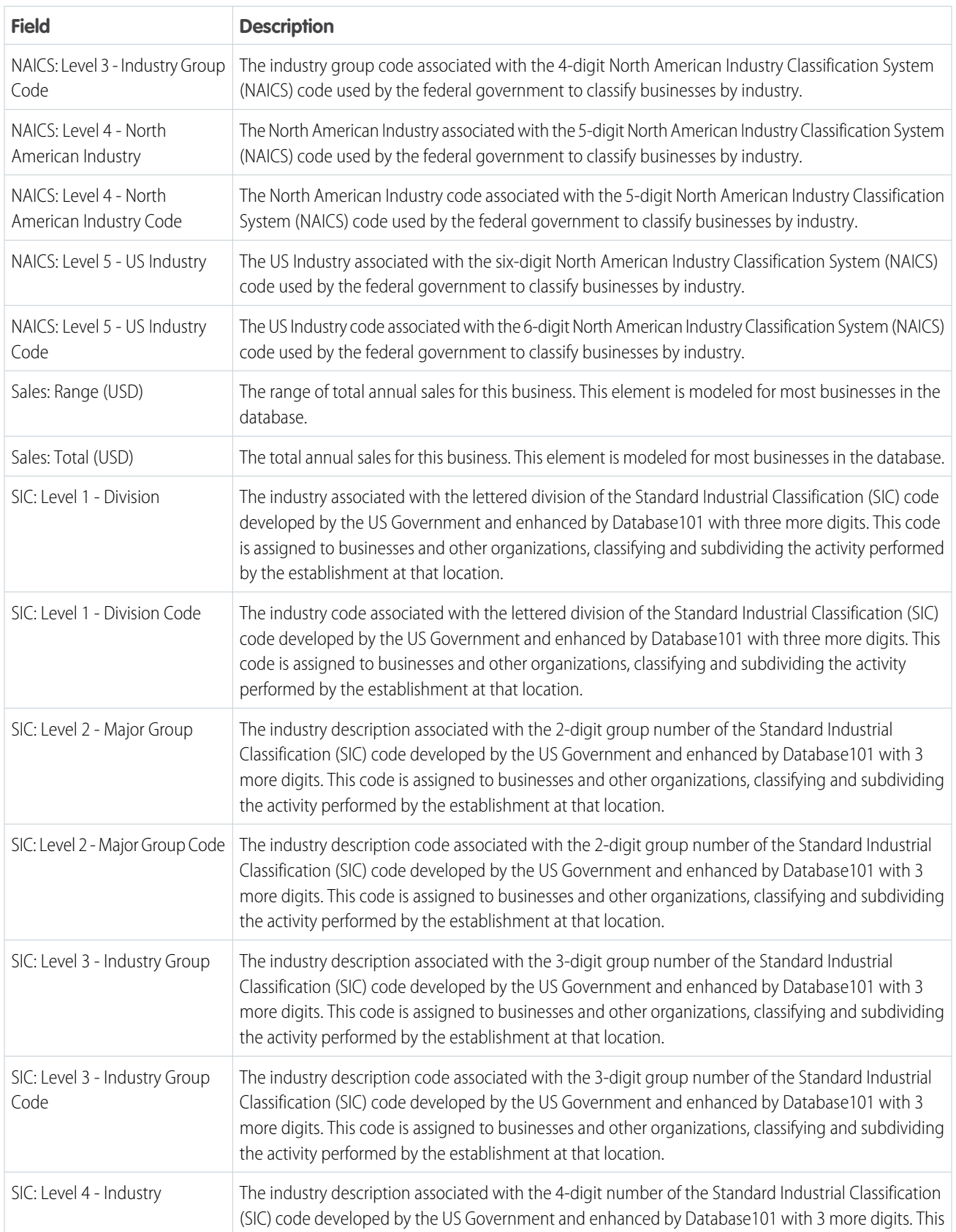

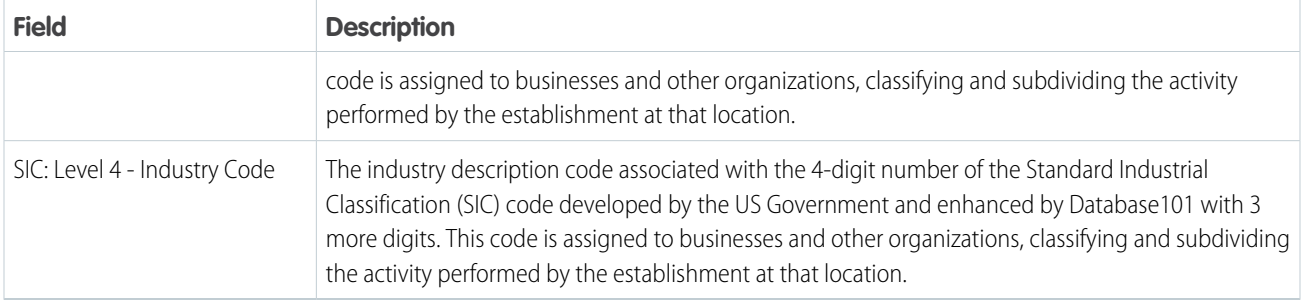

# Requirements for Salesforce Maps Live Tracking

Ensure optimal tracking performance for your reps in the field when they meet minimum platform requirements for Live Tracking on the Salesforce Maps mobile app.

The Salesforce Maps mobile app shares minimum platform requirements for devices and networks with the Salesforce mobile app, but with some exceptions. Keep in mind that Salesforce can update minimum platform requirements for both mobile apps from time to time.

# EDITIONS

Available in: both Salesforce Classic (not available in all orgs) and Lightning Experience

Available in: **Professional**, **Enterprise**, **Performance**, **Unlimited**, and **Developer Editions** 

# Mobile Devices

For the best performance using Live Tracking on the Salesforce Maps mobile app, Salesforce requires any of these devices and their corresponding operating systems.

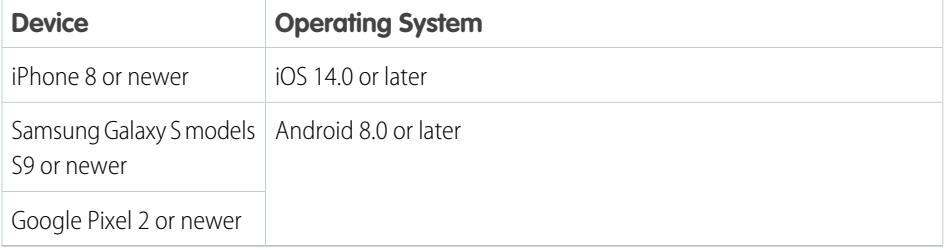

While Salesforce doesn't support using other devices and operating systems for Live Tracking, using them can still deliver adequate performance.

### Wireless Network Coverage

Performance for Live Tracking depends on a number of factors, including:

**•** Availability of A Wi-Fi or cellular network connection

For Live Tracking, Salesforce requires connections to 4G LTE networks of 12 Mbps or faster.

- **•** Your reps' geographical location
- **•** The communications infrastructure surrounding your reps' geographical location

Expect differences in performance among your reps depending on their location, terrain, and the local communications infrastructure.

### SEE ALSO:

Salesforce Help[: Requirements for the Salesforce Mobile App](https://help.salesforce.com/articleView?id=salesforce_app_requirements.htm&language=en_US)

# Single Sign-On Options for Mobile Devices

Streamline the log-in process so that your reps log in to Salesforce and Salesforce Maps at the same time.

Salesforce Maps supports SAML SSO with Salesforce as the service provider.

#### SEE ALSO:

Salesforce Help[: SAML SSO with Salesforce as the Service Provider](https://help.salesforce.com/articleView?id=sso_saml_setting_up.htm&language=en_US)

# Salesforce Maps Advanced Setup

Reduce the time that sales and service managers and their reps spend planning customer visits. Automate schedules and routes for your reps as far out as three months. The visit plans that you create get your teammates facing more customers and driving fewer miles.

### [The Basics of Salesforce Maps Advanced](#page-157-0)

Automate your sales and service reps' schedules and routes for up to 3 months using Salesforce Maps Advanced. Review key use cases to get ideas for your own implementation and rollout.

[Implementing Salesforce Maps Advanced Routing](#page-165-0)

<span id="page-157-0"></span>Install and configure Salesforce Maps Advanced routing so that sales and service managers support their reps with optimized routes, visits, and schedules.

# The Basics of Salesforce Maps Advanced

Automate your sales and service reps' schedules and routes for up to 3 months using Salesforce Maps Advanced. Review key use cases to get ideas for your own implementation and rollout.

### [What Is Salesforce Maps Advanced?](#page-158-0)

Meet target sales touchpoints when you optimize routes and improve field efficiency.

[High-Level Tasks and Roles in Route Optimization](#page-158-1)

Learn about roles in Salesforce Maps Advanced for sales and service managers and the field reps that they manage. And understand the tasks that managers and reps complete.

[Key Terms and Concepts for Salesforce Maps Advanced Routing](#page-159-0)

Learn about terms and concepts that you encounter in Salesforce Maps Advanced before you implement it.

#### [Sample Scenarios for Salesforce Maps Advanced Routing](#page-161-0)

Salesforce Maps Advanced routing supports complex use cases in pharmaceutical, consumer goods, food service, and other industries.

# EDITIONS

Available in: both Salesforce Classic (not available in all orgs) and Lightning Experience

Available in: **Professional**, **Enterprise**, **Performance**, **Unlimited**, and **Developer Editions** 

# EDITIONS

Available in: both Salesforce Classic (not available in all orgs) and Lightning Experience

Available in: **Professional**, **Enterprise**, **Performance**, **Unlimited**, and **Developer Editions** 

# EDITIONS

Available in: both Salesforce Classic (not available in all orgs) and Lightning Experience

# <span id="page-158-0"></span>What Is Salesforce Maps Advanced?

Meet target sales touchpoints when you optimize routes and improve field efficiency.

Salesforce Maps Advanced includes these features.

- **• Route optimization for up to 3 months at a time.** For example, a pharmaceutical sales operations manager has 25 new field reps to onboard. Managers create initial routes for field reps, ensuring that the reps meet the minimum visit requirements for the medical offices that they support.
- **• Thematic maps.** For example, a sales manager creates a heat map to color-code regions based on customer volume. Or, the sales manager color-codes regions by aggregated values, such as total opportunity value.
- <span id="page-158-1"></span>• **Data import for map layers.** For example, a sales manager imports potential medical office leads to see if any office locations overlap existing account locations.

# High-Level Tasks and Roles in Route Optimization

Learn about roles in Salesforce Maps Advanced for sales and service managers and the field reps that they manage. And understand the tasks that managers and reps complete.

Managers set up the product and visit plans, which are the templates for routes. Field reps generate their routes automatically, providing input, such as their days off and shift times.

# EDITIONS

Available in: both Salesforce Classic (not available in all orgs) and Lightning Experience

Available in: **Professional**, **Enterprise**, **Performance**, **Unlimited**, and **Developer Editions** 

# EDITIONS

Available in: both Salesforce Classic (not available in all orgs) and Lightning Experience

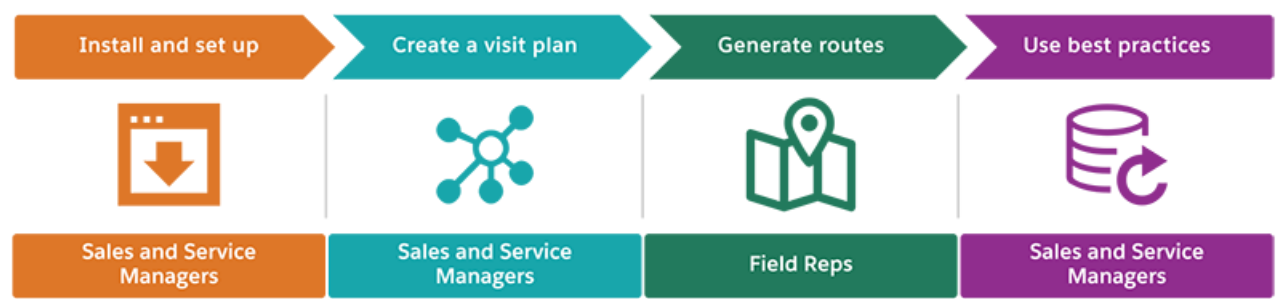

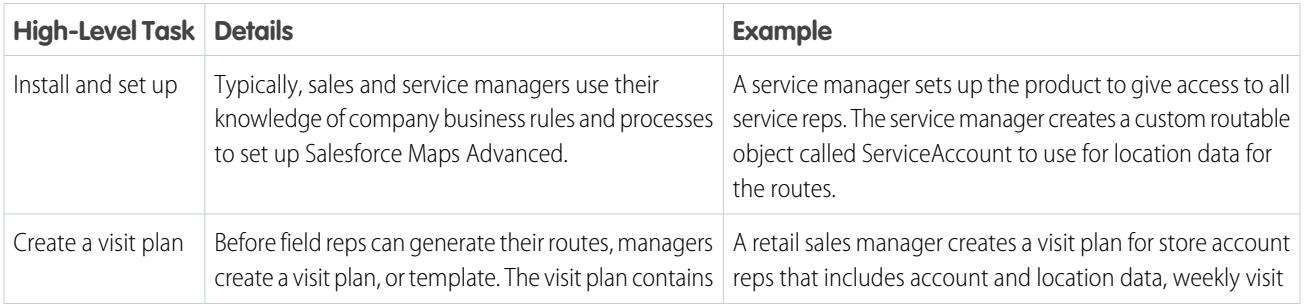

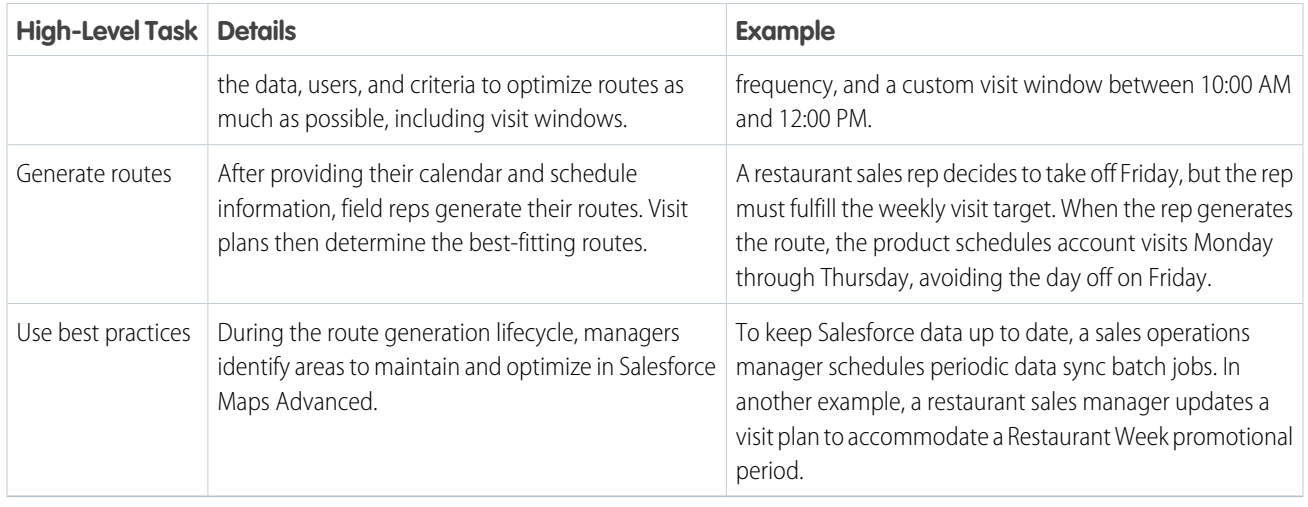

# <span id="page-159-0"></span>Key Terms and Concepts for Salesforce Maps Advanced Routing

Learn about terms and concepts that you encounter in Salesforce Maps Advanced before you implement it.

# What's a Routable Object?

A standard or custom object containing location data that can be mapped. Salesforce Maps Advanced comes with standard Salesforce routable objects such as accounts, cases, contacts, leads, and opportunities. Your field reps visit locations on their routes, such as an account location.

Example: You can create a custom routable object that contains retail store or dental office location data.

# EDITIONS

Available in: both Salesforce Classic (not available in all orgs) and Lightning Experience

Available in: **Professional**, **Enterprise**, **Performance**, **Unlimited**, and **Developer** Editions

# What's a Visit Plan?

A template for creating a route. Visit plans collect the requirements for a route in one place, enabling you to easily regenerate routes with the same criteria if your calendar changes. Visit plans include routable objects to represent accounts or visits, a list of reps who perform the visits, start and end dates, and other settings such as shift times.

Example: You can create a visit plan for a pharmaceutical sales team's quarter. The plan contains all providers that require visits and their respective visit targets and cadences for October through December.

### What's a Visit Window?

A timeframe in which a customer or prospect accepts visits from a rep. A visit window can include specific days in the week or even certain hours during the day. You specify visit windows in visit plans. After visit windows are set, Salesforce Maps Advanced schedules all future visits within these windows. If you don't specify visit windows in the visit plan, Salesforce Maps Advanced schedules visits within the reps' working hours and the visit plan start and end dates.

Example: A doctor's office has a visit window of Monday through Thursday, 2:00 PM to 4:00 PM. A restaurant has a visit window during their slow time of 10:00 AM to 11:30 AM.

# What's the Relationship Between Visit Plans and Routes?

Optimized routes are the output of visit plans. When a field rep generates a route in Salesforce Maps Advanced, the visit plan tells the product the requirements for the route. Reps can regenerate routes from visit plans whenever their schedules and other criteria change, such as customer visit windows and days off.

# What's an Output Object?

A standard or custom object that represents a scheduled visit after a rep generates a route. By default, output is events on reps' Salesforce calendars.

 $\odot$ Example: You can create a custom output object that represents a visit in Consumer Goods Cloud.

#### [Days Between Visits](#page-160-0)

Learn how Salesforce Maps Advanced determines the dates for customer visits by using minimum and maximum days between visits.

#### SEE ALSO:

[Create a Custom Routable Object](#page-169-0) [Creating Visit Plans](#page-170-0) [Create Shared Visit Windows for Individual Routable Object Records](#page-185-0) [Creating a Custom Output Object for Visits](#page-167-0)

### <span id="page-160-0"></span>Days Between Visits

Learn how Salesforce Maps Advanced determines the dates for customer visits by using minimum and maximum days between visits.

Minimum and maximum days between visits, or visit frequency, determine when the next customer visit occurs. When you create a visit plan, you specify the visit frequency by entering the number of days or by specifying object fields containing the number of days.

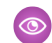

Example: During a 3-month planning period, your account requires three visits, or one a month. You divide the total days in the period (90) by the number of expected visits (3) to get 30 days maximum between visits. In your visit plan, you specify the maximum days between visits as 30. To increase the likelihood of visits occurring within those 30 days, you set the minimum days between visits as 27.

To adhere to the minimum and maximum days between visits, we see that the rectangles show when visits can occur. The circles show the days that Salesforce Maps Advanced scheduled the visits.

#### EDITIONS

Available in: both Salesforce Classic (not available in all orgs) and Lightning Experience

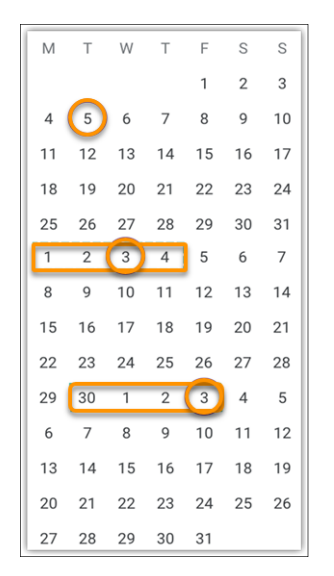

### SEE ALSO:

<span id="page-161-0"></span>[Specify Visit Frequency, Duration, and Visit Windows](#page-176-0) [Create Shared Visit Windows for Individual Routable Object Records](#page-185-0) [Set Up Visit Window Selection for Specific Routable Object Records](#page-187-0)

# Sample Scenarios for Salesforce Maps Advanced Routing

Salesforce Maps Advanced routing supports complex use cases in pharmaceutical, consumer goods, food service, and other industries.

#### [Route Planning and Coverage for Pharmaceutical Reps](#page-162-0)

Suppose you're a pharmaceutical sales operations manager with 25 new field reps to onboard. Use Salesforce Maps Advanced routing to create routes for the field reps' first month, to help ensure that they meet the visit targets for the medical offices that they support. Use the following checklist to assemble your data and criteria before you generate routes.

#### [Complex Visit Frequencies and Windows for Consumer Goods Reps](#page-163-0)

Suppose you're a retail sales manager using Consumer Goods Cloud to support brick-and-mortar store accounts and seasonal retail pop-up stores. It can be a challenge to balance routes to maintain customer satisfaction and meet visit targets. And you want to avoid burning out your reps. Use this checklist to assemble your data and criteria before you generate routes in Salesforce Maps Advanced.

### [Visit Prioritization for Restaurant Account Reps](#page-164-0)

Suppose you're a restaurant sales manager with reps who service food and beverage accounts. In November, your region has a Restaurant Week promotion. Clients who participate in the promotion require higher visit frequencies. And Restaurant Week clients are prioritized over other clients for that week. Your challenge is to ensure that they're prioritized without manually creating routes to optimize reps' workload and to accommodate days off. Use this checklist to assemble your data and criteria before you generate routes in Salesforce Maps Advanced.

### EDITIONS

Available in: both Salesforce Classic (not available in all orgs) and Lightning Experience

# <span id="page-162-0"></span>Route Planning and Coverage for Pharmaceutical Reps

Suppose you're a pharmaceutical sales operations manager with 25 new field reps to onboard. Use Salesforce Maps Advanced routing to create routes for the field reps' first month, to help ensure that they meet the visit targets for the medical offices that they support. Use the following checklist to assemble your data and criteria before you generate routes.

 $\boldsymbol{\beta}$ Note: Salesforce Maps Advanced schedules reps for in-person visits only.

### **Pre-Implementation Checklist**

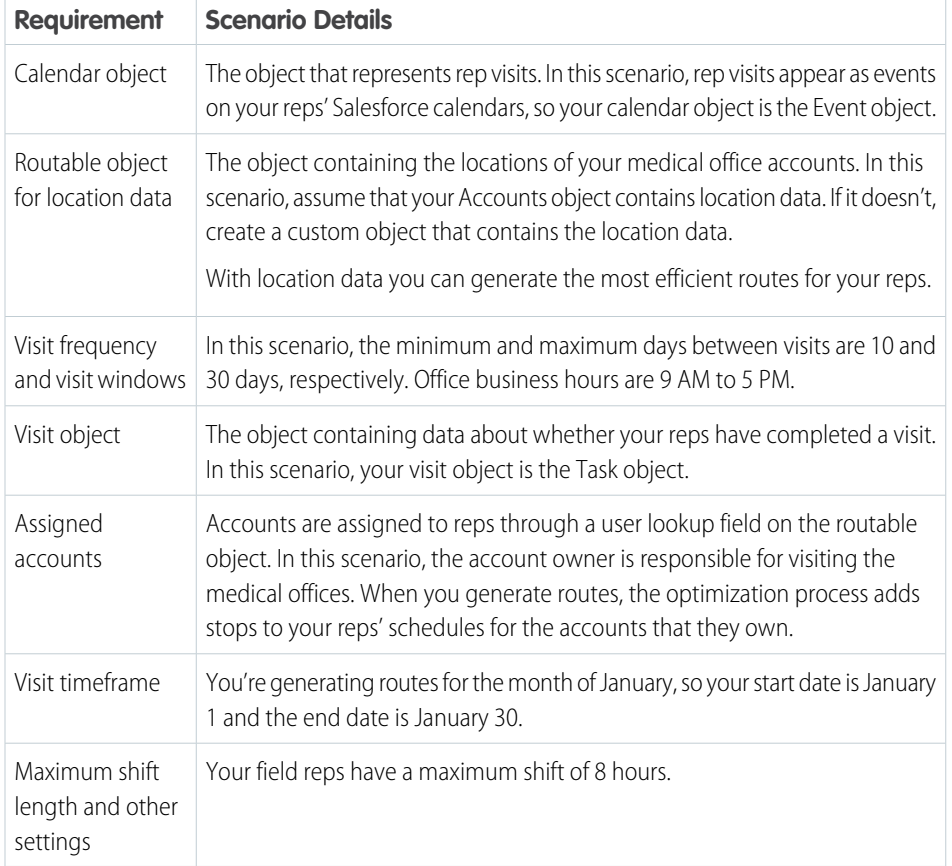

EDITIONS

Available in: both Salesforce Classic (not available in all orgs) and Lightning Experience

Available in: **Professional**, **Enterprise**, **Performance**, **Unlimited**, and **Developer** Editions

Conflicting events on your reps' calendars, such as days off, are accounted for when Salesforce Maps Advanced creates routes. You can regenerate routes at any time to accommodate changes such as rep rescheduling or company holidays.

# <span id="page-163-0"></span>Complex Visit Frequencies and Windows for Consumer Goods Reps

Suppose you're a retail sales manager using Consumer Goods Cloud to support brick-and-mortar store accounts and seasonal retail pop-up stores. It can be a challenge to balance routes to maintain customer satisfaction and meet visit targets. And you want to avoid burning out your reps. Use this checklist to assemble your data and criteria before you generate routes in Salesforce Maps Advanced.

 $\left| \mathcal{A} \right|$ Note: Salesforce Maps Advanced schedules reps for in-person visits only.

#### **Pre-Implementation Checklist**

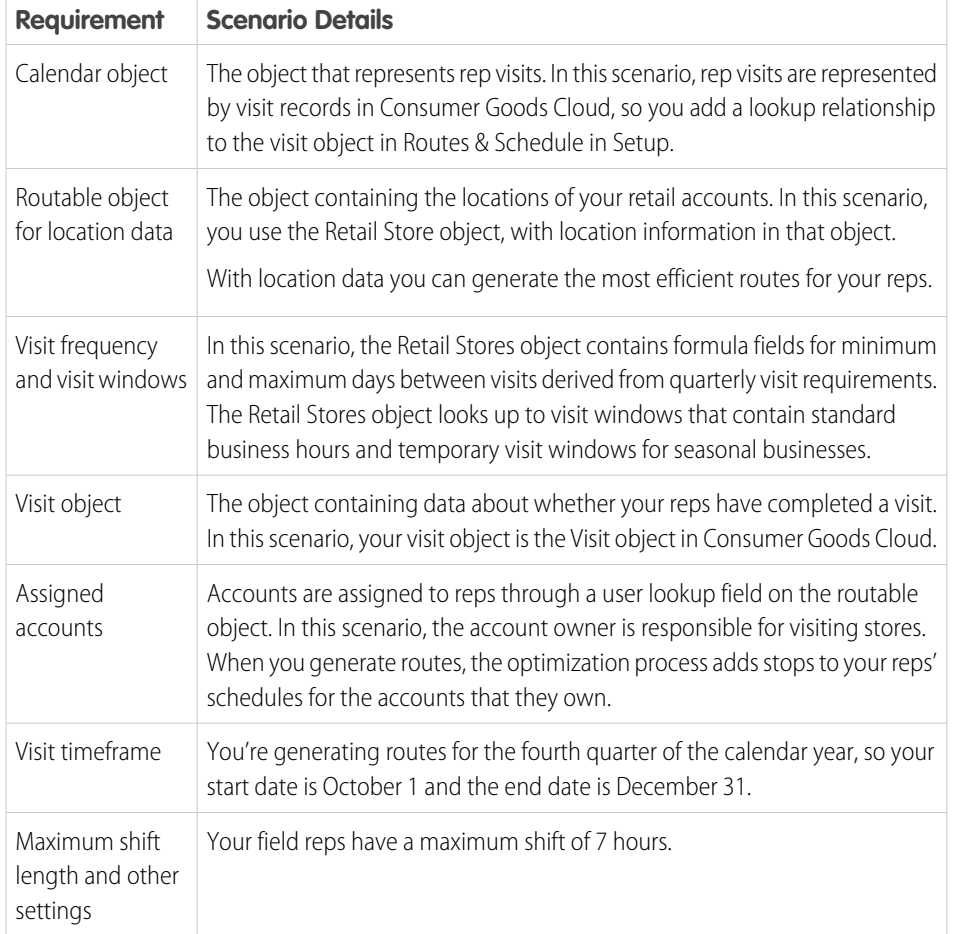

Example for Determining Days Between Visits

Your customers expect three visits every quarter.

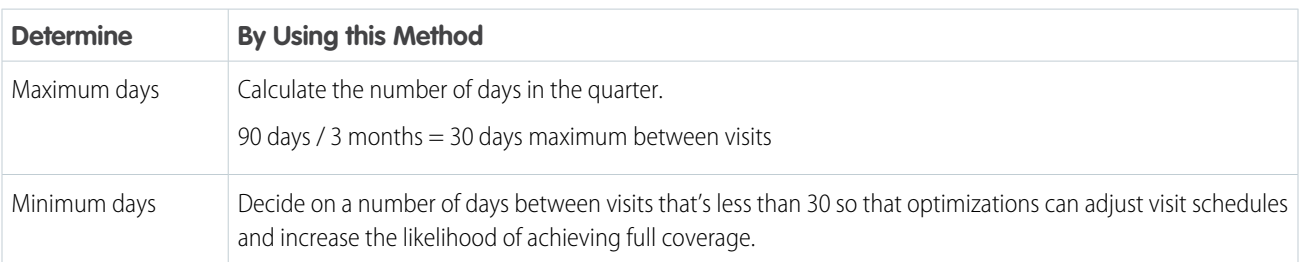

EDITIONS

Available in: both Salesforce Classic (not available in all orgs) and Lightning Experience

### Customers Who Require Special Visit Schedules

When visit requirements for customers vary, you can route reps through the same neighborhoods multiple times. To help your reps avoid repeat trips through the same neighborhoods on different days, cluster visits geographically. To do so, determine a common denominator for the minimum days between visits such as 7, 14, 21, or 28.

#### SEE ALSO:

Salesforce Help[: Retail Execution for Sales Managers](https://help.salesforce.com/s/articleView?id=sf.retail_concept_user_field_reps.htm&language=en_US)

# <span id="page-164-0"></span>Visit Prioritization for Restaurant Account Reps

Suppose you're a restaurant sales manager with reps who service food and beverage accounts. In November, your region has a Restaurant Week promotion. Clients who participate in the promotion require higher visit frequencies. And Restaurant Week clients are prioritized over other clients for that week. Your challenge is to ensure that they're prioritized without manually creating routes to optimize reps' workload and to accommodate days off. Use this checklist to assemble your data and criteria before you generate routes in Salesforce Maps Advanced.

Note: Salesforce Maps Advanced schedules reps for in-person visits only.  $\sqrt{2}$ 

### **Pre-Implementation Checklist**

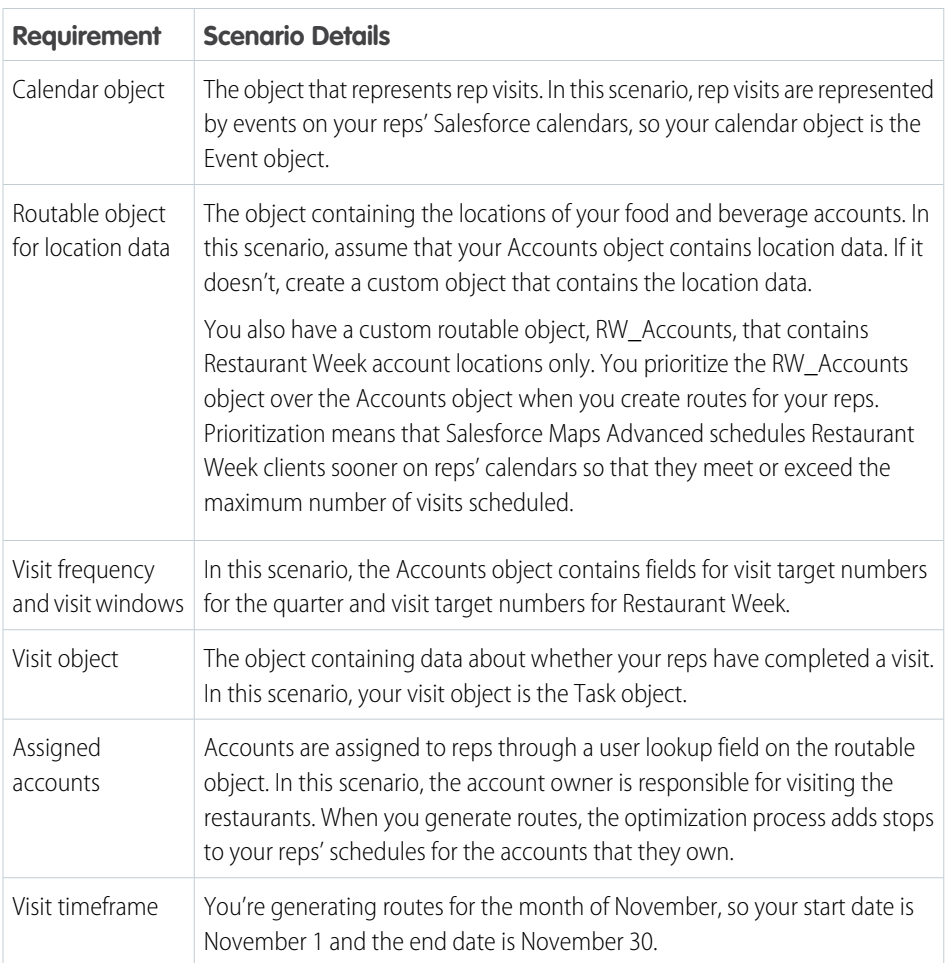

# EDITIONS

Available in: both Salesforce Classic (not available in all orgs) and Lightning Experience

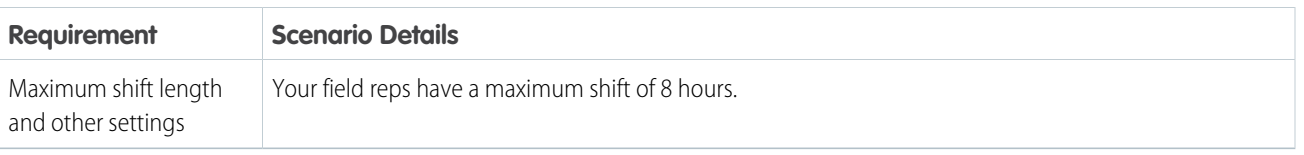

# <span id="page-165-0"></span>Implementing Salesforce Maps Advanced Routing

Install and configure Salesforce Maps Advanced routing so that sales and service managers support their reps with optimized routes, visits, and schedules.

### [Preparing for Routing Automation](#page-165-1)

Get systems, processes, and people in place before you create visit plans in Salesforce Maps Advanced routing. Before you begin, confirm that you installed Salesforce Maps and gave users access to it and to Salesforce Maps Advanced.

### [Creating Visit Plans](#page-170-0)

In Salesforce Maps Advanced, sales and service managers create visit plans that contain the input for reps' routes.

# [Fine-Tuning Your Routing Implementation](#page-183-0)

To streamline your business processes, refine your routing implementation after you set up Salesforce Maps Advanced and create a visit plan. For example, create predefined visit windows for chains and franchises and then share them with your reps to apply to their accounts.

### <span id="page-165-1"></span>[Best Practices for Routing Success](#page-190-0)

As you implement Salesforce Maps Advanced, observe these best practices.

# Preparing for Routing Automation

Get systems, processes, and people in place before you create visit plans in Salesforce Maps Advanced routing. Before you begin, confirm that you installed Salesforce Maps and gave users access to it and to Salesforce Maps Advanced.

### [Designate an OAuth User for Route Optimizations](#page-166-0)

Assign yourself or a colleague as the OAuth user. Salesforce Maps Advanced processes route optimizations through the OAuth user on Salesforce Maps servers. That way, no one is affected during intensive system processing.

### [Keep Salesforce Data up to Date](#page-167-1)

Schedule batches to send and receive data to Salesforce Maps Advanced routing.

### [Creating a Custom Output Object for Visits](#page-167-0)

Set up Salesforce Maps Advanced to create events on reps' calendars as the output of creating routes. If you don't want to use events to represent visits, create a custom output object. For example, you can create a custom output object based on visits in Consumer Goods Cloud.

# EDITIONS

Available in: both Salesforce Classic (not available in all orgs) and Lightning Experience

Available in: **Professional**, **Enterprise**, **Performance**, **Unlimited**, and **Developer Editions** 

# EDITIONS

Available in: both Salesforce Classic (not available in all orgs) and Lightning Experience

### [Create a Custom Routable Object](#page-169-0)

Salesforce Maps Advanced comes with the following standard routable objects: accounts, cases, contacts, leads, and opportunities. If you want to use a different object containing location data for your customers, create a custom routable object.

SEE ALSO:

[Installing and Giving Access to Salesforce Maps](#page-24-0) [Rollout Guidelines](#page-190-1)

# <span id="page-166-0"></span>Designate an OAuth User for Route Optimizations

Assign yourself or a colleague as the OAuth user. Salesforce Maps Advanced processes route optimizations through the OAuth user on Salesforce Maps servers. That way, no one is affected during intensive system processing.

Regardless of who creates and manages visit plans and schedules, Salesforce Maps Advanced has processes that work through the OAuth user.

**1.** To designate yourself as the OAuth user, log in to Salesforce with your username and password. To designate a colleague, ask that person to log in to Salesforce with their username and password.

The person you designate as the OAuth user completes the rest of this configuration.

- **2.** Confirm that you have the following:
	- **•** A role that is above the Salesforce Maps Advanced end users' role in the Salesforce hierarchy.
	- **•** Access to Salesforce Maps Advanced. Specifically, the SF Maps and SF Maps Advanced permission sets assigned to you.
	- **•** Access to the Salesforce objects used in the visit plan process, such as the Account, Event, and Task objects.
- **3.** From Setup, in the Quick Find box, enter *Installed Packages*, and then select **Installed Packages**.
- **4.** Next to the Salesforce Maps package, click **Configure**.
- **5.** Select **OAuth**.
- **6.** Click **Authorize**.

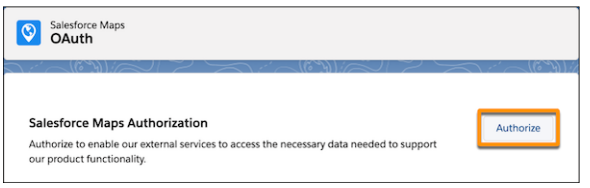

# **7.** Click **Allow Access**.

SEE ALSO:

Salesforce Help[: Controlling Access Using Hierarchies](https://help.salesforce.com/s/articleView?id=sf.security_controlling_access_using_hierarchies.htm&language=en_US)

# **EDITIONS**

Available in: both Salesforce Classic (not available in all orgs) and Lightning Experience

Available in: **Professional**, **Enterprise**, **Performance**, **Unlimited**, and **Developer** Editions

## USER PERMISSIONS

To customize settings:

**•** Customize Application

# <span id="page-167-1"></span>Keep Salesforce Data up to Date

Schedule batches to send and receive data to Salesforce Maps Advanced routing.

- **1.** Identify your OAuth user, and have that user log in to Salesforce with their username and password.
- **2.** From Setup, in the Quick Find box, enter *Installed Packages*, and then select **Installed Packages**.
- **3.** Next to the Salesforce Maps package, click **Configure**.
- **4.** Under Maps Advanced, select **Data Management**.
- **5.** Click **Schedule Advanced Batches**.

A Batches Scheduled message appears. About every hour, the product checks to see if there are any visit plans with route optimization scheduled. If there are, route and schedule data is updated in those visit plans.

It's not recommended, but if you want to disable scheduled batches for all visit plans, delete the Advanced Route Reoptimization Template Batch job in

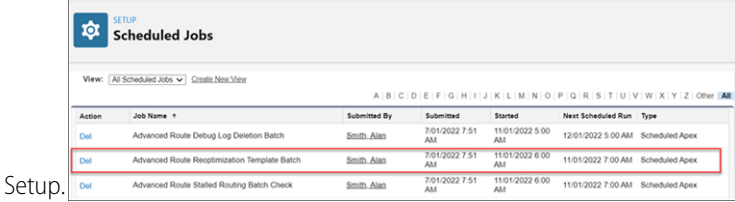

### <span id="page-167-0"></span>SEE ALSO:

[Designate an OAuth User for Route Optimizations](#page-166-0)

# Creating a Custom Output Object for Visits

Set up Salesforce Maps Advanced to create events on reps' calendars as the output of creating routes. If you don't want to use events to represent visits, create a custom output object. For example, you can create a custom output object based on visits in Consumer Goods Cloud.

1. [Create a Lookup Relationship Between Your Custom Object and Waypoints](#page-168-0)

After you create your custom object for Salesforce Maps Advanced output, create a lookup relationship with the Maps Advanced Route Waypoint object.

2. [Create a Custom Event](#page-168-1)

To ensure that your custom object's records appear on your reps' schedules in Salesforce Maps Advanced, create a custom event.

SEE ALSO:

Salesforce Help[: Create a Custom Object](https://help.salesforce.com/s/articleView?id=sf.dev_objectcreate_task_parent.htm&language=en_US)

# EDITIONS

Available in: both Salesforce Classic (not available in all orgs) and Lightning Experience

Available in: **Professional**, **Enterprise**, **Performance**, **Unlimited**, and **Developer Editions** 

# USER PERMISSIONS

To customize settings:

**•** Customize Application

# EDITIONS

Available in: both Salesforce Classic (not available in all orgs) and Lightning Experience

<span id="page-168-0"></span>Create a Lookup Relationship Between Your Custom Object and Waypoints

After you create your custom object for Salesforce Maps Advanced output, create a lookup relationship with the Maps Advanced Route Waypoint object.

- **1.** From Setup, in the Quick Find box, enter *Object*, and then select **Object Manager**.
- **2.** Create and name your custom object in Object Manager.
- **3.** Select **Fields & Relationships**, and then click **New**.

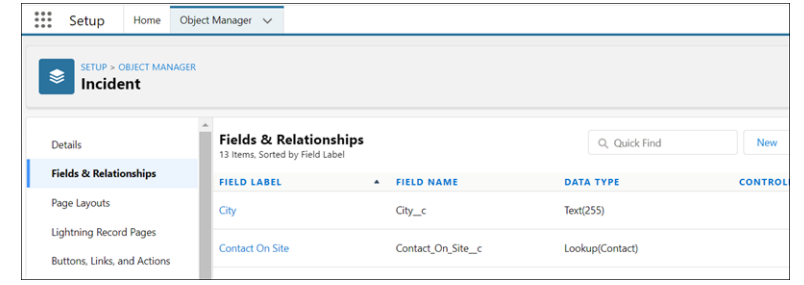

- **4.** On the New Custom Field page, under Data Type, select **Lookup Relationship**, and then click **Next**.
- **5.** From the Related To list, select **Maps Advanced Route Waypoint**, and then click **Next**.
- **6.** On the New Relationship page, specify the field label and field name, and then click **Next**.
	- **a.** Field Label: *Maps Advanced Route Waypoint*
	- **b.** Field Name: *WA\_AdvRouteWaypoint*
- <span id="page-168-1"></span>**7.** Configure optional field-level security and other settings for the custom object, and then save your work.

Next, create a custom event to ensure that your custom object's records appear on your reps' schedules.

### Create a Custom Event

To ensure that your custom object's records appear on your reps' schedules in Salesforce Maps Advanced, create a custom event.

- **1.** From Setup, in the Quick Find box, enter *Packages*, and then select **Installed Packages**.
- **2.** Next to the Salesforce Maps package, click **Configure**.
- **3.** Select **Routes & Schedule**, and then click **Custom Event**.
- **4.** In the Create Custom Event Config window, select your custom object from the list, and then click **Confirm**.
- **5.** On the Event Object Configuration page, configure these settings.

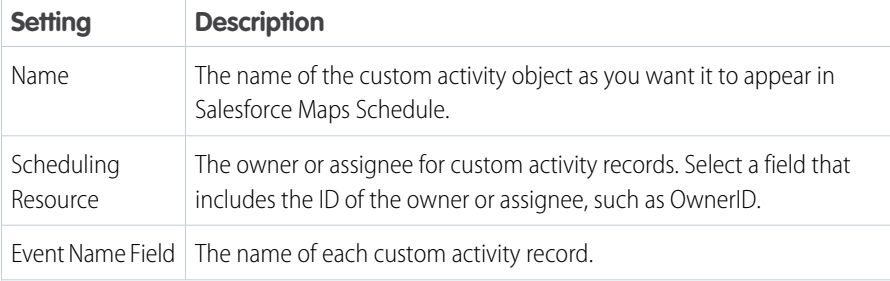

EDITIONS

Available in: both Salesforce Classic (not available in all orgs) and Lightning Experience

Available in: **Professional**, **Enterprise**, **Performance**, **Unlimited**, and **Developer Editions** 

### USER PERMISSIONS

To customize settings and create and edit custom objects:

**•** Customize Application

### EDITIONS

Available in: both Salesforce Classic (not available in all orgs) and Lightning Experience

Available in: **Professional**, **Enterprise**, **Performance**, **Unlimited**, and **Developer Editions** 

# USER PERMISSIONS

To customize settings and create and edit custom objects:

**•** Customize Application

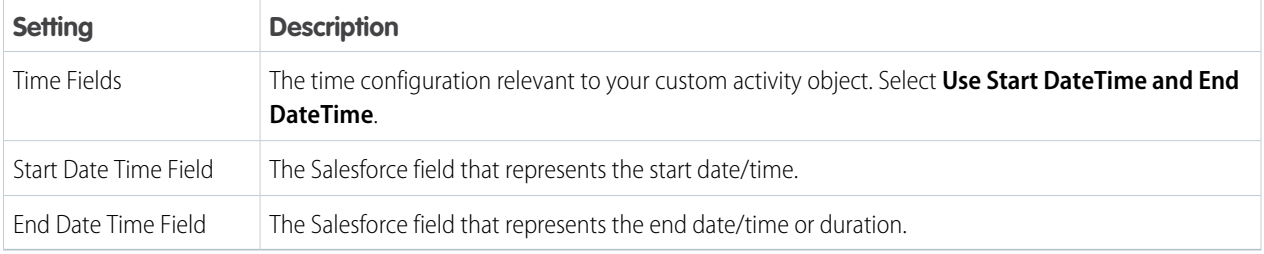

### **6.** Turn on **Enabled**, and then save your work.

### <span id="page-169-0"></span>SEE ALSO:

Salesforce Help[: Set Up Schedules to Include Custom Activities](https://help.salesforce.com/s/articleView?id=sf.salesforce_maps_setup_schedule_configure_custom_activities.htm&language=en_US)

# Create a Custom Routable Object

Salesforce Maps Advanced comes with the following standard routable objects: accounts, cases, contacts, leads, and opportunities. If you want to use a different object containing location data for your customers, create a custom routable object.

After you create your custom object in Object Manager, create a lookup relationship between your object and the Maps Advanced Route Waypoint object.

- **1.** From Setup, in the Quick Find box, enter *Object*, and then select **Object Manager**.
- **2.** Select the **Maps Advanced Route Waypoint** object.
- **3.** Select **Fields & Relationships**, and then click **New**.
- **4.** On the New Custom Field page, under Data Type, select **Lookup Relationship** and click **Next**.
- **5.** From the Related To list, select your custom object, and click **Next**.
- **6.** On the New Relationship page, specify the field label and field name, and then click **Next**. You use Consumer Goods Cloud, and your custom routable object is RetailStore. The field label is *RW\_RetailStore*, and the field name is *RW\_RetailStore\_\_C*.
- **7.** Configure optional field-level security and other settings for the custom object, and then click **Save**.

SEE ALSO:

Salesforce Help[: Create a Custom Object](https://help.salesforce.com/s/articleView?id=sf.dev_objectcreate_task_parent.htm&language=en_US)

# **EDITIONS**

Available in: both Salesforce Classic (not available in all orgs) and Lightning Experience

Available in: **Professional**, **Enterprise**, **Performance**, **Unlimited**, and **Developer Editions** 

### USER PERMISSIONS

To create and edit custom objects:

**•** Customize Application

# <span id="page-170-0"></span>Creating Visit Plans

In Salesforce Maps Advanced, sales and service managers create visit plans that contain the input for reps' routes.

1. [Visit Plans Checklist](#page-170-1)

Before you create a visit plan in Salesforce Maps Advanced, make sure that you have the data and criteria you need, such as custom objects.

2. [Name and Describe Your Visit Plan](#page-172-0)

The name and description of the visit plan appear on the Visit Plans page in Salesforce Maps Advanced.

### 3. [Select a Calendar Object for Output](#page-172-1)

In Salesforce Maps Advanced, standard event or custom object records are the output from route generation. For example, if the Event object is the calendar object, then events appear on your reps' calendars after reps generate routes.

### 4. [Creating and Prioritizing Datasets](#page-173-0)

In Salesforce Maps Advanced, a dataset is a collection of customer records containing location data for routing. Use datasets in your visit plan to determine the customers placed on routes, the reps assigned to routes, and how often customers are visited. To create routes that align with your business priorities, prioritize datasets in the visit plan.

### 5. [Assign Users to Your Visit Plan](#page-180-0)

You can assign users or user profiles to a visit plan to generate routes for those users. After you save the visit plan, assigned users receive an email instructing them on how to generate routes in Salesforce Maps Advanced.

### 6. [Define Required Visit Plan Settings](#page-181-0)

In Salesforce Maps Advanced, set the route planning period and the number of routes to include when you generate routes. Also, specify how often to regenerate (optimize) routes during the planning period.

#### 7. [Specify Visit and Optimization Parameters](#page-182-0)

Tailor routes in Salesforce Maps Advanced when you prevent scheduling more than one visit during a shift and limit the length of shifts. Specify maximum drive time between stops, and choose your preferred speed to optimize non-batched routes. Keep in mind, as a by-product of these constraints, optimizations can be less efficient and deliver fewer routes to reps.

### <span id="page-170-1"></span>8. [Review and Save Your Visit Plan](#page-183-1)

After you specify all your visit plan requirements and settings, review and save your plan. After you save it, assigned users receive an email instructing them on how to generate routes in Salesforce Maps Advanced.

# Visit Plans Checklist

Before you create a visit plan in Salesforce Maps Advanced, make sure that you have the data and criteria you need, such as custom objects.

# EDITIONS

Available in: both Salesforce Classic (not available in all orgs) and Lightning Experience

Available in: **Professional**, **Enterprise**, **Performance**, **Unlimited**, and **Developer Editions** 

Available in: both Salesforce Classic (not available in all orgs) and Lightning Experience

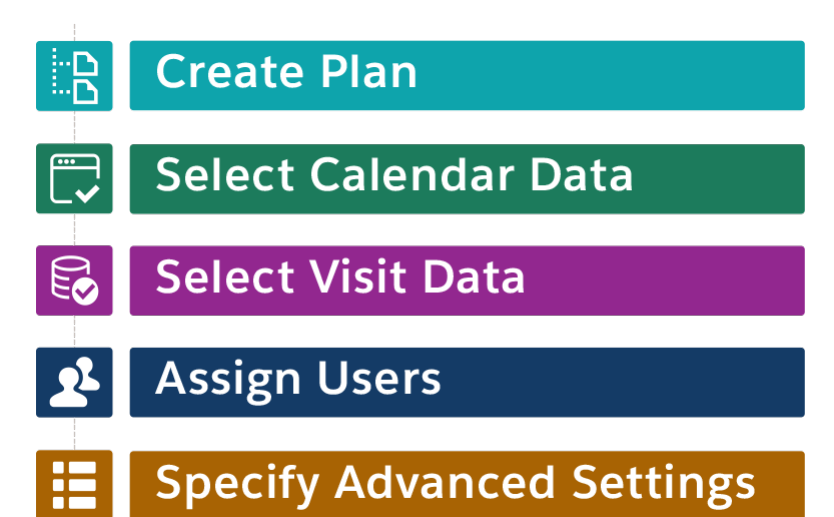

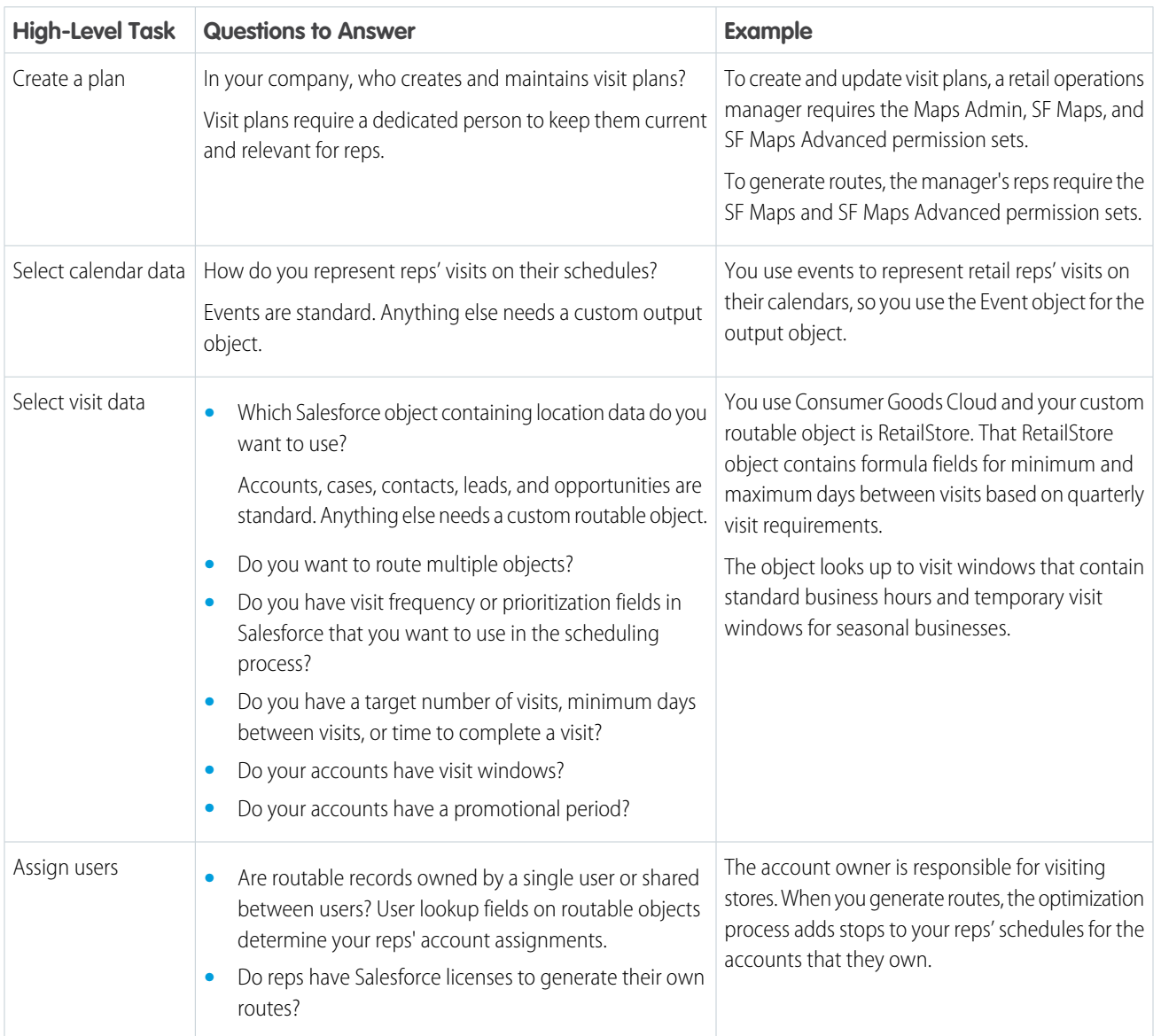

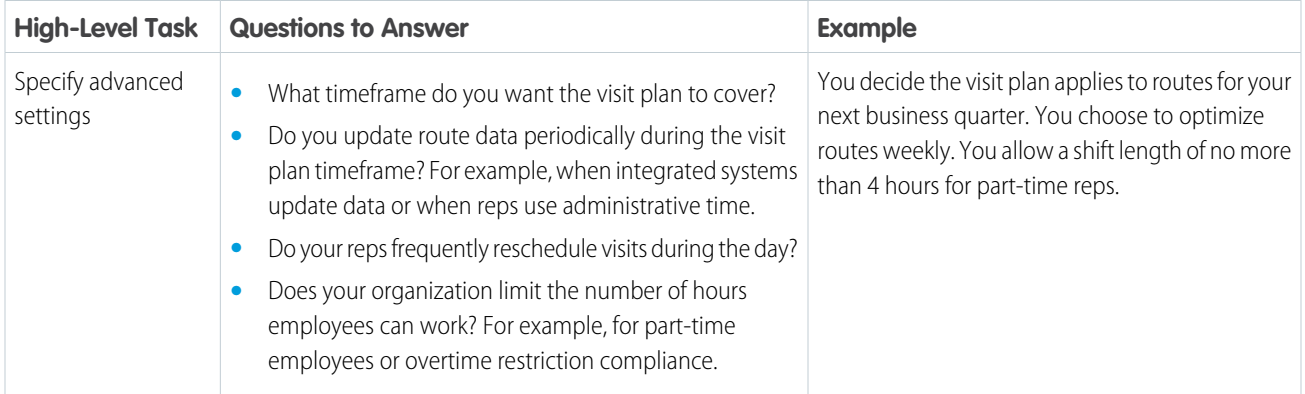

### <span id="page-172-0"></span>Name and Describe Your Visit Plan

The name and description of the visit plan appear on the Visit Plans page in Salesforce Maps Advanced.

- **1.** Make sure that you have the Maps Admin, SF Maps, and SF Maps Advanced permission sets assigned to you.
- **2.** From the App Launcher, find and select **Maps Advanced Visit Plans**.
- **3.** Click **New Visit Plan**.
- **4.** In the New Plan wizard, under Name Your Plan, enter a name and description for your visit plan.
- **5.** Click **Next**.

Set Up Calendars appears in the visit plan wizard.

<span id="page-172-1"></span>Example: Your visit plan generates routes for reps to visit high-priority customers in December. You name your plan *December Routes* and add a description of *This plan focuses on Platinum accounts for seasonal releases.*

# Select a Calendar Object for Output

In Salesforce Maps Advanced, standard event or custom object records are the output from route generation. For example, if the Event object is the calendar object, then events appear on your reps' calendars after reps generate routes.

- **1.** On the Maps Advanced Visit Plans tab, in the New Plan wizard, click **Set Up Calendars**.
- **2.** Below the object that you want to use as output for your visit plan, click **Use this object**.

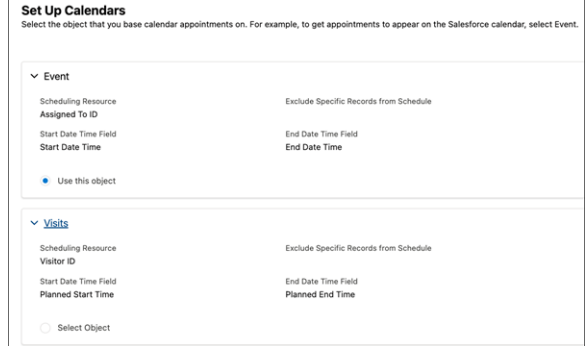

# EDITIONS

Available in: both Salesforce Classic (not available in all orgs) and Lightning Experience

Available in: **Professional**, **Enterprise**, **Performance**, **Unlimited**, and **Developer Editions** 

# **EDITIONS**

Available in: both Salesforce Classic (not available in all orgs) and Lightning **Experience** 

### **3.** Click **Next**.

Prioritize Data Sets appears in the visit plan wizard.

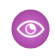

Example: The output for your visit plan is Consumer Goods Cloud visit records. You create a custom object based on the Consumer Goods Cloud visit object and select that object as your calendar output object.

### SEE ALSO:

[Creating a Custom Output Object for Visits](#page-167-0) [Configuring Schedules](#page-113-0)

# <span id="page-173-0"></span>Creating and Prioritizing Datasets

In Salesforce Maps Advanced, a dataset is a collection of customer records containing location data for routing. Use datasets in your visit plan to determine the customers placed on routes, the reps assigned to routes, and how often customers are visited. To create routes that align with your business priorities, prioritize datasets in the visit plan.

### [Creating Datasets for Generating Routes](#page-173-1)

To generate routes in Salesforce Maps Advanced, every visit plan requires at least one dataset. If your visit plan has customer groups with different visit requirements, create additional datasets that represent those customers. For example, you have reps who visit both leads and accounts, so you create separate datasets that represent them in your visit plan.

### [Prioritize Datasets in Salesforce Maps Advanced](#page-180-1)

You can prioritize certain customer visits over others, which increases the likelihood that they're

<span id="page-173-1"></span>scheduled sooner and reps meet visit targets earlier. For example, if you have accounts that have different visit targets than leads, create a separate dataset, and make it the highest priority.

### Creating Datasets for Generating Routes

To generate routes in Salesforce Maps Advanced, every visit plan requires at least one dataset. If your visit plan has customer groups with different visit requirements, create additional datasets that represent those customers. For example, you have reps who visit both leads and accounts, so you create separate datasets that represent them in your visit plan.

### 1. [Name Your Dataset and Select a Routable Object](#page-174-0)

To generate routes in Salesforce Maps Advanced, every dataset in a visit plan requires a routable object. Routable object records represent the customer locations reps visit, such as accounts.

2. [Select Routable Records and Assign Users](#page-175-0)

In your Salesforce Maps Advanced dataset, select the records you want to route and indicate the field to determine the user responsible for visiting customer locations. For example, an account rep or merchandiser user.

3. [Specify Visit Frequency, Duration, and Visit Windows](#page-176-0)

In Salesforce Maps Advanced, specify your visit requirements manually or get them from fields in a routable object.

#### 4. [Accommodate Prescheduled Visits](#page-177-0)

If reps have appointments on their calendars that Salesforce Maps Advanced didn't generate, you can include them when you generate routes. Including prescheduled visits in the visit plan ensures that they count towards reps' visit targets.

# **EDITIONS**

Available in: both Salesforce Classic (not available in all orgs) and Lightning Experience

Available in: **Professional**, **Enterprise**, **Performance**, **Unlimited**, and **Developer Editions** 

# EDITIONS

Available in: both Salesforce Classic (not available in all orgs) and Lightning Experience

### 5. [Reschedule Missed Visits in Salesforce Maps Advanced](#page-177-1)

To reschedule missed visits during route optimization, specify how your reps log completed visits.

#### 6. [Show Waypoint Tooltips on Maps](#page-178-0)

When reps view their routes in Salesforce Maps Advanced, you can display additional information in waypoint tooltips. Waypoints are output records, such as visit records, that appear on reps' schedules and routes.

7. [Specify Default Output Record Values](#page-178-1)

To create more comprehensive, detailed output records, specify default field values for the records that the visit plan creates in Salesforce Maps Advanced.

8. [Specify Promotional Periods](#page-179-0)

To support customer promotions in Salesforce Maps Advanced, prioritize visits to customers within a particular timeframe. This timeframe is in addition to the visit frequency requirements specified in the dataset. By default, one additional visit is scheduled to the customer location during the promotional window.

#### <span id="page-174-0"></span>**Name Your Dataset and Select a Routable Object**

To generate routes in Salesforce Maps Advanced, every dataset in a visit plan requires a routable object. Routable object records represent the customer locations reps visit, such as accounts.

- **1.** Confirm that you've created at least one base object in Salesforce Maps.
- **2.** On the Maps Advanced Visit Plans tab, in the New Plan wizard, click **Prioritize Data Sets**.

### **3.** Click **Create a DataSet**.

- **4.** In the dataset wizard, enter a name and description for your dataset.
- **5.** Under Base Object, select the routable object that contains the location data that you want to use in your visit plan. If you don't see the routable object that you want, you can create a custom routable object.

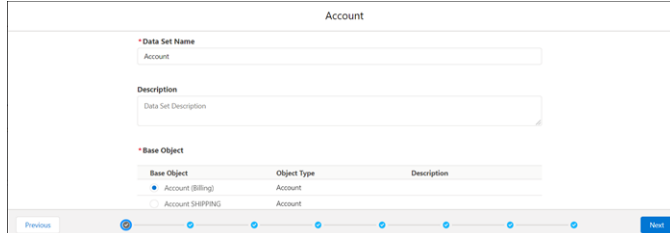

#### **6.** Click **Next**.

User assignments and record filters appear in the dataset wizard.

### SEE ALSO:

[Create a Custom Routable Object](#page-169-0)

### EDITIONS

Available in: both Salesforce Classic (not available in all orgs) and Lightning Experience

### <span id="page-175-0"></span>**Select Routable Records and Assign Users**

In your Salesforce Maps Advanced dataset, select the records you want to route and indicate the field to determine the user responsible for visiting customer locations. For example, an account rep or merchandiser user.

- **1.** In the dataset wizard, from the Assigned User Field Mapping list, select the lookup field that represents the user who is responsible for visiting locations in the dataset. For example, a Route Driver field.
- **2.** If your user field is in a child object related to the routable object, select **Use rep assignment from a related object** and complete the following fields.

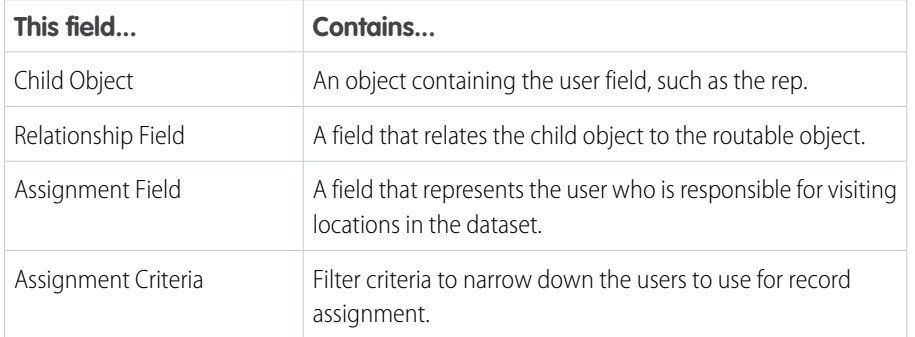

EDITIONS

Available in: both Salesforce Classic (not available in all orgs) and Lightning Experience

Available in: **Professional**, **Enterprise**, **Performance**, **Unlimited**, and **Developer Editions** 

**3.** Under Field Filters, add filter criteria to narrow down the records that you want to route in the dataset. For example, you want to limit your dataset to customers in Sydney, Australia, so you add filter criteria for the Billing City field. If you don't add any filters, all records with the user criteria that you specified are included in your dataset.

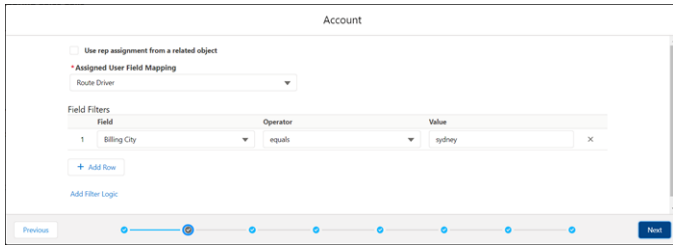

#### **4.** Click **Next**.

Visit requirements appear in the dataset wizard.

Example: You use the Account object as your routable object for the dataset. Related Account Team Member object records represent account users. Because there can be multiple team members per account, you filter user records to those records with a Team Role field that equals *Account Manager* to use in the dataset.

### <span id="page-176-0"></span>**Specify Visit Frequency, Duration, and Visit Windows**

In Salesforce Maps Advanced, specify your visit requirements manually or get them from fields in a routable object.

**1.** In the dataset wizard, under Visit Requirements, enter the days between visits in **Minimum Days** and **Maximum Days**. As a shortcut, select a frequency from the Suggested Frequency list.

For example, each account requires three visits over a 90-day period, or one a month. You divide the total days in the period by the number of expected visits, and you set Maximum Days to 30 and Minimum Days to 27.

**2.** If an object field contains your visit frequency, select the field from **Value from Selected Field**. If the field doesn't contain a value, then routes use the values in **Minimum Days** and **Maximum Days**.

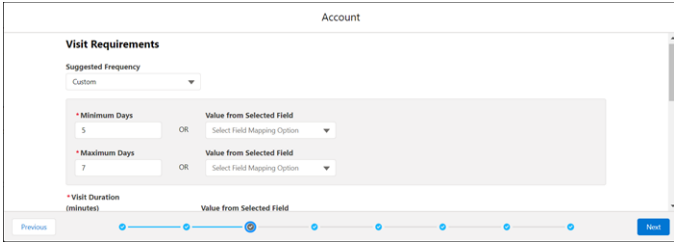

# EDITIONS

Available in: both Salesforce Classic (not available in all orgs) and Lightning Experience

Available in: **Professional**, **Enterprise**, **Performance**, **Unlimited**, and **Developer Editions** 

**3.** Enter visit duration and buffer time in minutes, or select the field from **Value from Selected Field**.

Buffer time is additional time to add to the Salesforce-calculated travel time between visits to account for unexpected delays, such as traffic congestion. Or, time for reps to take notes or walk across large parking facilities.

- **4.** Under Visit Windows, specify the days and times for customer visits for this dataset.
	- **a.** If a field on your routable object contains your visit window, select that field from the **Field Associated to Advanced Visit Windows** list.
	- **b.** If there are two windows for visits on the same day, you can add a window.

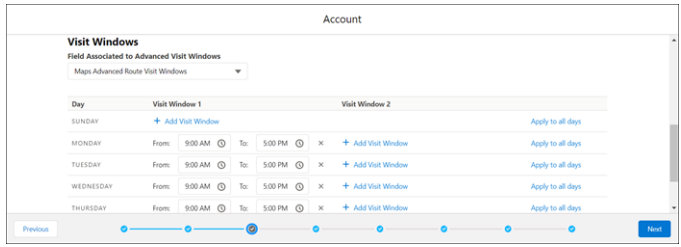

For example, store franchise customers prefer visits from 9:00 AM to 11:00 AM, and then again from 1:00 PM to 4:00 PM.

### **5.** Click **Next**.

Field filters for future visits appear in the dataset wizard.

SEE ALSO:

[Set Up Visit Window Selection for Specific Routable Object Records](#page-187-0) [Days Between Visits](#page-160-0)

#### <span id="page-177-0"></span>**Accommodate Prescheduled Visits**

If reps have appointments on their calendars that Salesforce Maps Advanced didn't generate, you can include them when you generate routes. Including prescheduled visits in the visit plan ensures that they count towards reps' visit targets.

Track manually scheduled visits in the output object for your visit plan. For example, if you use the Event object as your output (calendar) object, then event records represent manually scheduled visits.

**1.** In the dataset wizard, under Field Filters, add filter criteria to narrow down the records representing scheduled visits that you want to include in the dataset.

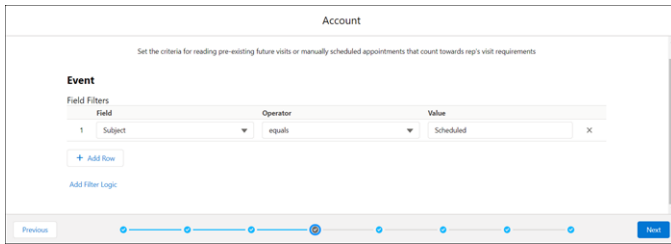

# **EDITIONS**

Available in: both Salesforce Classic (not available in all orgs) and Lightning Experience

Available in: **Professional**, **Enterprise**, **Performance**, **Unlimited**, and **Developer** Editions

For example, reps use the Visit Type field in your routable object to indicate whether a customer visit is virtual or on-site. Under Field Filters, you set Visit Type to *On-Site Meeting* to include only on-site meeting records when you generate routes.

#### **2.** Click **Next**.

The object and fields that represent completed visits appear in the dataset wizard.

<span id="page-177-1"></span>Example: The custom output object for your visit plan is based on the Consumer Goods Cloud Visit object. Reps can also create visits manually. When reps create a visit, they set the Call Type to *Visit* and the Status to *Planned*. You include this criteria as a filter to ensure that these visits are included when the rep generates routes.

#### **Reschedule Missed Visits in Salesforce Maps Advanced**

To reschedule missed visits during route optimization, specify how your reps log completed visits.

- **1.** In the dataset wizard, from the Visit Object list, select the object that indicates that a scheduled visit is complete. This object can be the output (calendar) object or another object that has a lookup relationship with the routable object.
- **2.** From the Lookup Field to Visited Object list, select the field that relates the object to the routable object.

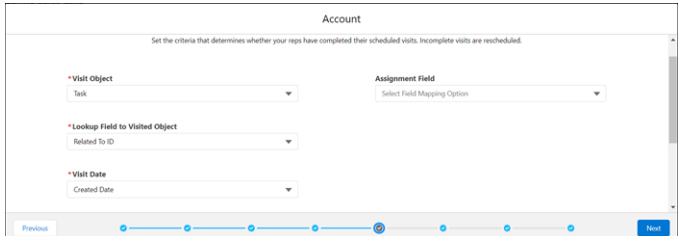

### EDITIONS

Available in: both Salesforce Classic (not available in all orgs) and Lightning Experience

Available in: **Professional**, **Enterprise**, **Performance**, **Unlimited**, and **Developer Editions** 

- **3.** From the Visit Date list, select the date or timestamp field that indicates when a visit was completed.
- **4.** From the Assignment Field list, select the field that represents the user who completed the visit.

If you have multiple reps visiting the same account but with different visit frequencies, select Created by ID as your assignment field. When you select Created by ID, Salesforce Maps Advanced matches the rep with the visit plan that they're assigned to and applies their visit to the appropriate visit requirement.

For example, suppose you have a sales rep and a merchandiser who visit the same accounts at different timeframes. You want the sales rep's visit to be counted towards sales visit targets, not merchandiser visit targets. To track visits by user, select Created by ID as your assignment field.

**5.** Under Field Filters, add filter criteria to narrow down the records representing completed visits that you want to include in the dataset.

For example, after reps log a visit, they create a task with a subject starting with "Check In At." So, you specify Task as the visit object. You have a Related To ID field that looks up to your routable object, so you specify Related To ID as your lookup field. Under Field Filters, you specify Subject contains *Check In At*.

#### **6.** Click **Next**.

Tooltip settings appear in the dataset wizard.

<span id="page-178-0"></span>Example: The custom output object for your visit plan is based on the Consumer Goods Cloud Visit object. When reps complete a visit, they set the Status to *Completed*. You include this criteria as a filter to ensure that these visits count towards visit targets when the rep generates routes.

#### **Show Waypoint Tooltips on Maps**

When reps view their routes in Salesforce Maps Advanced, you can display additional information in waypoint tooltips. Waypoints are output records, such as visit records, that appear on reps' schedules and routes.

**1.** In the dataset wizard, under Tooltips, select the routable object fields that you want reps to see when they interact with waypoints on their route maps.

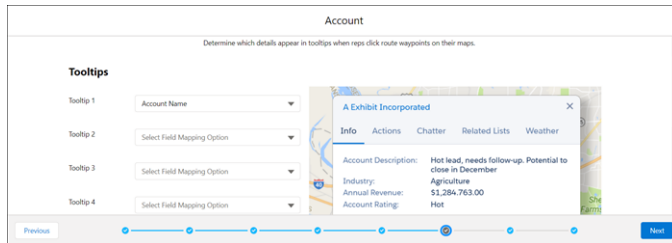

# **EDITIONS**

Available in: both Salesforce Classic (not available in all orgs) and Lightning Experience

Available in: **Professional**, **Enterprise**, **Performance**, **Unlimited**, and **Developer Editions** 

#### <span id="page-178-1"></span>**2.** Click **Next**.

Default field values for output records appear in the dataset wizard.

#### **Specify Default Output Record Values**

To create more comprehensive, detailed output records, specify default field values for the records that the visit plan creates in Salesforce Maps Advanced.

**1.** In the dataset wizard, under Event, select the fields and corresponding values that you want output records to have by default after reps generate routes.

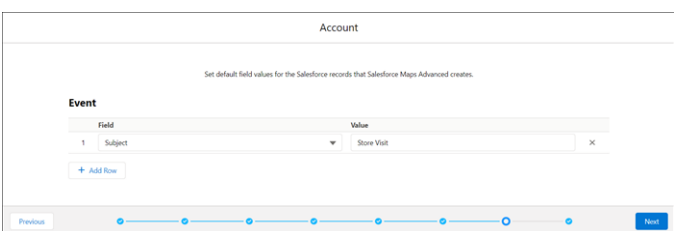

### **EDITIONS**

Available in: both Salesforce Classic (not available in all orgs) and Lightning Experience

Available in: **Professional**, **Enterprise**, **Performance**, **Unlimited**, and **Developer Editions** 

#### **2.** Click **Next**.

The object, field, and dates that represent promotional windows appear in the dataset wizard.

**Example:** The custom output object for your visit plan is based on the Consumer Goods Cloud Visit object. When reps generate routes, the output is visits. For output records, you specify the default value of Call Type to *Visit* and Status to *Planned*.

#### <span id="page-179-0"></span>**Specify Promotional Periods**

To support customer promotions in Salesforce Maps Advanced, prioritize visits to customers within a particular timeframe. This timeframe is in addition to the visit frequency requirements specified in the dataset. By default, one additional visit is scheduled to the customer location during the promotional window.

- **1.** Confirm that your routable object, or an object that looks up to your routable object, contains fields that represent your promotion start and end dates. If you require more than one additional visit during the promotion, confirm that your object contains numeric fields that represent the minimum and maximum days between promotional visits.
- **2.** In the dataset wizard, under Promotional Window, select the routable object that contains the start and end date fields that you want to use.

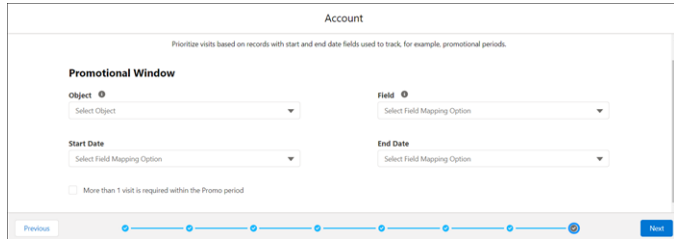

### EDITIONS

Available in: both Salesforce Classic (not available in all orgs) and Lightning Experience

Available in: **Professional**, **Enterprise**, **Performance**, **Unlimited**, and **Developer Editions** 

- **3.** From the Field list, select the field that relates the promotional window object to the routable object. If you selected the routable object in the previous step, leave this field blank.
- **4.** From the Start Date and End Date lists, select the fields that correspond to the promotional window start and end dates.
- **5.** If you require two or more additional visits during the promotional window, select **More than 1 visit is required within the Promo period**.
	- **a.** Check that you have two numeric fields in the promotional window object that represent the minimum and maximum days between promotional visits.
	- **b.** Select those fields in Minimum Days Between Visits and Maximum Days Between Visits.
- **6.** Click **Next**.

Prioritize Data Sets appears in the visit plan wizard.

When reps generate routes, Salesforce Maps Advanced schedules additional visits within the promotional period. If the rep already met minimum days between visits or exceeded the visit target, the system still attempts to schedule a visit to the location within the promotional period dates.
Prioritize Datasets in Salesforce Maps Advanced

You can prioritize certain customer visits over others, which increases the likelihood that they're scheduled sooner and reps meet visit targets earlier. For example, if you have accounts that have different visit targets than leads, create a separate dataset, and make it the highest priority.

- **1.** Confirm that you've created at least two datasets in your visit plan. (You can clone an existing dataset by clicking the three vertical dots next to the dataset and selecting **Clone**.)
- **2.** For each dataset, confirm that you've filtered records by a field that indicates priority. For example, you have a Tier field in your Retail Store routable object. You create three datasets, each with filter criteria that includes only records with Tier equal to 1, 2, or 3, respectively.
- **3.** On the Maps Advanced Visit Plans tab, in the New Plan wizard, click **Prioritize Data Sets**.
- **4.** Drag datasets to the position that reflects the priority that you want. To make datasets equal in priority, put them in the same row.

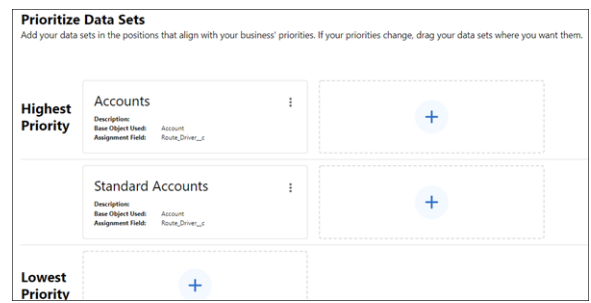

#### **5.** Click **Next**.

Assign Users appears in the visit plan wizard.

#### SEE ALSO:

[Name Your Dataset and Select a Routable Object](#page-174-0)

#### Assign Users to Your Visit Plan

You can assign users or user profiles to a visit plan to generate routes for those users. After you save the visit plan, assigned users receive an email instructing them on how to generate routes in Salesforce Maps Advanced.

- **1.** Confirm that your rep users are assigned the SF Maps and SF Maps Advanced permission sets.
- **2.** Confirm that your rep users own one or more routable records as defined in the visit plan's datasets. For example, you've assigned a rep as account manager to at least one account record.
- **3.** On the Maps Advanced Visit Plans tab, in the New Plan wizard, click **Assign Users**.
- **4.** On the Assign Users page, select the user profiles or individual users that you want to generate routes for.

# EDITIONS

Available in: both Salesforce Classic (not available in all orgs) and Lightning Experience

Available in: **Professional**, **Enterprise**, **Performance**, **Unlimited**, and **Developer Editions** 

#### EDITIONS

Available in: both Salesforce Classic (not available in all orgs) and Lightning Experience

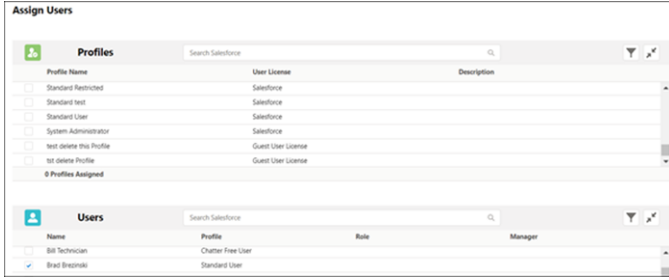

**5.** Click **Next**. Visit plan settings appear in the visit plan wizard.

After you save the visit plan, assigned users, or users with a selected profile, receive an email directing them to Salesforce Maps Advanced to update their schedule and generate routes.

# Define Required Visit Plan Settings

In Salesforce Maps Advanced, set the route planning period and the number of routes to include when you generate routes. Also, specify how often to regenerate (optimize) routes during the planning period.

- **1.** Confirm that you've enabled scheduled batches in Setup. If they're not enabled, then the optimization batches you specify in step 6 don't run, even when they're shown as enabled in your visit plan.
- **2.** On the Maps Advanced Visit Plans tab, in the New Plan wizard, click **Define Visit Plan Settings**.
- **3.** On the Define Visit Plan Settings page, specify the start and end dates for this visit plan's timeframe. Your visit plan can span 3 months.

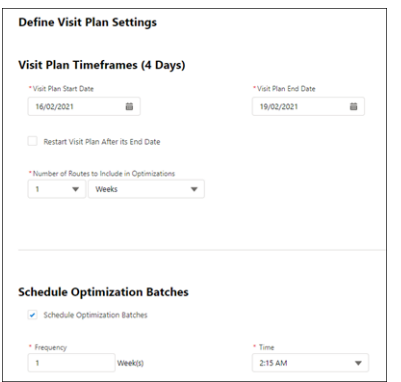

# EDITIONS

Available in: both Salesforce Classic (not available in all orgs) and Lightning Experience

Available in: **Professional**, **Enterprise**, **Performance**, **Unlimited**, and **Developer Editions** 

**4.** If you want the visit plan to generate routes for the same amount of time after the end date, select **Restart Visit Plan After its End Date**.

For example, your visit plan timeframe is 90 days. At the end of 90 days, the visit plan timeframe starts a new 90-day period. This 90-day rollover occurs until you deactivate the visit plan.

**5.** Under Number of Routes to Include in Optimizations, select the number of weeks or months worth of routes to generate during each optimization.

Salesforce recommends that this time value matches the visit plan duration.

For example, use this feature if you want your reps to see 2 weeks of routes, but your visit plan timeframe is for 3 months.

**6.** Schedule optimization batches to send and receive data to Salesforce Maps Advanced routing. At the frequency and time that you select, Salesforce Maps Advanced updates route and schedule data in your visit plan.

For example, you generated routes for your reps last Friday. On Monday, one of your reps decides to take off Tuesday and marks it on the schedule. Because you scheduled optimization batches to run every Monday, routes are automatically updated to move that rep's Tuesday visits to another day.

#### **7.** Click **Next**.

Additional Options appears in the visit plan wizard.

SEE ALSO:

[Keep Salesforce Data up to Date](#page-167-0)

#### Specify Visit and Optimization Parameters

Tailor routes in Salesforce Maps Advanced when you prevent scheduling more than one visit during a shift and limit the length of shifts. Specify maximum drive time between stops, and choose your preferred speed to optimize non-batched routes. Keep in mind, as a by-product of these constraints, optimizations can be less efficient and deliver fewer routes to reps.

For example, if you specify a 10-minute drive time between stops, it can postpone other customer visits that fall outside that 10-minute drive.

- **1.** On the Maps Advanced Visit Plans tab, in the New Plan wizard, click **Set Additional Options**.
- **2.** To help reps adhere to visit spacing requirements, ensure they visit customers one time during their shift. Set the option to prevent same shift visits, which is especially helpful for large volumes of accounts that require frequent visits.

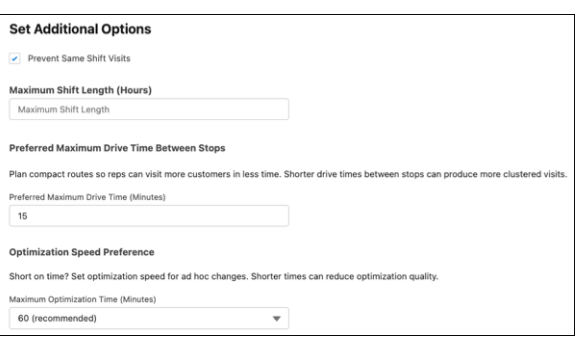

# EDITIONS

Available in: both Salesforce Classic (not available in all orgs) and Lightning Experience

Available in: **Professional**, **Enterprise**, **Performance**, **Unlimited**, and **Developer Editions** 

For example, a customer requires daily visits, but the rep travels 2 days a week. This option schedules the rep to visit one time on each of those 2 days instead of scheduling multiple visits to that same customer on each of those 2 days.

**3.** To prevent reps or managers from scheduling themselves for more hours than allowed, enter the maximum hours they can schedule each day, including breaks.

For example, you want to set a time buffer that allows reps to complete their visits each day, but you also want to control their overtime. You set Maximum Shift Length to 10 hours. In another example, you want to ensure that part-time employees aren't scheduled for full days. You set Maximum Shift Length to 5 hours.

- **4.** To reduce total travel time and promote clustering of visits, specify your recommended drive time in minutes. For example, your reps have customer locations spread throughout their territories and prefer to drive less between visits during the day. By setting a Preferred Maximum Drive Time Between Stops of 60 minutes, Salesforce Maps Advanced generates routes with customer visits close together, limiting drive time as much as possible.
- **5.** To generate routes faster for non-batched optimizations, such as when a rep clicks **Plan My Visits** on the Maps Advanced Route tab, specify your preferred optimization time.

Setting a maximum time can result in reduced route quality because Salesforce Maps Advanced has less time to find the most ideal routes.

#### **6.** Click **Next**.

Confirm & Save appears in the visit plan wizard.

# Review and Save Your Visit Plan

After you specify all your visit plan requirements and settings, review and save your plan. After you save it, assigned users receive an email instructing them on how to generate routes in Salesforce Maps Advanced.

- **1.** On the Maps Advanced Visit Plans tab, in the New Plan wizard, click **Confirm and Save**.
- **2.** Review your visit requirements and settings. You can save your plan and come back later to specify more requirements.
- **3.** If everything looks good, click **Confirm & Save**.

A list of visit plans appears and your visit plan's status is set to Active. Salesforce Maps Advanced sends an email to each assigned user informing them of their assignment to the plan. The email includes a link to the Maps Advanced Route page so that reps can add personal schedule information such as their starting location and working hours. Reps must add this information before they can generate their routes.

# EDITIONS

Available in: both Salesforce Classic (not available in all orgs) and Lightning Experience

Available in: **Professional**, **Enterprise**, **Performance**, **Unlimited**, and **Developer Editions** 

users.

If your visit plan's status is Needs Attention, edit your visit plan to include all required elements, such as a dataset, timeframe, and

If your visit plan's status is Deployed, it's active but its start date is in the future.

#### SEE ALSO:

Knowledge Article[: Salesforce Maps Advanced Route Calendar](https://help.salesforce.com/s/articleView?id=000363029&type=1&language=en_US)

# Fine-Tuning Your Routing Implementation

To streamline your business processes, refine your routing implementation after you set up Salesforce Maps Advanced and create a visit plan. For example, create predefined visit windows for chains and franchises and then share them with your reps to apply to their accounts.

#### [Prevent Certain Events from Appearing on Schedules](#page-184-0)

Reduce the noise and show only the things that matter when you schedule appointments in Salesforce Maps Advanced. Flag private and all-day events that you don't want to schedule.

[Optimize Visits for the Future in Salesforce Maps Advanced](#page-185-0)

After updating your active visit plan, push the changes to your reps' schedules on a future date to avoid disturbing their near-term visit schedule.

#### [Create Shared Visit Windows for Individual Routable Object Records](#page-185-1)

Help your sales reps save time and honor customers' visit windows by creating shared visit windows for chains and franchises. For example, as a sales and service operations manager, you create windows in Salesforce Maps Advanced that restrict visits to begin and end during certain time frames. Your reps apply those visit windows to the accounts that they sell to and serve.

#### EDITIONS

Available in: both Salesforce Classic (not available in all orgs) and Lightning Experience

# Salesforce Maps Salesforce Maps Advanced Setup

# [Set Up Visit Window Selection for Specific Routable Object Records](#page-187-0)

Make it easy and intuitive for your reps to link a visit window to a customer by creating a lookup relationship and a menu option on the record page layout. If reps don't set visit windows at the record level, then Salesforce Maps Advanced uses the visit window in the visit plan when generating routes.

# [Verify That Scheduled Batches Are Running](#page-188-0)

If you're unsure whether your Salesforce Maps Advanced data is being kept up to date through scheduled batches, check the status of the scheduled job in Setup.

# [Track Route Optimization Status](#page-189-0)

As a manager, monitor the progress of your reps' route optimization by using the Maps Advanced Route Template User object. Verify the last time that your reps' routes were optimized in Salesforce Maps Advanced, and identify errors.

# [Check Optimization Status in Your Calendar](#page-189-1)

<span id="page-184-0"></span>As a rep, monitor the progress of your route optimization through your Salesforce Maps Advanced calendar. Check the last time that your routes were optimized and identify errors.

# Prevent Certain Events from Appearing on Schedules

Reduce the noise and show only the things that matter when you schedule appointments in Salesforce Maps Advanced. Flag private and all-day events that you don't want to schedule.

- **1.** From Setup, in the Quick Find box, enter *Installed Packages*, and then select **Installed Packages**.
- **2.** Next to the Salesforce Maps package, click **Configure**.
- **3.** Under Maps, select **Routes & Schedule**, and then click **Event**.
- **4.** On the Event Object Configuration page, from Exclude Specific Records from Schedule, select the types of events that you want to omit from appearing on schedules. For example, a private event.

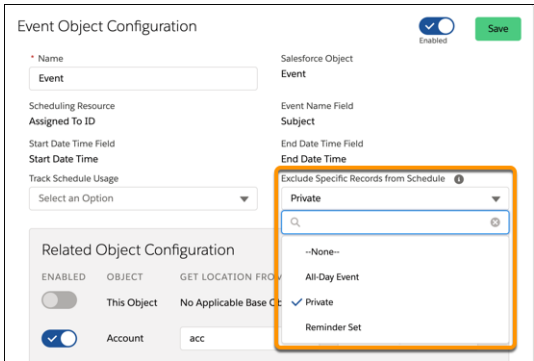

# **EDITIONS**

Available in: both Salesforce Classic (not available in all orgs) and Lightning Experience

Available in: **Professional**, **Enterprise**, **Performance**, **Unlimited**, and **Developer** Editions

# USER PERMISSIONS

To customize settings:

**•** Customize Application

# <span id="page-185-0"></span>Optimize Visits for the Future in Salesforce Maps Advanced

After updating your active visit plan, push the changes to your reps' schedules on a future date to avoid disturbing their near-term visit schedule.

When you optimize your reps' schedules, Salesforce Maps Advanced creates another visit on a future date for an incomplete past visit.

- **1.** From the App Launcher, find and select **Maps Advanced Visit Plans**.
- **2.** On the Visit Plans page, edit an active visit plan, then save it.
- **3.** On the Visit Plans page, next to the active visit plan, select **Plan Visits**.
- **4.** In Plan My Visits, select the date in the future when you want to apply your visit plan changes to your reps' calendars, and then click **Plan**.

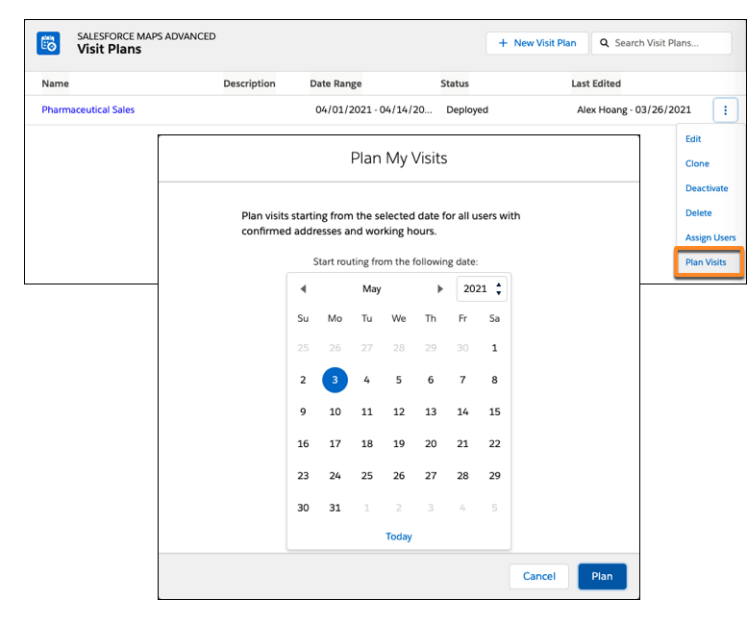

EDITIONS

Available in: both Salesforce Classic (not available in all orgs) and Lightning Experience

Available in: **Professional**, **Enterprise**, **Performance**, **Unlimited**, and **Developer Editions** 

<span id="page-185-1"></span>**Example**: You update a visit window for a quarterly visit plan for your pharmaceutical reps. You want to update your reps' schedules but you don't want to disrupt this week's schedule. In Plan My Visits, you select next Monday. After you click **Plan**, you regenerate (optimize) routes now, but only update reps' schedules for next Monday and beyond.

#### Create Shared Visit Windows for Individual Routable Object Records

Help your sales reps save time and honor customers' visit windows by creating shared visit windows for chains and franchises. For example, as a sales and service operations manager, you create windows in Salesforce Maps Advanced that restrict visits to begin and end during certain time frames. Your reps apply those visit windows to the accounts that they sell to and serve.

- **1.** From the App Launcher, find and select **Maps Advanced Shared Visit Windows**.
- **2.** Under Default Visit Windows, name and specify your shared visit window time frame. For example, you create a shared visit window for all Tossed Greens restaurant franchise locations. The franchises prefer visits that begin and end on weekdays between 9:00 AM to 11:00 AM or 2:00 PM to 5:00 PM.

#### **EDITIONS**

Available in: both Salesforce Classic (not available in all orgs) and Lightning Experience

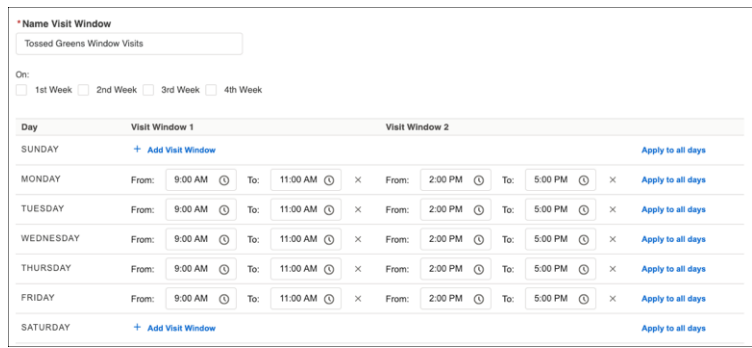

**3.** Save your work.

**4.** To make it easy for your reps to select a shared visit window from an account record, create a lookup relationship with visit windows. Then create a custom menu option on the routable object and add it to the record page layout.

For example, an account record has a custom menu option named Maps Advanced Visit Window (1). When the rep selects the option, shared visit windows appear. The rep selects a visit window to link to the account record (2).

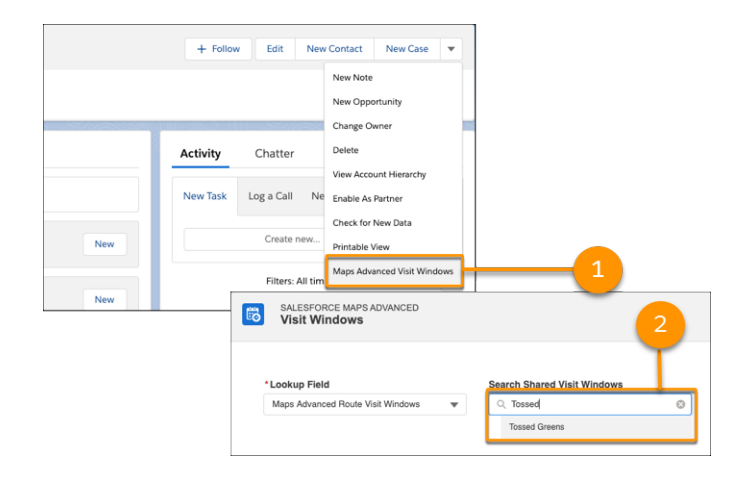

SEE ALSO:

[Set Up Visit Window Selection for Specific Routable Object Records](#page-187-0) [Days Between Visits](#page-160-0)

### <span id="page-187-0"></span>Set Up Visit Window Selection for Specific Routable Object Records

Make it easy and intuitive for your reps to link a visit window to a customer by creating a lookup relationship and a menu option on the record page layout. If reps don't set visit windows at the record level, then Salesforce Maps Advanced uses the visit window in the visit plan when generating routes.

- $\bullet$ Tip: If the same visit window applies to more than one customer location, consider creating a shared visit window.
- **1.** From Setup, in the Quick Find box, enter *Object*, and then select **Object Manager**.
- **2.** Select the routable object that you want to link visit windows to. For example, the Account object.
- **3.** Select **Fields & Relationships**, and then click **New**.
- **4.** On the New Custom Field page, under Data Type, select **Lookup Relationship** and click **Next**.
- **5.** From the Related To list, select **Maps Advanced Route Visit Windows** and click **Next**.
- **6.** On the New Relationship page, specify the custom field label and field name, and then click **Next**.
- **7.** Configure field-level security and other settings, and then save your work.
- **8.** To create another lookup custom field for a customer location with more than one visit window, repeat steps 1 through 7. For example, if sales reps and merchandisers visit the same customer location at different times, use two lookup custom fields to represent each visit window.

Next you create a custom menu option on the record page layout. Reps select this menu option to link a visit window to a customer location, such as an account.

For example, on a franchise account record, the rep selects a custom menu option to specify a visit window for that franchise location (1).

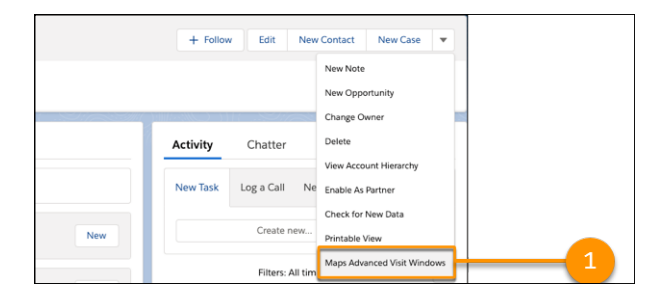

**9.** In Object Manager, for the same routable object as in step 1, select **Buttons, Links, and Actions**, and then click **New Button or Link**.

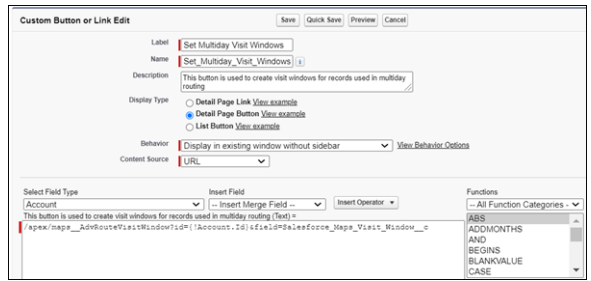

**10.** For Display Type, select **Detail Page Button**.

# EDITIONS

Available in: both Salesforce Classic (not available in all orgs) and Lightning Experience

Available in: **Professional**, **Enterprise**, **Performance**, **Unlimited**, and **Developer Editions** 

#### USER PERMISSIONS

To customize settings:

**•** Customize Application

- **11.** For Behavior, select **Display in existing window without sidebar**.
- **12.** For Content Source, select **URL**.
- **13.** In the URL box, paste this code and then replace the bracketed text with the appropriate values.

/apex/maps\_\_AdvRouteVisitWindow?id=[Routable Object Record Id]&field=[API Name of the Maps Advanced Route Visit Windows lookup field]

For example, your routable object is Retail Store, and the API name of your custom lookup field is Maps\_Advanced\_Route\_Visit\_Windows\_\_c. The code in the URL box is:

/apex/maps\_AdvRouteVisitWindow?id={!RetailStore.Id}&field=Salesforce\_Maps\_Visit\_Window\_c

- **14.** Check your syntax and save your work.
- **15.** Add your custom menu option, also known as a custom button, to your routable object record page layout. Then your reps can see and use it on a record detail page to add visit windows.

#### SEE ALSO:

[Create Shared Visit Windows for Individual Routable Object Records](#page-185-1) Salesforce Help[: Define Custom Buttons and Links](https://help.salesforce.com/s/articleView?id=sf.defining_custom_links.htm&type=5&language=en_US) [Salesforce Help](https://help.salesforce.com/s/articleView?id=sf.customize_layout.htm&type=5&language=en_US): Page Layouts [Days Between Visits](#page-160-0)

# <span id="page-188-0"></span>Verify That Scheduled Batches Are Running

If you're unsure whether your Salesforce Maps Advanced data is being kept up to date through scheduled batches, check the status of the scheduled job in Setup.

- **1.** From Setup, in the Quick Find box, enter *Jobs*, and then select **Scheduled Jobs**.
- **2.** Navigate to the Advanced Route Reoptimization Template Batch job and identify when the job started and is scheduled to run next. About every hour, the product checks to see if there are any visit plans with route optimization scheduled. If there are, the batch job runs and updates route and schedule data in those visit plans.

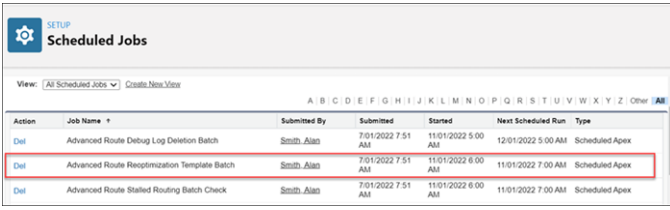

**EDITIONS** 

Available in: both Salesforce Classic (not available in all orgs) and Lightning Experience

Available in: **Professional**, **Enterprise**, **Performance**, **Unlimited**, and **Developer Editions** 

# USER PERMISSIONS

To customize settings:

**•** Customize Application

**4** Warning: If you delete the Advanced Route Reoptimization Template Batch job, you disable scheduled batches for all visit plans.

#### SEE ALSO:

[Keep Salesforce Data up to Date](#page-167-0)

# <span id="page-189-0"></span>Track Route Optimization Status

As a manager, monitor the progress of your reps' route optimization by using the Maps Advanced Route Template User object. Verify the last time that your reps' routes were optimized in Salesforce Maps Advanced, and identify errors.

You can create reports and list views from the Maps Advanced Route Template User object. Use these high-level steps to create a central view of all users' route optimizations still in progress.

- **1.** In Setup, create a custom object tab based on the Maps Advanced Route Template User object.
- **2.** From the App Launcher, find and select your new Maps Advanced Route Template User tab.
- **3.** On the tab, name and enter a new list view to show the route optimization progress. For example, *Routes in Progress*.
	- **a.** Select the fields that you want to show and the sort order. For example, you can show the Maps Advanced Route Template User Name, User, Current Processing Status Bulk, Job Submitted At, and other fields.
	- **b.** Filter the list view as follows: Current Processing Status Bulk not equal to Available for Submission.
	- **c.** Save your work.

To troubleshoot errors, use the debug logs. From the App Launcher, find and select **Maps Debug Logs**. For example, this debug log shows an optimization error that the rep saw in his calendar view.

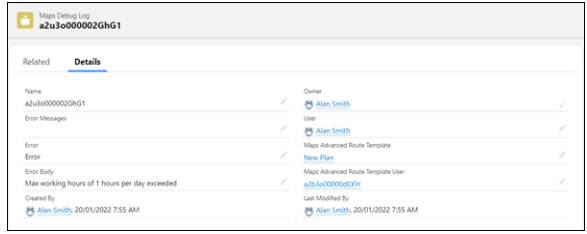

You can create reports and list views based on the Maps Debug Log object.

#### <span id="page-189-1"></span>SEE ALSO:

Salesforce Help[: Create Lightning Page Tabs](https://help.salesforce.com/s/articleView?id=sf.creating_flexipage_tabs.htm&type=5&language=en_US)

# Check Optimization Status in Your Calendar

As a rep, monitor the progress of your route optimization through your Salesforce Maps Advanced calendar. Check the last time that your routes were optimized and identify errors.

- **1.** From the App Launcher, find and select your Maps Advanced Route tab.
- **2.** Above the calendar, note when your optimization last ran and whether any errors occurred.

# EDITIONS

Available in: both Salesforce Classic (not available in all orgs) and Lightning Experience

Available in: **Professional**, **Enterprise**, **Performance**, **Unlimited**, and **Developer Editions** 

# USER PERMISSIONS

To customize settings:

**•** Customize Application

# **EDITIONS**

Available in: both Salesforce Classic (not available in all orgs) and Lightning Experience

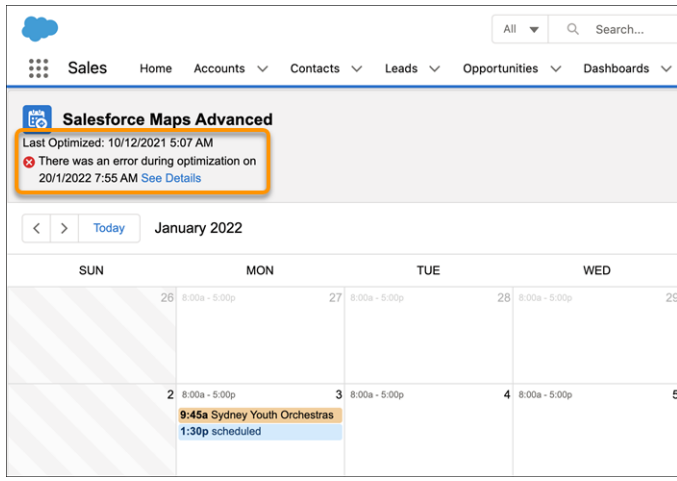

#### SEE ALSO:

Knowledge Article[: Salesforce Maps Advanced Route Calendar](https://help.salesforce.com/s/articleView?id=000363029&type=1&language=en_US)

# Best Practices for Routing Success

As you implement Salesforce Maps Advanced, observe these best practices.

#### [Rollout Guidelines](#page-190-0)

Plan for your Salesforce Maps Advanced implementation and rollout. The better you prepare, the better your reps are able to meet with more customers in less time.

#### [Data Quality Guidelines](#page-191-0)

<span id="page-190-0"></span>To ensure that sales and service reps get the best routes to make their trips efficient, use the best quality data in Salesforce Maps Advanced.

#### Rollout Guidelines

Plan for your Salesforce Maps Advanced implementation and rollout. The better you prepare, the better your reps are able to meet with more customers in less time.

#### Implementation Strategy

Because Salesforce Maps Advanced requires numerous configurations, consider appointing a dedicated project manager for your implementation.

- **•** To verify your use case requirements, refer to the pre-implementation checklists in [Sample](#page-161-0) [Scenarios for Salesforce Maps Advanced Routing.](#page-161-0)
- **•** To gather the objects, fields, and business logic for visit plans, use the visit plan checklist in [Create Visit Plans.](#page-170-0)

## EDITIONS

Available in: both Salesforce Classic (not available in all orgs) and Lightning Experience

Available in: **Professional**, **Enterprise**, **Performance**, **Unlimited**, and **Developer Editions** 

#### EDITIONS

Available in: both Salesforce Classic (not available in all orgs) and Lightning Experience

#### Testing Strategy

Achieve a successful rollout and increase rep adoption by establishing a testing strategy. Test your product features before you release them to your teams. For example:

- **•** Practice running route optimizations in a sandbox.
- Start small and plan visits for one rep who owns a defined set of records. Then identify configuration or user issues in the error log. Repeat the process for other users, then create visit plans for your teams.

#### SEE ALSO:

[Preparing for Routing Automation](#page-165-0) [Creating Visit Plans](#page-170-0)

# <span id="page-191-0"></span>Data Quality Guidelines

To ensure that sales and service reps get the best routes to make their trips efficient, use the best quality data in Salesforce Maps Advanced.

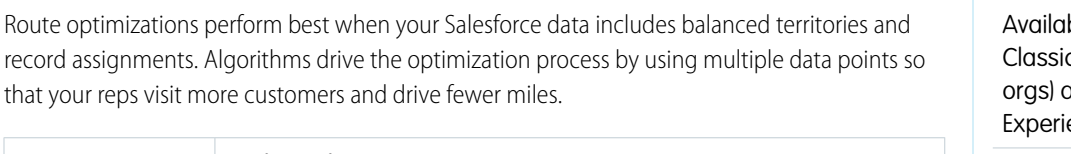

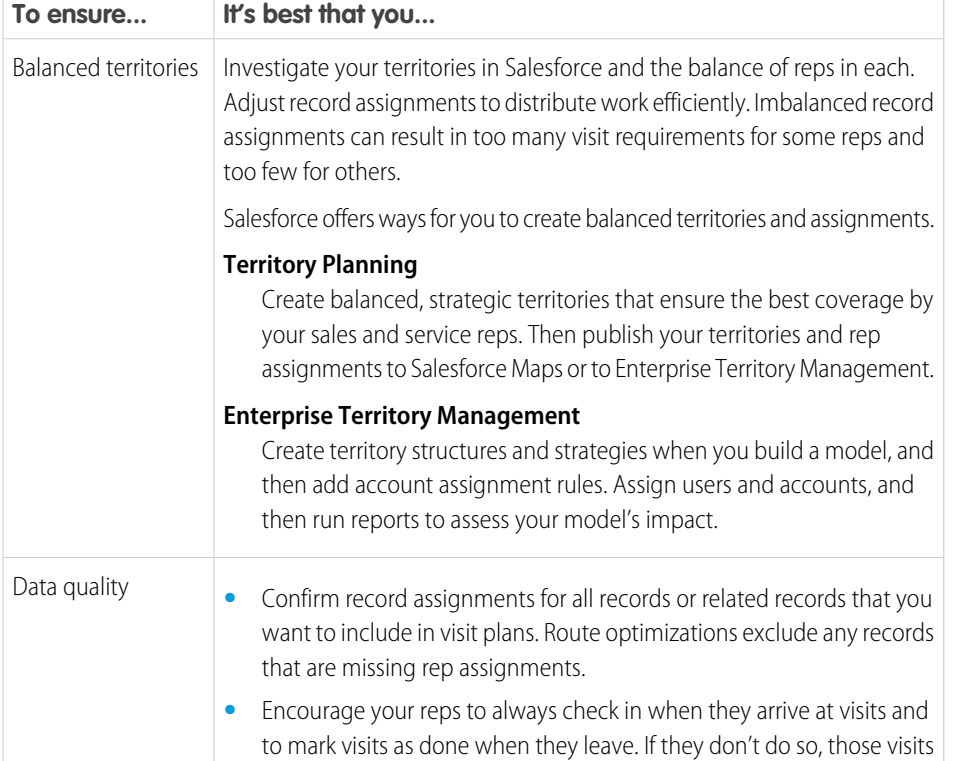

**EDITIONS** 

Available in: both Salesforce c (not available in all and Lightning ence

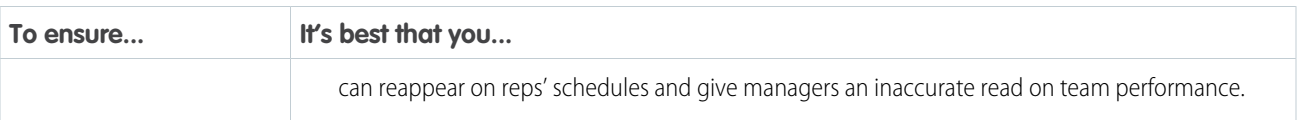

SEE ALSO:

Salesforce Help[: Designing Strategic Territories](https://help.salesforce.com/articleView?id=territory_planning_design.htm&language=en_US) Salesforce Help[: Enterprise Territory Management](https://help.salesforce.com/articleView?id=tm2_intro.htm&language=en_US)

# Get Technical Support for the Salesforce Maps Portfolio

Remove roadblocks and reduce downtime when you route your requests directly to support engineers who specialize in Salesforce Maps, Salesforce Maps Advanced, and Territory Planning.

**1.** Log in to [Salesforce Help](https://help.salesforce.com), and then click **Contact Support**.

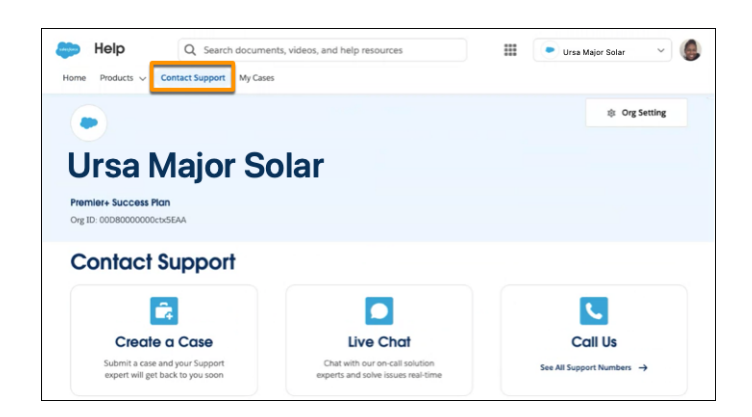

# EDITIONS

Available in: both Salesforce Classic (not available in all orgs) and Lightning Experience

Available in: **Professional**, **Enterprise**, **Performance**, **Unlimited**, and **Developer Editions** 

- **2.** Click **Create a Case**.
- **3.** Select the product **Sales**, and then select the topic **Salesforce Maps**. Enter information in the required fields, and then submit your case.

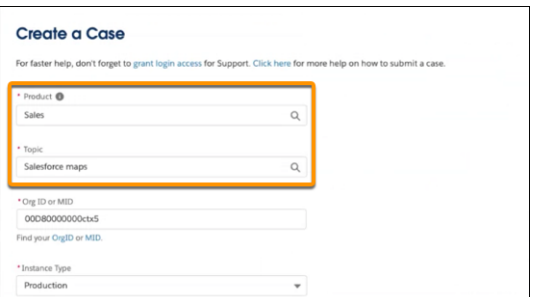

A Salesforce Maps support engineer reviews your details then contacts you.